# P-660HW-T v2

802.11g Wireless ADSL 2+ 4-port Gateway

# User's Guide

Version 3.40 Edition 1 7/2006

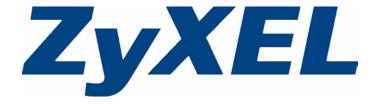

# Copyright

Copyright © 2006 by ZyXEL Communications Corporation.

The contents of this publication may not be reproduced in any part or as a whole, transcribed, stored in a retrieval system, translated into any language, or transmitted in any form or by any means, electronic, mechanical, magnetic, optical, chemical, photocopying, manual, or otherwise, without the prior written permission of ZyXEL Communications Corporation.

Published by ZyXEL Communications Corporation. All rights reserved.

# **Disclaimer**

ZyXEL does not assume any liability arising out of the application or use of any products, or software described herein. Neither does it convey any license under its patent rights nor the patent rights of others. ZyXEL further reserves the right to make changes in any products described herein without notice. This publication is subject to change without notice.

## **Trademarks**

ZyNOS (ZyXEL Network Operating System) is a registered trademark of ZyXEL Communications, Inc. Other trademarks mentioned in this publication are used for identification purposes only and may be properties of their respective owners.

Copyright 3

# **Certifications**

# Federal Communications Commission (FCC) Interference Statement

The device complies with Part 15 of FCC rules. Operation is subject to the following two conditions:

- This device may not cause harmful interference.
- This device must accept any interference received, including interference that may cause undesired operations.

This device has been tested and found to comply with the limits for a Class B digital device pursuant to Part 15 of the FCC Rules. These limits are designed to provide reasonable protection against harmful interference in a residential installation. This device generates, uses, and can radiate radio frequency energy, and if not installed and used in accordance with the instructions, may cause harmful interference to radio communications. However, there is no guarantee that interference will not occur in a particular installation.

If this device does cause harmful interference to radio/television reception, which can be determined by turning the device off and on, the user is encouraged to try to correct the interference by one or more of the following measures:

- **1** Reorient or relocate the receiving antenna.
- **2** Increase the separation between the equipment and the receiver.
- **3** Connect the equipment into an outlet on a circuit different from that to which the receiver is connected.
- **4** Consult the dealer or an experienced radio/TV technician for help.

# **FCC Radiation Exposure Statement**

- The device complies with FCC RF radiation exposure limits set forth for an uncontrolled environment, under 47 CFR 2.1093 paragraph (d)(2). End users must follow the specific operating instructions for satisfying RF exposure compliance. To maintain compliance with FCC RF exposure compliance requirements, please follow operation instruction as documented in this manual.
- IEEE 802.11b or 802.11g operation of this product in the U.S.A. is firmware-limited to channels 1 through 11.
- To comply with FCC RF exposure compliance requirements, a separation distance of at least 20 cm must be maintained between the antenna of this device and all persons.

# 注意!

依據 低功率電波輻射性電機管理辦法

第十二條 經型式認證合格之低功率射頻電機,非經許可,公司、商號或使用者均不得擅自變更頻率、加大功率或變更原設計之特性及功能。

4 Certifications

第十四條 低功率射頻電機之使用不得影響飛航安全及干擾合法通信;經發現有干擾現象時,應立即停用,並改善至無干擾時方得繼續使用。 前項合法通信,指依電信規定作業之無線電信。低功率射頻電機須忍 受合法通信或工業、科學及醫療用電波輻射性電機設備之干擾。

## **Notices**

Changes or modifications not expressly approved by the party responsible for compliance could void the user's authority to operate the equipment.

This device has been designed for the WLAN 2.4 GHz network throughout the EC region and Switzerland, with restrictions in France.

This Class B digital apparatus complies with Canadian ICES-003.

Cet appareil numérique de la classe B est conforme à la norme NMB-003 du Canada.

# **Viewing Certifications**

- **1** Go to <a href="http://www.zyxel.com">http://www.zyxel.com</a>.
- **2** Select your product from the drop-down list box on the ZyXEL home page to go to that product's page.
- **3** Select the certification you wish to view from this page.

Certifications 5

# **Safety Warnings**

For your safety, be sure to read and follow all warning notices and instructions.

- Do NOT use this product near water, for example, in a wet basement or near a swimming pool.
- Do NOT expose your device to dampness, dust or corrosive liquids.
- Do NOT store things on the device.
- Do NOT install, use, or service this device during a thunderstorm. There is a remote risk of electric shock from lightning.
- Connect ONLY suitable accessories to the device.
- Do NOT open the device or unit. Opening or removing covers can expose you to dangerous high voltage points or other risks. ONLY qualified service personnel should service or disassemble this device. Please contact your vendor for further information.
- Make sure to connect the cables to the correct ports.
- Place connecting cables carefully so that no one will step on them or stumble over them.
- Always disconnect all cables from this device before servicing or disassembling.
- Use ONLY an appropriate power adaptor or cord for your device.
- Connect the power adaptor or cord to the right supply voltage (for example, 110V AC in North America or 230V AC in Europe).
- Do NOT allow anything to rest on the power adaptor or cord and do NOT place the product where anyone can walk on the power adaptor or cord.
- Do NOT use the device if the power adaptor or cord is damaged as it might cause electrocution.
- If the power adaptor or cord is damaged, remove it from the power outlet.
- Do NOT attempt to repair the power adaptor or cord. Contact your local vendor to order a new one
- Do not use the device outside, and make sure all the connections are indoors. There is a remote risk of electric shock from lightning.
- Do NOT obstruct the device ventilation slots, as insufficient airflow may harm your device.
- Antenna Warning! This device meets ETSI and FCC certification requirements when using the included antenna(s). Only use the included antenna(s).
- If you wall mount your device, make sure that no electrical lines, gas or water pipes will be damaged.

6 Safety Warnings

This product is recyclable. Dispose of it properly.

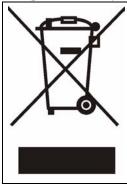

Safety Warnings 7

# **ZyXEL Limited Warranty**

ZyXEL warrants to the original end user (purchaser) that this product is free from any defects in materials or workmanship for a period of up to two years from the date of purchase. During the warranty period, and upon proof of purchase, should the product have indications of failure due to faulty workmanship and/or materials, ZyXEL will, at its discretion, repair or replace the defective products or components without charge for either parts or labor, and to whatever extent it shall deem necessary to restore the product or components to proper operating condition. Any replacement will consist of a new or re-manufactured functionally equivalent product of equal or higher value, and will be solely at the discretion of ZyXEL. This warranty shall not apply if the product has been modified, misused, tampered with, damaged by an act of God, or subjected to abnormal working conditions.

#### Note

Repair or replacement, as provided under this warranty, is the exclusive remedy of the purchaser. This warranty is in lieu of all other warranties, express or implied, including any implied warranty of merchantability or fitness for a particular use or purpose. ZyXEL shall in no event be held liable for indirect or consequential damages of any kind to the purchaser.

To obtain the services of this warranty, contact ZyXEL's Service Center for your Return Material Authorization number (RMA). Products must be returned Postage Prepaid. It is recommended that the unit be insured when shipped. Any returned products without proof of purchase or those with an out-dated warranty will be repaired or replaced (at the discretion of ZyXEL) and the customer will be billed for parts and labor. All repaired or replaced products will be shipped by ZyXEL to the corresponding return address, Postage Paid. This warranty gives you specific legal rights, and you may also have other rights that vary from country to country.

# Registration

Register your product online to receive e-mail notices of firmware upgrades and information at www.zyxel.com for global products, or at www.us.zyxel.com for North American products.

# **Customer Support**

Please have the following information ready when you contact customer support.

- Product model and serial number.
- Warranty Information.
- Date that you received your device.
- Brief description of the problem and the steps you took to solve it.

| METHOD                    | SUPPORT E-MAIL          | TELEPHONE                         | WEB SITE                              |                                                                                                  |  |
|---------------------------|-------------------------|-----------------------------------|---------------------------------------|--------------------------------------------------------------------------------------------------|--|
| LOCATION                  | SALES E-MAIL            | FAX                               | FTP SITE                              | REGULAR MAIL                                                                                     |  |
| CORPORATE<br>HEADQUARTERS | support@zyxel.com.tw    | +886-3-578-3942                   | www.zyxel.com<br>www.europe.zyxel.com | ZyXEL Communications Corp. 6 Innovation Road II                                                  |  |
| (WORLDWIDE)               | sales@zyxel.com.tw      | +886-3-578-2439                   | ftp.zyxel.com<br>ftp.europe.zyxel.com | Science Park<br>Hsinchu 300<br>Taiwan                                                            |  |
|                           | soporte@zyxel.co.cr     | +506-2017878                      | www.zyxel.co.cr                       | ZyXEL Costa Rica<br>Plaza Roble Escazú                                                           |  |
| COSTA RICA                | sales@zyxel.co.cr       | +506-2015098                      | ftp.zyxel.co.cr                       | Etapa El Patio, Tercer Piso<br>San José, Costa Rica                                              |  |
|                           | info@cz.zyxel.com       | +420-241-091-350                  | www.zyxel.cz                          | ZyXEL Communications                                                                             |  |
| CZECH REPUBLIC            | info@cz.zyxel.com       | +420-241-091-359                  |                                       | Czech s.r.o.<br>Modranská 621<br>143 01 Praha 4 - Modrany<br>Ceská Republika                     |  |
|                           | support@zyxel.dk        | +45-39-55-07-00                   | www.zyxel.dk                          | ZyXEL Communications A/S                                                                         |  |
| DENMARK                   | sales@zyxel.dk          | +45-39-55-07-07                   |                                       | Columbusvej<br>2860 Soeborg<br>Denmark                                                           |  |
|                           | support@zyxel.fi        | +358-9-4780-8411                  | www.zyxel.fi                          | ZyXEL Communications Oy<br>Malminkaari 10<br>00700 Helsinki<br>Finland                           |  |
| FINLAND                   | sales@zyxel.fi          | +358-9-4780 8448                  |                                       |                                                                                                  |  |
|                           | info@zyxel.fr           | +33-4-72-52-97-97                 | www.zyxel.fr                          | ZyXEL France 1 rue des Vergers                                                                   |  |
| FRANCE                    |                         | +33-4-72-52-19-20                 |                                       | Bat. 1 / C<br>69760 Limonest<br>France                                                           |  |
|                           | support@zyxel.de        | +49-2405-6909-0                   | www.zyxel.de                          | ZyXEL Deutschland GmbH.                                                                          |  |
| GERMANY                   | sales@zyxel.de          | +49-2405-6909-99                  |                                       | Adenauerstr. 20/A2 D-52146<br>Wuerselen<br>Germany                                               |  |
|                           | support@zyxel.hu        | +36-1-3361649                     | www.zyxel.hu                          | ZyXEL Hungary                                                                                    |  |
| HUNGARY                   | info@zyxel.hu           | +36-1-3259100                     |                                       | 48, Zoldlomb Str.<br>H-1025, Budapest<br>Hungary                                                 |  |
|                           | http://zyxel.kz/support | +7-3272-590-698                   | www.zyxel.kz                          | ZyXEL Kazakhstan                                                                                 |  |
| KAZAKHSTAN                | sales@zyxel.kz          | +7-3272-590-689                   |                                       | 43, Dostyk ave.,Office 414<br>Dostyk Business Centre<br>050010, Almaty<br>Republic of Kazakhstan |  |
| NORTH AMERICA             | support@zyxel.com       | 1-800-255-4101<br>+1-714-632-0882 | www.us.zyxel.com                      | ZyXEL Communications Inc.<br>1130 N. Miller St.<br>Anaheim                                       |  |
|                           | sales@zyxel.com         | +1-714-632-0858                   | ftp.us.zyxel.com                      | CA 92806-2001<br>U.S.A.                                                                          |  |

Customer Support 9

| METHOD         | SUPPORT E-MAIL          | TELEPHONE                                 | WEB SITE         | DECILI AD MAII                                                          |  |
|----------------|-------------------------|-------------------------------------------|------------------|-------------------------------------------------------------------------|--|
| LOCATION       | SALES E-MAIL            | FAX                                       | FTP SITE         | REGULAR MAIL                                                            |  |
|                | support@zyxel.no        | +47-22-80-61-80                           | www.zyxel.no     | ZyXEL Communications A/S                                                |  |
| NORWAY         | sales@zyxel.no          | +47-22-80-61-81                           |                  | Nils Hansens vei 13<br>0667 Oslo<br>Norway                              |  |
|                | info@pl.zyxel.com       | +48 (22) 333 8250                         | www.pl.zyxel.com | ZyXEL Communications ul. Okrzei 1A                                      |  |
| POLAND         |                         | +48 (22) 333 8251                         |                  | 03-715 Warszawa<br>Poland                                               |  |
|                | http://zyxel.ru/support | +7-095-542-89-29                          | www.zyxel.ru     | ZyXEL Russia                                                            |  |
| RUSSIA         | sales@zyxel.ru          | +7-095-542-89-25                          |                  | Ostrovityanova 37a Str.<br>Moscow, 117279<br>Russia                     |  |
|                | support@zyxel.es        | +34-902-195-420                           | www.zyxel.es     | ZyXEL Communications<br>Arte, 21 5 <sup>a</sup> planta                  |  |
| SPAIN          | sales@zyxel.es          | +34-913-005-345                           |                  | 28033 Madrid<br>Spain                                                   |  |
| SWEDEN         | support@zyxel.se        | +46-31-744-7700                           | www.zyxel.se     | ZyXEL Communications A/S                                                |  |
| SWEDEN         | sales@zyxel.se          | +46-31-744-7701                           |                  | Sjöporten 4, 41764 Göteborg<br>Sweden                                   |  |
|                | support@ua.zyxel.com    | +380-44-247-69-78                         | www.ua.zyxel.com | ZyXEL Ukraine                                                           |  |
| UKRAINE        | sales@ua.zyxel.com      | +380-44-494-49-32                         |                  | 13, Pimonenko Str.<br>Kiev, 04050<br>Ukraine                            |  |
| UNITED KINGDOM | support@zyxel.co.uk     | +44-1344 303044<br>08707 555779 (UK only) | www.zyxel.co.uk  | ZyXEL Communications UK Ltd.,11 The Courtyard, Eastern Road, Bracknell, |  |
| CHITED KINODOM | sales@zyxel.co.uk       | +44-1344 303034                           | ftp.zyxel.co.uk  | Berkshire, RG12 2XB,<br>United Kingdom (UK)                             |  |

<sup>+&</sup>quot; is the (prefix) number you enter to make an international telephone call.

10 Customer Support

# **Table of Contents**

| Copyright                                   | 3  |
|---------------------------------------------|----|
| Certifications                              | 4  |
| Safety Warnings                             | 6  |
| ZyXEL Limited Warranty                      | 8  |
| Customer Support                            | 9  |
| Table of Contents                           | 11 |
| List of Figures                             | 21 |
| List of Tables                              | 27 |
| Preface                                     | 31 |
| Chapter 1 Getting To Know Your ZyXEL Device | 33 |
| 1.1 Introducing the ZyXEL Device            | 33 |
| 1.2 Features                                | 33 |
| 1.2.1 Wireless Features                     | 36 |
| 1.3 Applications for the ZyXEL Device       | 37 |
| 1.3.1 Protected Internet Access             | 37 |
| 1.3.2 LAN to LAN Application                | 38 |
| 1.4 Front Panel LEDs                        | 38 |
| 1.5 Hardware Connection                     | 39 |
| Chapter 2 Introducing the Web Configurator  | 41 |
| 2.1 Web Configurator Overview               | 41 |
| 2.2 Accessing the Web Configurator          | 41 |
| 2.3 Resetting the ZyXEL Device              | 43 |
| 2.3.1 Using the Reset Button                | 43 |
| 2.4 Navigating the Web Configurator         | 43 |
| 2.4.1 Navigation Panel                      | 43 |
| 2.4.2 Status Screen                         |    |
| 2.4.3 Status: Any IP Table                  | 49 |
| 2.4.4 Status: WLAN Status                   | 49 |
| 2.4.5 Status: Bandwidth Status              | 50 |

| 2.4.6 Status: Packet Statistics                         | 51 |
|---------------------------------------------------------|----|
| 2.4.7 Changing Login Password                           | 52 |
| Chapter 3                                               |    |
| Wizard Setup for Internet Access                        | 55 |
|                                                         |    |
| 3.1 Introduction                                        |    |
| 3.2 Internet Access Wizard Setup                        |    |
| 3.2.1 Automatic Detection                               |    |
| 3.2.2 Manual Configuration                              |    |
| 3.3 Wireless Connection Wizard Setup                    |    |
| 3.3.1 Manually assign a WPA-PSK key                     |    |
| 3.3.2 Manually assign a WEP key                         | 66 |
| Chapter 4                                               |    |
| Bandwidth Management Wizard                             | 69 |
| 4.1 Introduction                                        | 60 |
| 4.2 Predefined Media Bandwidth Management Services      |    |
| 4.3 Bandwidth Management Wizard Setup                   |    |
| 4.5 Bandwidth Management Wizard Setup                   | 70 |
| Chapter 5                                               |    |
| WAN Setup                                               | 75 |
| 5.1 WAN Overview                                        | 75 |
| 5.1.1 Encapsulation                                     |    |
| 5.1.1.1 ENET ENCAP                                      |    |
| 5.1.1.2 PPP over Ethernet                               | 75 |
| 5.1.1.3 PPPoA                                           | 76 |
| 5.1.1.4 RFC 1483                                        | 76 |
| 5.1.2 Multiplexing                                      | 76 |
| 5.1.2.1 VC-based Multiplexing                           | 76 |
| 5.1.2.2 LLC-based Multiplexing                          | 76 |
| 5.1.3 Encapsulation and Multiplexing Scenarios          | 76 |
| 5.1.3.1 Scenario 1: One VC, Multiple Protocols          | 77 |
| 5.1.3.2 Scenario 2: One VC, One Protocol (IP)           | 77 |
| 5.1.3.3 Scenario 3: Multiple VCs                        | 77 |
| 5.1.4 VPI and VCI                                       | 77 |
| 5.1.5 IP Address Assignment                             | 77 |
| 5.1.5.1 IP Assignment with PPPoA or PPPoE Encapsulation | 77 |
| 5.1.5.2 IP Assignment with RFC 1483 Encapsulation       | 77 |
| 5.1.5.3 IP Assignment with ENET ENCAP Encapsulation     | 78 |
| 5.1.6 Nailed-Up Connection (PPP)                        | 78 |
| 5.1.7 NAT                                               | 78 |
| 5.2 Metric                                              | 78 |
| 5.3 Traffic Shaping                                     | 70 |

| 5.3.1 ATM Traffic Classes                 | 80               |
|-------------------------------------------|------------------|
| 5.3.1.1 Constant Bit Rate (CBR)           | 80               |
| 5.3.1.2 Variable Bit Rate (VBR)           | 80               |
| 5.3.1.3 Unspecified Bit Rate (UBR) .      | 80               |
| 5.4 Zero Configuration Internet Access    | 80               |
| 5.5 Internet Connection                   | 81               |
| 5.5.1 Configuring Advanced Internet Cor   | nnection Setup83 |
| 5.6 Configuring More Connections          | 84               |
| 5.6.1 More Connections Edit               | 85               |
| 5.6.2 Configuring More Connections Adv    | anced Setup88    |
| 5.7 Traffic Redirect                      | 89               |
| 5.8 Configuring WAN Backup                | 90               |
| Chapter 6 Wireless LAN                    | 93               |
| 6.1 Wireless Network Overview             |                  |
| 6.2 Wireless Security Overview            |                  |
| 6.2.1 SSID                                |                  |
| 6.2.2 MAC Address Filter                  |                  |
| 6.2.3 User Authentication                 |                  |
| 6.2.4 Encryption                          |                  |
| 6.2.5 One-Touch Intelligent Security Tech |                  |
| 6.3 Wireless Performance Overview         |                  |
| 6.4 General Wireless LAN Screen           |                  |
| 6.4.1 No Security                         |                  |
| 6.4.2 WEP Encryption                      |                  |
| 6.4.3 WPA-PSK/WPA2-PSK                    |                  |
| 6.4.4 WPA/WPA2                            |                  |
| 6.4.5 Wireless LAN Advanced Setup         |                  |
| 6.5 OTIST                                 |                  |
| 6.5.1 Enabling OTIST                      |                  |
| 3                                         | 105              |
|                                           | 106              |
| 6.5.2 Starting OTIST                      | 107              |
| 6.5.3 Notes on OTIST                      |                  |
| 6.6 MAC Filter                            | 108              |
| Chapter 7                                 |                  |
| LAN Setup                                 | 111              |
| 7.1 LAN Overview                          |                  |
| 7.1.1 LANs, WANs and the ZyXEL Devic      |                  |
| 7.1.2 DHCP Setup                          |                  |
| 7 1 2 1 IP Pool Setup                     | 112              |

|        | 7.1.3 DNS Server Address                                   | 112 |
|--------|------------------------------------------------------------|-----|
|        | 7.1.4 DNS Server Address Assignment                        | 113 |
|        | 7.2 LAN TCP/IP                                             | 113 |
|        | 7.2.1 IP Address and Subnet Mask                           | 113 |
|        | 7.2.1.1 Private IP Addresses                               | 114 |
|        | 7.2.2 RIP Setup                                            | 114 |
|        | 7.2.3 Multicast                                            | 115 |
|        | 7.2.4 Any IP                                               | 115 |
|        | 7.2.4.1 How Any IP Works                                   | 116 |
|        | 7.3 Configuring LAN IP                                     | 117 |
|        | 7.3.1 Configuring Advanced LAN Setup                       |     |
|        | 7.4 DHCP Setup                                             | 119 |
|        | 7.5 LAN Client List                                        | 120 |
|        | 7.6 LAN IP Alias                                           | 121 |
| Char   | -to 0                                                      |     |
|        | oter 8<br>/ork Address Translation (NAT) Screens           | 125 |
| 110111 | Total Addition (NAT) Colonia                               |     |
|        | 8.1 NAT Overview                                           | 125 |
|        | 8.1.1 NAT Definitions                                      | 125 |
|        | 8.1.2 What NAT Does                                        | 126 |
|        | 8.1.3 How NAT Works                                        | 126 |
|        | 8.1.4 NAT Application                                      | 127 |
|        | 8.1.5 NAT Mapping Types                                    | 127 |
|        | 8.2 SUA (Single User Account) Versus NAT                   | 128 |
|        | 8.3 NAT General Setup                                      | 128 |
|        | 8.4 Port Forwarding                                        | 129 |
|        | 8.4.1 Default Server IP Address                            | 130 |
|        | 8.4.2 Port Forwarding: Services and Port Numbers           | 130 |
|        | 8.4.3 Configuring Servers Behind Port Forwarding (Example) | 131 |
|        | 8.5 Configuring Port Forwarding                            | 131 |
|        | 8.5.1 Port Forwarding Rule Edit                            | 132 |
|        | 8.6 Address Mapping                                        | 133 |
|        | 8.6.1 Address Mapping Rule Edit                            | 135 |
| Char   | oter 9                                                     |     |
| _      | valls                                                      | 137 |
|        |                                                            |     |
|        | 9.1 Firewall Overview                                      |     |
|        | 9.2 Types of Firewalls                                     |     |
|        | 9.2.1 Packet Filtering Firewalls                           |     |
|        | 9.2.2 Application-level Firewalls                          |     |
|        | 9.2.3 Stateful Inspection Firewalls                        |     |
|        | 9.3 Introduction to ZyXEL's Firewall                       |     |
|        | 9.3.1 Denial of Service Attacks                            | 130 |

|       | 9.4 Denial of Service                                    | 139 |
|-------|----------------------------------------------------------|-----|
|       | 9.4.1 Basics                                             | 139 |
|       | 9.4.2 Types of DoS Attacks                               | 140 |
|       | 9.4.2.1 ICMP Vulnerability                               | 142 |
|       | 9.4.2.2 Illegal Commands (NetBIOS and SMTP)              | 142 |
|       | 9.4.2.3 Traceroute                                       | 143 |
|       | 9.5 Stateful Inspection                                  | 143 |
|       | 9.5.1 Stateful Inspection Process                        | 144 |
|       | 9.5.2 Stateful Inspection and the ZyXEL Device           | 144 |
|       | 9.5.3 TCP Security                                       | 145 |
|       | 9.5.4 UDP/ICMP Security                                  | 145 |
|       | 9.5.5 Upper Layer Protocols                              | 146 |
|       | 9.6 Guidelines for Enhancing Security with Your Firewall | 146 |
|       | 9.6.1 Security In General                                | 146 |
|       | 9.7 Packet Filtering Vs Firewall                         | 147 |
|       | 9.7.1 Packet Filtering:                                  | 147 |
|       | 9.7.1.1 When To Use Filtering                            | 148 |
|       | 9.7.2 Firewall                                           | 148 |
|       | 9.7.2.1 When To Use The Firewall                         | 148 |
| Chapt | ter 10                                                   |     |
|       | all Configuration                                        | 149 |
|       | 10.1 Access Methods                                      | 149 |
|       | 10.2 Firewall Policies Overview                          |     |
|       | 10.3 Rule Logic Overview                                 |     |
|       | 10.3.1 Rule Checklist                                    |     |
|       | 10.3.2 Security Ramifications                            | 150 |
|       | 10.3.3 Key Fields For Configuring Rules                  |     |
|       | 10.3.3.1 Action                                          |     |
|       | 10.3.3.2 Service                                         | 151 |
|       | 10.3.3.3 Source Address                                  | 151 |
|       | 10.3.3.4 Destination Address                             | 151 |
|       | 10.4 Connection Direction                                | 151 |
|       | 10.4.1 LAN to WAN Rules                                  | 152 |
|       | 10.4.2 Alerts                                            | 152 |
|       | 10.5 General Firewall Policy                             | 152 |
|       | 10.6 Firewall Rules Summary                              |     |
|       | 10.6.1 Configuring Firewall Rules                        |     |
|       | 10.6.2 Customized Services                               |     |
|       | 10.6.3 Configuring a Customized Service                  |     |
|       | 10.7 Example Firewall Rule                               |     |
|       | ·                                                        |     |
|       | 10.8 Predefined Services                                 | 163 |

| 10.10 DoS Thresholds                                           | 166          |
|----------------------------------------------------------------|--------------|
| 10.10.1 Threshold Values                                       | 166          |
| 10.10.2 Half-Open Sessions                                     | 167          |
| 10.10.2.1 TCP Maximum Incomplete and Blocking Time             | 167          |
| 10.10.3 Configuring Firewall Thresholds                        | 168          |
| Chapter 11                                                     |              |
| Content Filtering                                              | 171          |
| 11.1 Content Filtering Overview                                | 171          |
| 11.2 Configuring Keyword Blocking                              | 171          |
| 11.3 Configuring the Schedule                                  | 172          |
| 11.4 Configuring Trusted Computers                             | 173          |
| Chapter 12                                                     |              |
| Static Route                                                   | 175          |
| 12.1 Static Route                                              | 175          |
| 12.2 Configuring Static Route                                  | 175          |
| 12.2.1 Static Route Edit                                       | 176          |
| Chapter 13                                                     |              |
| Bandwidth Management                                           | 179          |
| 13.1 Bandwidth Management Overview                             | 179          |
| 13.2 Application-based Bandwidth Management                    | 179          |
| 13.3 Subnet-based Bandwidth Management                         | 179          |
| 13.4 Application and Subnet-based Bandwidth Management         | 180          |
| 13.5 Scheduler                                                 | 180          |
| 13.5.1 Priority-based Scheduler                                | 180          |
| 13.5.2 Fairness-based Scheduler                                | 181          |
| 13.6 Maximize Bandwidth Usage                                  | 181          |
| 13.6.1 Reserving Bandwidth for Non-Bandwidth Class Traffic     | 181          |
| 13.6.2 Maximize Bandwidth Usage Example                        | 182          |
| 13.6.2.1 Priority-based Allotment of Unused and Unbudgeted B   | andwidth 182 |
| 13.6.2.2 Fairness-based Allotment of Unused and Unbudgeted 183 | Bandwidth    |
| 13.6.3 Bandwidth Management Priorities                         | 183          |
| 13.7 Over Allotment of Bandwidth                               | 184          |
| 13.8 Configuring Summary                                       | 184          |
| 13.9 Bandwidth Management Rule Setup                           | 185          |
| 13.9.1 Rule Configuration                                      | 187          |
| 13.10 Bandwidth Monitor                                        | 189          |

Table of Contents

| Chapter 14 Dynamic DNS Setup                          | 191 |
|-------------------------------------------------------|-----|
| 14.1 Dynamic DNS Overview                             | 191 |
| 14.1.1 DYNDNS Wildcard                                | 191 |
| 14.2 Configuring Dynamic DNS                          | 191 |
| Chapter 15 Remote Management Configuration            | 195 |
| 15.1 Remote Management Overview                       | 195 |
| 15.1.1 Remote Management Limitations                  | 195 |
| 15.1.2 Remote Management and NAT                      | 196 |
| 15.1.3 System Timeout                                 | 196 |
| 15.2 WWW                                              | 196 |
| 15.3 Telnet                                           | 197 |
| 15.4 Configuring Telnet                               | 197 |
| 15.5 Configuring FTP                                  | 198 |
| 15.6 SNMP                                             | 199 |
| 15.6.1 Supported MIBs                                 | 200 |
| 15.6.2 SNMP Traps                                     | 201 |
| 15.6.3 Configuring SNMP                               | 201 |
| 15.7 Configuring DNS                                  | 202 |
| 15.8 Configuring ICMP                                 | 203 |
| 15.9 TR-069                                           | 204 |
| Chapter 16<br>Universal Plug-and-Play (UPnP)          | 207 |
| 16.1 Introducing Universal Plug and Play              | 207 |
| 16.1.1 How do I know if I'm using UPnP?               |     |
| 16.1.2 NAT Traversal                                  | 207 |
| 16.1.3 Cautions with UPnP                             | 208 |
| 16.2 UPnP and ZyXEL                                   | 208 |
| 16.2.1 Configuring UPnP                               | 208 |
| 16.3 Installing UPnP in Windows Example               | 209 |
| 16.3.1 Installing UPnP in Windows Me                  | 209 |
| 16.3.2 Installing UPnP in Windows XP                  | 211 |
| 16.4 Using UPnP in Windows XP Example                 | 212 |
| 16.4.1 Auto-discover Your UPnP-enabled Network Device | 212 |
| 16.4.2 Web Configurator Easy Access                   | 215 |
| Chapter 17 System                                     | 219 |
| 17.1 General Setup                                    |     |
| 17.1 General Setup and System Name                    | 210 |

| 17.1.2 General Setup                       | 219 |
|--------------------------------------------|-----|
| 17.2 Time Setting                          | 221 |
| Chapter 18                                 |     |
| Logs                                       | 225 |
| 40.41 Overview                             | 001 |
| 18.1 Logs Overview                         |     |
| 18.1.1 Alerts and Logs                     |     |
| 18.2 Viewing the Logs                      |     |
| 18.3 Configuring Log Settings              |     |
| 18.3.1 Example E-mail Log                  |     |
| 18.4 Log Descriptions                      | 229 |
| Chapter 19                                 |     |
| Tools                                      | 245 |
| 19.1 Firmware Upgrade                      | 245 |
| 19.2 Configuration Screen                  | 247 |
| 19.2.1 Backup Configuration                | 247 |
| 19.2.2 Restore Configuration               | 248 |
| 19.2.3 Back to Factory Defaults            | 249 |
| 19.3 Restart                               | 249 |
| Chapter 20                                 |     |
| Diagnostic                                 | 251 |
| 20.1 General Diagnostic                    | 25  |
| _                                          |     |
| 20.2 DSL Line Diagnostic                   | 202 |
| Chapter 21                                 |     |
| Troubleshooting                            | 253 |
| 21.1 Problems Starting Up the ZyXEL Device | 253 |
| 21.2 Problems with the LAN                 | 253 |
| 21.3 Problems with the WAN                 | 254 |
| 21.4 Problems Accessing the ZyXEL Device   | 255 |
| Annondix A                                 |     |
| Appendix A Product Specifications          | 257 |
|                                            |     |
| Appendix B                                 | 004 |
| About ADSL                                 | 261 |
| Introduction to DSL                        | 26  |
| ADSL Overview                              | 261 |
| Advantages of ADSL                         | 26  |
| Appendix C                                 |     |
| Internal SPTGEN                            | 263 |

| Internal SPTGEN Over                  | view                   | 263 |
|---------------------------------------|------------------------|-----|
| The Configuration Text                | File Format            | 263 |
| Internal SPTGEN FTP                   | Download Example       | 264 |
| Internal SPTGEN FTP                   | Upload Example         | 265 |
| Example Internal SPTC                 | GEN Menus              | 266 |
| Command Examples                      |                        | 278 |
| Appendix D Wall-mounting Instruction  | s                      | 279 |
| Appendix E                            |                        |     |
|                                       | 's IP Address          | 281 |
| Windows 95/98/Me                      |                        | 281 |
| Windows 2000/NT/XP.                   |                        | 284 |
|                                       |                        |     |
|                                       |                        |     |
| Linux                                 |                        | 292 |
| Appendix F                            |                        | 207 |
| _                                     |                        |     |
|                                       | esses                  |     |
|                                       |                        |     |
| •                                     |                        |     |
|                                       | ·                      |     |
| •                                     | S                      |     |
|                                       | S                      |     |
| Subnetting With Class                 | A and Class B Networks | 303 |
| Appendix G                            |                        | 305 |
| Command interpreter                   |                        |     |
| Accessing the CLI                     |                        | 305 |
| Command Syntax                        |                        | 305 |
| Command Usage                         |                        | 305 |
| Log Commands                          |                        | 306 |
| Log Command Exampl                    | e                      | 307 |
| Appendix H                            |                        | 300 |
|                                       |                        |     |
| Appendix I<br>NetBIOS Filter Commands |                        | 315 |
| Introduction                          |                        | 315 |
| Display NetBIOS Filter                |                        | 315 |

| Net             | BIOS Filter Configuration                | 316 |
|-----------------|------------------------------------------|-----|
| Appendix .      | J                                        |     |
|                 | nd Microfilters                          | 317 |
| Con             | nnecting a POTS Splitter                 | 317 |
|                 | ephone Microfilters                      |     |
|                 | EL Device With ISDN                      |     |
| <b>Appendix</b> |                                          |     |
| Wireless L      | _ANs                                     | 321 |
| Wire            | eless LAN Topologies                     | 321 |
| Cha             | annel                                    | 323 |
| RTS             | S/CTS                                    | 323 |
| Frag            | gmentation Threshold                     | 324 |
| Prea            | amble Type                               | 325 |
| IEE             | E 802.11g Wireless LAN                   | 325 |
| Wire            | eless Security Overview                  | 326 |
| RAD             | DIUS                                     | 326 |
| Туре            | es of Authentication                     | 327 |
| Dyn             | namic WEP Key Exchange                   | 329 |
| WPA             | A and WPA2                               | 329 |
| Sec             | curity Parameters Summary                | 333 |
| Appendix        |                                          |     |
| Pop-up Wi       | indows, JavaScripts and Java Permissions | 335 |
| Inter           | rnet Explorer Pop-up Blockers            | 335 |
| Java            | aScripts                                 | 338 |
| Appendix        |                                          |     |
| Triangle R      | Coute                                    | 343 |
| The             | Ideal Setup                              | 343 |
| The             | "Triangle Route" Problem                 | 343 |
| The             | "Triangle Route" Solutions               | 344 |
| IP A            | Aliasing                                 |     |
| Indov           |                                          | 245 |

| Figure 1 Protected Internet Access Applications            | 38 |
|------------------------------------------------------------|----|
| Figure 2 LAN-to-LAN Application Example                    | 38 |
| Figure 3 Front Panel                                       | 38 |
| Figure 4 Password Screen                                   | 42 |
| Figure 5 Change Password at Login                          | 42 |
| Figure 6 Select a Mode                                     | 43 |
| Figure 7 Web Configurator: Main Screen                     | 44 |
| Figure 8 Status Screen                                     | 47 |
| Figure 9 Status: Any IP Table                              | 49 |
| Figure 10 Status: WLAN Status                              | 50 |
| Figure 11 Status: Bandwidth Status                         | 50 |
| Figure 12 Status: Packet Statistics                        | 51 |
| Figure 13 System General                                   | 53 |
| Figure 14 Select a Mode                                    | 55 |
| Figure 15 Wizard: Welcome                                  | 56 |
| Figure 16 Auto Detection: No DSL Connection                | 56 |
| Figure 17 Auto Detection: Failed                           | 57 |
| Figure 18 Auto-Detection: PPPoE                            | 57 |
| Figure 19 Internet Access Wizard Setup: ISP Parameters     | 58 |
| Figure 20 Internet Connection with PPPoE                   |    |
| Figure 21 Internet Connection with RFC 1483                | 59 |
| Figure 22 Internet Connection with ENET ENCAP              | 60 |
| Figure 23 Internet Connection with PPPoA                   | 61 |
| Figure 24 Connection Test Failed-1                         |    |
| Figure 25 Connection Test Failed-2.                        | 62 |
| Figure 26 Connection Test Successful                       | 63 |
| Figure 27 Wireless LAN Setup Wizard 1                      | 63 |
| Figure 28 Wireless LAN Setup Wizard 2                      | 64 |
| Figure 29 Manually assign a WPA-PSK key                    | 66 |
| Figure 30 Manually assign a WEP key                        | 66 |
| Figure 31 Wireless LAN Setup 3                             | 67 |
| Figure 32 Internet Access and WLAN Wizard Setup Complete   | 68 |
| Figure 33 Select a Mode                                    | 70 |
| Figure 34 Wizard: Welcome                                  | 71 |
| Figure 35 Bandwidth Management Wizard: General Information | 71 |
| Figure 36 Bandwidth Management Wizard: Configuration       | 72 |
| Figure 37 Bandwidth Management Wizard: Complete            | 73 |
| Figure 38 Example of Traffic Shaping                       | 79 |

| Figure 39 Internet Connection (PPPoE)                     | 81  |
|-----------------------------------------------------------|-----|
| Figure 40 Advanced Internet Connection Setup              | 83  |
| Figure 41 More Connections                                | 85  |
| Figure 42 More Connections Edit                           | 86  |
| Figure 43 More Connections Advanced Setup                 | 88  |
| Figure 44 Traffic Redirect Example                        | 89  |
| Figure 45 Traffic Redirect LAN Setup                      | 90  |
| Figure 46 WAN Backup Setup                                | 90  |
| Figure 47 Example of a Wireless Network                   | 93  |
| Figure 48 Wireless LAN: General                           | 97  |
| Figure 49 Wireless: No Security                           | 98  |
| Figure 50 Wireless: Static WEP Encryption                 | 99  |
| Figure 51 Wireless: WPA-PSK/WPA2-PSK                      | 100 |
| Figure 52 Wireless: WPA/WPA2                              | 102 |
| Figure 53 Advanced                                        | 104 |
| Figure 54 OTIST                                           | 106 |
| Figure 55 Example Wireless Client OTIST Screen            | 107 |
| Figure 56 Security Key                                    | 107 |
| Figure 57 OTIST in Progress (AP)                          | 107 |
| Figure 58 OTIST in Progress (Client)                      | 107 |
| Figure 59 No AP with OTIST Found                          | 108 |
| Figure 60 Start OTIST?                                    | 108 |
| Figure 61 MAC Address Filter                              | 109 |
| Figure 62 LAN and WAN IP Addresses                        | 111 |
| Figure 63 Any IP Example                                  | 116 |
| Figure 64 LAN IP                                          | 117 |
| Figure 65 Advanced LAN Setup                              | 118 |
| Figure 66 DHCP Setup                                      | 119 |
| Figure 67 LAN Client List                                 | 120 |
| Figure 68 Physical Network & Partitioned Logical Networks | 122 |
| Figure 69 LAN IP Alias                                    | 122 |
| Figure 70 How NAT Works                                   | 126 |
| Figure 71 NAT Application With IP Alias                   | 127 |
| Figure 72 NAT General                                     | 129 |
| Figure 73 Multiple Servers Behind NAT Example             | 131 |
| Figure 74 NAT Port Forwarding                             | 131 |
| Figure 75 Port Forwarding Rule Setup                      | 132 |
| Figure 76 Address Mapping Rules                           | 134 |
| Figure 77 Edit Address Mapping Rule                       | 135 |
| Figure 78 Firewall Application                            | 139 |
| Figure 79 Three-Way Handshake                             | 140 |
| Figure 80 SYN Flood                                       | 141 |
| Figure 81 Smurf Attack                                    | 142 |

| Figure 82 Stateful Inspection                                            | 143 |
|--------------------------------------------------------------------------|-----|
| Figure 83 Firewall: General                                              | 152 |
| Figure 84 Firewall Rules                                                 | 154 |
| Figure 85 Firewall: Edit Rule                                            | 156 |
| Figure 86 Firewall: Customized Services                                  | 158 |
| Figure 87 Firewall: Configure Customized Services                        | 159 |
| Figure 88 Firewall Example: Rules                                        | 160 |
| Figure 89 Edit Custom Port Example                                       | 160 |
| Figure 90 Firewall Example: Edit Rule: Destination Address               | 161 |
| Figure 91 Firewall Example: Edit Rule: Select Customized Services        | 162 |
| Figure 92 Firewall Example: Rules: MyService                             | 163 |
| Figure 93 Firewall: Anti Probing                                         | 165 |
| Figure 94 Firewall: Threshold                                            | 168 |
| Figure 95 Content Filter: Keyword                                        | 171 |
| Figure 96 Content Filter: Schedule                                       | 172 |
| Figure 97 Content Filter: Trusted                                        | 173 |
| Figure 98 Example of Static Routing Topology                             | 175 |
| Figure 99 Static Route                                                   | 176 |
| Figure 100 Static Route Edit                                             | 177 |
| Figure 101 Subnet-based Bandwidth Management Example                     | 180 |
| Figure 102 Bandwidth Management: Summary                                 | 184 |
| Figure 103 Bandwidth Management: Rule Setup                              | 186 |
| Figure 104 Bandwidth Management Rule Configuration                       | 187 |
| Figure 105 Bandwidth Management: Monitor                                 | 189 |
| Figure 106 Dynamic DNS                                                   | 192 |
| Figure 107 Remote Management: WWW                                        | 196 |
| Figure 108 Telnet Configuration on a TCP/IP Network                      | 197 |
| Figure 109 Remote Management: Telnet                                     | 198 |
| Figure 110 Remote Management: FTP                                        | 199 |
| Figure 111 SNMP Management Model                                         | 200 |
| Figure 112 Remote Management: SNMP                                       | 201 |
| Figure 113 Remote Management: DNS                                        | 203 |
| Figure 114 Remote Management: ICMP                                       | 204 |
| Figure 115 Enabling TR-069                                               | 205 |
| Figure 116 Configuring UPnP                                              | 208 |
| Figure 117 Add/Remove Programs: Windows Setup: Communication             | 210 |
| Figure 118 Add/Remove Programs: Windows Setup: Communication: Components | 210 |
| Figure 119 Network Connections                                           | 211 |
| Figure 120 Windows Optional Networking Components Wizard                 | 211 |
| Figure 121 Networking Services                                           | 212 |
| Figure 122 Network Connections                                           | 213 |
| Figure 123 Internet Connection Properties                                | 213 |
| Figure 124 Internet Connection Properties: Advanced Settings             |     |

| Figure 125 Internet Connection Properties: Advanced Settings: Add      | . 214 |
|------------------------------------------------------------------------|-------|
| Figure 126 System Tray Icon                                            | . 214 |
| Figure 127 Internet Connection Status                                  | . 215 |
| Figure 128 Network Connections                                         | . 216 |
| Figure 129 Network Connections: My Network Places                      | . 217 |
| Figure 130 Network Connections: My Network Places: Properties: Example | . 217 |
| Figure 131 System General Setup                                        | . 220 |
| Figure 132 System Time Setting                                         | . 221 |
| Figure 133 View Log                                                    | . 226 |
| Figure 134 Log Settings                                                | . 227 |
| Figure 135 E-mail Log Example                                          | . 229 |
| Figure 136 Firmware Upgrade                                            | . 245 |
| Figure 137 Firmware Upload In Progress                                 | . 246 |
| Figure 138 Network Temporarily Disconnected                            | . 246 |
| Figure 139 Error Message                                               | . 247 |
| Figure 140 Configuration                                               | . 247 |
| Figure 141 Configuration Restore Successful                            | . 248 |
| Figure 142 Temporarily Disconnected                                    | . 248 |
| Figure 143 Configuration Restore Error                                 | . 249 |
| Figure 144 Restart Screen                                              | . 249 |
| Figure 145 Diagnostic: General                                         | . 251 |
| Figure 146 Diagnostic: DSL Line                                        | . 252 |
| Figure 147 Configuration Text File Format: Column Descriptions         | . 263 |
| Figure 148 Invalid Parameter Entered: Command Line Example             | . 264 |
| Figure 149 Valid Parameter Entered: Command Line Example               | . 264 |
| Figure 150 Internal SPTGEN FTP Download Example                        | . 265 |
| Figure 151 Internal SPTGEN FTP Upload Example                          | . 265 |
| Figure 152 Wall-mounting Example                                       | . 279 |
| Figure 153 WIndows 95/98/Me: Network: Configuration                    | . 282 |
| Figure 154 Windows 95/98/Me: TCP/IP Properties: IP Address             | . 283 |
| Figure 155 Windows 95/98/Me: TCP/IP Properties: DNS Configuration      | . 284 |
| Figure 156 Windows XP: Start Menu                                      | . 285 |
| Figure 157 Windows XP: Control Panel                                   | . 285 |
| Figure 158 Windows XP: Control Panel: Network Connections: Properties  | . 286 |
| Figure 159 Windows XP: Local Area Connection Properties                | . 286 |
| Figure 160 Windows XP: Internet Protocol (TCP/IP) Properties           | . 287 |
| Figure 161 Windows XP: Advanced TCP/IP Properties                      | . 288 |
| Figure 162 Windows XP: Internet Protocol (TCP/IP) Properties           | . 289 |
| Figure 163 Macintosh OS 8/9: Apple Menu                                | . 290 |
| Figure 164 Macintosh OS 8/9: TCP/IP                                    |       |
| Figure 165 Macintosh OS X: Apple Menu                                  | . 291 |
| Figure 166 Macintosh OS X: Network                                     | . 292 |
| Figure 167 Red Hat 9.0: KDE: Network Configuration: Devices            | . 293 |

| Figure | 168 Red Hat 9.0: KDE: Ethernet Device: General               | 293 |
|--------|--------------------------------------------------------------|-----|
| Figure | 169 Red Hat 9.0: KDE: Network Configuration: DNS             | 294 |
| Figure | 170 Red Hat 9.0: KDE: Network Configuration: Activate        | 294 |
| Figure | 171 Red Hat 9.0: Dynamic IP Address Setting in ifconfig-eth0 | 295 |
| Figure | 172 Red Hat 9.0: Static IP Address Setting in ifconfig-eth0  | 295 |
| Figure | 173 Red Hat 9.0: DNS Settings in resolv.conf                 | 295 |
| Figure | 174 Red Hat 9.0: Restart Ethernet Card                       | 296 |
| Figure | 175 Red Hat 9.0: Checking TCP/IP Properties                  | 296 |
| Figure | 176 Displaying Log Categories Example                        | 306 |
| Figure | 177 Displaying Log Parameters Example                        | 306 |
| Figure | 178 Connecting a POTS Splitter                               | 317 |
| Figure | 179 Connecting a Microfilter                                 | 318 |
| Figure | 180 Connecting a Microfilter and Y-Connector                 | 318 |
| Figure | 181 ZyXEL Device with ISDN                                   | 319 |
| Figure | 182 Peer-to-Peer Communication in an Ad-hoc Network          | 321 |
| Figure | 183 Basic Service Set                                        | 322 |
| Figure | 184 Infrastructure WLAN                                      | 323 |
| Figure | 185 RTS/CTS                                                  | 324 |
| Figure | 186 WPA(2) with RADIUS Application Example                   | 332 |
| Figure | 187 WPA(2)-PSK Authentication                                | 332 |
| Figure | 188 Pop-up Blocker                                           | 335 |
| Figure | 189 Internet Options                                         | 336 |
| Figure | 190 Internet Options (2)                                     | 337 |
| Figure | 191 Pop-up Blocker Settings                                  | 338 |
| Figure | 192 Internet Options (3)                                     | 339 |
| Figure | 193 Security Settings - Java Scripting                       | 340 |
| Figure | 194 Security Settings - Java                                 | 341 |
| Figure | 195 Java (Sun)                                               | 342 |
| Figure | 196 Ideal Setup                                              | 343 |
| Figure | 197 "Triangle Route" Problem                                 | 344 |
| Figure | 198 IP Alias                                                 | 344 |

# **List of Tables**

| Table 1 ADSL Standards                                       | . 33  |
|--------------------------------------------------------------|-------|
| Table 2 Front Panel LEDs                                     | . 39  |
| Table 3 Web Configurator Screens Summary                     | 44    |
| Table 4 Status Screen                                        | 47    |
| Table 5 Status: Any IP Table                                 | . 49  |
| Table 6 Status: WLAN Status                                  | . 50  |
| Table 7 Status: Packet Statistics                            | . 51  |
| Table 8 Internet Access Wizard Setup: ISP Parameters         | . 58  |
| Table 9 Internet Connection with PPPoE                       | . 59  |
| Table 10 Internet Connection with RFC 1483                   | 60    |
| Table 11 Internet Connection with ENET ENCAP                 | 60    |
| Table 12 Internet Connection with PPPoA                      | 61    |
| Table 13 Wireless LAN Setup Wizard 1                         | 64    |
| Table 14 Wireless LAN Setup Wizard 2                         | 65    |
| Table 15 Manually assign a WPA key                           | 66    |
| Table 16 Manually assign a WEP key                           | 67    |
| Table 17 Media Bandwidth Management Setup: Services          | 69    |
| Table 18 Bandwidth Management Wizard: General Information    | . 71  |
| Table 19 Bandwidth Management Wizard: Configuration          | . 72  |
| Table 20 Internet Connection                                 | . 81  |
| Table 21 Advanced Internet Connection Setup                  | . 83  |
| Table 22 More Connections                                    | . 85  |
| Table 23 More Connections Edit                               | . 86  |
| Table 24 More Connections Advanced Setup                     |       |
| Table 25 WAN Backup Setup                                    | . 91  |
| Table 26 Types of Encryption for Each Type of Authentication | 95    |
| Table 27 Wireless LAN: General                               | . 97  |
| Table 28 Wireless No Security                                | . 98  |
| Table 29 Wireless: Static WEP Encryption                     | . 99  |
| Table 30 Wireless: WPA-PSK/WPA2-PSK                          | . 100 |
| Table 31 Wireless: WPA/WPA2                                  | . 102 |
| Table 32 Wireless LAN: Advanced                              | . 104 |
| Table 33 OTIST                                               | . 106 |
| Table 34 MAC Address Filter                                  | . 109 |
| Table 35 LAN IP                                              | . 117 |
| Table 36 Advanced LAN Setup                                  | . 118 |
| Table 37 DHCP Setup                                          | . 119 |
| Table 38 LAN Client List                                     | . 121 |

| Table 39 LAN IP Alias                                                        | 122 |
|------------------------------------------------------------------------------|-----|
| Table 40 NAT Definitions                                                     | 125 |
| Table 41 NAT Mapping Types                                                   | 128 |
| Table 42 NAT General                                                         | 129 |
| Table 43 Services and Port Numbers                                           | 130 |
| Table 44 NAT Port Forwarding                                                 | 132 |
| Table 45 Port Forwarding Rule Setup                                          | 133 |
| Table 46 Address Mapping Rules                                               | 134 |
| Table 47 Edit Address Mapping Rule                                           | 135 |
| Table 48 Common IP Ports                                                     | 140 |
| Table 49 ICMP Commands That Trigger Alerts                                   | 142 |
| Table 50 Legal NetBIOS Commands                                              | 142 |
| Table 51 Legal SMTP Commands                                                 | 142 |
| Table 52 Firewall: General                                                   | 153 |
| Table 53 Firewall Rules                                                      | 154 |
| Table 54 Firewall: Edit Rule                                                 | 157 |
| Table 55 Customized Services                                                 | 158 |
| Table 56 Firewall: Configure Customized Services                             | 159 |
| Table 57 Predefined Services                                                 | 163 |
| Table 58 Firewall: Anti Probing                                              | 166 |
| Table 59 Firewall: Threshold                                                 | 168 |
| Table 60 Content Filter: Keyword                                             | 172 |
| Table 61 Content Filter: Schedule                                            | 173 |
| Table 62 Content Filter: Trusted                                             | 173 |
| Table 63 Static Route                                                        | 176 |
| Table 64 Static Route Edit                                                   | 177 |
| Table 65 Application and Subnet-based Bandwidth Management Example           | 180 |
| Table 66 Maximize Bandwidth Usage Example                                    | 182 |
| Table 67 Priority-based Allotment of Unused and Unbudgeted Bandwidth Example | 182 |
| Table 68 Fairness-based Allotment of Unused and Unbudgeted Bandwidth Example | 183 |
| Table 69 Bandwidth Management Priorities                                     | 183 |
| Table 70 Over Allotment of Bandwidth Example                                 | 184 |
| Table 71 Media Bandwidth Management: Summary                                 | 185 |
| Table 72 Bandwidth Management: Rule Setup                                    | 186 |
| Table 73 Bandwidth Management Rule Configuration                             | 187 |
| Table 74 Services and Port Numbers                                           | 189 |
| Table 75 Dynamic DNS                                                         | 192 |
| Table 76 Remote Management: WWW                                              | 197 |
| Table 77 Remote Management: Telnet                                           | 198 |
| Table 78 Remote Management: FTP                                              | 199 |
| Table 79 SNMP Traps                                                          | 201 |
| Table 80 Remote Management: SNMP                                             | 202 |
| Table 81 Remote Management: DNS                                              | 203 |

| Table 82 Remote Management: ICMP                                          | 204   |
|---------------------------------------------------------------------------|-------|
| Table 83 TR-069 Commands                                                  | 205   |
| Table 84 Configuring UPnP                                                 | 209   |
| Table 85 System General Setup                                             | . 220 |
| Table 86 System Time Setting                                              | . 222 |
| Table 87 View Log                                                         | 226   |
| Table 88 Log Settings                                                     | 227   |
| Table 89 System Maintenance Logs                                          | . 229 |
| Table 90 System Error Logs                                                | 230   |
| Table 91 Access Control Logs                                              | 231   |
| Table 92 TCP Reset Logs                                                   | 231   |
| Table 93 Packet Filter Logs                                               | 232   |
| Table 94 ICMP Logs                                                        | 232   |
| Table 95 CDR Logs                                                         | 233   |
| Table 96 PPP Logs                                                         | 233   |
| Table 97 UPnP Logs                                                        | 233   |
| Table 98 Content Filtering Logs                                           | . 233 |
| Table 99 Attack Logs                                                      | 234   |
| Table 100 IPSec Logs                                                      | 235   |
| Table 101 IKE Logs                                                        | 236   |
| Table 102 PKI Logs                                                        | 238   |
| Table 103 Certificate Path Verification Failure Reason Codes              | 239   |
| Table 104 802.1X Logs                                                     | 240   |
| Table 105 ACL Setting Notes                                               | 241   |
| Table 106 ICMP Notes                                                      | 242   |
| Table 107 Syslog Logs                                                     | 243   |
| Table 108 RFC-2408 ISAKMP Payload Types                                   | 243   |
| Table 109 Firmware Upgrade                                                | 245   |
| Table 110 Maintenance Restore Configuration                               | 248   |
| Table 111 Diagnostic: General                                             | 251   |
| Table 112 Diagnostic: DSL Line                                            | 252   |
| Table 113 Troubleshooting Starting Up Your ZyXEL Device                   | 253   |
| Table 114 Troubleshooting the LAN                                         | 253   |
| Table 115 Troubleshooting the WAN                                         | 254   |
| Table 116 Troubleshooting Accessing the ZyXEL Device                      | 255   |
| Table 117 Device Specifications                                           | 257   |
| Table 118 Firmware                                                        | 258   |
| Table 119 Abbreviations Used in the Example Internal SPTGEN Screens Table | 266   |
| Table 120 Menu 1 General Setup                                            | 266   |
| Table 121 Menu 3                                                          | 266   |
| Table 122 Menu 4 Internet Access Setup                                    | 270   |
| Table 123 Menu 12                                                         | 271   |
| Table 124 Menu 15 SUA Server Setup                                        | 272   |

| Table 125 Menu 21.1 Filter Set #1                | 273 |
|--------------------------------------------------|-----|
| Table 126 Menu 21.1 Filer Set #2,                | 275 |
| Table 127 Menu 23 System Menus                   | 276 |
| Table 128 Menu 24.11 Remote Management Control   | 277 |
| Table 129 Command Examples                       | 278 |
| Table 130 Classes of IP Addresses                | 297 |
| Table 131 Allowed IP Address Range By Class      | 298 |
| Table 132 "Natural" Masks                        | 298 |
| Table 133 Alternative Subnet Mask Notation       | 299 |
| Table 134 Two Subnets Example                    | 300 |
| Table 135 Subnet 1                               | 300 |
| Table 136 Subnet 2                               | 300 |
| Table 137 Subnet 1                               | 301 |
| Table 138 Subnet 2                               | 301 |
| Table 139 Subnet 3                               | 302 |
| Table 140 Subnet 4                               | 302 |
| Table 141 Eight Subnets                          |     |
| Table 142 Class C Subnet Planning                | 303 |
| Table 143 Class B Subnet Planning                |     |
| Table 144 Firewall Commands                      | 309 |
| Table 145 NetBIOS Filter Default Settings        |     |
| Table 146 IEEE 802.11g                           |     |
| Table 147 Wireless Security Levels               | 326 |
| Table 148 Comparison of EAP Authentication Types | 329 |
| Table 149 Wireless Security Relational Matrix    | 333 |

# **Preface**

Congratulations on your purchase of the P-660HW-T v2 802.11g Wireless ADSL 2+ 4-port Gateway. The P-660HW-T v2 comes with built-in IEEE 802.11g wireless capability allowing wireless connectivity, and has a 4-port switch that allows you to connect up to 4 computers without purchasing a switch / hub.

**Note:** Register your product online to receive e-mail notices of firmware upgrades and information at www.zyxel.com for global products, or at www.us.zyxel.com for North American products.

#### **About This User's Guide**

This manual is designed to guide you through the configuration of your ZyXEL Device for its various applications. The web configurator parts of this guide contain background information on features configurable by web configurator.

**Note:** Use the web configurator or command interpreter interface to configure your ZyXEL Device. Not all features can be configured through all interfaces.

# **Syntax Conventions**

- "Enter" means for you to type one or more characters. "Select" or "Choose" means for you to use one predefined choice.
- Mouse action sequences are denoted using a right angle bracket (>). For example, "In Windows, click Start > Settings > Control Panel" means first click the Start button, then point your mouse pointer to Settings and then click Control Panel.
- "e.g.," is a shorthand for "for instance", and "i.e.," means "that is" or "in other words".
- The P-660HW-T v2 may be referred to as the "ZyXEL Device" in this User's Guide.

## **Related Documentation**

Supporting Disk

Refer to the included CD for support documents.

· Quick Start Guide

The Quick Start Guide is designed to help you get up and running right away. It contains connection information and instructions on getting started.

• Web Configurator Online Help

Embedded web help for descriptions of individual screens and supplementary information.

ZyXEL Web Site

Please go to <a href="http://www.zyxel.com">http://www.zyxel.com</a> for product news, firmware, updated documents, and other support materials.

Preface 31

# **User Guide Feedback**

Help us help you. E-mail all User Guide-related comments, questions or suggestions for improvement to techwriters@zyxel.com.tw or send regular mail to The Technical Writing Team, ZyXEL Communications Corp., 6 Innovation Road II, Science-Based Industrial Park, Hsinchu, 300, Taiwan. Thank you.

# **Graphics Icons Key**

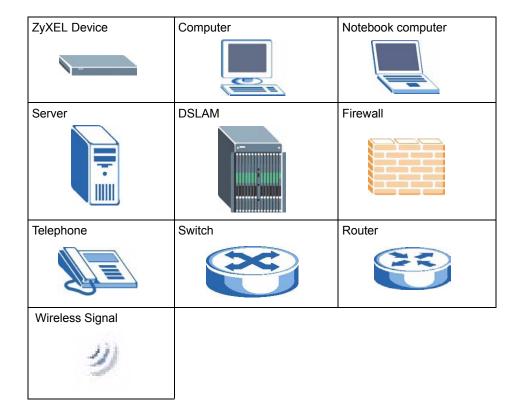

32 Preface

# CHAPTER 1 Getting To Know Your ZyXEL Device

This chapter describes the key features and applications of your ZyXEL Device.

# 1.1 Introducing the ZyXEL Device

The ZyXEL Device is an ADSL2+ gateway that allows super-fast, secure Internet access over analog (POTS) or digital (ISDN) telephone lines (depending on your model).

In the ZyXEL Device product name, "H" denotes an integrated 4-port switch (hub) and "W" denotes an included wireless LAN card that provides wireless connectivity.

Model names ending in "1", for example P-660HW-T1, denote a device that works over the analog telephone system, POTS (Plain Old Telephone Service). Model names ending in "3" denote a device that works over ISDN (Integrated Services Digital Network).

The DSL RJ-11 (ADSL over POTS models) or RJ-45 (ADSL over ISDN models) connects to your ADSL-enabled telephone line.

**Note:** Only use firmware for your ZyXEL Device's specific model. Refer to the label on the bottom of your ZyXEL Device.

# 1.2 Features

# **High Speed Internet Access**

The ZyXEL Device is compatible with the ADSL/ADSL2/ADSL2+ standards. Maximum data rates attainable for each standard are shown in the next table.

Table 1 ADSL Standards

| DATA RATE STANDARD | UPSTREAM | DOWNSTREAM |
|--------------------|----------|------------|
| ADSL               | 832 kbps | 8Mbps      |
| ADSL2              | 3.5Mbps  | 12Mbps     |
| ADSL2+             | 3.5Mbps  | 24Mbps     |

**Note:** If your ZyXEL Device does not support Annex M, the maximum ADSL2/2+ upstream data rate is 1.2 Mbps. ZyXEL Devices which work over ISDN do not support Annex M.

The standard your ISP supports determines the maximum upstream and downstream speeds attainable. Actual speeds attained also depend on the distance from your ISP, line quality, etc.

# Triple Play Service

The ZyXEL Device is a Triple Play Gateway, capable of simultaneously transferring data, voice and video over the Internet. The Gateway possesses advanced Quality of Service (QoS) features to provide a high standard of Triple Play delivery.

# **Zero Configuration Internet Access**

Once you connect and turn on the ZyXEL Device, it automatically detects the Internet connection settings (such as the VCI/VPI numbers and the encapsulation method) from the ISP and makes the necessary configuration changes. In cases where additional account information (such as an Internet account user name and password) is required or the ZyXEL Device cannot connect to the ISP, you will be redirected to web screen(s) for information input or troubleshooting.

# Any IP

The Any IP feature allows a computer to access the Internet and the ZyXEL Device without changing the network settings (such as IP address and subnet mask) of the computer, when the IP addresses of the computer and the ZyXEL Device are not in the same subnet.

#### Firewall

The ZyXEL Device is a stateful inspection firewall with DoS (Denial of Service) protection. By default, when the firewall is activated, all incoming traffic from the WAN to the LAN is blocked unless it is initiated from the LAN. The ZyXEL Device firewall supports TCP/UDP inspection, DoS detection and prevention, real time alerts, reports and logs.

# Content Filtering

Content filtering allows you to block access to forbidden Internet web sites, schedule when the ZyXEL Device should perform the filtering and give trusted LAN IP addresses unfiltered Internet access.

# **Traffic Redirect**

Traffic redirect forwards WAN traffic to a backup gateway when the ZyXEL Device cannot connect to the Internet, thus acting as an auxiliary if your regular WAN connection fails.

# Media Bandwidth Management

ZyXEL's Media Bandwidth Management allows you to specify bandwidth classes based on an application and/or subnet. You can allocate specific amounts of bandwidth capacity (bandwidth budgets) to different bandwidth classes.

# Universal Plug and Play (UPnP)

Using the standard TCP/IP protocol, the ZyXEL Device and other UPnP enabled devices can dynamically join a network, obtain an IP address and convey its capabilities to other devices on the network.

# PPPoE (RFC2516)

PPPoE (Point-to-Point Protocol over Ethernet) emulates a dial-up connection. It allows your ISP to use their existing network configuration with newer broadband technologies such as ADSL. The PPPoE driver on the ZyXEL Device is transparent to the computers on the LAN, which see only Ethernet and are not aware of PPPoE thus saving you from having to manage PPPoE clients on individual computers. The ZyXEL Device also includes PPPoE idle time-out (the PPPoE connection terminates after a period of no traffic that you configure) and PPPoE Dial-on-Demand (the PPPoE connection is brought up only when an Internet access request is made).

# **Network Address Translation (NAT)**

Network Address Translation (NAT) allows the translation of an Internet Protocol address used within one network (for example a private IP address used in a local network) to a different IP address known within another network (for example a public IP address used on the Internet).

# **Dynamic DNS Support**

With Dynamic DNS support, you can have a static hostname alias for a dynamic IP address, allowing the host to be more easily accessible from various locations on the Internet. You must register for this service with a Dynamic DNS service provider.

## **DHCP**

DHCP (Dynamic Host Configuration Protocol) allows the individual clients (computers) to obtain the TCP/IP configuration at start-up from a centralized DHCP server. The ZyXEL Device has built-in DHCP server capability enabled by default. It can assign IP addresses, an IP default gateway and DNS servers to DHCP clients. The ZyXEL Device can now also act as a surrogate DHCP server (DHCP Relay) where it relays IP address assignment from the actual real DHCP server to the clients.

#### **IP Alias**

IP Alias allows you to partition a physical network into logical networks over the same Ethernet interface. The ZyXEL Device supports three logical LAN interfaces via its single physical Ethernet interface with the ZyXEL Device itself as the gateway for each LAN network.

# **TR-069 Compliance**

TR-069 is a protocol that defines how your ZyXEL Device can be managed via a management server such as ZyXEL's Vantage CNM Access. The management server can securely manage and update configuration changes in the ZyXEL Device.

# Housing

Your ZyXEL Device's compact and ventilated housing minimizes space requirements making it easy to position anywhere in your busy office.

# 4-port Switch

A combination of switch and router makes your ZyXEL Device a cost-effective and viable network solution. You can connect up to four computers to the ZyXEL Device without the cost of a hub. Use a hub to add more than four computers to your LAN.

# 1.2.1 Wireless Features

## Wireless LAN

The ZyXEL Device supports the IEEE 802.11g standard, which is fully compatible with the IEEE 802.11b standard, meaning that you can have both IEEE 802.11b and IEEE 802.11g wireless clients in the same wireless network.

**Note:** The ZyXEL Device may be prone to RF (Radio Frequency) interference from other 2.4 GHz devices such as microwave ovens, wireless phones, Bluetooth enabled devices, and other wireless LANs.

## **Wi-Fi Protected Access**

Wi-Fi Protected Access (WPA) is a subset of the IEEE 802.11i security specification standard. Key differences between WPA and WEP are user authentication and improved data encryption.

#### WPA2

WPA 2 (IEEE 802.11i) is a wireless security standard that defines stronger encryption, authentication and key management than WPA.

Both WPA and WPA2 improve data encryption by using Temporal Key Integrity Protocol (TKIP), Message Integrity Check (MIC) and IEEE 802.1x. In addition to TKIP, WPA2 also uses Advanced Encryption Standard (AES) in the Counter mode with Cipher block chaining Message authentication code Protocol (CCMP) to offer stronger encryption.

#### Antenna

The ZyXEL Device is equipped with one 3dBi fixed antenna to provide clear radio signal between the wireless stations and the access points.

#### **WEP Encryption**

WEP (Wired Equivalent Privacy) encrypts data frames before transmitting over the wireless network to help keep network communications private.

#### **Output Power Management**

Output power management is the ability to set the level of output power.

There may be interference or difficulty with channel assignment when there is a high density of APs within a coverage area. In this case you can lower the output power of each access point, thus enabling you to place access points closer together.

#### Wireless LAN MAC Address Filtering

Your ZyXEL Device can check the MAC addresses of wireless stations against a list of allowed or denied MAC addresses.

# 1.3 Applications for the ZyXEL Device

Here are some example uses for which the ZyXEL Device is well suited.

#### 1.3.1 Protected Internet Access

The ZyXEL Device is the ideal high-speed Internet access solution. It is compatible with all major ADSL DSLAM (Digital Subscriber Line Access Multiplexer) providers and supports the ADSL standards as shown in Table 1 on page 33. In addition, the ZyXEL Device with the wireless features allows wireless clients access to your network resources.

The ZyXEL Device provides protection from attacks by Internet hackers. By default, the firewall blocks all incoming traffic from the WAN. The firewall supports TCP/UDP inspection and DoS (Denial of Services) detection and prevention, as well as real time alerts, reports and logs.

Figure 1 Protected Internet Access Applications

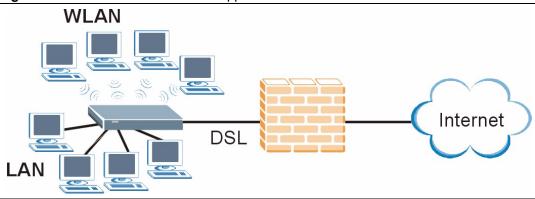

# 1.3.2 LAN to LAN Application

You can use the ZyXEL Device to connect two geographically dispersed networks over the ADSL line. A typical LAN-to-LAN application example is shown as follows.

Figure 2 LAN-to-LAN Application Example

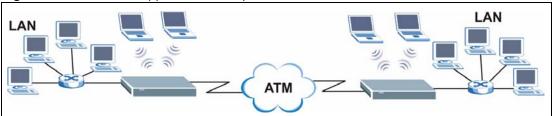

# 1.4 Front Panel LEDs

The following figure shows the front panel LEDs.

Figure 3 Front Panel

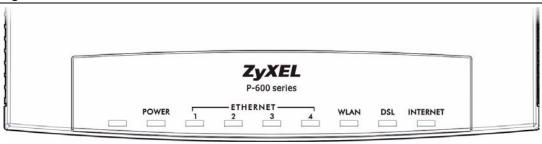

The following table describes the LEDs.

Table 2 Front Panel LEDs

| LED      | COLOR | STATUS   | DESCRIPTION                                                                            |
|----------|-------|----------|----------------------------------------------------------------------------------------|
| POWER    | Green | On       | The ZyXEL Device is receiving power and functioning properly.                          |
|          |       | Blinking | The ZyXEL Device is booting or performing diagnostics.                                 |
|          | Red   | On       | Power to the ZyXEL Device is too low.                                                  |
|          |       | Off      | The system is not ready or has malfunctioned.                                          |
| ETHERNET | Green | On       | The ZyXEL Device has a successful Ethernet connection.                                 |
| 1,2,3,4  |       | Blinking | The ZyXEL Device is sending/receiving data.                                            |
|          |       | Off      | The ZyXEL Device is not connected to the LAN.                                          |
| WLAN     | Green | On       | The ZyXEL Device is ready, but is not sending/receiving data through the wireless LAN. |
|          |       | Blinking | The ZyXEL Device is sending/receiving data through the wireless LAN.                   |
|          |       | Off      | The wireless LAN is not ready or has failed.                                           |
| DSL      | Green | On       | The DSL line is up.                                                                    |
|          |       | Blinking | The ZyXEL Device is initializing the DSL line.                                         |
|          |       | Off      | The DSL line is down.                                                                  |
| INTERNET | Green | On       | The Internet connection is up.                                                         |
|          |       | Blinking | The ZyXEL Device is sending/receiving data.                                            |
|          |       | Off      | The Internet connection is down.                                                       |

# 1.5 Hardware Connection

Refer to the Quick Start Guide for information on hardware connection.

# CHAPTER 2 Introducing the Web Configurator

This chapter describes how to access and navigate the web configurator.

# 2.1 Web Configurator Overview

The web configurator is an HTML-based management interface that allows easy ZyXEL Device setup and management via Internet browser. Use Internet Explorer 6.0 and later or Netscape Navigator 7.0 and later versions. The recommended screen resolution is 1024 by 768 pixels.

In order to use the web configurator you need to allow:

- Web browser pop-up windows from your device. Web pop-up blocking is enabled by default in Windows XP SP (Service Pack) 2.
- JavaScripts (enabled by default).
- Java permissions (enabled by default).

See the chapter on troubleshooting if you need to make sure these functions are allowed in Internet Explorer.

# 2.2 Accessing the Web Configurator

**Note:** Even though you can connect to the ZyXEL Device wirelessly, it is recommended that you connect your computer to a LAN port for initial configuration.

- **1** Make sure your ZyXEL Device hardware is properly connected (refer to the Quick Start Guide).
- **2** Prepare your computer/computer network to connect to the ZyXEL Device (refer to the Quick Start Guide).
- **3** Launch your web browser.
- **4** Type "192.168.1.1" as the URL.
- **5** A window displays as shown. Enter the default admin password **1234** to configure the wizards and the advanced features or enter the default user password **user** to view the

status only. Click **Login** to proceed to a screen asking you to change your password or click **Cancel** to revert to the default password.

Figure 4 Password Screen

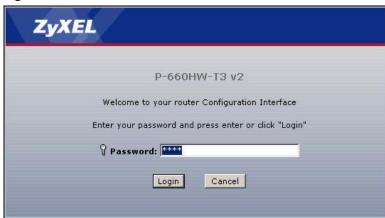

**6** If you entered the user password, skip the next two steps and refer to Section 2.4.2 on page 46 for more information about the **Status** screen.

If you entered the admin password, it is highly recommended you change the default admin password! Enter a new password between 1 and 30 characters, retype it to confirm and click **Apply**. Alternatively click **Ignore** to proceed to the main menu if you do not want to change the password now.

**Note:** If you do not change the password at least once, the following screen appears every time you log in with the admin password.

Figure 5 Change Password at Login

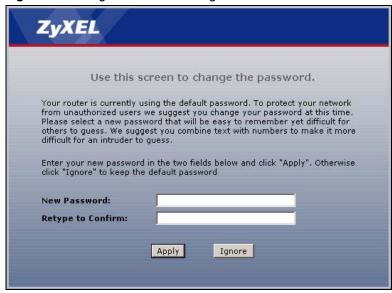

7 Select Go to Wizard setup and click Apply to display the wizard main screen.

Otherwise, select Go to Advanced setup and click Apply to display the Status screen.

Figure 6 Select a Mode

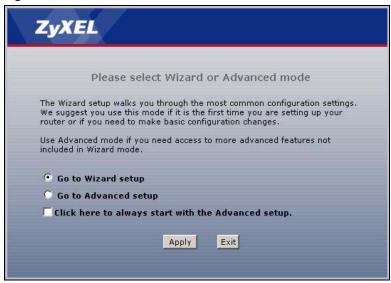

**Note:** The management session automatically times out when the time period set in the **Administrator Inactivity Timer** field expires (default five minutes). Simply log back into the ZyXEL Device if this happens to you.

# 2.3 Resetting the ZyXEL Device

If you forget your password or cannot access the web configurator, you will need to use the **RESET** button at the back of the ZyXEL Device to reload the factory-default configuration file. This means that you will lose all configurations that you had previously and the password will be reset to "1234".

# 2.3.1 Using the Reset Button

- **1** Make sure the **POWER** LED is on (not blinking).
- **2** Press the **RESET** button for ten seconds or until the **POWER** LED begins to blink and then release it. When the **POWER** LED begins to blink, the defaults have been restored and the ZyXEL Device restarts.

# 2.4 Navigating the Web Configurator

# 2.4.1 Navigation Panel

After you enter the admin password, use the sub-menus on the navigation panel to configure ZyXEL Device features. The following table describes the sub-menus.

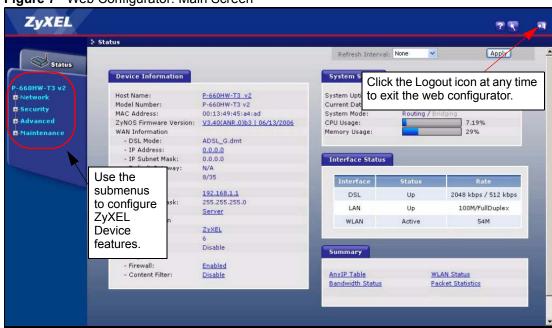

Figure 7 Web Configurator: Main Screen

Note: Click the icon (located in the top right corner of most screens) to view embedded help.

 Table 3
 Web Configurator Screens Summary

| LINK/ICON | SUB-LINK                         | FUNCTION                                                                                                    |  |  |
|-----------|----------------------------------|----------------------------------------------------------------------------------------------------|--|--|
| Wizard    | INTERNET/<br>WIRELESS<br>SETUP   | Use these screens for initial configuration including general setup, ISP parameters for Internet Access and WAN IP/DNS Server/MAC address assignment.  |  |  |
|           | BANDWIDTH<br>MANAGEMENT<br>SETUP | Use these screens to limit bandwidth usage by application or packet type.                                                                              |  |  |
| Logout 🔃  |                                  | Click this icon to exit the web configurator.                                                                                                    |  |  |
| Status    |                                  | This screen shows the ZyXEL Device's general device, system and interface status information. Use this screen to access the summary statistics tables. |  |  |
| Network   | Network                          |                                                                                                    |  |  |
| WAN       | Internet<br>Connection           | This screen allows you to configure ISP parameters, WAN IP address assignment, DNS servers and other advanced properties.                              |  |  |
|           | More Connections                 | Use this screen to view and configure other connections for placing calls to another remote gateway.                                                   |  |  |
|           | WAN Backup<br>Setup              | Use this screen to configure your traffic redirect properties and WAN backup settings.                                                                 |  |  |

 Table 3
 Web Configurator Screens Summary (continued)

| LINK/ICON         | SUB-LINK        | FUNCTION                                                                                                    |
|-------------------|-----------------|----------------------------------------------------------------------------------------------------|
| LAN               | IP              | Use this screen to configure LAN TCP/IP settings, enable Any IP and other advanced properties.                                 |
|                   | DHCP Setup      | Use this screen to configure LAN DHCP settings.                                                                                |
|                   | Client List     | Use this screen to view current DHCP client information and to always assign an IP address to a MAC address (and host name).   |
|                   | IP Alias        | Use this screen to partition your LAN interface into subnets.                                                                  |
| Wireless LAN      | General         | Use this screen to configure the wireless LAN settings and WLAN authentication/security settings.                              |
|                   | OTIST           | This screen allows you to assign wireless clients the ZyXEL Device's wireless security settings.                               |
|                   | MAC Filter      | Use this screen to configure the ZyXEL Device to block access to devices or block the devices from accessing the ZyXEL Device. |
| NAT               | General         | Use this screen to enable NAT.                                                                                                 |
|                   | Port Forwarding | Use this screen to configure servers behind the ZyXEL Device.                                                                  |
|                   | Address Mapping | Use this screen to configure network address translation mapping rules.                                                        |
| Security          |                 |                                                                                                    |
| Firewall          | General         | Use this screen to activate/deactivate the firewall and the direction of network traffic to which to apply the rule.           |
|                   | Rules           | This screen shows a summary of the firewall rules, and allows you to edit/add a firewall rule.                                 |
|                   | Anti Probing    | Use this screen to change your anti-probing settings.                                                                          |
|                   | Threshold       | Use this screen to configure the threshold for DoS attacks.                                                                    |
| Content Filter    | Keyword         | Use this screen to block sites containing certain keywords in the URL.                                                         |
|                   | Schedule        | Use this screen to set the days and times for the ZyXEL Device to perform content filtering.                                   |
|                   | Trusted         | Use this screen to exclude a range of users on the LAN from content filtering on your ZyXEL Device.                            |
| Advanced          |                 |                                                                                                    |
| Static Route      |                 | Use this screen to configure IP static routes.                                                                                 |
| Bandwidth<br>MGMT | Summary         | Use this screen to enable bandwidth management on an interface.                                                                |
|                   | Rule Setup      | Use this screen to define a bandwidth rule.                                                                                    |
|                   | Monitor         | Use this screen to view the ZyXEL Device's bandwidth usage and allotments.                                                     |
| Dynamic DNS       |                 | Use this screen to set up dynamic DNS.                                                                                         |

 Table 3
 Web Configurator Screens Summary (continued)

| LINK/ICON   | SUB-LINK      | FUNCTION                                                                                                    |  |  |
|-------------|---------------|----------------------------------------------------------------------------------------------------|--|--|
| Remote MGMT | www           | Use this screen to configure through which interface(s) and from which IP address(es) users can use HTTPS or HTTP to manage the ZyXEL Device. |  |  |
|             | Telnet        | Use this screen to configure through which interface(s) and from which IP address(es) users can use Telnet to manage the ZyXEL Device.        |  |  |
|             | FTP           | Use this screen to configure through which interface(s) and from which IP address(es) users can use FTP to access the ZyXEL Device.           |  |  |
|             | SNMP          | Use this screen to configure your ZyXEL Device's settings for Simple Network Management Protocol management.                                  |  |  |
|             | DNS           | Use this screen to configure through which interface(s) and from which IP address(es) users can send DNS queries to the ZyXEL Device.         |  |  |
|             | ICMP          | Use this screen to change your anti-probing settings.                                                                                         |  |  |
| UPnP        |               | Use this screen to enable UPnP on the ZyXEL Device.                                                                                           |  |  |
| Maintenance | Maintenance   |                                                                                                    |  |  |
| System      | General       | This screen contains administrative and system-related information and also allows you to change your password.                               |  |  |
|             | Time Setting  | Use this screen to change your ZyXEL Device's time and date.                                                                                  |  |  |
| Logs        | View Log      | Use this screen to view the logs for the categories that you selected.                                                                        |  |  |
|             | Log Settings  | Use this screen to change your ZyXEL Device's log settings.                                                                                   |  |  |
| Tools       | Firmware      | Use this screen to upload firmware to your ZyXEL Device.                                                                                      |  |  |
|             | Configuration | Use this screen to backup and restore the configuration or reset the factory defaults to your ZyXEL Device.                                   |  |  |
|             | Restart       | This screen allows you to reboot the ZyXEL Device without turning the power off.                                                              |  |  |
| Diagnostic  | General       | These screens display information to help you identify problems with the ZyXEL Device general connection.                                     |  |  |
|             | DSL Line      | These screens display information to help you identify problems with the DSL line.                                                            |  |  |

# 2.4.2 Status Screen

The following summarizes how to navigate the web configurator from the **Status** screen. Some fields or links are not available if you entered the user password in the login password screen (see Figure 4 on page 42). Not all fields are available on all models.

Apply Refresh Interval: None Device Information System Status P-660HW-T3 v2 System Uptime: 0:02:29 Host Name: Model Number: P-660HW-T3 v2 Current Date/Time: 01/01/2000 00:04:11 MAC Address: 00:13:49:45:a4:ad System Mode: Routing / Bridgin ZyNOS Firmware Version: <u>V3.40(ANR.0)b3 | 06/13/2006</u> CPU Usage: 7.19% WAN Information Memory Usage: 29% - DSL Mode: ADSL\_G.dmt - IP Address: 0.0.0.0 - IP Subnet Mask: 0.0.0.0 Interface Status - Default Gateway: N/A - VPI/VCI: 8/35 Interface LAN Information - IP Address: 192.168.1.1 DSL Up 2048 kbps / 512 kbps - IP Subnet Mask: 255.255.255.0 LAN Up 100M/FullDuplex - DHCP: Server WLAN Information Active WLAN 54M - SSID: ZYXEL - Channel: - Security: Disable Summary Security - Firewall: Enabled WLAN Status AnyIP Table - Content Filter: Disable Bandwidth Status Packet Statistics

Figure 8 Status Screen

The following table describes the labels shown in the **Status** screen.

Table 4 Status Screen

| LABEL                     | DESCRIPTION                                                                                                    |  |
|---------------------------|----------------------------------------------------------------------------------------------------|--|
| Refresh Interval          | Select a number of seconds or <b>None</b> from the drop-down list box to refresh all screen statistics automatically at the end of every time interval or to not refresh the screen statistics. |  |
| Apply                     | Click this button to refresh the status screen statistics.                                                                                                    |  |
| Device Information        |                                                                                                    |  |
| Host Name                 | This is the <b>System Name</b> you enter in the <b>Maintenance &gt; System &gt; General</b> screen. It is for identification purposes.                                                          |  |
| Model Number              | This is your ZyXEL Device's model name.                                                                                                    |  |
| MAC Address               | This is the MAC (Media Access Control) or Ethernet address unique to your ZyXEL Device.                                                                                                    |  |
| ZyNOS Firmware<br>Version | This is the ZyNOS Firmware version and the date created. ZyNOS is ZyXEL's proprietary Network Operating System design.                                                                          |  |
| WAN Information           |                                                                                                    |  |
| DSL Mode                  | This is the standard that your ZyXEL Device is using.                                                                                                    |  |
| IP Address                | This is the WAN port IP address.                                                                                                    |  |
| IP Subnet Mask            | This is the WAN port IP subnet mask.                                                                                                    |  |
| Default Gateway           | This is the IP address of the default gateway, if applicable.                                                                                                    |  |
| VPI/VCI                   | This is the Virtual Path Identifier and Virtual Channel Identifier that you entered in the wizard or <b>WAN</b> screen.                                                                         |  |
| LAN Information           |                                                                                                    |  |
| IP Address                | This is the LAN port IP address.                                                                                                    |  |

Table 4 Status Screen

| LABEL                                     | DESCRIPTION                                                                                                    |
|-------------------------------------------|----------------------------------------------------------------------------------------------------|
| IP Subnet Mask                            | This is the LAN port IP subnet mask.                                                                                                    |
| DHCP                                      | This is the WAN port DHCP role - <b>Server</b> , <b>Relay</b> or <b>None</b> .                                                                                                    |
| WLAN Information                          | (Wireless devices only)                                                                                                    |
| SSID                                      | This is the descriptive name used to identify the ZyXEL Device in the wireless LAN.                                                                                                    |
| Channel                                   | This is the channel number used by the ZyXEL Device now.                                                                                                    |
| Security                                  | This displays the WLAN security mode.                                                                                                    |
| Security                                  |                                                                                                    |
| Firewall                                  | This displays whether or not the ZyXEL Device's firewall is activated.                                                                                                    |
| Content Filter                            | This displays whether or not the ZyXEL Device's content filtering is activated.                                                                                                    |
| System Status                             |                                                                                                    |
| System Uptime                             | This is the total time the ZyXEL Device has been on.                                                                                                    |
| Current Date/Time                         | This field displays your ZyXEL Device's present date and time.                                                                                                    |
| System Mode                               | This displays whether the ZyXEL Device is functioning as a router or a bridge.                                                                                                    |
| CPU Usage                                 | This number shows how many kilobytes of the heap memory the ZyXEL Device is using. Heap memory refers to the memory that is not used by ZyNOS (ZyXEL Network Operating System) and is thus available for running processes like NAT, VPN and the firewall.                                                                                                    |
|                                           | The bar displays what percent of the ZyXEL Device's heap memory is in use. The bar turns from green to red when the maximum is being approached.                                                                                                    |
| Memory Usage                              | This number shows the ZyXEL Device's total heap memory (in kilobytes).                                                                                                    |
|                                           | The bar displays what percent of the ZyXEL Device's heap memory is in use. The bar turns from green to red when the maximum is being approached.                                                                                                    |
| Interface Status                          |                                                                                                    |
| Interface                                 | This displays the ZyXEL Device port types.                                                                                                    |
| Status                                    | This field displays <b>Down</b> (line is down), <b>Up</b> (line is up or connected) if you're using Ethernet encapsulation and <b>Down</b> (line is down), <b>Up</b> (line is up or connected), <b>Idle</b> (line (ppp) idle), <b>Dial</b> (starting to trigger a call) and <b>Drop</b> (dropping a call) if you're using PPPoE encapsulation.                                                                                                    |
|                                           | For the WLAN port, it displays <b>Active</b> when WLAN is enabled or <b>Inactive</b> when WLAN is disabled.                                                                                                    |
| Rate                                      | For the LAN ports, this displays the port speed and duplex setting.  Ethernet port connections can be in half-duplex or full-duplex mode. Full-duplex refers to a device's ability to send and receive simultaneously, while half-duplex indicates that traffic can flow in only one direction at a time. The Ethernet port must use the same speed or duplex mode setting as the peer Ethernet port in order to connect.  For the WAN port, it displays the downstream and upstream transmission rate.  For the WLAN port, it displays the transmission rate when WLAN is enabled or N/A when WLAN is disabled. |
| Summary                                   |                                                                                                    |
| Any IP Table                              | Use this screen to view a list of IP addresses and MAC addresses of computers, which are not in the same subnet as the ZyXEL Device.                                                                                                    |
| WLAN Status<br>(Wireless devices<br>only) | This screen displays the MAC address(es) of the wireless stations that are currently associating with the ZyXEL Device.                                                                                                    |

Table 4 Status Screen

| LABEL             | DESCRIPTION                                                                |
|-------------------|----------------------------------------------------------------------------|
| Bandwidth Status  | Use this screen to view the ZyXEL Device's bandwidth usage and allotments. |
| Packet Statistics | Use this screen to view port status and packet specific statistics.        |

### 2.4.3 Status: Any IP Table

Click the **Any IP Table** hyperlink in the **Status** screen. The Any IP table shows current readonly information (including the IP address and the MAC address) of all network devices that use the Any IP feature to communicate with the ZyXEL Device.

Figure 9 Status: Any IP Table

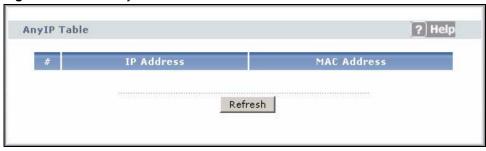

The following table describes the labels in this screen.

Table 5 Status: Any IP Table

| LABEL       | DESCRIPTION                                                                                                    |
|-------------|----------------------------------------------------------------------------------------------------|
| #           | This is the index number of the host computer.                                                                                                    |
| IP Address  | This field displays the IP address of the network device.                                                                                                    |
| MAC Address | This field displays the MAC (Media Access Control) address of the computer with the displayed IP address.                                                                       |
|             | Every Ethernet device has a unique MAC address. The MAC address is assigned at the factory and consists of six pairs of hexadecimal characters, for example, 00:A0:C5:00:00:02. |
| Refresh     | Click <b>Refresh</b> to update this screen.                                                                                                    |

#### 2.4.4 Status: WLAN Status

Click the **WLAN Status** hyperlink in the **Status** screen to view the wireless stations that are currently associated to the ZyXEL Device.

Figure 10 Status: WLAN Status

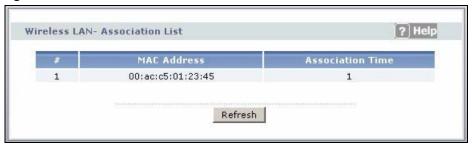

Table 6 Status: WLAN Status

| LABEL               | DESCRIPTION                                                                                   |
|---------------------|-----------------------------------------------------------------------------------------------|
| #                   | This is the index number of an associated wireless station.                                   |
| MAC Address         | This field displays the MAC (Media Access Control) address of an associated wireless station. |
| Association<br>TIme | This field displays the time a wireless station first associated with the ZyXEL Device.       |
| Refresh             | Click <b>Refresh</b> to reload this screen.                                                   |

#### 2.4.5 Status: Bandwidth Status

Click the **Bandwidth Status** hyperlink in the **Status** screen. Select an interface from the drop-down list box to view the bandwidth usage of its bandwidth rules. The gray section of the bar represents the percentage of unused bandwidth and the blue color represents the percentage of bandwidth in use.

Figure 11 Status: Bandwidth Status

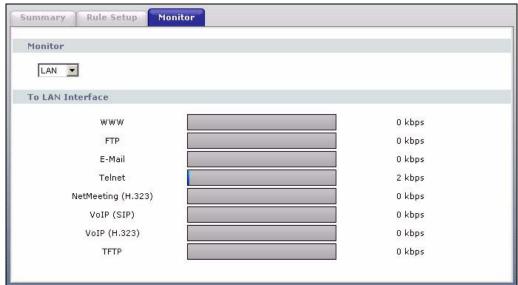

#### 2.4.6 Status: Packet Statistics

Click the **Packet Statistics** hyperlink in the **Status** screen. Read-only information here includes port status and packet specific statistics. Also provided are "system up time" and "poll interval(s)". The **Poll Interval(s)** field is configurable. Not all fields are available on all models

Figure 12 Status: Packet Statistics

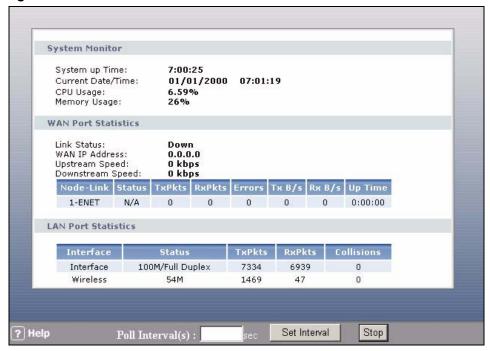

Table 7 Status: Packet Statistics

| LABEL                         | DESCRIPTION                                                                                                    |
|-------------------------------|----------------------------------------------------------------------------------------------------|
| System Monitor                |                                                                                                    |
| System up Time                | This is the elapsed time the system has been up.                                                                |
| Current Date/Time             | This field displays your ZyXEL Device's present date and time.                                                  |
| CPU Usage                     | This field specifies the percentage of CPU utilization.                                                         |
| Memory Usage                  | This field specifies the percentage of memory utilization.                                                      |
| LAN or WAN Port<br>Statistics | This is the WAN or LAN port.                                                                                    |
| Link Status                   | This is the status of your WAN link.                                                                            |
| Upstream Speed                | This is the upstream speed of your ZyXEL Device.                                                                |
| Downstream Speed              | This is the downstream speed of your ZyXEL Device.                                                              |
| Node-Link                     | This field displays the remote node index number and link type. Link types are PPPoA, ENET, RFC 1483 and PPPoE. |
| Interface                     | This field displays the type of port.                                                                           |

 Table 7
 Status: Packet Statistics (continued)

| LABEL            | DESCRIPTION                                                                                                    |
|------------------|----------------------------------------------------------------------------------------------------|
| Status           | This field displays <b>Down</b> (line is down), <b>Up</b> (line is up or connected) if you're using Ethernet encapsulation and <b>Down</b> (line is down), <b>Up</b> (line is up or connected), <b>Idle</b> (line (ppp) idle), <b>Dial</b> (starting to trigger a call) and <b>Drop</b> (dropping a call) if you're using PPPoE encapsulation. |
|                  | For the WLAN port, it displays the transmission rate when WLAN is enabled or <b>N/A</b> when WLAN is disabled.                                                                                                    |
| TxPkts           | This field displays the number of packets transmitted on this port.                                                                                                    |
| RxPkts           | This field displays the number of packets received on this port.                                                                                                    |
| Errors           | This field displays the number of error packets on this port.                                                                                                    |
| Tx B/s           | This field displays the number of bytes transmitted in the last second.                                                                                                    |
| Rx B/s           | This field displays the number of bytes received in the last second.                                                                                                    |
| Up Time          | This field displays the elapsed time this port has been up.                                                                                                    |
| Collisions       | This is the number of collisions on this port.                                                                                                    |
| Poll Interval(s) | Type the time interval for the browser to refresh system statistics.                                                                                                    |
| Set Interval     | Click this button to apply the new poll interval you entered in the <b>Poll Interval</b> field above.                                                                                                    |
| Stop             | Click this button to halt the refreshing of the system statistics.                                                                                                    |

# 2.4.7 Changing Login Password

It is highly recommended that you periodically change the password for accessing the ZyXEL Device. If you didn't change the default one after you logged in or you want to change to a new password again, then click **Maintenance > System** to display the screen shown next. See Table 85 on page 220 for detailed field descriptions.

Figure 13 System General

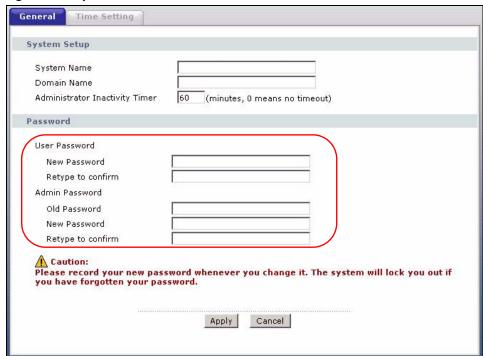

# CHAPTER 3 Wizard Setup for Internet Access

This chapter provides information on the Wizard Setup screens for Internet access in the web configurator.

#### 3.1 Introduction

Use the wizard setup screens to configure your system for Internet access with the information given to you by your ISP.

**Note:** See the advanced menu chapters for background information on these fields.

# 3.2 Internet Access Wizard Setup

1 After you enter the admin password to access the web configurator, select **Go to Wizard setup** and click **Apply**. Otherwise, click the wizard icon ( ) in the top right corner of the web configurator to display the wizard main screen.

Figure 14 Select a Mode

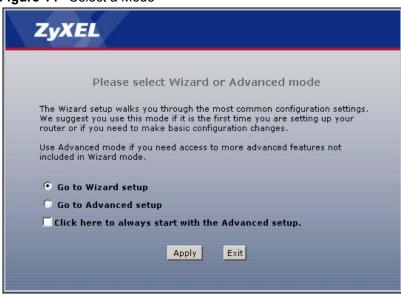

**2** Click **INTERNET/WIRELESS SETUP** to configure the system for Internet access and wireless connection.

Figure 15 Wizard: Welcome

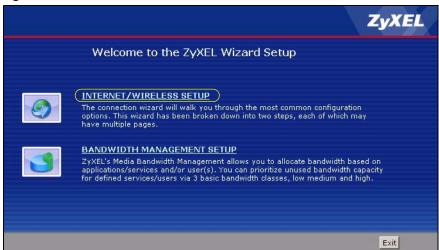

**3** The wizard attempts to detect which WAN connection type you are using. If the wizard detects your connection type and your ISP uses PPPoE or PPPoA, go to Section 3.2.1 on page 57. The screen varies depending on the connection type you use.

If the wizard does not detect a connection type and the following screen appears (see Figure 16 on page 56), check your hardware connections and click **Restart the Internet/Wireless Setup Wizard** to have the ZyXEL Device detect your connection again.

Figure 16 Auto Detection: No DSL Connection

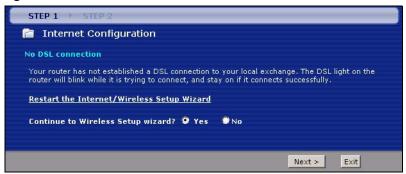

If the wizard still cannot detect a connection type and the following screen appears (see Figure 17 on page 57), click **Next** and refer to Section 3.2.2 on page 57 on how to configure the ZyXEL Device for Internet access manually.

Figure 17 Auto Detection: Failed

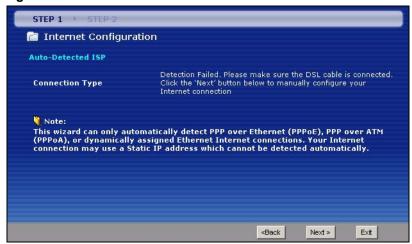

#### 3.2.1 Automatic Detection

- 1 If you have a PPPoE or PPPoA connection, a screen displays prompting you to enter your Internet account information. Enter the username, password and/or service name exactly as provided.
- 2 Click Next and see Section 3.3 on page 62 for wireless connection wizard setup.

Figure 18 Auto-Detection: PPPoE

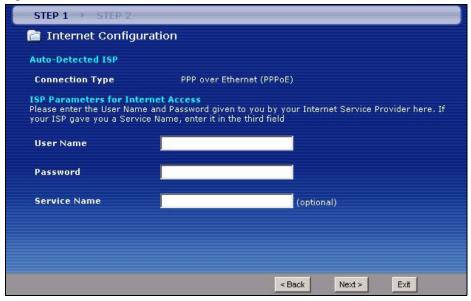

# 3.2.2 Manual Configuration

1 If the ZyXEL Device fails to detect your DSL connection type, enter the Internet access information given to you by your ISP exactly in the wizard screen. If not given, leave the fields set to the default.

STEP 1 STEP 2 🛅 Internet Configuration **ISP Parameters for Internet Access** Please verify the following settings with your Internet Service Provider (ISP). Your ISP may have given you a welcome letter or network setup letter including this information. Routing 💌 Select 'Routing' (default) if your ISP allows multiple computers to share an Internet account. Otherwise, select 'Bridge' mode. ENET ENCAP 🔻 Encapsulation Select the encapsulation method used by your ISP. Your ISP may list 'ENET ENCAP' as 'Static IP' or 'Dynamic IP LLC 🔻 Multiplexing Select the multiplexing type used by your ISP. Virtual Circuit ID VPI 35 Select the VPI (Virtual Path Identifier) and VCI (Virtual Channel Identifier) used by your ISP. The valid range for the VPI is 0 to 255 and VCI is 32 to 65535. < Back Next > Exit

Figure 19 Internet Access Wizard Setup: ISP Parameters

Table 8 Internet Access Wizard Setup: ISP Parameters

| LABEL                 | DESCRIPTION                                                                                                    |
|-----------------------|----------------------------------------------------------------------------------------------------|
| Mode                  | From the <b>Mode</b> drop-down list box, select <b>Routing</b> (default) if your ISP allows multiple computers to share an Internet account. Otherwise select <b>Bridge</b> . |
| Encapsulation         | Select the encapsulation type your ISP uses from the <b>Encapsulation</b> drop-down list box. Choices vary depending on what you select in the <b>Mode</b> field.             |
|                       | If you select <b>Bridge</b> in the <b>Mode</b> field, select either <b>PPPoA</b> or <b>RFC 1483</b> .                                                                         |
|                       | If you select <b>Routing</b> in the <b>Mode</b> field, select <b>PPPoA</b> , <b>RFC 1483</b> , <b>ENET ENCAP</b> or <b>PPPoE</b> .                                            |
| Multiplexing          | Select the multiplexing method used by your ISP from the <b>Multiplex</b> drop-down list box either VC-based or LLC-based.                                                    |
| Virtual Circuit<br>ID | VPI (Virtual Path Identifier) and VCI (Virtual Channel Identifier) define a virtual circuit. Refer to the appendix for more information.                                      |
| VPI                   | Enter the VPI assigned to you. This field may already be configured.                                                                                                    |
| VCI                   | Enter the VCI assigned to you. This field may already be configured.                                                                                                    |
| Back                  | Click <b>Back</b> to go back to the previous screen.                                                                                                    |
| Next                  | Click <b>Next</b> to continue to the next wizard screen. The next wizard screen you see depends on what protocol you chose above.                                             |
| Exit                  | Click Exit to close the wizard screen without saving your changes.                                                                                                    |

2 The next wizard screen varies depending on what mode and encapsulation type you use. All screens shown are with routing mode. Configure the fields and click **Next** to continue. See Section 3.3 on page 62 for wireless connection wizard setup

Figure 20 Internet Connection with PPPoE

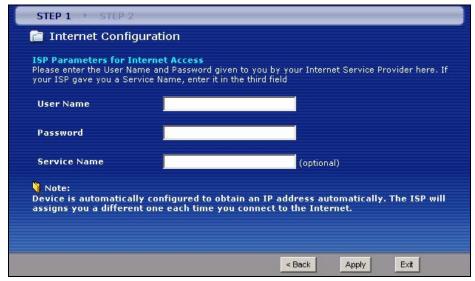

Table 9 Internet Connection with PPPoE

| LABEL        | DESCRIPTION                                                                                                    |
|--------------|----------------------------------------------------------------------------------------------------|
| User Name    | Enter the user name exactly as your ISP assigned. If assigned a name in the form user@domain where domain identifies a service name, then enter both components exactly as given. |
| Password     | Enter the password associated with the user name above.                                                                                                    |
| Service Name | Type the name of your PPPoE service here.                                                                                                    |
| Back         | Click <b>Back</b> to go back to the previous wizard screen.                                                                                                    |
| Apply        | Click <b>Apply</b> to save your changes to the ZyXEL Device.                                                                                                    |
| Exit         | Click <b>Exit</b> to close the wizard screen without saving your changes.                                                                                                    |

Figure 21 Internet Connection with RFC 1483

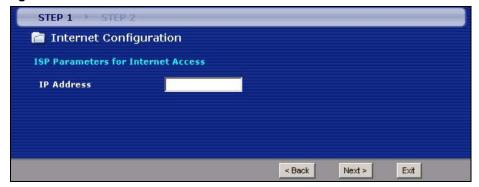

Table 10 Internet Connection with RFC 1483

| LABEL      | DESCRIPTION                                                                                                    |
|------------|----------------------------------------------------------------------------------------------------|
| IP Address | This field is available if you select <b>Routing</b> in the <b>Mode</b> field.  Type your ISP assigned IP address in this field. |
| Back       | Click <b>Back</b> to go back to the previous wizard screen.                                                                      |
| Next       | Click <b>Next</b> to continue to the next wizard screen.                                                                         |
| Exit       | Click <b>Exit</b> to close the wizard screen without saving your changes.                                                        |

Figure 22 Internet Connection with ENET ENCAP

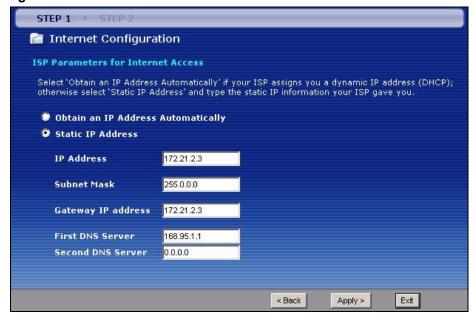

Table 11 Internet Connection with ENET ENCAP

| LABEL                                    | DESCRIPTION                                                                                                    |
|------------------------------------------|----------------------------------------------------------------------------------------------------|
| Obtain an IP<br>Address<br>Automatically | A static IP address is a fixed IP that your ISP gives you. A dynamic IP address is not fixed; the ISP assigns you a different one each time you connect to the Internet. Select <b>Obtain an IP Address Automatically</b> if you have a dynamic IP address. |
| Static IP<br>Address                     | Select <b>Static IP Address</b> if your ISP gives you a fixed IP address.                                                                                                    |
| IP Address                               | Enter your ISP assigned IP address.                                                                                                    |
| Subnet Mask                              | Enter a subnet mask in dotted decimal notation. Refer to the appendices to calculate a subnet mask If you are implementing subnetting.                                                                                                    |
| Gateway IP address                       | You must specify a gateway IP address (supplied by your ISP) when you use <b>ENET ENCAP</b> in the <b>Encapsulation</b> field in the previous screen.                                                                                                    |
| First DNS<br>Server                      | Enter the IP addresses of the DNS servers. The DNS servers are passed to the DHCP clients along with the IP address and the subnet mask.                                                                                                    |

Table 11 Internet Connection with ENET ENCAP (continued)

| LABEL                | DESCRIPTION                                                               |
|----------------------|---------------------------------------------------------------------------|
| Second DNS<br>Server | As above.                                                                 |
| Back                 | Click <b>Back</b> to go back to the previous wizard screen.               |
| Apply                | Click <b>Apply</b> to save your changes to the ZyXEL Device.              |
| Exit                 | Click <b>Exit</b> to close the wizard screen without saving your changes. |

Figure 23 Internet Connection with PPPoA

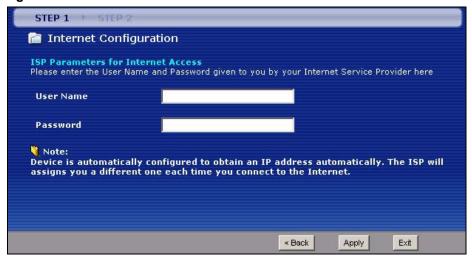

Table 12 Internet Connection with PPPoA

| LABEL     | DESCRIPTION                                                               |
|-----------|---------------------------------------------------------------------------|
| User Name | Enter the login name that your ISP gives you.                             |
| Password  | Enter the password associated with the user name above.                   |
| Back      | Click <b>Back</b> to go back to the previous wizard screen.               |
| Apply     | Click <b>Apply</b> to save your changes to the ZyXEL Device.              |
| Exit      | Click <b>Exit</b> to close the wizard screen without saving your changes. |

• If the user name and/or password you entered for PPPoE or PPPoA connection are not correct, the screen displays as shown next. Click **Back to Username and Password setup** to go back to the screen where you can modify them.

Figure 24 Connection Test Failed-1

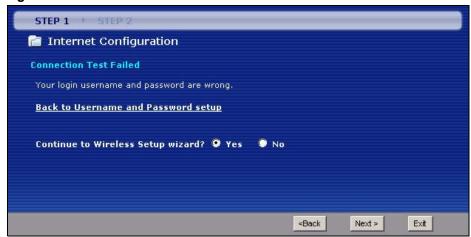

• If the following screen displays, check if your account is activated or click **Restart the Internet/Wireless Setup Wizard** to verify your Internet access settings.

Figure 25 Connection Test Failed-2.

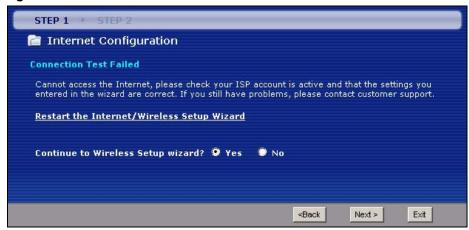

# 3.3 Wireless Connection Wizard Setup

After you configure the Internet access information, use the following screens to set up your wireless LAN.

1 Select **Yes** and click **Next** to configure wireless settings. Otherwise, select **No** and skip to Step 6.

Figure 26 Connection Test Successful

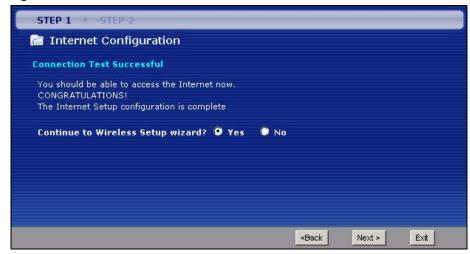

**2** Use this screen to activate the wireless LAN and OTIST. Click **Next** to continue.

Figure 27 Wireless LAN Setup Wizard 1

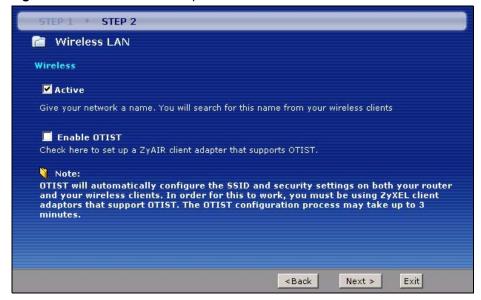

Table 13 Wireless LAN Setup Wizard 1

| LABEL        | DESCRIPTION                                                                                                    |
|--------------|----------------------------------------------------------------------------------------------------|
| Active       | Select the check box to turn on the wireless LAN.                                                                                                    |
| Enable OTIST | Select the check box to enable OTIST if you want to transfer your ZyXEL Device's SSID and WPA-PSK security settings to wireless clients that support OTIST and are within transmission range. |
|              | You must also activate and start OTIST on the wireless client at the same time. The process takes three minutes to complete.                                                                  |
|              | <b>Note:</b> Enable OTIST only if your wireless clients support WPA and OTIST.                                                                                                    |
| Setup Key    | Type an OTIST <b>Setup Key</b> of up to eight ASCII characters in length. Be sure to use the same OTIST <b>Setup Key</b> on the ZyXEL Device and wireless clients.                            |
| Back         | Click <b>Back</b> to display the previous screen.                                                                                                    |
| Next         | Click <b>Next</b> to proceed to the next screen.                                                                                                    |
| Exit         | Click <b>Exit</b> to close the wizard screen without saving.                                                                                                    |

**3** Configure your wireless settings in this screen. Click **Next**.

Figure 28 Wireless LAN Setup Wizard 2

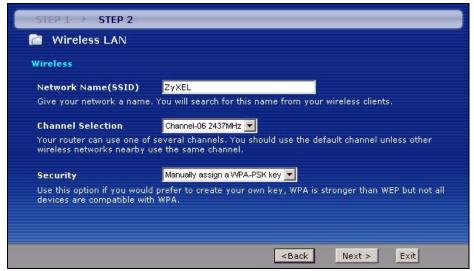

Table 14 Wireless LAN Setup Wizard 2

| LABEL                 | DESCRIPTION                                                                                                    |
|-----------------------|----------------------------------------------------------------------------------------------------|
| Network<br>Name(SSID) | Enter a descriptive name (up to 32 printable 7-bit ASCII characters) for the wireless LAN.                                                                                                    |
|                       | If you change this field on the ZyXEL Device, make sure all wireless stations use the same SSID in order to access the network.                                                                                                    |
| Channel<br>Selection  | The range of radio frequencies used by IEEE 802.11b/g wireless devices is called a channel. Select a channel ID that is not already in use by a neighboring device.                                                                                                    |
| Security              | Select <b>Automatically assign a WPA key (Recommended)</b> to have the ZyXEL Device create a pre-shared key (WPA-PSK) automatically only if your wireless clients support WPA and OTIST. This option is available only when you enable OTIST in the previous wizard screen. |
|                       | Select <b>Manually assign a WPA-PSK key</b> to configure a pre-shared key (WPA-PSK). Choose this option only if your wireless clients support WPA. See Section 3.3.1 on page 65 for more information.                                                                       |
|                       | Select <b>Manually assign a WEP key</b> to configure a WEP Key. See Section 3.3.2 on page 66 for more information.                                                                                                    |
|                       | Select <b>Disable wireless security</b> to have no wireless LAN security configured and your network is accessible to any wireless networking device that is within range.                                                                                                  |
|                       | Note: If you enable OTIST in the previous wizard screen but select Disable wireless security here, the ZyXEL Device still creates a pre-shared key (WPA-PSK) automatically.                                                                                                 |
|                       | If you enable OTIST and select <b>Manually assign a WEP key</b> , the ZyXEL Device will replace the WEP key with a WPA-PSK.                                                                                                    |
| Back                  | Click Back to display the previous screen.                                                                                                    |
| Next                  | Click <b>Next</b> to proceed to the next screen.                                                                                                    |
| Exit                  | Click <b>Exit</b> to close the wizard screen without saving.                                                                                                    |

**Note:** The wireless stations and ZyXEL Device must use the same SSID, channel ID and WEP encryption key (if WEP is enabled), WPA-PSK (if WPA-PSK is enabled) for wireless communication.

**4** This screen varies depending on the security mode you selected in the previous screen. Fill in the field (if available) and click **Next**.

# 3.3.1 Manually assign a WPA-PSK key

Choose **Manually assign a WPA-PSK key** in the Wireless LAN setup screen to set up a **Pre-Shared Key**.

Figure 29 Manually assign a WPA-PSK key

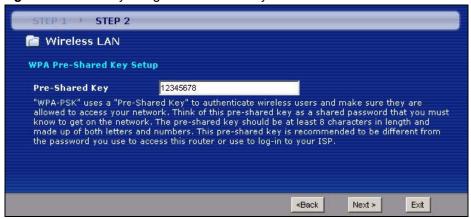

Table 15 Manually assign a WPA key

| LABEL             | DESCRIPTION                                                                                                    |
|-------------------|----------------------------------------------------------------------------------------------------|
| Pre-Shared<br>Key | Type from 8 to 63 case-sensitive ASCII characters. You can set up the most secure wireless connection by configuring WPA in the wireless LAN screens. You need to configure an authentication server to do this. |
| Back              | Click <b>Back</b> to display the previous screen.                                                                                                    |
| Next              | Click <b>Next</b> to proceed to the next screen.                                                                                                    |
| Exit              | Click <b>Exit</b> to close the wizard screen without saving.                                                                                                    |

# 3.3.2 Manually assign a WEP key

Choose Manually assign a WEP key to setup WEP Encryption parameters.

Figure 30 Manually assign a WEP key

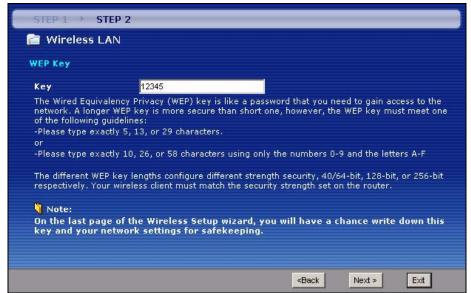

Table 16 Manually assign a WEP key

| LABEL | DESCRIPTION                                                                                                    |
|-------|----------------------------------------------------------------------------------------------------|
| Key   | The WEP keys are used to encrypt data. Both the ZyXEL Device and the wireless stations must use the same WEP key for data transmission.             |
|       | Enter any 5, 13 or 29 ASCII characters or 10, 26 or 58 hexadecimal characters ("0-9", "A-F") for a 64-bit, 128-bit or 256-bit WEP key respectively. |
| Back  | Click <b>Back</b> to display the previous screen.                                                                                                   |
| Next  | Click <b>Next</b> to proceed to the next screen.                                                                                                    |
| Exit  | Click <b>Exit</b> to close the wizard screen without saving.                                                                                        |

**5** Click **Apply** to save your wireless LAN settings.

Figure 31 Wireless LAN Setup 3

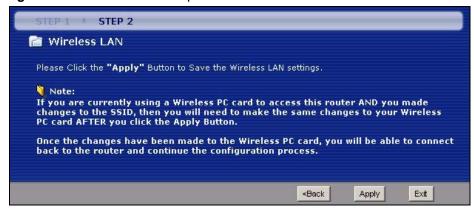

**6** Use the read-only summary table to check whether what you have configured is correct. Click **Finish** to complete and save the wizard setup.

Figure 32 Internet Access and WLAN Wizard Setup Complete

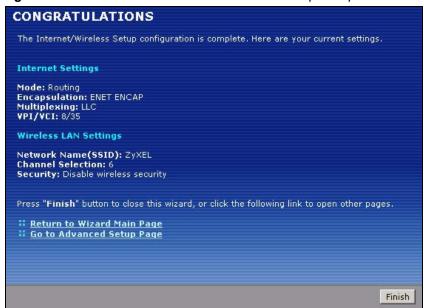

**7** Launch your web browser and navigate to www.zyxel.com. Internet access is just the beginning. Refer to the rest of this guide for more detailed information on the complete range of ZyXEL Device features. If you cannot access the Internet, open the web configurator again to confirm that the Internet settings you configured in the wizard setup are correct.

# CHAPTER 4 Bandwidth Management Wizard

This chapter shows you how to configure basic bandwidth management using the wizard screens.

#### 4.1 Introduction

Bandwidth management allows you to control the amount of bandwidth going out through the ZyXEL Device's WAN port and prioritize the distribution of the bandwidth according to service bandwidth requirements. This helps keep one service from using all of the available bandwidth and shutting out other users.

# 4.2 Predefined Media Bandwidth Management Services

The following is a description of the services that you can select and to which you can apply media bandwidth management using the wizard screens.

Table 17 Media Bandwidth Management Setup: Services

| SERVICE               | DESCRIPTION                                                                                                    |
|-----------------------|----------------------------------------------------------------------------------------------------|
| E-Mail                | Electronic mail consists of messages sent through a computer network to specific groups or individuals. Here are some default ports for e-mail: POP3 - port 110                                                                                                    |
|                       | IMAP - port 143                                                                                                    |
|                       | SMTP - port 25                                                                                                    |
|                       | HTTP - port 80                                                                                                    |
| FTP                   | File Transfer Protocol enables fast transfer of files, including large files that may not be possible by e-mail. FTP uses port number 21.                                                                                                    |
| NetMeeting<br>(H.323) | A multimedia communications product from Microsoft that enables groups to teleconference and videoconference over the Internet. NetMeeting supports VoIP, text chat sessions, a whiteboard, file transfers and application sharing.                                                                          |
|                       | NetMeeting uses H.323. H.323 is a standard teleconferencing protocol suite that provides audio, data and video conferencing. It allows for real-time point-to-point and multipoint communication between client computers over a packet-based network that does not provide a guaranteed quality of service. |
|                       | H.323 is transported primarily over TCP, using the default port number 1720.                                                                                                    |
| VoIP (H.323)          | Sending voice signals over the Internet is called Voice over IP or VoIP.                                                                                                    |
|                       | H.323 is a standard teleconferencing protocol suite that provides audio, data and video conferencing. It allows for real-time point-to-point and multipoint communication between client computers over a packet-based network that does not provide a guaranteed quality of service.                        |
|                       | H.323 is transported primarily over TCP, using the default port number 1720.                                                                                                    |

 Table 17
 Media Bandwidth Management Setup: Services (continued)

| SERVICE    | DESCRIPTION                                                                                                    |
|------------|----------------------------------------------------------------------------------------------------|
| VoIP (SIP) | Sending voice signals over the Internet is called Voice over IP or VoIP. Session Initiated Protocol (SIP) is an internationally recognized standard for implementing VoIP. SIP is an application-layer control (signaling) protocol that handles the setting up, altering and tearing down of voice and multimedia sessions over the Internet.                                                                         |
|            | SIP is transported primarily over UDP but can also be transported over TCP, using the default port number 5060.                                                                                                    |
| Telnet     | Telnet is the login and terminal emulation protocol common on the Internet and in UNIX environments. It operates over TCP/IP networks. Its primary function is to allow users to log into remote host systems. Telnet uses TCP port 23.                                                                                                    |
| TFTP       | Trivial File Transfer Protocol is an Internet file transfer protocol similar to FTP, but uses the UDP (User Datagram Protocol) rather than TCP (Transmission Control Protocol).                                                                                                    |
| www        | The World Wide Web (WWW) is an Internet system to distribute graphical, hyperlinked information, based on Hyper Text Transfer Protocol (HTTP) - a client/server protocol for the World Wide Web. The Web is not synonymous with the Internet; rather, it is just one service on the Internet. Other services on the Internet include Internet Relay Chat and Newsgroups. The Web is accessed through use of a browser. |

# 4.3 Bandwidth Management Wizard Setup

1 After you enter the admin password to access the web configurator, select **Go to Wizard setup** and click **Apply**. Otherwise, click the wizard icon ( ) in the top right corner of the web configurator to display the wizard main screen.

Figure 33 Select a Mode

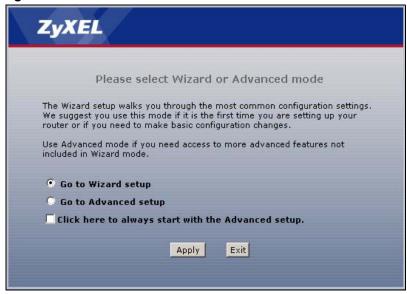

**2** Click **BANDWIDTH MANAGEMENT SETUP** to configure the system for Internet access and wireless connection.

Figure 34 Wizard: Welcome

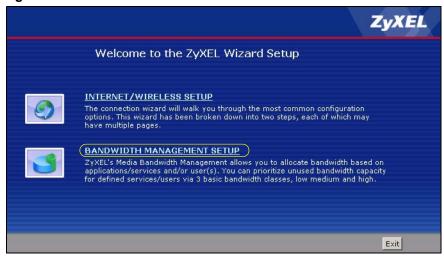

**3** Activate bandwidth management and select to allocate bandwidth to packets based on the service requirements.

Figure 35 Bandwidth Management Wizard: General Information

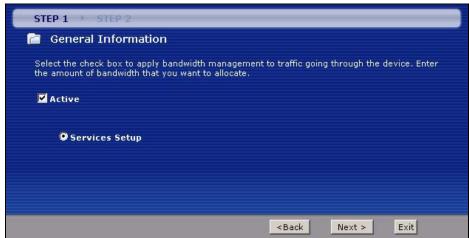

The following fields describe the label in this screen.

 Table 18
 Bandwidth Management Wizard: General Information

| LABEL  | DESCRIPTION                                                                                                    |
|--------|----------------------------------------------------------------------------------------------------|
| Active | Select the <b>Active</b> check box to have the ZyXEL Device apply bandwidth management to traffic going out through the ZyXEL Device's port(s).  Select <b>Services Setup</b> to allocate bandwidth based on the service requirements. |
| Back   | Click <b>Back</b> to display the previous screen.                                                                                                    |
| Next   | Click <b>Next</b> to proceed to the next screen.                                                                                                    |
| Exit   | Click <b>Exit</b> to close the wizard screen without saving.                                                                                                    |

**4** Use the second wizard screen to select the services that you want to apply bandwidth management and select the priorities that you want to apply to the services listed.

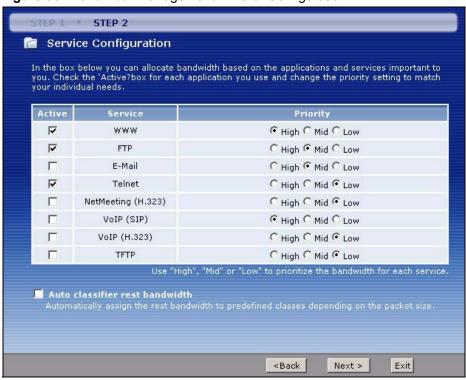

Figure 36 Bandwidth Management Wizard: Configuration

 Table 19
 Bandwidth Management Wizard: Configuration

| LABEL                          | DESCRIPTION                                                                                                    |
|--------------------------------|----------------------------------------------------------------------------------------------------|
| Active                         | Select an entry's <b>Active</b> check box to turn on bandwidth management for the service/application.                                                                                 |
| Service                        | These fields display the services names.                                                                                                    |
| Priority                       | Select <b>High</b> , <b>Mid</b> or <b>Low</b> priority for each service to have your ZyXEL Device use a priority for traffic that matches that service.                                |
|                                | A service with <b>High</b> priority is given as much bandwidth as it needs.                                                                                                    |
|                                | If you select services as having the same priority, then bandwidth is divided equally amongst those services.                                                                          |
|                                | Services not specified in bandwidth management are allocated bandwidth after all specified services receive their bandwidth requirements.                                              |
|                                | If the rules set up in this wizard are changed in <b>Advanced &gt; Bandwidth MGMT &gt; Rule Setup</b> , then the service priority radio button will be set to <b>User Configured</b> . |
|                                | The <b>Advanced &gt; Bandwidth MGMT &gt; Rule Setup</b> screen allows you to edit these rule configurations.                                                                           |
| Auto classifier rest bandwidth | Select <b>Auto classifier rest bandwidth</b> to automatically allocate unbudgeted or unused bandwidth to services based on the packet type.                                            |
| Back                           | Click <b>Back</b> to go back to the previous wizard screen.                                                                                                    |
| Apply                          | Click <b>Apply</b> to save your changes to the ZyXEL Device.                                                                                                    |
| Exit                           | Click Exit to close the wizard screen without saving your changes.                                                                                                    |

**5** Follow the on-screen instructions and click **Finish** to complete the wizard setup and save your configuration.

Figure 37 Bandwidth Management Wizard: Complete

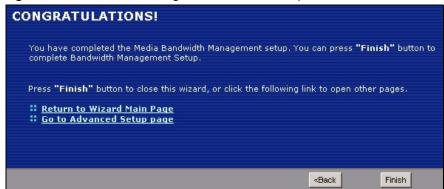

# CHAPTER 5 WAN Setup

This chapter describes how to configure WAN settings.

## 5.1 WAN Overview

A WAN (Wide Area Network) is an outside connection to another network or the Internet.

## 5.1.1 Encapsulation

Be sure to use the encapsulation method required by your ISP. The ZyXEL Device supports the following methods.

#### **5.1.1.1 ENET ENCAP**

The MAC Encapsulated Routing Link Protocol (ENET ENCAP) is only implemented with the IP network protocol. IP packets are routed between the Ethernet interface and the WAN interface and then formatted so that they can be understood in a bridged environment. For instance, it encapsulates routed Ethernet frames into bridged ATM cells. ENET ENCAP requires that you specify a gateway IP address in the **ENET ENCAP Gateway** field in the second wizard screen. You can get this information from your ISP.

#### 5.1.1.2 PPP over Ethernet

PPPoE (Point-to-Point Protocol over Ethernet) provides access control and billing functionality in a manner similar to dial-up services using PPP. PPPoE is an IETF standard (RFC 2516) specifying how a personal computer (PC) interacts with a broadband modem (DSL, cable, wireless, etc.) connection.

For the service provider, PPPoE offers an access and authentication method that works with existing access control systems (for example RADIUS).

One of the benefits of PPPoE is the ability to let you access one of multiple network services, a function known as dynamic service selection. This enables the service provider to easily create and offer new IP services for individuals.

Operationally, PPPoE saves significant effort for both you and the ISP or carrier, as it requires no specific configuration of the broadband modem at the customer site.

By implementing PPPoE directly on the ZyXEL Device (rather than individual computers), the computers on the LAN do not need PPPoE software installed, since the ZyXEL Device does that part of the task. Furthermore, with NAT, all of the LANs' computers will have access.

#### 5.1.1.3 PPPoA

PPPoA stands for Point to Point Protocol over ATM Adaptation Layer 5 (AAL5). A PPPoA connection functions like a dial-up Internet connection. The ZyXEL Device encapsulates the PPP session based on RFC1483 and sends it through an ATM PVC (Permanent Virtual Circuit) to the Internet Service Provider's (ISP) DSLAM (digital access multiplexer). Please refer to RFC 2364 for more information on PPPoA. Refer to RFC 1661 for more information on PPP.

#### 5.1.1.4 RFC 1483

RFC 1483 describes two methods for Multiprotocol Encapsulation over ATM Adaptation Layer 5 (AAL5). The first method allows multiplexing of multiple protocols over a single ATM virtual circuit (LLC-based multiplexing) and the second method assumes that each protocol is carried over a separate ATM virtual circuit (VC-based multiplexing). Please refer to the RFC for more detailed information.

## 5.1.2 Multiplexing

There are two conventions to identify what protocols the virtual circuit (VC) is carrying. Be sure to use the multiplexing method required by your ISP.

## 5.1.2.1 VC-based Multiplexing

In this case, by prior mutual agreement, each protocol is assigned to a specific virtual circuit; for example, VC1 carries IP, etc. VC-based multiplexing may be dominant in environments where dynamic creation of large numbers of ATM VCs is fast and economical.

### 5.1.2.2 LLC-based Multiplexing

In this case one VC carries multiple protocols with protocol identifying information being contained in each packet header. Despite the extra bandwidth and processing overhead, this method may be advantageous if it is not practical to have a separate VC for each carried protocol, for example, if charging heavily depends on the number of simultaneous VCs.

# **5.1.3 Encapsulation and Multiplexing Scenarios**

For Internet access you should use the encapsulation and multiplexing methods used by your ISP. Consult your telephone company for information on encapsulation and multiplexing methods for LAN-to-LAN applications, for example between a branch office and corporate headquarters. There must be prior agreement on encapsulation and multiplexing methods

because they cannot be automatically determined. What method(s) you use also depends on how many VCs you have and how many different network protocols you need. The extra overhead that ENET ENCAP encapsulation entails makes it a poor choice in a LAN-to-LAN application. Here are some examples of more suitable combinations in such an application.

#### 5.1.3.1 Scenario 1: One VC, Multiple Protocols

**PPPoA** (RFC-2364) encapsulation with **VC-based** multiplexing is the best combination because no extra protocol identifying headers are needed. The **PPP** protocol already contains this information.

## 5.1.3.2 Scenario 2: One VC, One Protocol (IP)

Selecting **RFC-1483** encapsulation with **VC-based** multiplexing requires the least amount of overhead (0 octets). However, if there is a potential need for multiple protocol support in the future, it may be safer to select **PPPoA** encapsulation instead of **RFC-1483**, so you do not need to reconfigure either computer later.

## 5.1.3.3 Scenario 3: Multiple VCs

If you have an equal number (or more) of VCs than the number of protocols, then select **RFC-1483** encapsulation and **VC-based** multiplexing.

### 5.1.4 VPI and VCI

Be sure to use the correct Virtual Path Identifier (VPI) and Virtual Channel Identifier (VCI) numbers assigned to you. The valid range for the VPI is 0 to 255 and for the VCI is 32 to 65535 (0 to 31 is reserved for local management of ATM traffic). Please see the appendix for more information.

# 5.1.5 IP Address Assignment

A static IP is a fixed IP that your ISP gives you. A dynamic IP is not fixed; the ISP assigns you a different one each time. The Single User Account feature can be enabled or disabled if you have either a dynamic or static IP. However the encapsulation method assigned influences your choices for IP address and ENET ENCAP gateway.

## 5.1.5.1 IP Assignment with PPPoA or PPPoE Encapsulation

If you have a dynamic IP, then the **IP Address** and **ENET ENCAP Gateway** fields are not applicable (N/A). If you have a static IP, then you *only* need to fill in the **IP Address** field and *not* the **ENET ENCAP Gateway** field.

#### 5.1.5.2 IP Assignment with RFC 1483 Encapsulation

In this case the IP Address Assignment *must* be static with the same requirements for the **IP Address** and **ENET ENCAP Gateway** fields as stated above.

### 5.1.5.3 IP Assignment with ENET ENCAP Encapsulation

In this case you can have either a static or dynamic IP. For a static IP you must fill in all the **IP Address** and **ENET ENCAP Gateway** fields as supplied by your ISP. However for a dynamic IP, the ZyXEL Device acts as a DHCP client on the WAN port and so the **IP Address** and **ENET ENCAP Gateway** fields are not applicable (N/A) as the DHCP server assigns them to the ZyXEL Device.

## 5.1.6 Nailed-Up Connection (PPP)

A nailed-up connection is a dial-up line where the connection is always up regardless of traffic demand. The ZyXEL Device does two things when you specify a nailed-up connection. The first is that idle timeout is disabled. The second is that the ZyXEL Device will try to bring up the connection when turned on and whenever the connection is down. A nailed-up connection can be very expensive for obvious reasons.

Do not specify a nailed-up connection unless your telephone company offers flat-rate service or you need a constant connection and the cost is of no concern

#### 5.1.7 NAT

NAT (Network Address Translation - NAT, RFC 1631) is the translation of the IP address of a host in a packet, for example, the source address of an outgoing packet, used within one network to a different IP address known within another network.

## 5.2 Metric

The metric represents the "cost of transmission". A router determines the best route for transmission by choosing a path with the lowest "cost". RIP routing uses hop count as the measurement of cost, with a minimum of "1" for directly connected networks. The number must be between "1" and "15"; a number greater than "15" means the link is down. The smaller the number, the lower the "cost".

The metric sets the priority for the ZyXEL Device's routes to the Internet. If any two of the default routes have the same metric, the ZyXEL Device uses the following pre-defined priorities:

- Normal route: designated by the ISP (see Section 5.5 on page 81)
- Traffic-redirect route (see Section 5.7 on page 89)
- WAN-backup route, also called dial-backup (see Section 5.8 on page 90)

For example, if the normal route has a metric of "1" and the traffic-redirect route has a metric of "2" and dial-backup route has a metric of "3", then the normal route acts as the primary default route. If the normal route fails to connect to the Internet, the ZyXEL Device tries the traffic-redirect route next. In the same manner, the ZyXEL Device uses the dial-backup route if the traffic-redirect route also fails.

If you want the dial-backup route to take first priority over the traffic-redirect route or even the normal route, all you need to do is set the dial-backup route's metric to "1" and the others to "2" (or greater).

IP Policy Routing overrides the default routing behavior and takes priority over all of the routes mentioned above.

# 5.3 Traffic Shaping

Traffic Shaping is an agreement between the carrier and the subscriber to regulate the average rate and fluctuations of data transmission over an ATM network. This agreement helps eliminate congestion, which is important for transmission of real time data such as audio and video connections.

Peak Cell Rate (PCR) is the maximum rate at which the sender can send cells. This parameter may be lower (but not higher) than the maximum line speed. 1 ATM cell is 53 bytes (424 bits), so a maximum speed of 832Kbps gives a maximum PCR of 1962 cells/sec. This rate is not guaranteed because it is dependent on the line speed.

Sustained Cell Rate (SCR) is the mean cell rate of each bursty traffic source. It specifies the maximum average rate at which cells can be sent over the virtual connection. SCR may not be greater than the PCR.

Maximum Burst Size (MBS) is the maximum number of cells that can be sent at the PCR. After MBS is reached, cell rates fall below SCR until cell rate averages to the SCR again. At this time, more cells (up to the MBS) can be sent at the PCR again.

If the PCR, SCR or MBS is set to the default of "0", the system will assign a maximum value that correlates to your upstream line rate.

The following figure illustrates the relationship between PCR, SCR and MBS.

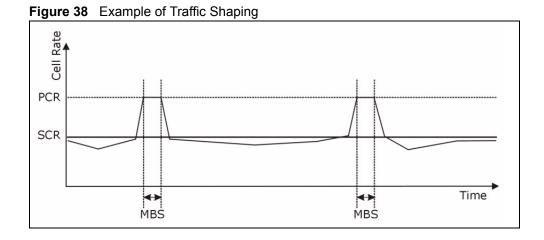

#### 5.3.1 ATM Traffic Classes

These are the basic ATM traffic classes defined by the ATM Forum Traffic Management 4.0 Specification.

### 5.3.1.1 Constant Bit Rate (CBR)

Constant Bit Rate (CBR) provides fixed bandwidth that is always available even if no data is being sent. CBR traffic is generally time-sensitive (doesn't tolerate delay). CBR is used for connections that continuously require a specific amount of bandwidth. A PCR is specified and if traffic exceeds this rate, cells may be dropped. Examples of connections that need CBR would be high-resolution video and voice.

#### 5.3.1.2 Variable Bit Rate (VBR)

The Variable Bit Rate (VBR) ATM traffic class is used with bursty connections. Connections that use the Variable Bit Rate (VBR) traffic class can be grouped into real time (VBR-RT) or non-real time (VBR-nRT) connections.

The VBR-RT (real-time Variable Bit Rate) type is used with bursty connections that require closely controlled delay and delay variation. It also provides a fixed amount of bandwidth (a PCR is specified) but is only available when data is being sent. An example of an VBR-RT connection would be video conferencing. Video conferencing requires real-time data transfers and the bandwidth requirement varies in proportion to the video image's changing dynamics.

The VBR-nRT (non real-time Variable Bit Rate) type is used with bursty connections that do not require closely controlled delay and delay variation. It is commonly used for "bursty" traffic typical on LANs. PCR and MBS define the burst levels, SCR defines the minimum level. An example of an VBR-nRT connection would be non-time sensitive data file transfers.

## 5.3.1.3 Unspecified Bit Rate (UBR)

The Unspecified Bit Rate (UBR) ATM traffic class is for bursty data transfers. However, UBR doesn't guarantee any bandwidth and only delivers traffic when the network has spare bandwidth. An example application is background file transfer.

# **5.4 Zero Configuration Internet Access**

Once you turn on and connect the ZyXEL Device to a telephone jack, it automatically detects the Internet connection settings (such as the VCI/VPI numbers and the encapsulation method) from the ISP and makes the necessary configuration changes. In cases where additional account information (such as an Internet account user name and password) is required or the ZyXEL Device cannot connect to the ISP, you will be redirected to web screen(s) for information input or troubleshooting.

Zero configuration for Internet access is disable when

- the ZyXEL Device is in bridge mode
- you set the ZyXEL Device to use a static (fixed) WAN IP address.

## **5.5 Internet Connection**

To change your ZyXEL Device's WAN Internet access settings, click **Network > WAN**. The screen differs by the encapsulation.

See Section 5.1 on page 75 for more information.

Figure 39 Internet Connection (PPPoE)

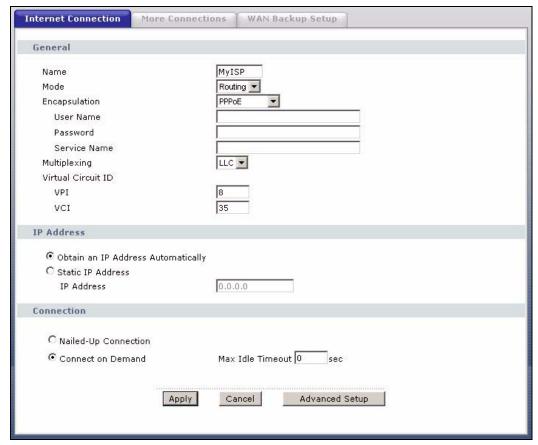

The following table describes the labels in this screen.

Table 20 Internet Connection

| LABEL   | DESCRIPTION                                                                                                    |
|---------|----------------------------------------------------------------------------------------------------|
| General |                                                                                                    |
| Name    | Enter the name of your Internet Service Provider, e.g., MyISP. This information is for identification purposes only.                                             |
| Mode    | Select <b>Routing</b> (default) from the drop-down list box if your ISP allows multiple computers to share an Internet account. Otherwise select <b>Bridge</b> . |

Table 20 Internet Connection (continued)

| LABEL                                                    | DESCRIPTION                                                                                                    |
|----------------------------------------------------------|----------------------------------------------------------------------------------------------------|
| Encapsulation                                            | Select the method of encapsulation used by your ISP from the drop-down list box. Choices vary depending on the mode you select in the <b>Mode</b> field. If you select <b>Bridge</b> in the <b>Mode</b> field, select either <b>PPPoA</b> or <b>RFC 1483</b> . If you select <b>Routing</b> in the <b>Mode</b> field, select <b>PPPoA</b> , <b>RFC 1483</b> , <b>ENET ENCAP</b> or <b>PPPoE</b> . |
| User Name                                                | (PPPoA and PPPoE encapsulation only) Enter the user name exactly as your ISP assigned. If assigned a name in the form user@domain where domain identifies a service name, then enter both components exactly as given.                                                                                                    |
| Password                                                 | (PPPoA and PPPoE encapsulation only) Enter the password associated with the user name above.                                                                                                    |
| Service Name                                             | (PPPoE only) Type the name of your PPPoE service here.                                                                                                    |
| Multiplexing                                             | Select the method of multiplexing used by your ISP from the drop-down list. Choices are <b>VC</b> or <b>LLC</b> .                                                                                                    |
| Virtual Circuit ID                                       | VPI (Virtual Path Identifier) and VCI (Virtual Channel Identifier) define a virtual circuit. Refer to the appendix for more information.                                                                                                    |
| VPI                                                      | The valid range for the VPI is 0 to 255. Enter the VPI assigned to you.                                                                                                    |
| VCI                                                      | The valid range for the VCl is 32 to 65535 (0 to 31 is reserved for local management of ATM traffic). Enter the VCl assigned to you.                                                                                                    |
| IP Address                                               | This option is available if you select <b>Routing</b> in the <b>Mode</b> field.                                                                                                    |
|                                                          | A static IP address is a fixed IP that your ISP gives you. A dynamic IP address is not fixed; the ISP assigns you a different one each time you connect to the Internet.                                                                                                    |
|                                                          | If you use the encapsulation type except RFC 1483, select Obtain an IP Address Automatically when you have a dynamic IP address; otherwise select Static IP Address and type your ISP assigned IP address in the IP Address field below.                                                                                                    |
|                                                          | If you use <b>RFC 1483</b> , enter the IP address given by your ISP in the <b>IP Address</b> field.                                                                                                    |
| Subnet Mask                                              | Enter a subnet mask in dotted decimal notation.                                                                                                    |
| (ENET ENCAP encapsulation only)                          | Refer to the appendices to calculate a subnet mask If you are implementing subnetting.                                                                                                    |
| Gateway IP address<br>(ENET ENCAP<br>encapsulation only) | You must specify a gateway IP address (supplied by your ISP) when you select <b>ENET ENCAP</b> in the <b>Encapsulation</b> field                                                                                                    |
| Connection<br>(PPPoA and PPPoE<br>encapsulation only)    |                                                                                                    |
| Nailed-Up<br>Connection                                  | Select <b>Nailed-Up Connection</b> when you want your connection up all the time. The ZyXEL Device will try to bring up the connection automatically if it is disconnected.                                                                                                    |
| Connect on Demand                                        | Select <b>Connect on Demand</b> when you don't want the connection up all the time and specify an idle time-out in the <b>Max Idle Timeout</b> field.                                                                                                    |
| Max Idle Timeout                                         | Specify an idle time-out in the <b>Max Idle Timeout</b> field when you select <b>Connect on Demand</b> . The default setting is 0, which means the Internet session will not timeout.                                                                                                    |
| Apply                                                    | Click <b>Apply</b> to save the changes.                                                                                                    |

Table 20 Internet Connection (continued)

| LABEL          | DESCRIPTION                                                                                                    |
|----------------|----------------------------------------------------------------------------------------------------|
| Cancel         | Click Cancel to begin configuring this screen afresh.                                                                      |
| Advanced Setup | Click this button to display the <b>Advanced Internet Connection Setup</b> screen and edit more details of your WAN setup. |

## 5.5.1 Configuring Advanced Internet Connection Setup

To edit your ZyXEL Device's advanced WAN settings, click the **Advanced Setup** button in the **Internet Connection** screen. The screen appears as shown.

Figure 40 Advanced Internet Connection Setup

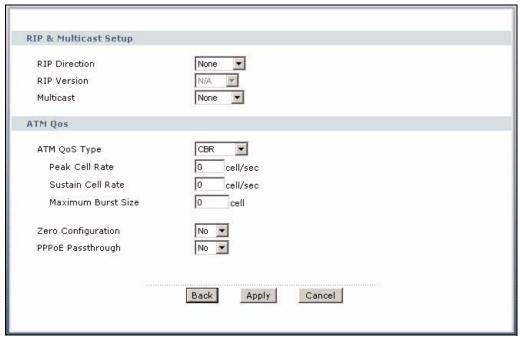

The following table describes the labels in this screen.

Table 21 Advanced Internet Connection Setup

| LABEL                    | DESCRIPTION                                                                                                    |
|--------------------------|----------------------------------------------------------------------------------------------------|
| RIP & Multicast<br>Setup |                                                                                                    |
| RIP Direction            | Select the RIP direction from None, Both, In Only and Out Only.                                                                                                    |
| RIP Version              | Select the RIP version from RIP-1, RIP-2B and RIP-2M.                                                                                                    |
| Multicast                | IGMP (Internet Group Multicast Protocol) is a network-layer protocol used to establish membership in a multicast group. The ZyXEL Device supports both IGMP version 1 (IGMP-v1) and IGMP-v2. Select None to disable it. |
| ATM QoS                  |                                                                                                    |

 Table 21
 Advanced Internet Connection Setup (continued)

| LABEL                 | DESCRIPTION                                                                                                    |
|-----------------------|----------------------------------------------------------------------------------------------------|
| ATM QoS Type          | Select <b>CBR</b> (Continuous Bit Rate) to specify fixed (always-on) bandwidth for voice or data traffic. Select <b>UBR</b> (Unspecified Bit Rate) for applications that are non-time sensitive, such as e-mail. Select <b>VBR-nRT</b> (Variable Bit Rate-non Real Time) or <b>VBR-RT</b> (Variable Bit Rate-Real Time) for bursty traffic and bandwidth sharing with other applications.                                                                                                    |
| Peak Cell Rate        | Divide the DSL line rate (bps) by 424 (the size of an ATM cell) to find the Peak Cell Rate (PCR). This is the maximum rate at which the sender can send cells. Type the PCR here.                                                                                                    |
| Sustain Cell Rate     | The Sustain Cell Rate (SCR) sets the average cell rate (long-term) that can be transmitted. Type the SCR, which must be less than the PCR. Note that system default is 0 cells/sec.                                                                                                    |
| Maximum Burst<br>Size | Maximum Burst Size (MBS) refers to the maximum number of cells that can be sent at the peak rate. Type the MBS, which is less than 65535.                                                                                                    |
| Zero<br>Configuration | This feature is not applicable/available when you configure the ZyXEL Device to use a static WAN IP address or in bridge mode.  Select <b>Yes</b> to set the ZyXEL Device to automatically detect the Internet connection settings (such as the VCI/VPI numbers and the encapsulation method) from the ISP and make the necessary configuration changes.  Select <b>No</b> to disable this feature. You must manually configure the ZyXEL Device for Internet access.                                                                                                    |
| PPPoE<br>Passthrough  | This feature is available when you select <b>PPPoE</b> encapsulation. In addition to the ZyXEL Device's built-in PPPoE client, you can enable PPPoE pass through to allow up to ten hosts on the LAN to use PPPoE client software on their computers to connect to the ISP via the ZyXEL Device. Each host can have a separate account and a public WAN IP address. PPPoE pass through is an alternative to NAT for application where NAT is not appropriate. Disable PPPoE pass through if you do not need to allow hosts on the LAN to use PPPoE client software on their computers to connect to the ISP. |
| Back                  | Click <b>Back</b> to return to the previous screen.                                                                                                    |
| Apply                 | Click <b>Apply</b> to save the changes.                                                                                                    |
| Cancel                | Click Cancel to begin configuring this screen afresh.                                                                                                    |

# **5.6 Configuring More Connections**

This section describes the protocol-independent parameters for a remote network. They are required for placing calls to a remote gateway and the network behind it across a WAN connection. When you use the **WAN > Internet Connection** screen to set up Internet access, you are configuring the first WAN connection.

Click **Network > WAN > More Connections** to display the screen as shown next.

Figure 41 More Connections

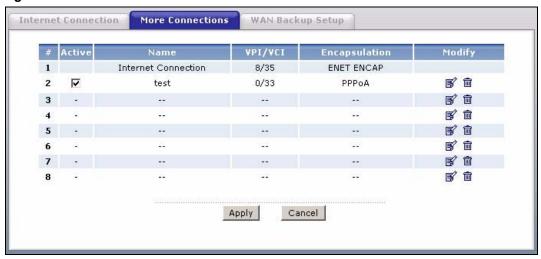

The following table describes the labels in this screen.

Table 22 More Connections

| LABEL         | DESCRIPTION                                                                                                    |
|---------------|----------------------------------------------------------------------------------------------------|
| #             | This is the index number of a connection.                                                                                            |
| Active        | This display whether this connection is activated. Clear the check box to disable the connection. Select the check box to enable it. |
| Name          | This is the descriptive name for this connection.                                                                                    |
| VPI/VCI       | This is the VPI and VCI values used for this connection.                                                                             |
| Encapsulation | This is the method of encapsulation used for this connection.                                                                        |
| Modify        | The first (ISP) connection is read-only in this screen. Use the <b>WAN &gt; Internet Connection</b> screen to edit it.               |
|               | Click the edit icon to go to the screen where you can edit the connection.                                                           |
|               | Click the delete icon to remove an existing connection. You cannot remove the first connection.                                      |
| Apply         | Click <b>Apply</b> to save the changes.                                                                                              |
| Cancel        | Click Cancel to begin configuring this screen afresh.                                                                                |

## 5.6.1 More Connections Edit

Click the edit icon in the **More Connections** screen to configure a connection.

Figure 42 More Connections Edit General

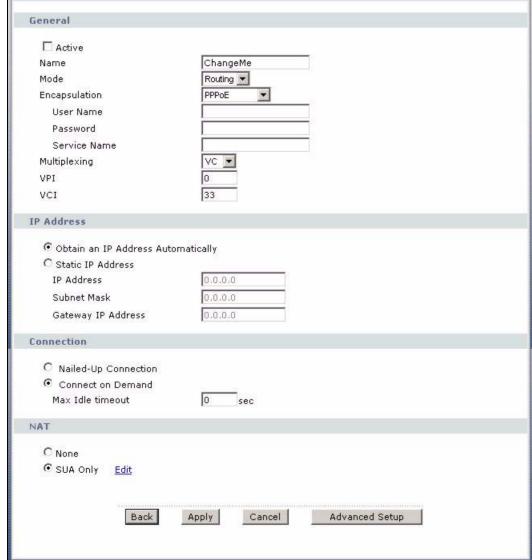

The following table describes the labels in this screen.

Table 23 More Connections Edit

| LABEL         | DESCRIPTION                                                                                                    |
|---------------|----------------------------------------------------------------------------------------------------|
| Active        | Select the check box to activate or clear the check box to deactivate this connection.                                                                            |
| Name          | Enter a unique, descriptive name of up to 13 ASCII characters for this connection.                                                                                |
| Mode          | Select <b>Routing</b> from the drop-down list box if your ISP allows multiple computers to share an Internet account.                                             |
|               | If you select <b>Bridge</b> , the ZyXEL Device will forward any packet that it does not route to this remote node; otherwise, the packets are discarded.          |
| Encapsulation | Select the method of encapsulation used by your ISP from the drop-down list box. Choices are <b>PPPoA</b> , <b>RFC 1483</b> , <b>ENET ENCAP</b> or <b>PPPoE</b> . |

 Table 23
 More Connections Edit (continued)

| LABEL                   | DESCRIPTION                                                                                                    |
|-------------------------|----------------------------------------------------------------------------------------------------|
| User Name               | (PPPoA and PPPoE encapsulation only) Enter the user name exactly as your ISP assigned. If assigned a name in the form user@domain where domain identifies a service name, then enter both components exactly as given.                                 |
| Password                | (PPPoA and PPPoE encapsulation only) Enter the password associated with the user name above.                                                                                                    |
| Service Name            | (PPPoE only) Type the name of your PPPoE service here.                                                                                                    |
| Multiplexing            | Select the method of multiplexing used by your ISP from the drop-down list. Choices are <b>VC</b> or <b>LLC</b> .                                                                                                    |
|                         | By prior agreement, a protocol is assigned a specific virtual circuit, for example, VC1 will carry IP. If you select VC, specify separate VPI and VCI numbers for each protocol.                                                                       |
|                         | For LLC-based multiplexing or PPP encapsulation, one VC carries multiple protocols with protocol identifying information being contained in each packet header. In this case, only one set of VPI and VCI numbers need be specified for all protocols. |
| VPI                     | The valid range for the VPI is 0 to 255. Enter the VPI assigned to you.                                                                                                    |
| VCI                     | The valid range for the VCI is 32 to 65535 (0 to 31 is reserved for local management of ATM traffic). Enter the VCI assigned to you.                                                                                                    |
| IP Address              | This option is available if you select <b>Routing</b> in the <b>Mode</b> field.                                                                                                    |
|                         | A static IP address is a fixed IP that your ISP gives you. A dynamic IP address is not fixed; the ISP assigns you a different one each time you connect to the Internet.                                                                               |
|                         | If you use the encapsulation type except RFC 1483, select Obtain an IP  Address Automatically when you have a dynamic IP address; otherwise select  Static IP Address and type your ISP assigned IP address in the IP Address field below.             |
|                         | If you use <b>RFC 1483</b> , enter the IP address given by your ISP in the <b>IP Address</b> field.                                                                                                    |
| Subnet Mask             | Enter a subnet mask in dotted decimal notation.                                                                                                    |
|                         | Refer to the appendices to calculate a subnet mask If you are implementing subnetting.                                                                                                    |
| Gateway IP address      | Specify a gateway IP address (supplied by your ISP).                                                                                                    |
| Connection              |                                                                                                    |
| Nailed-Up<br>Connection | Select <b>Nailed-Up Connection</b> when you want your connection up all the time. The ZyXEL Device will try to bring up the connection automatically if it is disconnected.                                                                            |
| Connect on Demand       | Select <b>Connect on Demand</b> when you don't want the connection up all the time and specify an idle time-out in the <b>Max Idle Timeout</b> field.                                                                                                  |
| Max Idle Timeout        | Specify an idle time-out in the <b>Max Idle Timeout</b> field when you select <b>Connect on Demand</b> . The default setting is 0, which means the Internet session will not timeout.                                                                  |
| NAT                     | SUA only is available only when you select Routing in the Mode field.                                                                                                    |
|                         | Select <b>SUA Only</b> if you have one public IP address and want to use NAT. Click <b>Edit</b> to go to the <b>Port Forwarding</b> screen to edit a server mapping set. Otherwise, select <b>None</b> to disable NAT.                                 |
| Back                    |                                                                                                    |
|                         | Click Back to return to the previous screen.                                                                                                    |
| Apply                   | Click <b>Apply</b> to save the changes.                                                                                                    |

Table 23 More Connections Edit (continued)

| LABEL          | DESCRIPTION                                                                                                    |
|----------------|----------------------------------------------------------------------------------------------------|
| Cancel         | Click Cancel to begin configuring this screen afresh.                                                             |
| Advanced Setup | Click this button to display the <b>More Connections Advanced</b> screen and edit more details of your WAN setup. |

## **5.6.2 Configuring More Connections Advanced Setup**

To edit your ZyXEL Device's advanced WAN settings, click the **Advanced Setup** button in the **More Connections Edit** screen. The screen appears as shown.

Figure 43 More Connections Advanced Setup

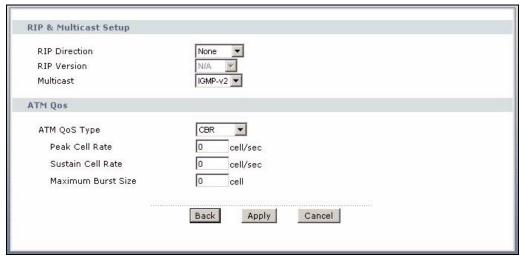

The following table describes the labels in this screen.

Table 24 More Connections Advanced Setup

| LABEL                    | DESCRIPTION                                                                                                    |
|--------------------------|----------------------------------------------------------------------------------------------------|
| RIP & Multicast<br>Setup |                                                                                                    |
| RIP Direction            | Select the RIP direction from None, Both, In Only and Out Only.                                                                                                    |
| RIP Version              | Select the RIP version from RIP-1, RIP-2B and RIP-2M.                                                                                                    |
| Multicast                | IGMP (Internet Group Multicast Protocol) is a network-layer protocol used to establish membership in a multicast group. The ZyXEL Device supports both IGMP version 1 (IGMP-v1) and IGMP-v2. Select None to disable it.                                                                                                    |
| ATM QoS                  |                                                                                                    |
| ATM QoS Type             | Select <b>CBR</b> (Continuous Bit Rate) to specify fixed (always-on) bandwidth for voice or data traffic. Select <b>UBR</b> (Unspecified Bit Rate) for applications that are non-time sensitive, such as e-mail. Select <b>VBR-nRT</b> (Variable Bit Rate-non Real Time) or <b>VBR-RT</b> (Variable Bit Rate-Real Time) for bursty traffic and bandwidth sharing with other applications. |

 Table 24
 More Connections Advanced Setup (continued)

| LABEL                 | DESCRIPTION                                                                                                    |
|-----------------------|----------------------------------------------------------------------------------------------------|
| Peak Cell Rate        | Divide the DSL line rate (bps) by 424 (the size of an ATM cell) to find the Peak Cell Rate (PCR). This is the maximum rate at which the sender can send cells. Type the PCR here.   |
| Sustain Cell Rate     | The Sustain Cell Rate (SCR) sets the average cell rate (long-term) that can be transmitted. Type the SCR, which must be less than the PCR. Note that system default is 0 cells/sec. |
| Maximum Burst<br>Size | Maximum Burst Size (MBS) refers to the maximum number of cells that can be sent at the peak rate. Type the MBS, which is less than 65535.                                           |
| Back                  | Click <b>Back</b> to return to the previous screen.                                                                                                    |
| Apply                 | Click <b>Apply</b> to save the changes.                                                                                                    |
| Cancel                | Click Cancel to begin configuring this screen afresh.                                                                                                    |

## 5.7 Traffic Redirect

Traffic redirect forwards traffic to a backup gateway when the ZyXEL Device cannot connect to the Internet. An example is shown in the figure below.

Figure 44 Traffic Redirect Example

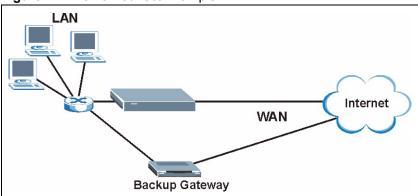

The following network topology allows you to avoid triangle route security issues when the backup gateway is connected to the LAN. Use IP alias to configure the LAN into two or three logical networks with the ZyXEL Device itself as the gateway for each LAN network. Put the protected LAN in one subnet (Subnet 1 in the following figure) and the backup gateway in another subnet (Subnet 2). Configure filters that allow packets from the protected LAN (Subnet 1) to the backup gateway (Subnet 2).

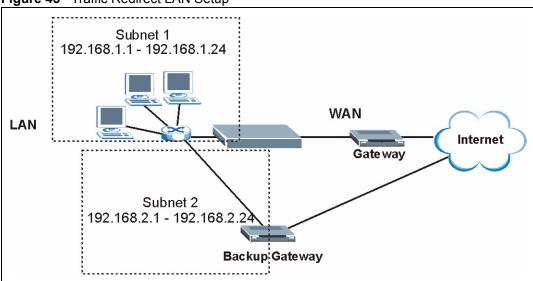

Figure 45 Traffic Redirect LAN Setup

# 5.8 Configuring WAN Backup

To change your ZyXEL Device's WAN backup settings, click **Network > WAN > WAN Backup Setup**. The screen appears as shown.

Figure 46 WAN Backup Setup

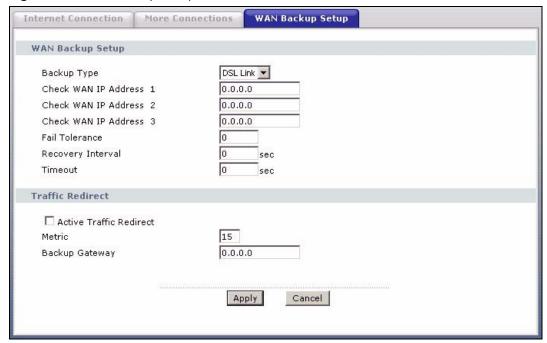

The following table describes the labels in this screen.

Table 25 WAN Backup Setup

| LABEL                      | DESCRIPTION                                                                                                    |
|----------------------------|----------------------------------------------------------------------------------------------------|
| Backup Type                | Select the method that the ZyXEL Device uses to check the DSL connection.  Select <b>DSL Link</b> to have the ZyXEL Device check if the connection to the DSLAM is up. Select <b>ICMP</b> to have the ZyXEL Device periodically ping the IP addresses configured in the <b>Check WAN IP Address</b> fields.                                                                                                    |
| Check WAN IP<br>Address1-3 | Configure this field to test your ZyXEL Device's WAN accessibility. Type the IP address of a reliable nearby computer (for example, your ISP's DNS server address).                                                                                                    |
|                            | <b>Note:</b> If you activate either traffic redirect or dial backup, you must configure at least one IP address here.                                                                                                    |
|                            | When using a WAN backup connection, the ZyXEL Device periodically pings the addresses configured here and uses the other WAN backup connection (if configured) if there is no response.                                                                                                    |
| Fail Tolerance             | Type the number of times (2 recommended) that your ZyXEL Device may ping the IP addresses configured in the <b>Check WAN IP Address</b> field without getting a response before switching to a WAN backup connection (or a different WAN backup connection).                                                                                                    |
| Recovery Interval          | When the ZyXEL Device is using a lower priority connection (usually a WAN backup connection), it periodically checks to whether or not it can use a higher priority connection.                                                                                                    |
|                            | Type the number of seconds (30 recommended) for the ZyXEL Device to wait between checks. Allow more time if your destination IP address handles lots of traffic.                                                                                                    |
| Timeout                    | Type the number of seconds (3 recommended) for your ZyXEL Device to wait for a ping response from one of the IP addresses in the <b>Check WAN IP Address</b> field before timing out the request. The WAN connection is considered "down" after the ZyXEL Device times out the number of times specified in the <b>Fail Tolerance</b> field. Use a higher value in this field if your network is busy or congested. |
| Traffic Redirect           | Traffic redirect forwards traffic to a backup gateway when the ZyXEL Device cannot connect to the Internet.                                                                                                    |
| Active Traffic<br>Redirect | Select this check box to have the ZyXEL Device use traffic redirect if the normal WAN connection goes down.                                                                                                    |
|                            | <b>Note:</b> If you activate traffic redirect, you must configure at least one Check WAN IP Address.                                                                                                    |
| Metric                     | This field sets this route's priority among the routes the ZyXEL Device uses.                                                                                                    |
|                            | The metric represents the "cost of transmission". A router determines the best route for transmission by choosing a path with the lowest "cost". RIP routing uses hop count as the measurement of cost, with a minimum of "1" for directly connected networks. The number must be between "1" and "15"; a number greater than "15" means the link is down. The smaller the number, the lower the "cost".            |
| Backup Gateway             | Type the IP address of your backup gateway in dotted decimal notation. The ZyXEL Device automatically forwards traffic to this IP address if the ZyXEL Device's Internet connection terminates.                                                                                                    |
| Apply                      | Click <b>Apply</b> to save the changes.                                                                                                    |
| Cancel                     | Click Cancel to begin configuring this screen afresh.                                                                                                    |

# CHAPTER 6 Wireless LAN

This chapter discusses how to configure the wireless network settings in your ZyXEL Device. See the appendices for more detailed information about wireless networks.

## 6.1 Wireless Network Overview

The following figure provides an example of a wireless network.

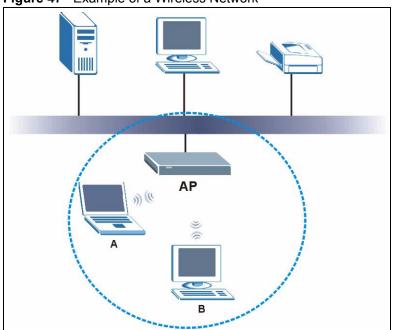

Figure 47 Example of a Wireless Network

The wireless network is the part in the blue circle. In this wireless network, devices A and B are called wireless clients. The wireless clients use the access point (AP) to interact with other devices (such as the printer) or with the Internet. Your ZyXEL Device is the AP.

Every wireless network must follow these basic guidelines.

- Every wireless client in the same wireless network must use the same SSID.
   The SSID is the name of the wireless network. It stands for Service Set IDentity.
- If two wireless networks overlap, they should use different channels.
   Like radio stations or television channels, each wireless network uses a specific channel, or frequency, to send and receive information.

• Every wireless client in the same wireless network must use security compatible with the AP.

Security stops unauthorized devices from using the wireless network. It can also protect the information that is sent in the wireless network.

# 6.2 Wireless Security Overview

The following sections introduce different types of wireless security you can set up in the wireless network

## 6.2.1 SSID

Normally, the AP acts like a beacon and regularly broadcasts the SSID in the area. You can hide the SSID instead, in which case the AP does not broadcast the SSID. In addition, you should change the default SSID to something that is difficult to guess.

This type of security is fairly weak, however, because there are ways for unauthorized devices to get the SSID. In addition, unauthorized devices can still see the information that is sent in the wireless network.

## 6.2.2 MAC Address Filter

Every wireless client has a unique identification number, called a MAC address. A MAC address is usually written using twelve hexadecimal characters; for example, 00A0C5000002 or 00:A0:C5:00:00:0. To get the MAC address for each wireless client, see the appropriate User's Guide or other documentation.

You can use the MAC address filter to tell the AP which wireless clients are allowed or not allowed to use the wireless network. If a wireless client is allowed to use the wireless network, it still has to have the correct settings (SSID, channel, and security). If a wireless client is not allowed to use the wireless network, it does not matter if it has the correct settings.

This type of security does not protect the information that is sent in the wireless network. Furthermore, there are ways for unauthorized devices to get the MAC address of an authorized wireless client. Then, they can use that MAC address to use the wireless network.

<sup>1.</sup> Some wireless devices, such as scanners, can detect wireless networks but cannot use wireless networks. These kinds of wireless devices might not have MAC addresses.

<sup>2.</sup> Hexadecimal characters are 0, 1, 2, 3, 4, 5, 6, 7, 8, 9, A, B, C, D, E, and F.

#### 6.2.3 User Authentication

Authentication is the process of verifying whether a wireless device is allowed to use the wireless network. You can make every user log in to the wireless network before they can use it. This is called user authentication. However, every wireless client in the wireless network has to support IEEE 802.1x to do this.

For wireless networks, there are two typical places to store the user names and passwords for each user.

- In the AP: this feature is called a local user database or a local database.
- In a RADIUS server: this is a server used in businesses more than in homes.

If your AP does not provide a local user database and if you do not have a RADIUS server, you cannot set up user names and passwords for your users.

Unauthorized devices can still see the information that is sent in the wireless network, even if they cannot use the wireless network. Furthermore, there are ways for unauthorized wireless users to get a valid user name and password. Then, they can use that user name and password to use the wireless network.

Local user databases also have an additional limitation that is explained in the next section.

## 6.2.4 Encryption

Wireless networks can use encryption to protect the information that is sent in the wireless network. Encryption is like a secret code. If you do not know the secret code, you cannot understand the message.

The types of encryption you can choose depend on the type of user authentication. (See Section 6.2.3 on page 95 for information about this.)

**Table 26** Types of Encryption for Each Type of Authentication

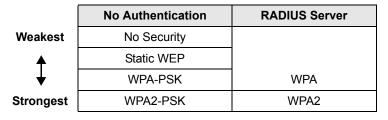

For example, if the wireless network has a RADIUS server, you can choose **WPA** or **WPA2**. If users do not log in to the wireless network, you can choose no encryption, **Static WEP**, **WPA-PSK**, or **WPA2-PSK**.

Usually, you should set up the strongest encryption that every wireless client in the wireless network supports. For example, suppose the AP does not have a local user database, and you do not have a RADIUS server. Therefore, there is no user authentication. Suppose the wireless network has two wireless clients. Device A only supports WEP, and device B supports WEP and WPA. Therefore, you should set up **Static WEP** in the wireless network.

**Note:** It is recommended that wireless networks use **WPA-PSK**, **WPA**, or stronger encryption. IEEE 802.1x and WEP encryption are better than none at all, but it is still possible for unauthorized devices to figure out the original information pretty quickly.

It is not possible to use **WPA-PSK**, **WPA** or stronger encryption with a local user database. In this case, it is better to set up stronger encryption with no authentication than to set up weaker encryption with the local user database.

When you select **WPA2** or **WPA2-PSK** in your ZyXEL Device, you can also select an option (**WPA compatible**) to support WPA as well. In this case, if some wireless clients support WPA and some support WPA2, you should set up **WPA2-PSK** or **WPA2** (depending on the type of wireless network login) and select the **WPA compatible** option in the ZyXEL Device.

Many types of encryption use a key to protect the information in the wireless network. The longer the key, the stronger the encryption. Every wireless client in the wireless network must have the same key.

## 6.2.5 One-Touch Intelligent Security Technology (OTIST)

With ZyXEL's OTIST, you set up the SSID and WPA-PSK on the ZyXEL Device. Then, the ZyXEL Device transfers them to the devices in the wireless networks. As a result, you do not have to set up the SSID and encryption on every device in the wireless network.

The devices in the wireless network have to support OTIST, and they have to be in range of the ZyXEL Device when you activate it. See Section 6.5 on page 105 for more details.

## 6.3 Wireless Performance Overview

The following sections introduce different ways to improve the performance of the wireless network.

## 6.4 General Wireless LAN Screen

**Note:** If you are configuring the ZyXEL Device from a computer connected to the wireless LAN and you change the ZyXEL Device's SSID or WEP settings, you will lose your wireless connection when you press **Apply** to confirm. You must then change the wireless settings of your computer to match the ZyXEL Device's new settings.

Click Network > Wireless LAN to open the General screen.

Figure 48 Wireless LAN: General

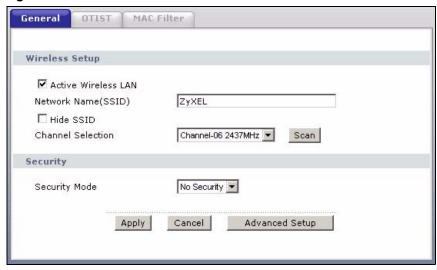

The following table describes the general wireless LAN labels in this screen.

Table 27 Wireless LAN: General

| LABEL                  | DESCRIPTION                                                                                                    |
|------------------------|----------------------------------------------------------------------------------------------------|
| Active Wireless<br>LAN | Click the check box to activate wireless LAN.                                                                                                    |
| Network Name<br>(SSID) | (Service Set IDentity) The SSID identifies the Service Set with which a wireless client is associated. Wireless clients associating to the access point (AP) must have the same SSID. Enter a descriptive name (up to 32 printable 7-bit ASCII characters) for the wireless LAN.                                                  |
|                        | Note: If you are configuring the ZyXEL Device from a computer connected to the wireless LAN and you change the ZyXEL Device's SSID or WEP settings, you will lose your wireless connection when you press Apply to confirm. You must then change the wireless settings of your computer to match the ZyXEL Device's new settings. |
| Hide SSID              | Select this check box to hide the SSID in the outgoing beacon frame so a station cannot obtain the SSID through scanning using a site survey tool.                                                                                                    |
| Channel<br>Selection   | Set the operating frequency/channel depending on your particular region. Select a channel from the drop-down list box.                                                                                                    |
| Apply                  | Click <b>Apply</b> to save your changes to the ZyXEL Device.                                                                                                    |
| Cancel                 | Click <b>Cancel</b> to reload the previous configuration for this screen.                                                                                                    |
| Advanced<br>Setup      | Click <b>Advanced Setup</b> to display the <b>Wireless Advanced Setup</b> screen and edit more details of your WLAN setup.                                                                                                    |

See the rest of this chapter for information on the other labels in this screen.

## 6.4.1 No Security

Select **No Security** to allow wireless clients to communicate with the access points without any data encryption.

**Note:** If you do not enable any wireless security on your ZyXEL Device, your network is accessible to any wireless networking device that is within range.

Figure 49 Wireless: No Security

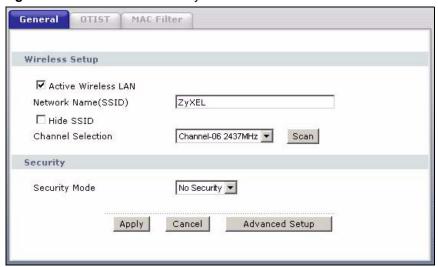

The following table describes the labels in this screen.

 Table 28
 Wireless No Security

| LABEL             | DESCRIPTION                                                                                                    |
|-------------------|----------------------------------------------------------------------------------------------------|
| Security Mode     | Choose No Security from the drop-down list box.                                                                            |
| Apply             | Click <b>Apply</b> to save your changes to the ZyXEL Device.                                                               |
| Cancel            | Click Cancel to reload the previous configuration for this screen.                                                         |
| Advanced<br>Setup | Click <b>Advanced Setup</b> to display the <b>Wireless Advanced Setup</b> screen and edit more details of your WLAN setup. |

## 6.4.2 WEP Encryption

WEP encryption scrambles the data transmitted between the wireless clients and the access points to keep network communications private. It encrypts unicast and multicast communications in a network. Both the wireless clients and the access points must use the same WEP key.

Your ZyXEL Device allows you to configure up to four 64-bit, 128-bit or 256-bit WEP keys but only one key can be enabled at any one time.

In order to configure and enable WEP encryption; click **Network > Wireless LAN** to display the **General** screen. Select **Static WEP** from the **Security Mode** list.

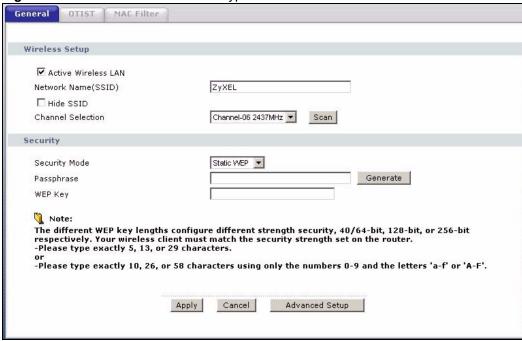

Figure 50 Wireless: Static WEP Encryption

The following table describes the wireless LAN security labels in this screen.

Table 29 Wireless: Static WEP Encryption

| LABEL             | DESCRIPTION                                                                                                    |
|-------------------|----------------------------------------------------------------------------------------------------|
| Security Mode     | Choose Static WEP from the drop-down list box.                                                                                                    |
| Passphrase        | Enter a Passphrase (up to 32 printable characters) and clicking <b>Generate</b> . The ZyXEL Device automatically generates a WEP key.                                                                 |
| WEP Key           | The WEP keys are used to encrypt data. Both the ZyXEL Device and the wireless clients must use the same WEP key for data transmission.                                                                |
|                   | If you want to manually set the WEP key, enter any 5, 13 or 29 characters (ASCII string) or 10, 26 or 58 hexadecimal characters ("0-9", "A-F") for a 64-bit, 128-bit or 256-bit WEP key respectively. |
| Apply             | Click <b>Apply</b> to save your changes to the ZyXEL Device.                                                                                                    |
| Cancel            | Click Cancel to reload the previous configuration for this screen.                                                                                                    |
| Advanced<br>Setup | Click <b>Advanced Setup</b> to display the <b>Wireless Advanced Setup</b> screen and edit more details of your WLAN setup.                                                                            |

## 6.4.3 WPA-PSK/WPA2-PSK

In order to configure and enable WPA(2)-PSK authentication; click Network > Wireless LAN to display the General screen. Select WPA-PSK or WPA2-PSK from the Security Mode list.

General OTIST MAC Filter Wireless Setup ✓ Active Wireless LAN ZyXEL Network Name(SSID) ☐ Hide SSID Channel Selection Channel-06 2437MHz Security Security Mode WPA2-PSK ▼ ☐ WPA Compatible Pre-Shared Key ReAuthentication Timer 1800 (In Seconds) Idle Timeout 3600 (In Seconds) Group Key Update Timer 1800 (In Seconds) Advanced Setup Apply Cancel

Figure 51 Wireless: WPA-PSK/WPA2-PSK

The following table describes the wireless LAN security labels in this screen.

Table 30 Wireless: WPA-PSK/WPA2-PSK

| LABEL                                     | DESCRIPTION                                                                                                    |
|-------------------------------------------|----------------------------------------------------------------------------------------------------|
| Security Mode                             | Choose WPA-PSK or WPA2-PSK from the drop-down list box.                                                                                                    |
| WPA Compatible                            | This check box is available only when you select WPA2-PSK or WPA2 in the Security Mode field.  Select the check box to have both WPA2 and WPA wireless clients be able to communicate with the ZyXEL Device even when the ZyXEL Device is using WPA2-PSK or WPA2.                                                                                      |
| Pre-Shared Key                            | The encryption mechanisms used for WPA/WPA2 and WPA-PSK/WPA2-PSK are the same. The only difference between the two is that WPA-PSK/WPA2-PSK uses a simple common password, instead of user-specific credentials.  Type a pre-shared key from 8 to 63 case-sensitive ASCII characters (including spaces and symbols).                                   |
| ReAuthentication<br>Timer (In<br>Seconds) | Specify how often wireless clients have to resend usernames and passwords in order to stay connected. Enter a time interval between 10 and 9999 seconds. The default time interval is 1800 seconds (30 minutes).  Note: If wireless client authentication is done using a RADIUS server, the reauthentication timer on the RADIUS server has priority. |

Table 30 Wireless: WPA-PSK/WPA2-PSK

| LABEL                                     | DESCRIPTION                                                                                                    |
|-------------------------------------------|----------------------------------------------------------------------------------------------------|
| Idle Timeout (In<br>Seconds)              | The ZyXEL Device automatically disconnects a wireless station from the wireless network after a period of inactivity. The wireless station needs to send the username and password again before it can use the wireless network again. Some wireless clients may prompt users for a username and password; other clients may use saved login credentials. In either case, there is usually a short delay while the wireless client logs in to the wireless network again.                                   |
|                                           | This value is usually smaller when the wireless network is keeping track of how much time each wireless station is connected to the wireless network (for example, using an authentication server). If the wireless network is not keeping track of this information, you can usually set this value higher to reduce the number of delays caused by logging in again.                                                                                                    |
| Group Key Update<br>Timer (In<br>Seconds) | The <b>Group Key Update Timer</b> is the rate at which the AP (if using <b>WPA-PSK/WPA2-PSK</b> key management) or RADIUS server (if using WPA(2) key management) sends a new group key out to all clients. The re-keying process is the WPA(2) equivalent of automatically changing the WEP key for an AP and all stations in a WLAN on a periodic basis. Setting of the <b>Group Key Update Timer</b> is also supported in <b>WPA-PSK/WPA2-PSK</b> mode. The default is <b>1800</b> seconds (30 minutes). |
| Apply                                     | Click <b>Apply</b> to save your changes to the ZyXEL Device.                                                                                                    |
| Cancel                                    | Click Cancel to reload the previous configuration for this screen.                                                                                                    |
| Advanced Setup                            | Click <b>Advanced Setup</b> to display the <b>Wireless Advanced Setup</b> screen and edit more details of your WLAN setup.                                                                                                    |

## 6.4.4 WPA/WPA2

In order to configure and enable WPA/WPA2; click the **Wireless LAN** link under **Network** to display the **General** screen. Select **WPA** or **WPA2** from the **Security Mode** list.

General OTIST MAC Filter Wireless Setup Active Wireless LAN ZyXEL Network Name(SSID) ☐ Hide SSID Channel-06 2437MHz ▼ Channel Selection Security Security Mode WPA2 • ☐ WPA Compatible ReAuthentication Timer 1800 (In Seconds) Idle Timeout 3600 (In Seconds) Group Key Update Timer 1800 (In Seconds) Authentication Server 0.0.0.0 IP Address 1812 Port Number Shared Secret Accounting Server (optional)

Figure 52 Wireless: WPA/WPA2

The following table describes the wireless LAN security labels in this screen.

0.0.0.0

1813

Cancel

Apply

Table 31 Wireless: WPA/WPA2

IP Address Port Number

Shared Secret

| LABEL                                  | DESCRIPTION                                                                                                    |
|----------------------------------------|----------------------------------------------------------------------------------------------------|
| WPA Compatible                         | This check box is available only when you select WPA2-PSK or WPA2 in the Security Mode field.                                                                                                    |
|                                        | Select the check box to have both WPA2 and WPA wireless clients be able to communicate with the ZyXEL Device even when the ZyXEL Device is using WPA2-PSK or WPA2.                                                                                                    |
| ReAuthentication<br>Timer (In Seconds) | Specify how often wireless clients have to resend usernames and passwords in order to stay connected. Enter a time interval between 10 and 9999 seconds. The default time interval is 1800 seconds (30 minutes).                                                                           |
|                                        | <b>Note:</b> If wireless client authentication is done using a RADIUS server, the reauthentication timer on the RADIUS server has priority.                                                                                                    |
| Idle Timeout (In<br>Seconds)           | The ZyXEL Device automatically disconnects a wireless client from the wired network after a period of inactivity. The wireless client needs to enter the username and password again before access to the wired network is allowed. The default time interval is 3600 seconds (or 1 hour). |

Advanced Setup

Table 31 Wireless: WPA/WPA2

| LABEL                                  | DESCRIPTION                                                                                                    |  |
|----------------------------------------|----------------------------------------------------------------------------------------------------|--|
| Group Key Update<br>Timer (In Seconds) | The <b>Group Key Update Timer</b> is the rate at which the AP (if using <b>WPA-PSK/WPA2-PSK</b> key management) or <b>RADIUS</b> server (if using WPA(2) key management) sends a new group key out to all clients. The re-keying process is the WPA(2) equivalent of automatically changing the WEP key for an AP and all stations in a WLAN on a periodic basis. Setting of the <b>Group Key Update Timer</b> is also supported in <b>WPA-PSK/WPA2-PSK</b> mode. The default is <b>1800</b> seconds (30 minutes). |  |
| Authentication Serve                   | er e e e e e e e e e e e e e e e e e e                                                                                                    |  |
| IP Address                             | Enter the IP address of the external authentication server in dotted decimal notation.                                                                                                    |  |
| Port Number                            | Enter the port number of the external authentication server. The default port number is <b>1812</b> .                                                                                                    |  |
|                                        | You need not change this value unless your network administrator instructs you to do so with additional information.                                                                                                    |  |
| Shared Secret                          | Enter a password (up to 31 alphanumeric characters) as the key to be shared between the external authentication server and the ZyXEL Device.                                                                                                    |  |
|                                        | The key must be the same on the external authentication server and your ZyXEL Device. The key is not sent over the network.                                                                                                    |  |
| Accounting Server (c                   | Accounting Server (optional)                                                                                                    |  |
| Active                                 | Select <b>Yes</b> from the drop down list box to enable user accounting through an external authentication server.                                                                                                    |  |
| IP Address                             | Enter the IP address of the external accounting server in dotted decimal notation.                                                                                                    |  |
| Port Number                            | Enter the port number of the external accounting server. The default port number is <b>1813</b> .                                                                                                    |  |
|                                        | You need not change this value unless your network administrator instructs you to do so with additional information.                                                                                                    |  |
| Shared Secret                          | Enter a password (up to 31 alphanumeric characters) as the key to be shared between the external accounting server and the ZyXEL Device.                                                                                                    |  |
|                                        | The key must be the same on the external accounting server and your ZyXEL Device. The key is not sent over the network.                                                                                                    |  |
| Apply                                  | Click <b>Apply</b> to save your changes to the ZyXEL Device.                                                                                                    |  |
| Cancel                                 | Click Cancel to reload the previous configuration for this screen.                                                                                                    |  |
| Advanced Setup                         | Click <b>Advanced Setup</b> to display the <b>Wireless Advanced Setup</b> screen and edit more details of your WLAN setup.                                                                                                    |  |

# 6.4.5 Wireless LAN Advanced Setup

To configure advanced wireless settings, click the **Advanced Setup** button in the **General** screen. The screen appears as shown.

Figure 53 Advanced

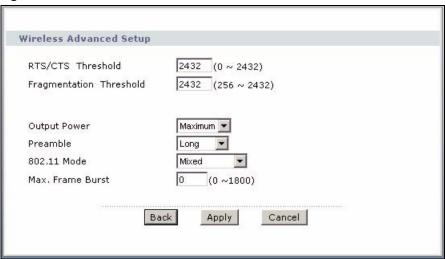

The following table describes the labels in this screen.

Table 32 Wireless LAN: Advanced

| LABEL                      | DESCRIPTION                                                                                                    |  |
|----------------------------|----------------------------------------------------------------------------------------------------|--|
| Wireless Advance           | Wireless Advanced Setup                                                                                                    |  |
| RTS/CTS<br>Threshold       | Enter a value between 0 and 2432.                                                                                                    |  |
| Fragmentation<br>Threshold | This is the maximum data fragment size that can be sent. Enter a value between 256 and 2432.                                                                                                    |  |
| Output Power               | Set the output power of the ZyXEL Device in this field. This control changes the strength of the ZyXEL Device's antenna gain or transmission power. Antenna gain is the increase in coverage. Higher antenna gain improves the range of the signal for better communications. If there is a high density of APs within an area, decrease the output power of the ZyXEL Device to reduce interference with other APs. |  |
|                            | The options are Maximum, Middle and Minimum.                                                                                                    |  |
| Preamble                   | Select <b>Long</b> preamble if you are unsure what preamble mode the wireless adapters support, and to provide more reliable communications in busy wireless networks.                                                                                                    |  |
|                            | Select <b>Short</b> preamble if you are sure the wireless adapters support it, and to provide more efficient communications.                                                                                                    |  |
|                            | Select <b>Dynamic</b> to have the ZyXEL Device automatically use short preamble when wireless adapters support it, otherwise the ZyXEL Device uses long preamble.                                                                                                    |  |
| 802.11 Mode                | Select <b>802.11b Only</b> to allow only IEEE 802.11b compliant WLAN devices to associate with the ZyXEL Device.                                                                                                    |  |
|                            | Select <b>802.11g Only</b> to allow only IEEE 802.11g compliant WLAN devices to associate with the ZyXEL Device.                                                                                                    |  |
|                            | Select <b>Mixed</b> to allow either IEEE802.11b or IEEE802.11g compliant WLAN devices to associate with the ZyXEL Device. The transmission rate of your ZyXEL Device might be reduced.                                                                                                    |  |

Table 32 Wireless LAN: Advanced

| LABEL               | DESCRIPTION                                                                                                    |
|---------------------|----------------------------------------------------------------------------------------------------|
| Max. Frame<br>Burst | Enable <b>Maximum Frame Burst</b> to help eliminate collisions in mixed-mode networks (networks with both IEEE 802.11g and IEEE 802.11b traffic) and enhance the performance of both pure IEEE 802.11g and mixed IEEE 802.11b/g networks. <b>Maximum Frame Burst</b> sets the maximum time, in micro-seconds, that the ZZyXEL Device transmits IEEE 802.11g wireless traffic only.  Type the maximum frame burst between 0 and 1800 (650, 1000 or 1800 recommended). Enter 0 to disable this feature. |
| Back                | Click <b>Back</b> to return to the previous screen.                                                                                                    |
| Apply               | Click <b>Apply</b> to save your changes to the ZyXEL Device.                                                                                                    |
| Cancel              | Click Cancel to reload the previous configuration for this screen.                                                                                                    |

## 6.5 OTIST

In a wireless network, the wireless clients must have the same SSID and security settings as the access point (AP) or wireless router (we will refer to both as "AP" here) in order to associate with it. Traditionally this meant that you had to configure the settings on the AP and then manually configure the exact same settings on each wireless client.

OTIST (One-Touch Intelligent Security Technology) allows you to transfer your AP's SSID and WPA-PSK security settings to wireless clients that support OTIST and are within transmission range. You can also choose to have OTIST generate a WPA-PSK key for you if you didn't configure one manually.

**Note:** OTIST replaces the pre-configured wireless settings on the wireless clients.

# **6.5.1 Enabling OTIST**

You must enable OTIST on both the AP and wireless client before you start transferring settings.

Note: The AP and wireless client(s) MUST use the same Setup key.

#### 6.5.1.1 AP

You can enable OTIST using the **RESET** button or the web configurator.

#### 6.5.1.1.1 Reset button

If you use the **RESET** button, the default (01234567) or previous saved (through the web configurator) **Setup key** is used to encrypt the settings that you want to transfer.

Hold in the **RESET** button for three to eight seconds.

**Note:** If you hold in the **RESET** button too long, the device will reset to the factory defaults!

## 6.5.1.1.2 Web Configurator

Click the **Network > Wireless LAN > OTIST**. The following screen displays.

Figure 54 OTIST

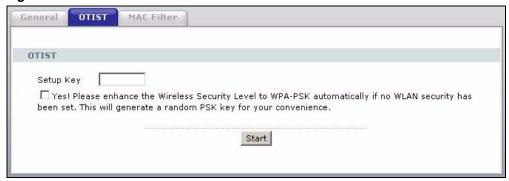

The following table describes the labels in this screen.

Table 33 OTIST

| LABEL     | DESCRIPTION                                                                                                    |
|-----------|----------------------------------------------------------------------------------------------------|
| Setup Key | Type an OTIST <b>Setup Key</b> of exactly eight ASCII characters in length. The default OTIST setup key is "01234567".                                                                                                    |
|           | <b>Note:</b> If you change the OTIST setup key here, you must also make the same change on the wireless client(s).                                                                                                    |
| Yes!      | If you want OTIST to automatically generate a WPA-PSK, you must:                                                                                                    |
|           | Change your security to any security other than WPA-PSK in the Wireless LAN > General screen.                                                                                                    |
|           | Select the Yes! checkbox in the OTIST screen and click Start.                                                                                                    |
|           | The wireless screen displays an auto generated WPA-PSK and is now in WPA-PSK security mode.                                                                                                    |
|           | The WPA-PSK security settings are assigned to the wireless client when you start OTIST.                                                                                                    |
|           | Note: If you already have a WPA-PSK configured in the Wireless LAN > General screen, and you run OTIST with Yes! selected, OTIST will use the existing WPA-PSK.                                                                                                    |
| Start     | Click <b>Start</b> to encrypt the wireless security data using the setup key and have the ZyXEL Device set the wireless client(s) to use the same wireless settings as the ZyXEL Device. You must also activate and start OTIST on the wireless client(s) all within three minutes. |

#### 6.5.1.2 Wireless Client

Start the ZyXEL utility and click the **Adapter** tab. Select the **OTIST** check box, enter the same **Setup Key** as your AP's and click **Save**.

Adapter Setting

Transfer Rate: | Fully Auto | Preamble Type: | Auto | Power Saving Mode: | Continuous Access Mode | OTIST(One-Touch Intelligent Security Technology) | Setup Key: | 01234567 | Start | Save

Figure 55 Example Wireless Client OTIST Screen

## 6.5.2 Starting OTIST

**Note:** You must click **Start** in the AP **OTIST** web configurator screen and in the wireless client(s) **Adapter** screen all within three minutes (at the time of writing). You can start OTIST in the wireless clients and AP in any order but they must all be within range and have OTIST enabled.

1 In the AP, a web configurator screen pops up showing you the security settings to transfer. You can use the key in this screen to set up WPA-PSK encryption manually for non-OTIST devices in the wireless network. After reviewing the settings, click **OK**.

Figure 56 Security Key

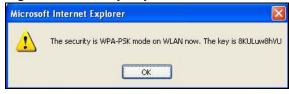

**2** This screen appears while OTIST settings are being transferred. It closes when the transfer is complete.

Figure 57 OTIST in Progress (AP)

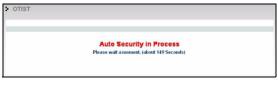

Figure 58 OTIST in Progress (Client)

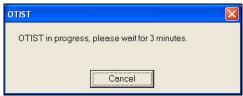

• In the wireless client, you see this screen if it can't find an OTIST-enabled AP (with the same **Setup key**). Click **OK** to go back to the ZyXEL utility main screen.

Figure 59 No AP with OTIST Found

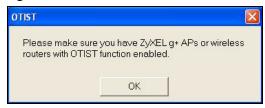

• If there is more than one OTIST-enabled AP within range, you see a screen asking you to select one AP to get settings from.

#### 6.5.3 Notes on OTIST

1 If you enabled OTIST in the wireless client, you see this screen each time you start the utility. Click **Yes** for it to search for an OTIST-enabled AP.

Figure 60 Start OTIST?

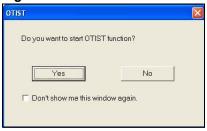

- 2 If an OTIST-enabled wireless client loses its wireless connection for more than ten seconds, it will search for an OTIST-enabled AP for up to one minute. (If you manually have the wireless client search for an OTIST-enabled AP, there is no timeout; click Cancel in the OTIST progress screen to stop the search.)
- **3** When the wireless client finds an OTIST-enabled AP, you must still click **Start** in the AP **OTIST** web configurator screen or hold in the **RESET** button (for one to five seconds) for the AP to transfer settings.
- **4** If you change the SSID or the keys on the AP after using OTIST, you need to run OTIST again or enter them manually in the wireless client(s).
- **5** If you configure OTIST to generate a WPA-PSK key, this key changes each time you run OTIST. Therefore, if a new wireless client joins your wireless network, you need to run OTIST on the AP and ALL wireless clients again.

## 6.6 MAC Filter

The MAC filter screen allows you to configure the ZyXEL Device to give exclusive access to up to 32 devices (**Allow**) or exclude up to 32 devices from accessing the ZyXEL Device (**Deny**). Every Ethernet device has a unique MAC (Media Access Control) address. The MAC address is assigned at the factory and consists of six pairs of hexadecimal characters, for example, 00:A0:C5:00:00:02. You need to know the MAC address of the devices to configure this screen.

To change your ZyXEL Device's MAC filter settings, click **Network > Wireless LAN > MAC Filter**. The screen appears as shown.

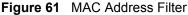

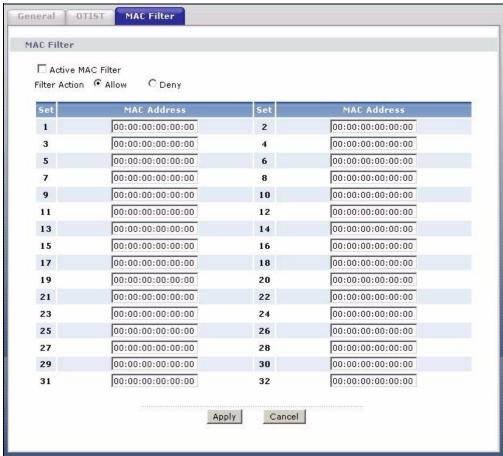

The following table describes the labels in this menu.

Table 34 MAC Address Filter

| LABEL                | DESCRIPTION                                                                                                    |
|----------------------|----------------------------------------------------------------------------------------------------|
| Active MAC<br>Filter | Select the check box to enable MAC address filtering.                                                                                                    |
| Filter Action        | Define the filter action for the list of MAC addresses in the <b>MAC Address</b> table.  Select <b>Deny</b> to block access to the ZyXEL Device, MAC addresses not listed will be allowed to access the ZyXEL Device  Select <b>Allow</b> to permit access to the ZyXEL Device, MAC addresses not listed will be denied access to the ZyXEL Device. |
| Set                  | This is the index number of the MAC address.                                                                                                    |
| MAC Address          | Enter the MAC addresses of the wireless client that are allowed or denied access to the ZyXEL Device in these address fields. Enter the MAC addresses in a valid MAC address format, that is, six hexadecimal character pairs, for example, 12:34:56:78:9a:bc.                                                                                      |

Table 34 MAC Address Filter

| LABEL  | DESCRIPTION                                                               |
|--------|---------------------------------------------------------------------------|
| Apply  | Click <b>Apply</b> to save your changes to the ZyXEL Device.              |
| Cancel | Click <b>Cancel</b> to reload the previous configuration for this screen. |

# CHAPTER 7 LAN Setup

This chapter describes how to configure LAN settings.

#### 7.1 LAN Overview

A Local Area Network (LAN) is a shared communication system to which many computers are attached. A LAN is a computer network limited to the immediate area, usually the same building or floor of a building. The LAN screens can help you configure a LAN DHCP server and manage IP addresses.

See Section 7.3 on page 117 to configure the LAN screens.

#### 7.1.1 LANs, WANs and the ZyXEL Device

The actual physical connection determines whether the ZyXEL Device ports are LAN or WAN ports. There are two separate IP networks, one inside the LAN network and the other outside the WAN network as shown next.

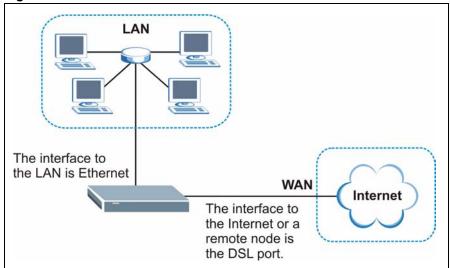

Figure 62 LAN and WAN IP Addresses

#### 7.1.2 DHCP Setup

DHCP (Dynamic Host Configuration Protocol, RFC 2131 and RFC 2132) allows individual clients to obtain TCP/IP configuration at start-up from a server. You can configure the ZyXEL Device as a DHCP server or disable it. When configured as a server, the ZyXEL Device provides the TCP/IP configuration for the clients. If you turn DHCP service off, you must have another DHCP server on your LAN, or else the computer must be manually configured.

#### 7.1.2.1 IP Pool Setup

The ZyXEL Device is pre-configured with a pool of IP addresses for the DHCP clients (DHCP Pool). See the product specifications in the appendices. Do not assign static IP addresses from the DHCP pool to your LAN computers.

#### 7.1.3 DNS Server Address

DNS (Domain Name System) is for mapping a domain name to its corresponding IP address and vice versa. The DNS server is extremely important because without it, you must know the IP address of a machine before you can access it. The DNS server addresses that you enter in the DHCP setup are passed to the client machines along with the assigned IP address and subnet mask.

There are two ways that an ISP disseminates the DNS server addresses. The first is for an ISP to tell a customer the DNS server addresses, usually in the form of an information sheet, when s/he signs up. If your ISP gives you the DNS server addresses, enter them in the **DNS Server** fields in **DHCP Setup**, otherwise, leave them blank.

Some ISP's choose to pass the DNS servers using the DNS server extensions of PPP IPCP (IP Control Protocol) after the connection is up. If your ISP did not give you explicit DNS servers, chances are the DNS servers are conveyed through IPCP negotiation. The ZyXEL Device supports the IPCP DNS server extensions through the DNS proxy feature.

If the **Primary** and **Secondary DNS Server** fields in the **DHCP Setup** screen are not specified, for instance, left as **0.0.0.0**, the ZyXEL Device tells the DHCP clients that it itself is the DNS server. When a computer sends a DNS query to the ZyXEL Device, the ZyXEL Device forwards the query to the real DNS server learned through IPCP and relays the response back to the computer.

Please note that DNS proxy works only when the ISP uses the IPCP DNS server extensions. It does not mean you can leave the DNS servers out of the DHCP setup under all circumstances. If your ISP gives you explicit DNS servers, make sure that you enter their IP addresses in the **DHCP Setup** screen. This way, the ZyXEL Device can pass the DNS servers to the computers and the computers can query the DNS server directly without the ZyXEL Device's intervention.

# 7.1.4 DNS Server Address Assignment

Use DNS (Domain Name System) to map a domain name to its corresponding IP address and vice versa. The DNS server is extremely important because without it, you must know the IP address of a computer before you can access it.

There are two ways that an ISP disseminates the DNS server addresses.

- The ISP tells you the DNS server addresses, usually in the form of an information sheet, when you sign up. If your ISP gives you DNS server addresses, enter them in the DNS Server fields in the **DHCP Setup** screen.
- The ZyXEL Device acts as a DNS proxy when the **Primary** and **Secondary DNS Server** fields are left as **0.0.0.0** in the **DHCP Setup** screen.

#### 7.2 LAN TCP/IP

The ZyXEL Device has built-in DHCP server capability that assigns IP addresses and DNS servers to systems that support DHCP client capability.

#### 7.2.1 IP Address and Subnet Mask

Similar to the way houses on a street share a common street name, so too do computers on a LAN share one common network number.

Where you obtain your network number depends on your particular situation. If the ISP or your network administrator assigns you a block of registered IP addresses, follow their instructions in selecting the IP addresses and the subnet mask.

If the ISP did not explicitly give you an IP network number, then most likely you have a single user account and the ISP will assign you a dynamic IP address when the connection is established. If this is the case, it is recommended that you select a network number from 192.168.0.0 to 192.168.255.0 and you must enable the Network Address Translation (NAT) feature of the ZyXEL Device. The Internet Assigned Number Authority (IANA) reserved this block of addresses specifically for private use; please do not use any other number unless you are told otherwise. Let's say you select 192.168.1.0 as the network number; which covers 254 individual addresses, from 192.168.1.1 to 192.168.1.254 (zero and 255 are reserved). In other words, the first three numbers specify the network number while the last number identifies an individual computer on that network.

Once you have decided on the network number, pick an IP address that is easy to remember, for instance, 192.168.1.1, for your ZyXEL Device, but make sure that no other device on your network is using that IP address.

The subnet mask specifies the network number portion of an IP address. Your ZyXEL Device will compute the subnet mask automatically based on the IP address that you entered. You don't need to change the subnet mask computed by the ZyXEL Device unless you are instructed to do otherwise.

#### 7.2.1.1 Private IP Addresses

Every machine on the Internet must have a unique address. If your networks are isolated from the Internet, for example, only between your two branch offices, you can assign any IP addresses to the hosts without problems. However, the Internet Assigned Numbers Authority (IANA) has reserved the following three blocks of IP addresses specifically for private networks:

- 10.0.0.0 10.255.255.255
- 172.16.0.0 172.31.255.255
- 192.168.0.0 192.168.255.255

You can obtain your IP address from the IANA, from an ISP or it can be assigned from a private network. If you belong to a small organization and your Internet access is through an ISP, the ISP can provide you with the Internet addresses for your local networks. On the other hand, if you are part of a much larger organization, you should consult your network administrator for the appropriate IP addresses.

**Note:** Regardless of your particular situation, do not create an arbitrary IP address; always follow the guidelines above. For more information on address assignment, please refer to RFC 1597, *Address Allocation for Private Internets* and RFC 1466, *Guidelines for Management of IP Address Space*.

#### 7.2.2 RIP Setup

RIP (Routing Information Protocol) allows a router to exchange routing information with other routers. The **RIP Direction** field controls the sending and receiving of RIP packets. When set to:

- **Both** the ZyXEL Device will broadcast its routing table periodically and incorporate the RIP information that it receives.
- **In Only** the ZyXEL Device will not send any RIP packets but will accept all RIP packets received.
- Out Only the ZyXEL Device will send out RIP packets but will not accept any RIP packets received.
- **None** the ZyXEL Device will not send any RIP packets and will ignore any RIP packets received.

The **Version** field controls the format and the broadcasting method of the RIP packets that the ZyXEL Device sends (it recognizes both formats when receiving). **RIP-1** is universally supported; but RIP-2 carries more information. RIP-1 is probably adequate for most networks, unless you have an unusual network topology.

Both **RIP-2B** and **RIP-2M** sends the routing data in RIP-2 format; the difference being that **RIP-2B** uses subnet broadcasting while **RIP-2M** uses multicasting.

#### 7.2.3 Multicast

Traditionally, IP packets are transmitted in one of either two ways - Unicast (1 sender - 1 recipient) or Broadcast (1 sender - everybody on the network). Multicast delivers IP packets to a group of hosts on the network - not everybody and not just 1.

IGMP (Internet Group Multicast Protocol) is a network-layer protocol used to establish membership in a Multicast group - it is not used to carry user data. IGMP version 2 (RFC 2236) is an improvement over version 1 (RFC 1112) but IGMP version 1 is still in wide use. If you would like to read more detailed information about interoperability between IGMP version 2 and version 1, please see sections 4 and 5 of RFC 2236. The class D IP address is used to identify host groups and can be in the range 224.0.0.0 to 239.255.255.255. The address 224.0.0.0 is not assigned to any group and is used by IP multicast computers. The address 224.0.0.1 is used for query messages and is assigned to the permanent group of all IP hosts (including gateways). All hosts must join the 224.0.0.1 group in order to participate in IGMP. The address 224.0.0.2 is assigned to the multicast routers group.

The ZyXEL Device supports both IGMP version 1 (IGMP-v1) and IGMP version 2 (IGMP-v2). At start up, the ZyXEL Device queries all directly connected networks to gather group membership. After that, the ZyXEL Device periodically updates this information. IP multicasting can be enabled/disabled on the ZyXEL Device LAN and/or WAN interfaces in the web configurator (LAN; WAN). Select None to disable IP multicasting on these interfaces.

# 7.2.4 Any IP

Traditionally, you must set the IP addresses and the subnet masks of a computer and the ZyXEL Device to be in the same subnet to allow the computer to access the Internet (through the ZyXEL Device). In cases where your computer is required to use a static IP address in another network, you may need to manually configure the network settings of the computer every time you want to access the Internet via the ZyXEL Device.

With the Any IP feature and NAT enabled, the ZyXEL Device allows a computer to access the Internet without changing the network settings (such as IP address and subnet mask) of the computer, when the IP addresses of the computer and the ZyXEL Device are not in the same subnet. Whether a computer is set to use a dynamic or static (fixed) IP address, you can simply connect the computer to the ZyXEL Device and access the Internet.

The following figure depicts a scenario where a computer is set to use a static private IP address in the corporate environment. In a residential house where a ZyXEL Device is installed, you can still use the computer to access the Internet without changing the network settings, even when the IP addresses of the computer and the ZyXEL Device are not in the same subnet.

Figure 63 Any IP Example

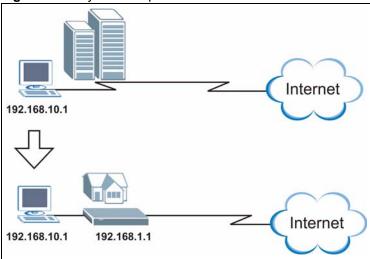

The Any IP feature does not apply to a computer using either a dynamic IP address or a static IP address that is in the same subnet as the ZyXEL Device's IP address.

**Note:** You *must* enable NAT/SUA to use the Any IP feature on the ZyXEL Device.

#### 7.2.4.1 How Any IP Works

Address Resolution Protocol (ARP) is a protocol for mapping an Internet Protocol address (IP address) to a physical machine address, also known as a Media Access Control or MAC address, on the local area network. IP routing table is defined on IP Ethernet devices (the ZyXEL Device) to decide which hop to use, to help forward data along to its specified destination.

The following lists out the steps taken, when a computer tries to access the Internet for the first time through the ZyXEL Device.

- 1 When a computer (which is in a different subnet) first attempts to access the Internet, it sends packets to its default gateway (which is not the ZyXEL Device) by looking at the MAC address in its ARP table.
- **2** When the computer cannot locate the default gateway, an ARP request is broadcast on the LAN.
- **3** The ZyXEL Device receives the ARP request and replies to the computer with its own MAC address.
- **4** The computer updates the MAC address for the default gateway to the ARP table. Once the ARP table is updated, the computer is able to access the Internet through the ZyXEL Device.
- **5** When the ZyXEL Device receives packets from the computer, it creates an entry in the IP routing table so it can properly forward packets intended for the computer.

After all the routing information is updated, the computer can access the ZyXEL Device and the Internet as if it is in the same subnet as the ZyXEL Device.

116 Chapter 7 LAN Setup

# 7.3 Configuring LAN IP

Click LAN to open the IP screen. See Section 7.1 on page 111 for background information.

Figure 64 LAN IP

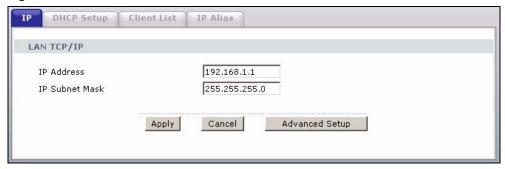

The following table describes the fields in this screen.

Table 35 LAN IP

| LABEL          | DESCRIPTION                                                                                                    |
|----------------|----------------------------------------------------------------------------------------------------|
| TCP/IP         |                                                                                                    |
| IP Address     | Enter the IP address of your ZyXEL Device in dotted decimal notation, for example, 192.168.1.1 (factory default). |
| IP Subnet Mask | Type the subnet mask assigned to you by your ISP (if given).                                                      |
| Apply          | Click <b>Apply</b> to save your changes to the ZyXEL Device.                                                      |
| Cancel         | Click Cancel to begin configuring this screen afresh.                                                             |
| Advanced Setup | Click this button to display the <b>Advanced LAN Setup</b> screen and edit more details of your LAN setup.        |

# 7.3.1 Configuring Advanced LAN Setup

To edit your ZyXEL Device's advanced LAN settings, click the **Advanced Setup** button in the **LAN IP** screen. The screen appears as shown.

Figure 65 Advanced LAN Setup

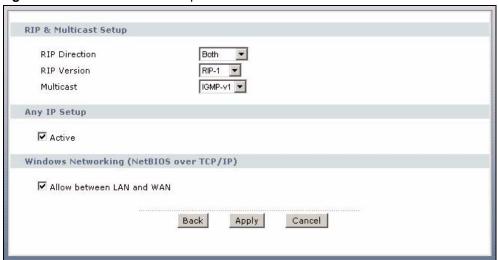

The following table describes the labels in this screen.

Table 36 Advanced LAN Setup

| LABEL                                             | DESCRIPTION                                                                                                    |
|---------------------------------------------------|----------------------------------------------------------------------------------------------------|
| RIP & Multicast<br>Setup                          |                                                                                                    |
| RIP Direction                                     | Select the RIP direction from None, Both, In Only and Out Only.                                                                                                    |
| RIP Version                                       | Select the RIP version from RIP-1, RIP-2B and RIP-2M.                                                                                                    |
| Multicast                                         | IGMP (Internet Group Multicast Protocol) is a network-layer protocol used to establish membership in a multicast group. The ZyXEL Device supports both IGMP version 1 (IGMP-v1) and IGMP-v2. Select None to disable it.                                                                                                    |
| Any IP Setup                                      | Select the <b>Active</b> check box to enable the Any IP feature. This allows a computer to access the Internet without changing the network settings (such as IP address and subnet mask) of the computer, even when the IP addresses of the computer and the ZyXEL Device are not in the same subnet.                                                       |
|                                                   | When you disable the Any IP feature, only computers with dynamic IP addresses or static IP addresses in the same subnet as the ZyXEL Device's LAN IP address can connect to the ZyXEL Device or access the Internet through the ZyXEL Device.                                                                                                    |
| Windows<br>Networking<br>(NetBIOS over<br>TCP/IP) | NetBIOS (Network Basic Input/Output System) are TCP or UDP packets that enable a computer to connect to and communicate with a LAN. For some dial-up services such as PPPoE or PPTP, NetBIOS packets cause unwanted calls. However it may sometimes be necessary to allow NetBIOS packets to pass through to the WAN in order to find a computer on the WAN. |
| Allow between LAN and WAN                         | Select this check box to forward NetBIOS packets from the LAN to the WAN and from the WAN to the LAN. If your firewall is enabled with the default policy set to block WAN to LAN traffic, you also need to enable the default WAN to LAN firewall rule that forwards NetBIOS traffic.                                                                       |
|                                                   | Clear this check box to block all NetBIOS packets going from the LAN to the WAN and from the WAN to the LAN.                                                                                                    |
| Back                                              | Click <b>Back</b> to return to the previous screen.                                                                                                    |
| Apply                                             | Click <b>Apply</b> to save the changes.                                                                                                    |
| Cancel                                            | Click Cancel to begin configuring this screen afresh.                                                                                                    |

118 Chapter 7 LAN Setup

# 7.4 DHCP Setup

Use this screen to configure the DNS server information that the ZyXEL Device sends to the DHCP client devices on the LAN.

Figure 66 DHCP Setup

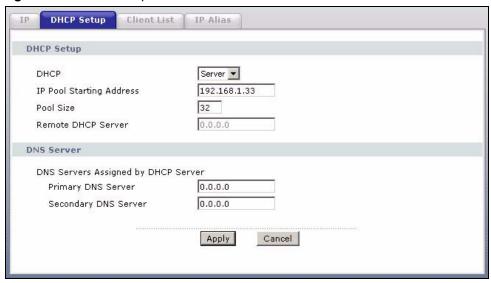

The following table describes the labels in this screen.

Table 37 DHCP Setup

| LABEL                                     | DESCRIPTION                                                                                                    |
|-------------------------------------------|----------------------------------------------------------------------------------------------------|
| DHCP Setup                                |                                                                                                    |
| DHCP                                      | If set to <b>Server</b> , your ZyXEL Device can assign IP addresses, an IP default gateway and DNS servers to Windows 95, Windows NT and other systems that support the DHCP client.                                                                                    |
|                                           | If set to <b>None</b> , the DHCP server will be disabled.                                                                                                    |
|                                           | If set to <b>Relay</b> , the ZyXEL Device acts as a surrogate DHCP server and relays DHCP requests and responses between the remote server and the clients. Enter the IP address of the actual, remote DHCP server in the <b>Remote DHCP Server</b> field in this case. |
|                                           | When DHCP is used, the following items need to be set:                                                                                                    |
| IP Pool Starting<br>Address               | This field specifies the first of the contiguous addresses in the IP address pool.                                                                                                    |
| Pool Size                                 | This field specifies the size, or count of the IP address pool.                                                                                                    |
| Remote DHCP<br>Server                     | If <b>Relay</b> is selected in the <b>DHCP</b> field above then enter the IP address of the actual remote DHCP server here.                                                                                                    |
| DNS Server                                |                                                                                                    |
| DNS Servers<br>Assigned by DHCP<br>Server | The ZyXEL Device passes a DNS (Domain Name System) server IP address to the DHCP clients.                                                                                                    |

Table 37 DHCP Setup

| LABEL                   | DESCRIPTION                                                                                                    |
|-------------------------|----------------------------------------------------------------------------------------------------|
| Primary DNS Server      | This field is not available when you set <b>DHCP</b> to <b>Relay</b> .                                                                                                    |
| Secondary DNS<br>Server | Enter the IP addresses of the DNS servers. The DNS servers are passed to the DHCP clients along with the IP address and the subnet mask.                                                                           |
|                         | If the fields are left as <b>0.0.0.0</b> , the ZyXEL Device acts as a DNS proxy and forwards the DHCP client's DNS query to the real DNS server learned through IPCP and relays the response back to the computer. |
| Apply                   | Click <b>Apply</b> to save your changes to the ZyXEL Device.                                                                                                    |
| Reset                   | Click <b>Reset</b> to begin configuring this screen afresh.                                                                                                    |

#### 7.5 LAN Client List

This table allows you to assign IP addresses on the LAN to specific individual computers based on their MAC Addresses.

Every Ethernet device has a unique MAC (Media Access Control) address. The MAC address is assigned at the factory and consists of six pairs of hexadecimal characters, for example, 00:A0:C5:00:00:02.

To change your ZyXEL Device's static DHCP settings, click **Network > LAN > Client List**. The screen appears as shown.

Figure 67 LAN Client List

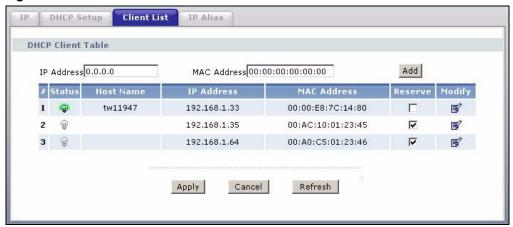

120 Chapter 7 LAN Setup

The following table describes the labels in this screen.

Table 38 LAN Client List

| LABEL       | DESCRIPTION                                                                                                    |  |
|-------------|----------------------------------------------------------------------------------------------------|--|
| IP Address  | Enter the IP address that you want to assign to the computer on your LAN with the MAC address specified below.                                                                                                    |  |
|             | The IP address should be within the range of IP addresses you specified in the <b>DHCP Setup</b> for the DHCP client.                                                                                                    |  |
| MAC Address | Enter the MAC address of a computer on your LAN.                                                                                                    |  |
| Add         | Click <b>Add</b> to add a static DHCP entry.                                                                                                    |  |
| #           | This is the index number of the static IP table entry (row).                                                                                                    |  |
| Status      | This field displays whether the client is connected to the ZyXEL Device.                                                                                                    |  |
| Host Name   | This field displays the computer host name.                                                                                                    |  |
| IP Address  | This field displays the IP address relative to the # field listed above.                                                                                                    |  |
| MAC Address | The MAC (Media Access Control) or Ethernet address on a LAN (Local Area Network) is unique to your computer (six pairs of hexadecimal notation).                                                                               |  |
|             | A network interface card such as an Ethernet adapter has a hardwired address that is assigned at the factory. This address follows an industry standard that ensures no other adapter has a similar address.                   |  |
| Reserve     | Select the check box(es) in each entry to have the ZyXEL Device always assign the selected entry(ies)'s IP address(es) to the corresponding MAC address(es) (and host name(s)). You can select up to 32 entries in this table. |  |
| Modify      | Click the modify icon to have the <b>IP address</b> field editable and change it.                                                                                                    |  |
| Apply       | Click <b>Apply</b> to save your changes to the ZyXEL Device.                                                                                                    |  |
| Cancel      | Click Cancel to begin configuring this screen afresh.                                                                                                    |  |
| Refresh     | Click <b>Refresh</b> to reload the DHCP table.                                                                                                    |  |

#### 7.6 LAN IP Alias

IP alias allows you to partition a physical network into different logical networks over the same Ethernet interface. The ZyXEL Device supports three logical LAN interfaces via its single physical Ethernet interface with the ZyXEL Device itself as the gateway for each LAN network.

When you use IP alias, you can also configure firewall rules to control access between the LAN's logical networks (subnets).

**Note:** Make sure that the subnets of the logical networks do not overlap.

The following figure shows a LAN divided into subnets A, B, and C.

A: 192.168.1.1 - 192.168.1.24 Ethernet B: 192.168.2.1 - 192.168.2.24 Interface C: 192.168.3.1 - 192.168.3.24

Figure 68 Physical Network & Partitioned Logical Networks

To change your ZyXEL Device's IP alias settings, click Network > LAN > IP Alias. The screen appears as shown.

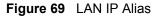

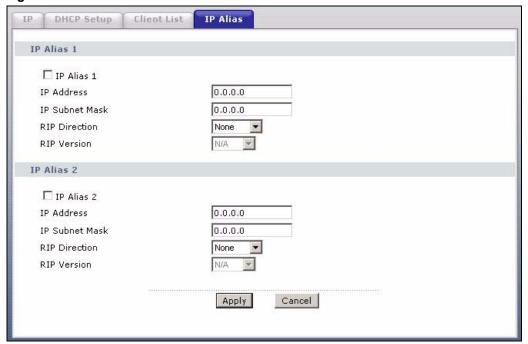

The following table describes the labels in this screen.

Table 39 LAN IP Alias

| LABEL          | DESCRIPTION                                                                                                    |
|----------------|----------------------------------------------------------------------------------------------------|
| IP Alias 1, 2  | Select the check box to configure another LAN network for the ZyXEL Device.                                                                                                    |
| IP Address     | Enter the IP address of your ZyXEL Device in dotted decimal notation.  Alternatively, click the right mouse button to copy and/or paste the IP address.                                           |
| IP Subnet Mask | Your ZyXEL Device will automatically calculate the subnet mask based on the IP address that you assign. Unless you are implementing subnetting, use the subnet mask computed by the ZyXEL Device. |

122 Chapter 7 LAN Setup

Table 39 LAN IP Alias

| LABEL         | DESCRIPTION                                                                                                    |
|---------------|----------------------------------------------------------------------------------------------------|
| RIP Direction | RIP (Routing Information Protocol, RFC 1058 and RFC 1389) allows a router to exchange routing information with other routers. The <b>RIP Direction</b> field controls the sending and receiving of RIP packets. Select the RIP direction from <b>Both/In Only/Out Only/None</b> . When set to <b>Both</b> or <b>Out Only</b> , the ZyXEL Device will broadcast its routing table periodically. When set to <b>Both</b> or <b>In Only</b> , it will incorporate the RIP information that it receives; when set to <b>None</b> , it will not send any RIP packets and will ignore any RIP packets received.                                                                                                    |
| RIP Version   | The RIP Version field controls the format and the broadcasting method of the RIP packets that the ZyXEL Device sends (it recognizes both formats when receiving). RIP-1 is universally supported but RIP-2 carries more information. RIP-1 is probably adequate for most networks, unless you have an unusual network topology. Both RIP-2B and RIP-2M sends the routing data in RIP-2 format; the difference being that RIP-2B uses subnet broadcasting while RIP-2M uses multicasting. Multicasting can reduce the load on non-router machines since they generally do not listen to the RIP multicast address and so will not receive the RIP packets. However, if one router uses multicasting, then all routers on your network must use multicasting, also. By default, RIP direction is set to Both and the Version set to RIP-1. |
| Apply         | Click <b>Apply</b> to save your changes to the ZyXEL Device.                                                                                                    |
| Cancel        | Click Cancel to begin configuring this screen afresh.                                                                                                    |

124 Chapter 7 LAN Setup

# CHAPTER 8 Network Address Translation (NAT) Screens

This chapter discusses how to configure NAT on the ZyXEL Device.

#### 8.1 NAT Overview

NAT (Network Address Translation - NAT, RFC 1631) is the translation of the IP address of a host in a packet, for example, the source address of an outgoing packet, used within one network to a different IP address known within another network.

#### 8.1.1 NAT Definitions

Inside/outside denotes where a host is located relative to the ZyXEL Device, for example, the computers of your subscribers are the inside hosts, while the web servers on the Internet are the outside hosts.

Global/local denotes the IP address of a host in a packet as the packet traverses a router, for example, the local address refers to the IP address of a host when the packet is in the local network, while the global address refers to the IP address of the host when the same packet is traveling in the WAN side.

Note that inside/outside refers to the location of a host, while global/local refers to the IP address of a host used in a packet. Thus, an inside local address (ILA) is the IP address of an inside host in a packet when the packet is still in the local network, while an inside global address (IGA) is the IP address of the same inside host when the packet is on the WAN side. The following table summarizes this information.

Table 40 NAT Definitions

| ITEM    | DESCRIPTION                                                                                 |
|---------|---------------------------------------------------------------------------------------------|
| Inside  | This refers to the host on the LAN.                                                         |
| Outside | This refers to the host on the WAN.                                                         |
| Local   | This refers to the packet address (source or destination) as the packet travels on the LAN. |
| Global  | This refers to the packet address (source or destination) as the packet travels on the WAN. |

NAT never changes the IP address (either local or global) of an outside host.

#### 8.1.2 What NAT Does

In the simplest form, NAT changes the source IP address in a packet received from a subscriber (the inside local address) to another (the inside global address) before forwarding the packet to the WAN side. When the response comes back, NAT translates the destination address (the inside global address) back to the inside local address before forwarding it to the original inside host. Note that the IP address (either local or global) of an outside host is never changed.

The global IP addresses for the inside hosts can be either static or dynamically assigned by the ISP. In addition, you can designate servers, for example, a web server and a telnet server, on your local network and make them accessible to the outside world. If you do not define any servers (for Many-to-One and Many-to-Many Overload mapping – see Table 41 on page 128), NAT offers the additional benefit of firewall protection. With no servers defined, your ZyXEL Device filters out all incoming inquiries, thus preventing intruders from probing your network. For more information on IP address translation, refer to *RFC 1631*, *The IP Network Address Translator (NAT)*.

#### 8.1.3 How NAT Works

Each packet has two addresses – a source address and a destination address. For outgoing packets, the ILA (Inside Local Address) is the source address on the LAN, and the IGA (Inside Global Address) is the source address on the WAN. For incoming packets, the ILA is the destination address on the LAN, and the IGA is the destination address on the WAN. NAT maps private (local) IP addresses to globally unique ones required for communication with hosts on other networks. It replaces the original IP source address (and TCP or UDP source port numbers for Many-to-One and Many-to-Many Overload NAT mapping) in each packet and then forwards it to the Internet. The ZyXEL Device keeps track of the original addresses and port numbers so incoming reply packets can have their original values restored. The following figure illustrates this.

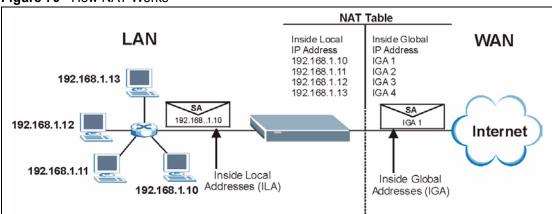

Figure 70 How NAT Works

# 8.1.4 NAT Application

The following figure illustrates a possible NAT application, where three inside LANs (logical LANs using IP Alias) behind the ZyXEL Device can communicate with three distinct WAN networks. More examples follow at the end of this chapter.

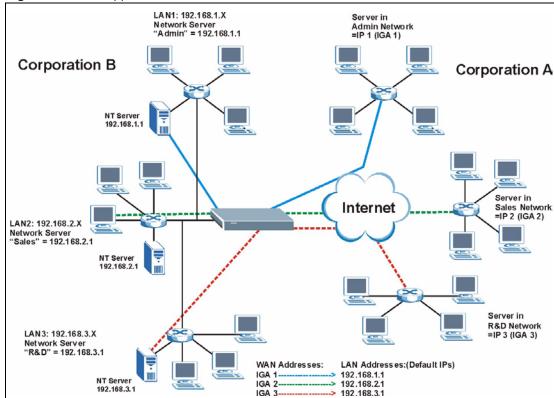

Figure 71 NAT Application With IP Alias

# 8.1.5 NAT Mapping Types

NAT supports five types of IP/port mapping. They are:

- **One to One**: In One-to-One mode, the ZyXEL Device maps one local IP address to one global IP address.
- Many to One: In Many-to-One mode, the ZyXEL Device maps multiple local IP addresses to one global IP address. This is equivalent to SUA (for instance, PAT, port address translation), ZyXEL's Single User Account feature that previous ZyXEL routers supported (the SUA Only option in today's routers).
- Many to Many Overload: In Many-to-Many Overload mode, the ZyXEL Device maps the multiple local IP addresses to shared global IP addresses.
- Many-to-Many No Overload: In Many-to-Many No Overload mode, the ZyXEL Device maps each local IP address to a unique global IP address.
- **Server**: This type allows you to specify inside servers of different services behind the NAT to be accessible to the outside world.

Port numbers do NOT change for **One-to-One** and **Many-to-Many No Overload** NAT mapping types.

The following table summarizes these types.

Table 41 NAT Mapping Types

| ТҮРЕ                     | IP MAPPING         |
|--------------------------|--------------------|
| One-to-One               | ILA1←→ IGA1        |
| Many-to-One (SUA/PAT)    | ILA1←→ IGA1        |
|                          | ILA2←→ IGA1        |
|                          |                    |
| Many-to-Many Overload    | ILA1←→ IGA1        |
|                          | ILA2←→ IGA2        |
|                          | ILA3←→ IGA1        |
|                          | ILA4←→ IGA2        |
|                          |                    |
| Many-to-Many No Overload | ILA1←→ IGA1        |
|                          | ILA2←→ IGA2        |
|                          | ILA3←→ IGA3        |
|                          |                    |
| Server                   | Server 1 IP←→ IGA1 |
|                          | Server 2 IP←→ IGA1 |
|                          | Server 3 IP←→ IGA1 |

# 8.2 SUA (Single User Account) Versus NAT

SUA (Single User Account) is a ZyNOS implementation of a subset of NAT that supports two types of mapping, **Many-to-One** and **Server**. The ZyXEL Device also supports **Full Feature** NAT to map multiple global IP addresses to multiple private LAN IP addresses of clients or servers using mapping types as outlined in Table 41 on page 128.

- Choose **SUA Only** if you have just one public WAN IP address for your ZyXEL Device.
- Choose **Full Feature** if you have multiple public WAN IP addresses for your ZyXEL Device.

# 8.3 NAT General Setup

You must create a firewall rule in addition to setting up SUA/NAT, to allow traffic from the WAN to be forwarded through the ZyXEL Device. Click **Network > NAT** to open the following screen. Not all fields are available on all models.

Figure 72 NAT General

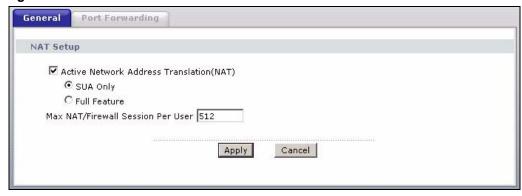

The following table describes the labels in this screen.

Table 42 NAT General

| LABEL                                                | DESCRIPTION                                                                                                    |
|------------------------------------------------------|----------------------------------------------------------------------------------------------------|
| Active<br>Network<br>Address<br>Translation<br>(NAT) | Select this check box to enable NAT.                                                                                                    |
| SUA Only                                             | Select this radio button if you have just one public WAN IP address for your ZyXEL Device.                                                                                                    |
| Full Feature                                         | Select this radio button if you have multiple public WAN IP addresses for your ZyXEL Device.                                                                                                    |
| Max NAT/<br>Firewall<br>Session Per<br>User          | When computers use peer to peer applications, such as file sharing applications, they need to establish NAT sessions. If you do not limit the number of NAT sessions a single client can establish, this can result in all of the available NAT sessions being used. In this case, no additional NAT sessions can be established, and users may not be able to access the Internet.       |
|                                                      | Each NAT session establishes a corresponding firewall session. Use this field to limit the number of NAT/firewall sessions each client computer can establish through the ZyXEL Device.                                                                                                    |
|                                                      | If your network has a small number of clients using peer to peer applications, you can raise this number to ensure that their performance is not degraded by the number of NAT sessions they can establish. If your network has a large number of users using peer to peer applications, you can lower this number to ensure no single client is using all of the available NAT sessions. |
| Apply                                                | Click <b>Apply</b> to save your changes to the ZyXEL Device.                                                                                                    |
| Cancel                                               | Click <b>Cancel</b> to reload the previous configuration for this screen.                                                                                                    |

# 8.4 Port Forwarding

A port forwarding set is a list of inside (behind NAT on the LAN) servers, for example, web or FTP, that you can make visible to the outside world even though NAT makes your whole inside network appear as a single computer to the outside world.

You may enter a single port number or a range of port numbers to be forwarded, and the local IP address of the desired server. The port number identifies a service; for example, web service is on port 80 and FTP on port 21. In some cases, such as for unknown services or where one server can support more than one service (for example both FTP and web service), it might be better to specify a range of port numbers. You can allocate a server IP address that corresponds to a port or a range of ports.

Many residential broadband ISP accounts do not allow you to run any server processes (such as a Web or FTP server) from your location. Your ISP may periodically check for servers and may suspend your account if it discovers any active services at your location. If you are unsure, refer to your ISP.

#### 8.4.1 Default Server IP Address

In addition to the servers for specified services, NAT supports a default server IP address. A default server receives packets from ports that are not specified in this screen.

**Note:** If you do not assign a **Default Server** IP address, the ZyXEL Device discards all packets received for ports that are not specified here or in the remote management setup.

#### 8.4.2 Port Forwarding: Services and Port Numbers

Use the **Port Forwarding** screen to forward incoming service requests to the server(s) on your local network.

The most often used port numbers are shown in the following table. Please refer to RFC 1700 for further information about port numbers.

Table 43 Services and Port Numbers

| SERVICES                                        | PORT NUMBER |
|-------------------------------------------------|-------------|
| ЕСНО                                            | 7           |
| FTP (File Transfer Protocol)                    | 21          |
| SMTP (Simple Mail Transfer Protocol)            | 25          |
| DNS (Domain Name System)                        | 53          |
| Finger                                          | 79          |
| HTTP (Hyper Text Transfer protocol or WWW, Web) | 80          |
| POP3 (Post Office Protocol)                     | 110         |
| NNTP (Network News Transport Protocol)          | 119         |
| SNMP (Simple Network Management Protocol)       | 161         |
| SNMP trap                                       | 162         |
| PPTP (Point-to-Point Tunneling Protocol)        | 1723        |

# 8.4.3 Configuring Servers Behind Port Forwarding (Example)

Let's say you want to assign ports 21-25 to one FTP, Telnet and SMTP server (**A** in the example), port 80 to another (**B** in the example) and assign a default server IP address of 192.168.1.35 to a third (**C** in the example). You assign the LAN IP addresses and the ISP assigns the WAN IP address. The NAT network appears as a single host on the Internet.

A = 192.168.1.33

B = 192.168.1.34

C = 192.168.1.35

D = 192.168.1.36

Internet

IP address assigned by ISP.

Figure 73 Multiple Servers Behind NAT Example

# 8.5 Configuring Port Forwarding

Note: The Port Forwarding screen is available only when you select SUA Only in the NAT > General screen.

If you do not assign a **Default Server** IP address, the ZyXEL Device discards all packets received for ports that are not specified here or in the remote management setup.

Click **Network > NAT > Port Forwarding** to open the following screen.

See Table 43 on page 130 for port numbers commonly used for particular services.

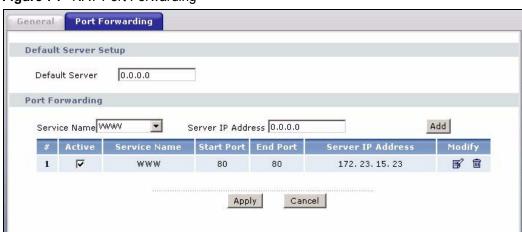

Figure 74 NAT Port Forwarding

The following table describes the fields in this screen.

Table 44 NAT Port Forwarding

| LABEL                   | DESCRIPTION                                                                                                    |  |  |  |
|-------------------------|----------------------------------------------------------------------------------------------------|--|--|--|
| Default Server<br>Setup |                                                                                                    |  |  |  |
| Default Server          | In addition to the servers for specified services, NAT supports a default server. A default server receives packets from ports that are not specified in this screen. If you do not assign a <b>Default Server</b> IP address, the ZyXEL Device discards all packets received for ports that are not specified here or in the remote managemen setup. |  |  |  |
| Port Forwarding         |                                                                                                    |  |  |  |
| Service Name            | Select a service from the drop-down list box.                                                                                                    |  |  |  |
| Server IP Address       | Enter the IP address of the server for the specified service.                                                                                                    |  |  |  |
| Add                     | Click this button to add a rule to the table below.                                                                                                    |  |  |  |
| #                       | This is the rule index number (read-only).                                                                                                    |  |  |  |
| Active                  | Click this check box to enable the rule.                                                                                                    |  |  |  |
| Service Name            | This is a service's name.                                                                                                    |  |  |  |
| Start Port              | This is the first port number that identifies a service.                                                                                                    |  |  |  |
| End Port                | This is the last port number that identifies a service.                                                                                                    |  |  |  |
| Server IP Address       | This is the server's IP address.                                                                                                    |  |  |  |
| Modify                  | Click the edit icon to go to the screen where you can edit the port forwarding rule.                                                                                                    |  |  |  |
|                         | Click the delete icon to delete an existing port forwarding rule. Note that subsequent rules move up by one when you take this action.                                                                                                    |  |  |  |
| Apply                   | Click <b>Apply</b> to save your changes to the ZyXEL Device.                                                                                                    |  |  |  |
| Cancel                  | Click Cancel to return to the previous configuration.                                                                                                    |  |  |  |

# 8.5.1 Port Forwarding Rule Edit

To edit a port forwarding rule, click the rule's edit icon in the **Port Forwarding** screen to display the screen shown next.

Figure 75 Port Forwarding Rule Setup

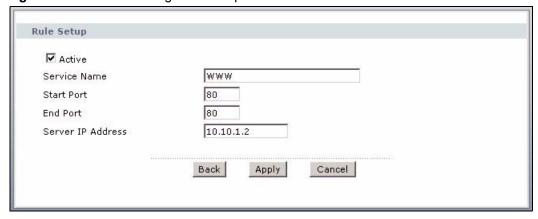

The following table describes the fields in this screen.

Table 45 Port Forwarding Rule Setup

| LABEL                | DESCRIPTION                                                                                                    |  |  |  |  |
|----------------------|----------------------------------------------------------------------------------------------------|--|--|--|--|
| Active               | Click this check box to enable the rule.                                                                                                    |  |  |  |  |
| Service Name         | Enter a name to identify this port-forwarding rule.                                                                                         |  |  |  |  |
| Start Port           | Enter a port number in this field.                                                                                                    |  |  |  |  |
|                      | To forward only one port, enter the port number again in the <b>End Port</b> field.                                                         |  |  |  |  |
|                      | To forward a series of ports, enter the start port number here and the end port number in the <b>End Port</b> field.                        |  |  |  |  |
| End Port             | Enter a port number in this field.                                                                                                    |  |  |  |  |
|                      | To forward only one port, enter the port number again in the <b>Start Port</b> field above and then enter it again in this field.           |  |  |  |  |
|                      | To forward a series of ports, enter the last port number in a series that begins with the port number in the <b>Start Port</b> field above. |  |  |  |  |
| Server IP<br>Address | Enter the inside IP address of the server here.                                                                                             |  |  |  |  |
| Back                 | Click <b>Back</b> to return to the previous screen.                                                                                         |  |  |  |  |
| Apply                | Click <b>Apply</b> to save your changes to the ZyXEL Device.                                                                                |  |  |  |  |
| Cancel               | Click Cancel to begin configuring this screen afresh.                                                                                       |  |  |  |  |

# 8.6 Address Mapping

**Note:** The **Address Mapping** screen is available only when you select **Full Feature** in the **NAT > General** screen.

Ordering your rules is important because the ZyXEL Device applies the rules in the order that you specify. When a rule matches the current packet, the ZyXEL Device takes the corresponding action and the remaining rules are ignored. If there are any empty rules before your new configured rule, your configured rule will be pushed up by that number of empty rules. For example, if you have already configured rules 1 to 6 in your current set and now you configure rule number 9. In the set summary screen, the new rule will be rule 7, not 9. Now if you delete rule 4, rules 5 to 7 will be pushed up by 1 rule, so old rules 5, 6 and 7 become new rules 4, 5 and 6.

To change your ZyXEL Device's address mapping settings, click **Network > NAT > Address Mapping** to open the following screen.

Figure 76 Address Mapping Rules

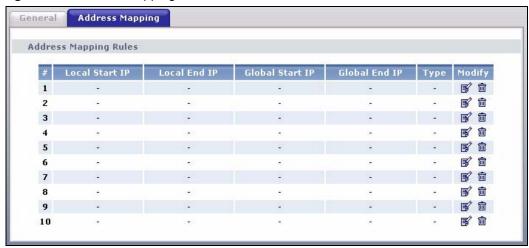

The following table describes the fields in this screen.

 Table 46
 Address Mapping Rules

| LABEL           | DESCRIPTION                                                                                                    |  |  |  |  |
|-----------------|----------------------------------------------------------------------------------------------------|--|--|--|--|
| #               | This is the rule index number.                                                                                                    |  |  |  |  |
| Local Start IP  | This is the starting Inside Local IP Address (ILA). Local IP addresses are <b>N/A</b> for <b>Server</b> port mapping.                                                                                                    |  |  |  |  |
| Local End IP    | This is the end Inside Local IP Address (ILA). If the rule is for all local IP addresses, then this field displays 0.0.0.0 as the <b>Local Start IP</b> address and 255.255.255.255 as the <b>Local End IP</b> address. This field is <b>N/A</b> for <b>One-to-one</b> and <b>Server</b> mapping types. |  |  |  |  |
| Global Start IP | This is the starting Inside Global IP Address (IGA). Enter 0.0.0.0 here if you have a dynamic IP address from your ISP. You can only do this for <b>Many-to-One</b> and <b>Server</b> mapping types.                                                                                                    |  |  |  |  |
| Global End IP   | This is the ending Inside Global IP Address (IGA). This field is <b>N/A</b> for <b>One-to-one</b> , <b>Many-to-One</b> and <b>Server</b> mapping types.                                                                                                    |  |  |  |  |
| Туре            | <b>1-1</b> : One-to-one mode maps one local IP address to one global IP address. Note that port numbers do not change for the One-to-one NAT mapping type.                                                                                                    |  |  |  |  |
|                 | <b>M-1</b> : Many-to-One mode maps multiple local IP addresses to one global IP address. This is equivalent to SUA (i.e., PAT, port address translation), ZyXEL's Single User Account feature that previous ZyXEL routers supported only.                                                               |  |  |  |  |
|                 | <b>M-M Ov</b> (Overload): Many-to-Many Overload mode maps multiple local IP addresses to shared global IP addresses.                                                                                                    |  |  |  |  |
|                 | <b>MM No</b> (No Overload): Many-to-Many No Overload mode maps each local IP address to unique global IP addresses.                                                                                                    |  |  |  |  |
|                 | <b>Server</b> : This type allows you to specify inside servers of different services behind the NAT to be accessible to the outside world.                                                                                                    |  |  |  |  |
| Modify          | Click the edit icon to go to the screen where you can edit the address mapping rule. Click the delete icon to delete an existing address mapping rule. Note that subsequent address mapping rules move up by one when you take this action.                                                             |  |  |  |  |

# 8.6.1 Address Mapping Rule Edit

To edit an address mapping rule, click the rule's edit icon in the **Address Mapping** screen to display the screen shown next.

Figure 77 Edit Address Mapping Rule

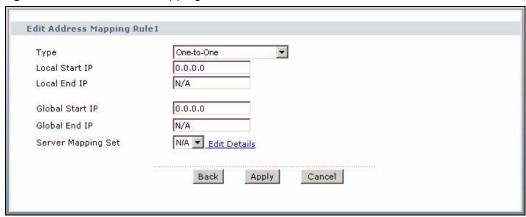

The following table describes the fields in this screen.

Table 47 Edit Address Mapping Rule

| LABEL           | DESCRIPTION                                                                                                    |  |  |  |  |
|-----------------|----------------------------------------------------------------------------------------------------|--|--|--|--|
| Туре            | Choose the port mapping type from one of the following.                                                                                                    |  |  |  |  |
|                 | One-to-One: One-to-One mode maps one local IP address to one global IP address. Note that port numbers do not change for One-to-one NAT mapping type.                                                                                     |  |  |  |  |
|                 | Many-to-One: Many-to-One mode maps multiple local IP addresses to one global IP address. This is equivalent to SUA (i.e., PAT, port address translation), ZyXEL's Single User Account feature that previous ZyXEL routers supported only. |  |  |  |  |
|                 | Many-to-Many Overload: Many-to-Many Overload mode maps multiple local IP addresses to shared global IP addresses.                                                                                                    |  |  |  |  |
|                 | Many-to-Many No Overload: Many-to-Many No Overload mode maps each local IP address to unique global IP addresses.                                                                                                    |  |  |  |  |
|                 | Server: This type allows you to specify inside servers of different services behind<br>the NAT to be accessible to the outside world.                                                                                                    |  |  |  |  |
| Local Start IP  | This is the starting local IP address (ILA). Local IP addresses are <b>N/A</b> for <b>Server</b> port mapping.                                                                                                    |  |  |  |  |
| Local End IP    | This is the end local IP address (ILA). If your rule is for all local IP addresses, then enter 0.0.0.0 as the <b>Local Start IP</b> address and 255.255.255.255 as the <b>Local End IP</b> address.                                       |  |  |  |  |
|                 | This field is <b>N/A</b> for <b>One-to-One</b> and <b>Server</b> mapping types.                                                                                                    |  |  |  |  |
| Global Start IP | This is the starting global IP address (IGA). Enter 0.0.0.0 here if you have a dynamic IP address from your ISP.                                                                                                    |  |  |  |  |
| Global End IP   | This is the ending global IP address (IGA). This field is <b>N/A</b> for <b>One-to-One</b> , <b>Many-to-One</b> and <b>Server</b> mapping types.                                                                                          |  |  |  |  |
| Server Mapping  | Only available when <b>Type</b> is set to <b>Server</b> .                                                                                                    |  |  |  |  |
| Set             | Select a number from the drop-down menu to choose a server mapping set.                                                                                                    |  |  |  |  |

 Table 47
 Edit Address Mapping Rule (continued)

| LABEL        | DESCRIPTION                                                                                                    |  |  |  |  |
|--------------|----------------------------------------------------------------------------------------------------|--|--|--|--|
| Edit Details | Click this link to go to the <b>Port Forwarding</b> screen to edit a server mapping set that you have selected in the <b>Server Mapping Set</b> field. |  |  |  |  |
| Back         | Click <b>Back</b> to return to the previous screen.                                                                                                    |  |  |  |  |
| Apply        | Click <b>Apply</b> to save your changes to the ZyXEL Device.                                                                                           |  |  |  |  |
| Cancel       | Click Cancel to begin configuring this screen afresh.                                                                                                  |  |  |  |  |

# CHAPTER 9 Firewalls

This chapter gives some background information on firewalls and introduces the ZyXEL Device firewall.

#### 9.1 Firewall Overview

Originally, the term *firewall* referred to a construction technique designed to prevent the spread of fire from one room to another. The networking term "firewall" is a system or group of systems that enforces an access-control policy between two networks. It may also be defined as a mechanism used to protect a trusted network from an untrusted network. Of course, firewalls cannot solve every security problem. A firewall is *one* of the mechanisms used to establish a network security perimeter in support of a network security policy. It should never be the *only* mechanism or method employed. For a firewall to guard effectively, you must design and deploy it appropriately. This requires integrating the firewall into a broad information-security policy. In addition, specific policies must be implemented within the firewall itself.

Refer to Section 10.5 on page 152 to configure default firewall settings.

Refer to Section 10.6 on page 153 to view firewall rules.

Refer to Section 10.6.1 on page 155 to configure firewall rules.

Refer to Section 10.6.2 on page 158 to configure a custom service.

Refer to Section 10.10.3 on page 168 to configure firewall thresholds.

# 9.2 Types of Firewalls

There are three main types of firewalls:

- Packet Filtering Firewalls
- Application-level Firewalls
- Stateful Inspection Firewalls

# 9.2.1 Packet Filtering Firewalls

Packet filtering firewalls restrict access based on the source/destination computer network address of a packet and the type of application.

# 9.2.2 Application-level Firewalls

Application-level firewalls restrict access by serving as proxies for external servers. Since they use programs written for specific Internet services, such as HTTP, FTP and telnet, they can evaluate network packets for valid application-specific data. Application-level gateways have a number of general advantages over the default mode of permitting application traffic directly to internal hosts:

Information hiding prevents the names of internal systems from being made known via DNS to outside systems, since the application gateway is the only host whose name must be made known to outside systems.

Robust authentication and logging pre-authenticates application traffic before it reaches internal hosts and causes it to be logged more effectively than if it were logged with standard host logging. Filtering rules at the packet filtering router can be less complex than they would be if the router needed to filter application traffic and direct it to a number of specific systems. The router need only allow application traffic destined for the application gateway and reject the rest.

#### 9.2.3 Stateful Inspection Firewalls

Stateful inspection firewalls restrict access by screening data packets against defined access rules. They make access control decisions based on IP address and protocol. They also "inspect" the session data to assure the integrity of the connection and to adapt to dynamic protocols. These firewalls generally provide the best speed and transparency, however, they may lack the granular application level access control or caching that some proxies support. See Section 9.5 on page 143 for more information on stateful inspection.

Firewalls, of one type or another, have become an integral part of standard security solutions for enterprises.

# 9.3 Introduction to ZyXEL's Firewall

The ZyXEL Device firewall is a stateful inspection firewall and is designed to protect against Denial of Service attacks when activated. The ZyXEL Device's purpose is to allow a private Local Area Network (LAN) to be securely connected to the Internet. The ZyXEL Device can be used to prevent theft, destruction and modification of data, as well as log events, which may be important to the security of your network. The ZyXEL Device also has packet filtering capabilities.

The ZyXEL Device is installed between the LAN and the Internet. This allows it to act as a secure gateway for all data passing between the Internet and the LAN.

The ZyXEL Device has one DSL/ISDN port and one Ethernet LAN port, which physically separate the network into two areas.

• The DSL/ISDN port connects to the Internet.

• The LAN (Local Area Network) port attaches to a network of computers, which needs security from the outside world. These computers will have access to Internet services such as e-mail, FTP, and the World Wide Web. However, "inbound access" will not be allowed unless you configure remote management or create a firewall rule to allow a remote host to use a specific service.

#### 9.3.1 Denial of Service Attacks

Figure 78 Firewall Application

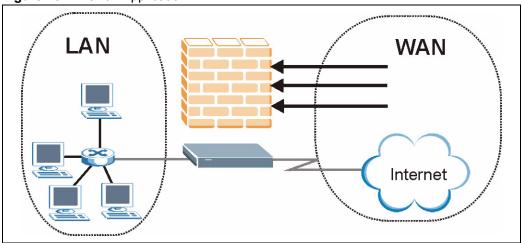

# 9.4 Denial of Service

Denials of Service (DoS) attacks are aimed at devices and networks with a connection to the Internet. Their goal is not to steal information, but to disable a device or network so users no longer have access to network resources. The ZyXEL Device is pre-configured to automatically detect and thwart all known DoS attacks.

#### **9.4.1 Basics**

Computers share information over the Internet using a common language called TCP/IP. TCP/IP, in turn, is a set of application protocols that perform specific functions. An "extension number", called the "TCP port" or "UDP port" identifies these protocols, such as HTTP (Web), FTP (File Transfer Protocol), POP3 (E-mail), etc. For example, Web traffic by default uses TCP port 80.

When computers communicate on the Internet, they are using the client/server model, where the server "listens" on a specific TCP/UDP port for information requests from remote client computers on the network. For example, a Web server typically listens on port 80. Please note that while a computer may be intended for use over a single port, such as Web on port 80, other ports are also active. If the person configuring or managing the computer is not careful, a hacker could attack it over an unprotected port.

Some of the most common IP ports are:

Table 48 Common IP Ports

| 21 | FTP    | 53  | DNS  |
|----|--------|-----|------|
| 23 | Telnet | 80  | HTTP |
| 25 | SMTP   | 110 | POP3 |

# 9.4.2 Types of DoS Attacks

There are four types of DoS attacks:

- **1** Those that exploit bugs in a TCP/IP implementation.
- **2** Those that exploit weaknesses in the TCP/IP specification.
- **3** Brute-force attacks that flood a network with useless data.
- 4 IP Spoofing.
- **5** "Ping of Death" and "Teardrop" attacks exploit bugs in the TCP/IP implementations of various computer and host systems.
- Ping of Death uses a "ping" utility to create an IP packet that exceeds the maximum 65,536 bytes of data allowed by the IP specification. The oversize packet is then sent to an unsuspecting system. Systems may crash, hang or reboot.
- Teardrop attack exploits weaknesses in the re-assembly of IP packet fragments. As data is transmitted through a network, IP packets are often broken up into smaller chunks. Each fragment looks like the original IP packet except that it contains an offset field that says, for instance, "This fragment is carrying bytes 200 through 400 of the original (non fragmented) IP packet." The Teardrop program creates a series of IP fragments with overlapping offset fields. When these fragments are reassembled at the destination, some systems will crash, hang, or reboot.
- **6** Weaknesses in the TCP/IP specification leave it open to "**SYN Flood**" and "**LAND**" attacks. These attacks are executed during the handshake that initiates a communication session between two applications.

Figure 79 Three-Way Handshake

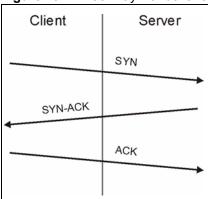

Under normal circumstances, the application that initiates a session sends a SYN (synchronize) packet to the receiving server. The receiver sends back an ACK (acknowledgment) packet and its own SYN, and then the initiator responds with an ACK (acknowledgment). After this handshake, a connection is established.

• SYN Attack floods a targeted system with a series of SYN packets. Each packet causes the targeted system to issue a SYN-ACK response. While the targeted system waits for the ACK that follows the SYN-ACK, it queues up all outstanding SYN-ACK responses on what is known as a backlog queue. SYN-ACKs are moved off the queue only when an ACK comes back or when an internal timer (which is set at relatively long intervals) terminates the three-way handshake. Once the queue is full, the system will ignore all incoming SYN requests, making the system unavailable for legitimate users.

Figure 80 SYN Flood

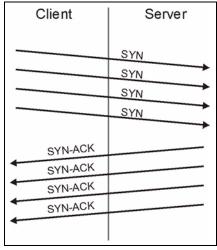

- In a LAND Attack, hackers flood SYN packets into the network with a spoofed source IP address of the targeted system. This makes it appear as if the host computer sent the packets to itself, making the system unavailable while the target system tries to respond to itself.
- 7 A brute-force attack, such as a "Smurf" attack, targets a feature in the IP specification known as directed or subnet broadcasting, to quickly flood the target network with useless data. A Smurf hacker floods a router with Internet Control Message Protocol (ICMP) echo request packets (pings). Since the destination IP address of each packet is the broadcast address of the network, the router will broadcast the ICMP echo request packet to all hosts on the network. If there are numerous hosts, this will create a large amount of ICMP echo request and response traffic. If a hacker chooses to spoof the source IP address of the ICMP echo request packet, the resulting ICMP traffic will not only clog up the "intermediary" network, but will also congest the network of the spoofed source IP address, known as the "victim" network. This flood of broadcast traffic consumes all available bandwidth, making communications impossible.

Figure 81 Smurf Attack

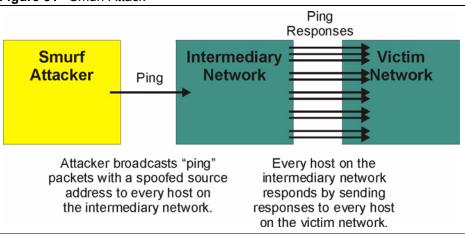

#### 9.4.2.1 ICMP Vulnerability

ICMP is an error-reporting protocol that works in concert with IP. The following ICMP types trigger an alert:

 Table 49
 ICMP Commands That Trigger Alerts

| 5  | REDIRECT             |
|----|----------------------|
| 13 | TIMESTAMP_REQUEST    |
| 14 | TIMESTAMP_REPLY      |
| 17 | ADDRESS_MASK_REQUEST |
| 18 | ADDRESS_MASK_REPLY   |

#### 9.4.2.2 Illegal Commands (NetBIOS and SMTP)

The only legal NetBIOS commands are the following - all others are illegal.

Table 50 Legal NetBIOS Commands

MESSAGE:
REQUEST:
POSITIVE:
VE:
RETARGET:
KEEPALIVE:

All SMTP commands are illegal except for those displayed in the following tables.

Table 51 Legal SMTP Commands

| AUTH | DATA | EHLO | ETRN | EXPN | HELO | HELP | MAIL | NOOP |
|------|------|------|------|------|------|------|------|------|
| QUIT | RCPT | RSET | SAML | SEND | SOML | TURN | VRFY |      |

#### 9.4.2.3 Traceroute

Traceroute is a utility used to determine the path a packet takes between two endpoints. Sometimes when a packet filter firewall is configured incorrectly an attacker can traceroute the firewall gaining knowledge of the network topology inside the firewall.

Often, many DoS attacks also employ a technique known as "**IP Spoofing**" as part of their attack. IP Spoofing may be used to break into systems, to hide the hacker's identity, or to magnify the effect of the DoS attack. IP Spoofing is a technique used to gain unauthorized access to computers by tricking a router or firewall into thinking that the communications are coming from within the trusted network. To engage in IP spoofing, a hacker must modify the packet headers so that it appears that the packets originate from a trusted host and should be allowed through the router or firewall. The ZyXEL Device blocks all IP Spoofing attempts.

# 9.5 Stateful Inspection

With stateful inspection, fields of the packets are compared to packets that are already known to be trusted. For example, if you access some outside service, the proxy server remembers things about your original request, like the port number and source and destination addresses. This "remembering" is called *saving the state*. When the outside system responds to your request, the firewall compares the received packets with the saved state to determine if they are allowed in. The ZyXEL Device uses stateful packet inspection to protect the private LAN from hackers and vandals on the Internet. By default, the ZyXEL Device's stateful inspection allows all communications to the Internet that originate from the LAN, and blocks all traffic to the LAN that originates from the Internet. In summary, stateful inspection:

- Allows all sessions originating from the LAN (local network) to the WAN (Internet).
- Denies all sessions originating from the WAN to the LAN.

Figure 82 Stateful Inspection

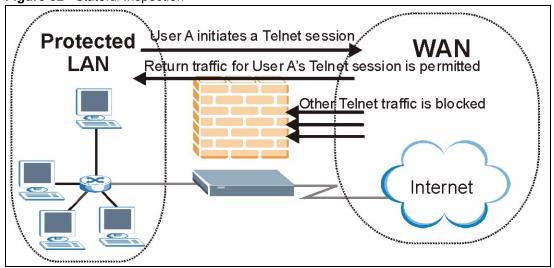

The previous figure shows the ZyXEL Device's default firewall rules in action as well as demonstrates how stateful inspection works. User A can initiate a Telnet session from within the LAN and responses to this request are allowed. However other Telnet traffic initiated from the WAN is blocked.

#### 9.5.1 Stateful Inspection Process

In this example, the following sequence of events occurs when a TCP packet leaves the LAN network through the firewall's WAN interface. The TCP packet is the first in a session, and the packet's application layer protocol is configured for a firewall rule inspection:

- **1** The packet travels from the firewall's LAN to the WAN.
- **2** The packet is evaluated against the interface's existing outbound access list, and the packet is permitted (a denied packet would simply be dropped at this point).
- **3** The packet is inspected by a firewall rule to determine and record information about the state of the packet's connection. This information is recorded in a new state table entry created for the new connection. If there is not a firewall rule for this packet and it is not an attack, then the settings in the **Firewall General** screen determine the action for this packet.
- **4** Based on the obtained state information, a firewall rule creates a temporary access list entry that is inserted at the beginning of the WAN interface's inbound extended access list. This temporary access list entry is designed to permit inbound packets of the same connection as the outbound packet just inspected.
- **5** The outbound packet is forwarded out through the interface.
- **6** Later, an inbound packet reaches the interface. This packet is part of the connection previously established with the outbound packet. The inbound packet is evaluated against the inbound access list, and is permitted because of the temporary access list entry previously created.
- 7 The packet is inspected by a firewall rule, and the connection's state table entry is updated as necessary. Based on the updated state information, the inbound extended access list temporary entries might be modified, in order to permit only packets that are valid for the current state of the connection.
- **8** Any additional inbound or outbound packets that belong to the connection are inspected to update the state table entry and to modify the temporary inbound access list entries as required, and are forwarded through the interface.
- **9** When the connection terminates or times out, the connection's state table entry is deleted and the connection's temporary inbound access list entries are deleted.

# 9.5.2 Stateful Inspection and the ZyXEL Device

Additional rules may be defined to extend or override the default rules. For example, a rule may be created which will:

• Block all traffic of a certain type, such as IRC (Internet Relay Chat), from the LAN to the Internet.

- Allow certain types of traffic from the Internet to specific hosts on the LAN.
- Allow access to a Web server to everyone but competitors.
- Restrict use of certain protocols, such as Telnet, to authorized users on the LAN.

These custom rules work by evaluating the network traffic's Source IP address, Destination IP address, IP protocol type, and comparing these to rules set by the administrator.

**Note:** The ability to define firewall rules is a very powerful tool. Using custom rules, it is possible to disable all firewall protection or block all access to the Internet. Use extreme caution when creating or deleting firewall rules. Test changes after creating them to make sure they work correctly.

Below is a brief technical description of how these connections are tracked. Connections may either be defined by the upper protocols (for instance, TCP), or by the ZyXEL Device itself (as with the "virtual connections" created for UDP and ICMP).

#### 9.5.3 TCP Security

The ZyXEL Device uses state information embedded in TCP packets. The first packet of any new connection has its SYN flag set and its ACK flag cleared; these are "initiation" packets. All packets that do not have this flag structure are called "subsequent" packets, since they represent data that occurs later in the TCP stream.

If an initiation packet originates on the WAN, this means that someone is trying to make a connection from the Internet into the LAN. Except in a few special cases (see "Upper Layer Protocols" shown next), these packets are dropped and logged.

If an initiation packet originates on the LAN, this means that someone is trying to make a connection from the LAN to the Internet. Assuming that this is an acceptable part of the security policy (as is the case with the default policy), the connection will be allowed. A cache entry is added which includes connection information such as IP addresses, TCP ports, sequence numbers, etc.

When the ZyXEL Device receives any subsequent packet (from the Internet or from the LAN), its connection information is extracted and checked against the cache. A packet is only allowed to pass through if it corresponds to a valid connection (that is, if it is a response to a connection which originated on the LAN).

# 9.5.4 UDP/ICMP Security

UDP and ICMP do not themselves contain any connection information (such as sequence numbers). However, at the very minimum, they contain an IP address pair (source and destination). UDP also contains port pairs, and ICMP has type and code information. All of this data can be analyzed in order to build "virtual connections" in the cache.

For instance, any UDP packet that originates on the LAN will create a cache entry. Its IP address and port pairs will be stored. For a short period of time, UDP packets from the WAN that have matching IP and UDP information will be allowed back in through the firewall.

A similar situation exists for ICMP, except that the ZyXEL Device is even more restrictive. Specifically, only outgoing echoes will allow incoming echo replies, outgoing address mask requests will allow incoming address mask replies, and outgoing timestamp requests will allow incoming timestamp replies. No other ICMP packets are allowed in through the firewall, simply because they are too dangerous and contain too little tracking information. For instance, ICMP redirect packets are never allowed in, since they could be used to reroute traffic through attacking machines.

#### 9.5.5 Upper Layer Protocols

Some higher layer protocols (such as FTP and RealAudio) utilize multiple network connections simultaneously. In general terms, they usually have a "control connection" which is used for sending commands between endpoints, and then "data connections" which are used for transmitting bulk information.

Consider the FTP protocol. A user on the LAN opens a control connection to a server on the Internet and requests a file. At this point, the remote server will open a data connection from the Internet. For FTP to work properly, this connection must be allowed to pass through even though a connection from the Internet would normally be rejected.

In order to achieve this, the ZyXEL Device inspects the application-level FTP data. Specifically, it searches for outgoing "PORT" commands, and when it sees these, it adds a cache entry for the anticipated data connection. This can be done safely, since the PORT command contains address and port information, which can be used to uniquely identify the connection.

Any protocol that operates in this way must be supported on a case-by-case basis. You can use the web configurator's Custom Ports feature to do this.

# 9.6 Guidelines for Enhancing Security with Your Firewall

- Change the default password via CLI (Command Line Interpreter) or web configurator.
- Limit who can telnet into your router.
- Don't enable any local service (such as SNMP or NTP) that you don't use. Any enabled service could present a potential security risk. A determined hacker might be able to find creative ways to misuse the enabled services to access the firewall or the network.
- For local services that are enabled, protect against misuse. Protect by configuring the services to communicate only with specific peers, and protect by configuring rules to block packets for the services at specific interfaces.
- Protect against IP spoofing by making sure the firewall is active.
- Keep the firewall in a secured (locked) room.

### 9.6.1 Security In General

You can never be too careful! Factors outside your firewall, filtering or NAT can cause security breaches. Below are some generalizations about what you can do to minimize them.

- Encourage your company or organization to develop a comprehensive security plan. Good network administration takes into account what hackers can do and prepares against attacks. The best defense against hackers and crackers is information. Educate all employees about the importance of security and how to minimize risk. Produce lists like this one!
- DSL or cable modem connections are "always-on" connections and are particularly vulnerable because they provide more opportunities for hackers to crack your system. Turn your computer off when not in use.
- Never give out a password or any sensitive information to an unsolicited telephone call or e-mail.
- Never e-mail sensitive information such as passwords, credit card information, etc., without encrypting the information first.
- Never submit sensitive information via a web page unless the web site uses secure connections. You can identify a secure connection by looking for a small "key" icon on the bottom of your browser (Internet Explorer 3.02 or better or Netscape 3.0 or better). If a web site uses a secure connection, it is safe to submit information. Secure web transactions are quite difficult to crack.
- Never reveal your IP address or other system networking information to people outside your company. Be careful of files e-mailed to you from strangers. One common way of getting BackOrifice on a system is to include it as a Trojan horse with other files.
- Change your passwords regularly. Also, use passwords that are not easy to figure out. The most difficult passwords to crack are those with upper and lower case letters, numbers and a symbol such as % or #.
- Upgrade your software regularly. Many older versions of software, especially web browsers, have well known security deficiencies. When you upgrade to the latest versions, you get the latest patches and fixes.
- If you use "chat rooms" or IRC sessions, be careful with any information you reveal to strangers.
- If your system starts exhibiting odd behavior, contact your ISP. Some hackers will set off hacks that cause your system to slowly become unstable or unusable.
- Always shred confidential information, particularly about your computer, before throwing it away. Some hackers dig through the trash of companies or individuals for information that might help them in an attack.

# 9.7 Packet Filtering Vs Firewall

Below are some comparisons between the ZyXEL Device's filtering and firewall functions.

# 9.7.1 Packet Filtering:

- The router filters packets as they pass through the router's interface according to the filter rules you designed.
- Packet filtering is a powerful tool, yet can be complex to configure and maintain, especially if you need a chain of rules to filter a service.
- Packet filtering only checks the header portion of an IP packet.

#### 9.7.1.1 When To Use Filtering

- To block/allow LAN packets by their MAC addresses.
- To block/allow special IP packets which are neither TCP nor UDP, nor ICMP packets.
- To block/allow both inbound (WAN to LAN) and outbound (LAN to WAN) traffic between the specific inside host/network "A" and outside host/network "B". If the filter blocks the traffic from A to B, it also blocks the traffic from B to A. Filters can not distinguish traffic originating from an inside host or an outside host by IP address.
- To block/allow IP trace route.

#### 9.7.2 Firewall

- The firewall inspects packet contents as well as their source and destination addresses. Firewalls of this type employ an inspection module, applicable to all protocols, that understands data in the packet is intended for other layers, from the network layer (IP headers) up to the application layer.
- The firewall performs stateful inspection. It takes into account the state of connections it handles so that, for example, a legitimate incoming packet can be matched with the outbound request for that packet and allowed in. Conversely, an incoming packet masquerading as a response to a nonexistent outbound request can be blocked.
- The firewall uses session filtering, i.e., smart rules, that enhance the filtering process and control the network session rather than control individual packets in a session.
- The firewall provides e-mail service to notify you of routine reports and when alerts occur.

#### 9.7.2.1 When To Use The Firewall

- To prevent DoS attacks and prevent hackers cracking your network.
- A range of source and destination IP addresses as well as port numbers can be specified within one firewall rule making the firewall a better choice when complex rules are required.
- To selectively block/allow inbound or outbound traffic between inside host/networks and outside host/networks. Remember that filters can not distinguish traffic originating from an inside host or an outside host by IP address.
- The firewall performs better than filtering if you need to check many rules.
- Use the firewall if you need routine e-mail reports about your system or need to be alerted when attacks occur.
- The firewall can block specific URL traffic that might occur in the future. The URL can be saved in an Access Control List (ACL) database.

# CHAPTER 10 Firewall Configuration

This chapter shows you how to enable and configure the ZyXEL Device firewall.

#### 10.1 Access Methods

The web configurator is, by far, the most comprehensive firewall configuration tool your ZyXEL Device has to offer. For this reason, it is recommended that you configure your firewall using the web configurator.CLI (Command Line Interpreter) commands provide limited configuration options and are only recommended for advanced users.

#### 10.2 Firewall Policies Overview

Firewall rules are grouped based on the direction of travel of packets to which they apply:

- LAN to LAN/ Router
- WAN to LAN
- LAN to WAN
- WAN to WAN/ Router

**Note:** The LAN includes both the LAN port and the WLAN.

By default, the ZyXEL Device's stateful packet inspection allows packets traveling in the following directions:

• LAN to LAN/ Router

This allows computers on the LAN to manage the ZyXEL Device and communicate between networks or subnets connected to the LAN interface.

LAN to WAN

By default, the ZyXEL Device's stateful packet inspection drops packets traveling in the following directions:

- WAN to LAN
- WAN to WAN/ Router

This prevents computers on the WAN from using the ZyXEL Device as a gateway to communicate with other computers on the WAN and/or managing the ZyXEL Device.

You may define additional rules and sets or modify existing ones but please exercise extreme caution in doing so.

**Note:** If you configure firewall rules without a good understanding of how they work, you might inadvertently introduce security risks to the firewall and to the protected network. Make sure you test your rules after you configure them.

For example, you may create rules to:

- Block certain types of traffic, such as IRC (Internet Relay Chat), from the LAN to the Internet.
- Allow certain types of traffic, such as Lotus Notes database synchronization, from specific hosts on the Internet to specific hosts on the LAN.
- Allow everyone except your competitors to access a Web server.
- Restrict use of certain protocols, such as Telnet, to authorized users on the LAN.

These custom rules work by comparing the Source IP address, Destination IP address and IP protocol type of network traffic to rules set by the administrator. Your customized rules take precedence and override the ZyXEL Device's default rules.

# 10.3 Rule Logic Overview

**Note:** Study these points carefully before configuring rules.

#### 10.3.1 Rule Checklist

State the intent of the rule. For example, "This restricts all IRC access from the LAN to the Internet." Or, "This allows a remote Lotus Notes server to synchronize over the Internet to an inside Notes server."

- **1** Is the intent of the rule to forward or block traffic?
- **2** What direction of traffic does the rule apply to?
- **3** What IP services will be affected?
- **4** What computers on the LAN are to be affected (if any)?
- **5** What computers on the Internet will be affected? The more specific, the better. For example, if traffic is being allowed from the Internet to the LAN, it is better to allow only certain machines on the Internet to access the LAN.

# 10.3.2 Security Ramifications

- **1** Once the logic of the rule has been defined, it is critical to consider the security ramifications created by the rule:
- **2** Does this rule stop LAN users from accessing critical resources on the Internet? For example, if IRC is blocked, are there users that require this service?
- **3** Is it possible to modify the rule to be more specific? For example, if IRC is blocked for all users, will a rule that blocks just certain users be more effective?

- **4** Does a rule that allows Internet users access to resources on the LAN create a security vulnerability? For example, if FTP ports (TCP 20, 21) are allowed from the Internet to the LAN, Internet users may be able to connect to computers with running FTP servers.
- **5** Does this rule conflict with any existing rules?
- **6** Once these questions have been answered, adding rules is simply a matter of plugging the information into the correct fields in the web configurator screens.

### 10.3.3 Key Fields For Configuring Rules

#### 10.3.3.1 Action

Should the action be to **Drop**, **Reject** or **Permit**?

**Note:** "Drop" means the firewall silently discards the packet. "Reject" means the firewall discards packets and sends an ICMP destination-unreachable message to the sender.

#### 10.3.3.2 Service

Select the service from the **Service** scrolling list box. If the service is not listed, it is necessary to first define it. See Section 10.8 on page 163 for more information on predefined services.

#### 10.3.3.3 Source Address

What is the connection's source address; is it on the LAN or WAN? Is it a single IP, a range of IPs or a subnet?

#### 10.3.3.4 Destination Address

What is the connection's destination address; is it on the LAN or WAN? Is it a single IP, a range of IPs or a subnet?

#### 10.4 Connection Direction

This section describes examples for firewall rules for connections going from LAN to WAN and from WAN to LAN.

LAN to LAN/ Router and WAN to WAN/ Router rules apply to packets coming in on the associated interface (LAN or WAN respectively). LAN to LAN/ Router means policies for LAN-to-ZyXEL Device (the policies for managing the ZyXEL Device through the LAN interface) and policies for LAN-to-LAN (the policies that control routing between two subnets on the LAN). Similarly, WAN to WAN/ Router polices apply in the same way to the WAN port.

#### 10.4.1 LAN to WAN Rules

The default rule for LAN to WAN traffic is that all users on the LAN are allowed non-restricted access to the WAN. When you configure a LAN to WAN rule, you in essence want to limit some or all users from accessing certain services on the WAN. WAN to LAN Rules

The default rule for WAN to LAN traffic blocks all incoming connections (WAN to LAN). If you wish to allow certain WAN users to have access to your LAN, you will need to create custom rules to allow it.

#### 10.4.2 Alerts

Alerts are reports on events, such as attacks, that you may want to know about right away. You can choose to generate an alert when a rule is matched in the **Edit Rule** screen (see Figure 85 on page 156). When an event generates an alert, a message can be immediately sent to an email account that you specify in the **Log Settings** screen. Refer to the chapter on logs for details

# 10.5 General Firewall Policy

Click **Security > Firewall** to display the following screen. Activate the firewall by selecting the **Active Firewall** check box as seen in the following screen.

Refer to Section 9.1 on page 137 for more information.

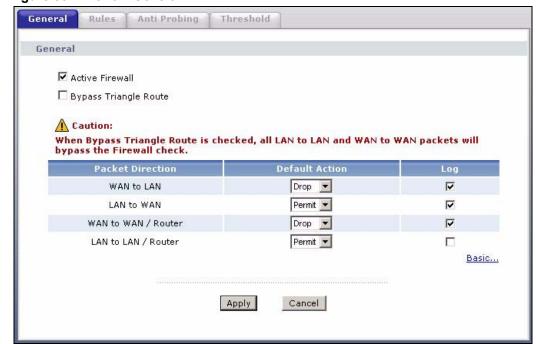

Figure 83 Firewall: General

Table 52 Firewall: General

| LABEL                    | DESCRIPTION                                                                                                    |  |
|--------------------------|----------------------------------------------------------------------------------------------------|--|
| Active Firewall          | Select this check box to activate the firewall. The ZyXEL Device performs access control and protects against Denial of Service (DoS) attacks when the firewall is activated.                                                                                                    |  |
| Bypass Triangle<br>Route | Select this check box to have the ZyXEL Device firewall permit the use of triangle route topology on the network. See the appendix for more on triangle route topology.                                                                                                    |  |
|                          | Note: Allowing asymmetrical routes may let traffic from the WAN go directly to a LAN computer without passing through the router. See Appendix M on page 343 for more on triangle route topology and how to deal with this problem.                                                                  |  |
| Packet Direction         | This is the direction of travel of packets (LAN to LAN / Router, LAN to WAN, WAN to WAN / Router, WAN to LAN).                                                                                                    |  |
|                          | Firewall rules are grouped based on the direction of travel of packets to which they apply. For example, <b>LAN to LAN / Router</b> means packets traveling from a computer/subnet on the LAN to either another computer/subnet on the LAN interface of the ZyXEL Device or the ZyXEL Device itself. |  |
| Default Action           | Use the drop-down list boxes to select the default action that the firewall is take on packets that are traveling in the selected direction and do not match any of the firewall rules.                                                                                                    |  |
|                          | Select <b>Drop</b> to silently discard the packets without sending a TCP reset packet or an ICMP destination-unreachable message to the sender.                                                                                                    |  |
|                          | Select <b>Reject</b> to deny the packets and send a TCP reset packet (for a TCP packet) or an ICMP destination-unreachable message (for a UDP packet) to the sender.                                                                                                    |  |
|                          | Select <b>Permit</b> to allow the passage of the packets.                                                                                                    |  |
| Log                      | Select the check box to create a log (when the above action is taken) for packets that are traveling in the selected direction and do not match any of your customized rules.                                                                                                    |  |
| Expand                   | Click this button to display more information.                                                                                                    |  |
| Basic                    | Click this button to display less information.                                                                                                    |  |
| Apply                    | Click <b>Apply</b> to save your changes to the ZyXEL Device.                                                                                                    |  |
| Cancel                   | Click Cancel to begin configuring this screen afresh.                                                                                                    |  |

# 10.6 Firewall Rules Summary

**Note:** The ordering of your rules is very important as rules are applied in turn.

Refer to Section 9.1 on page 137 for more information.

Click **Security > Firewall > Rules** to bring up the following screen. This screen displays a list of the configured firewall rules. Note the order in which the rules are listed.

Figure 84 Firewall Rules

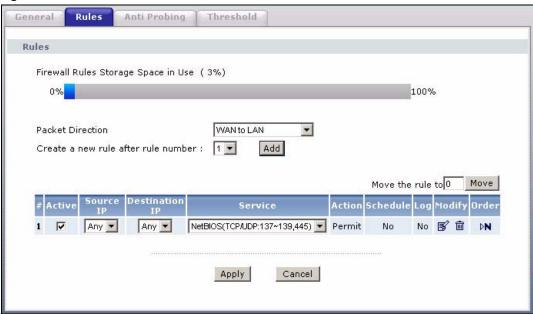

Table 53 Firewall Rules

| LABEL                                     | DESCRIPTION                                                                                                    |  |
|-------------------------------------------|----------------------------------------------------------------------------------------------------|--|
| Firewall Rules<br>Storage Space<br>in Use | This read-only bar shows how much of the ZyXEL Device's memory for recording firewall rules it is currently using. When you are using 80% or less of the storage space, the bar is green. When the amount of space used is over 80%, the bar is red.                                 |  |
| Packet Direction                          | Use the drop-down list box to select a direction of travel of packets for which you want to configure firewall rules.                                                                                                    |  |
| Create a new rule after rule number       | Select an index number and click <b>Add</b> to add a new firewall rule after the selected index number. For example, if you select "6", your new rule becomes number 7 and the previous rule 7 (if there is one) becomes rule 8.                                                     |  |
|                                           | The following read-only fields summarize the rules you have created that apply to traffic traveling in the selected packet direction. The firewall rules that you configure (summarized below) take priority over the general firewall action settings in the <b>General</b> screen. |  |
| #                                         | This is your firewall rule number. The ordering of your rules is important as rules are applied in turn.                                                                                                    |  |
| Active                                    | This field displays whether a firewall is turned on or not. Select the check box to enable the rule. Clear the check box to disable the rule.                                                                                                    |  |
| Source IP                                 | This drop-down list box displays the source addresses or ranges of addresses to which this firewall rule applies. Please note that a blank source or destination address is equivalent to <b>Any</b> .                                                                               |  |
| Destination IP                            | This drop-down list box displays the destination addresses or ranges of addresses to which this firewall rule applies. Please note that a blank source or destination address is equivalent to <b>Any</b> .                                                                          |  |
| Service                                   | This drop-down list box displays the services to which this firewall rule applies. See Section 10.8 on page 163 for more information.                                                                                                    |  |

 Table 53
 Firewall Rules (continued)

| LABEL    | DESCRIPTION                                                                                                    |  |
|----------|----------------------------------------------------------------------------------------------------|--|
| Action   | This field displays whether the firewall silently discards packets ( <b>Drop</b> ), discards packets and sends a TCP reset packet or an ICMP destination-unreachable message to the sender ( <b>Reject</b> ) or allows the passage of packets ( <b>Permit</b> )                               |  |
| Schedule | This field tells you whether a schedule is specified (Yes) or not (No).                                                                                                    |  |
| Log      | This field shows you whether a log is created when packets match this rule ( <b>Yes</b> ) or not ( <b>No</b> ).                                                                                                    |  |
| Modify   | Click the Edit icon to go to the screen where you can edit the rule.                                                                                                    |  |
|          | Click the Remove icon to delete an existing firewall rule. A window displays asking you to confirm that you want to delete the firewall rule. Note that subsequent firewall rules move up by one when you take this action.                                                                   |  |
| Order    | Click the Move icon to display the <b>Move the rule to</b> field. Type a number in the <b>Move the rule to</b> field and click the <b>Move</b> button to move the rule to the number that you typed. The ordering of your rules is important as they are applied in order of their numbering. |  |
| Apply    | Click <b>Apply</b> to save your changes to the ZyXEL Device.                                                                                                    |  |
| Cancel   | Click Cancel to begin configuring this screen afresh.                                                                                                    |  |

# 10.6.1 Configuring Firewall Rules

Refer to Section 9.1 on page 137 for more information.

In the **Rules** screen, select an index number and click **Add** or click a rule's Edit icon to display this screen and refer to the following table for information on the labels.

Figure 85 Firewall: Edit Rule

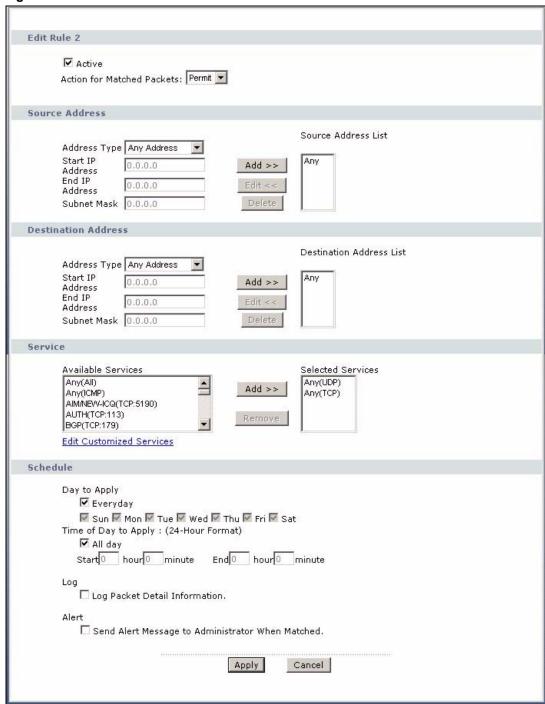

Table 54 Firewall: Edit Rule

| LABEL                                                  | DESCRIPTION                                                                                                    |  |
|--------------------------------------------------------|----------------------------------------------------------------------------------------------------|--|
| Active                                                 | Select this option to enable this firewall rule.                                                                                                    |  |
| Action for Matched Packet                              | Use the drop-down list box to select what the firewall is to do with packets that match this rule.                                                                                                    |  |
|                                                        | Select <b>Drop</b> to silently discard the packets without sending a TCP reset packet or an ICMP destination-unreachable message to the sender.                                                                                                    |  |
|                                                        | Select <b>Reject</b> to deny the packets and send a TCP reset packet (for a TCP packet) or an ICMP destination-unreachable message (for a UDP packet) to the sender.                                                                                                    |  |
|                                                        | Select <b>Permit</b> to allow the passage of the packets.                                                                                                    |  |
| Source/Destination<br>Address                          |                                                                                                    |  |
| Address Type                                           | Do you want your rule to apply to packets with a particular (single) IP, a range of IP addresses (e.g., 192.168.1.10 to 192.169.1.50), a subnet or any IP address? Select an option from the drop-down list box that includes: <b>Single Address</b> , <b>Range Address</b> , <b>Subnet Address</b> and <b>Any Address</b> . |  |
| Start IP Address                                       | Enter the single IP address or the starting IP address in a range here.                                                                                                    |  |
| End IP Address                                         | Enter the ending IP address in a range here.                                                                                                    |  |
| Subnet Mask                                            | Enter the subnet mask here, if applicable.                                                                                                    |  |
| Add >>                                                 | Click <b>Add</b> >> to add a new address to the <b>Source</b> or <b>Destination Address</b> box. You can add multiple addresses, ranges of addresses, and/or subnets.                                                                                                    |  |
| Edit <<                                                | To edit an existing source or destination address, select it from the box and click <b>Edit &lt;&lt;</b> .                                                                                                    |  |
| Delete                                                 | Highlight an existing source or destination address from the <b>Source</b> or <b>Destination Address</b> box above and click <b>Delete</b> to remove it.                                                                                                    |  |
| Services                                               |                                                                                                    |  |
| Available/ Selected<br>Services                        | Please see Section 10.8 on page 163 for more information on services available. Highlight a service from the Available Services box on the left, then click Add >> to add it to the Selected Services box on the right. To remove a service, highlight it in the Selected Services box on the right, then click Remove.      |  |
| Edit Customized<br>Service                             | Click the <b>Edit Customized Services</b> link to bring up the screen that you use to configure a new custom service that is not in the predefined list of services.                                                                                                    |  |
| Schedule                                               |                                                                                                    |  |
| Day to Apply                                           | Select everyday or the day(s) of the week to apply the rule.                                                                                                    |  |
|                                                        | Select <b>All Day</b> or enter the start and end times in the hour-minute format to apply the rule.                                                                                                    |  |
| Log                                                    |                                                                                                    |  |
| Log Packet Detail<br>Information                       | This field determines if a log for packets that match the rule is created or not. Go to the <b>Log Settings</b> page and select the <b>Access Control</b> logs category to have the ZyXEL Device record these logs.                                                                                                    |  |
| Alert                                                  |                                                                                                    |  |
| Send Alert Message<br>to Administrator<br>When Matched | Select the check box to have the ZyXEL Device generate an alert when the rule is matched.                                                                                                    |  |

**Table 54** Firewall: Edit Rule (continued)

| LABEL  | DESCRIPTION                                                               |  |
|--------|---------------------------------------------------------------------------|--|
| Apply  | Click <b>Apply</b> to save your customized settings and exit this screen. |  |
| Cancel | Click Cancel to exit this screen without saving.                          |  |

#### 10.6.2 Customized Services

Configure customized services and port numbers not predefined by the ZyXEL Device. For a comprehensive list of port numbers and services, visit the IANA (Internet Assigned Number Authority) website. For further information on these services, please read Section 10.8 on page 163. Click the **Edit Customized Services** link while editing a firewall rule to configure a custom service port. This displays the following screen.

Refer to Section 9.1 on page 137 for more information.

Figure 86 Firewall: Customized Services

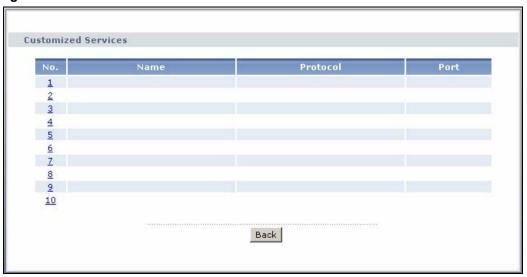

Table 55 Customized Services

| LABEL    | DESCRIPTION                                                                                                    |  |
|----------|----------------------------------------------------------------------------------------------------|--|
| No.      | This is the number of your customized port. Click a rule's number of a service to go to a screen where you can configure or edit a customized service. See Section 10.6.3 on page 159 for more information. |  |
| Name     | This is the name of your customized service.                                                                                                    |  |
| Protocol | This shows the IP protocol ( <b>TCP</b> , <b>UDP</b> or <b>TCP/UDP</b> ) that defines your customized service.                                                                                              |  |
| Port     | This is the port number or range that defines your customized service.                                                                                                    |  |
| Back     | Click Back to return the Firewall Edit Rule screen.                                                                                                    |  |

#### 10.6.3 Configuring a Customized Service

Click a rule number in the **Firewall Customized Services** screen to create a new custom port or edit an existing one. This action displays the following screen.

Refer to Section 9.1 on page 137 for more information.

Figure 87 Firewall: Configure Customized Services

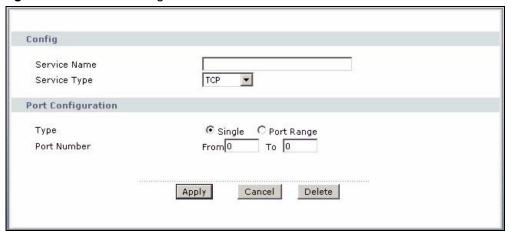

The following table describes the labels in this screen.

 Table 56
 Firewall: Configure Customized Services

| LABEL              | DESCRIPTION                                                                                                    |  |
|--------------------|----------------------------------------------------------------------------------------------------|--|
| Service Name       | Type a unique name for your custom port.                                                                                        |  |
| Service Type       | Choose the IP port ( <b>TCP</b> , <b>UDP</b> or <b>TCP/UDP</b> ) that defines your customized port from the drop down list box. |  |
| Port Configuration |                                                                                                    |  |
| Туре               | Click <b>Single</b> to specify one port only or <b>Range</b> to specify a span of ports that define your customized service.    |  |
| Port Number        | Type a single port number or the range of port numbers that define your customized service.                                     |  |
| Apply              | Click <b>Apply</b> to save your customized settings and exit this screen.                                                       |  |
| Cancel             | Click Cancel to return to the previous screen.                                                                                  |  |
| Delete             | Click <b>Delete</b> to delete the current rule and return to the previous screen.                                               |  |

### 10.7 Example Firewall Rule

The following Internet firewall rule example allows a hypothetical "MyService" connection from the Internet.

- 1 Click Security > Firewall > Rules.
- 2 Select WAN to LAN in the Packet Direction field.

Figure 88 Firewall Example: Rules

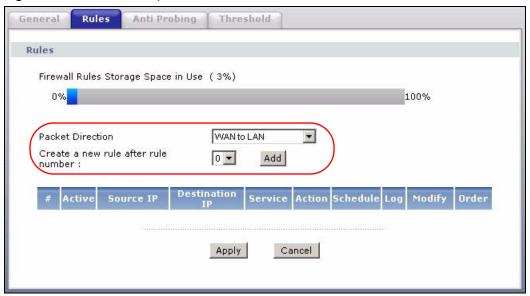

- **3** In the **Rules** screen, select the index number after that you want to add the rule. For example, if you select "6", your new rule becomes number 7 and the previous rule 7 (if there is one) becomes rule 8.
- **4** Click **Add** to display the firewall rule configuration screen.
- **5** In the **Edit Rule** screen, click the **Edit Customized Services** link to open the **Customized Service** screen.
- 6 Click an index number to display the Customized Services Config screen and configure the screen as follows and click Apply.

Figure 89 Edit Custom Port Example

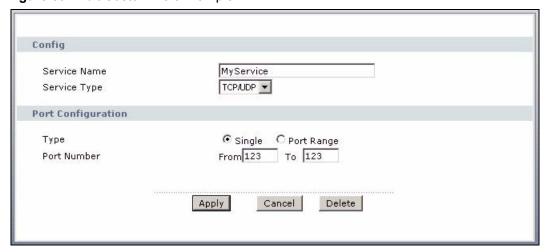

- 7 Select Any in the Destination Address box and then click Delete.
- **8** Configure the destination address screen as follows and click **Add**.

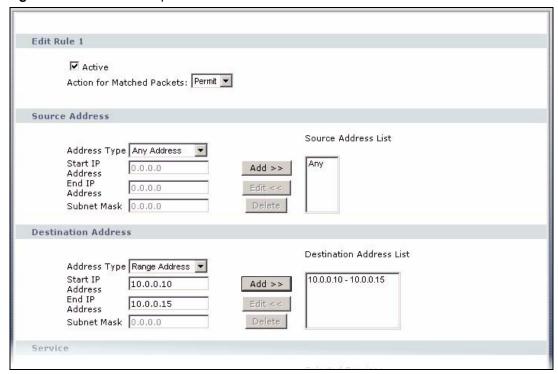

Figure 90 Firewall Example: Edit Rule: Destination Address

**9** Use the **Add** >> and **Remove** buttons between **Available Services** and **Selected Services** list boxes to configure it as follows. Click **Apply** when you are done.

**Note:** Custom services show up with an "\*" before their names in the **Services** list box and the **Rules** list box.

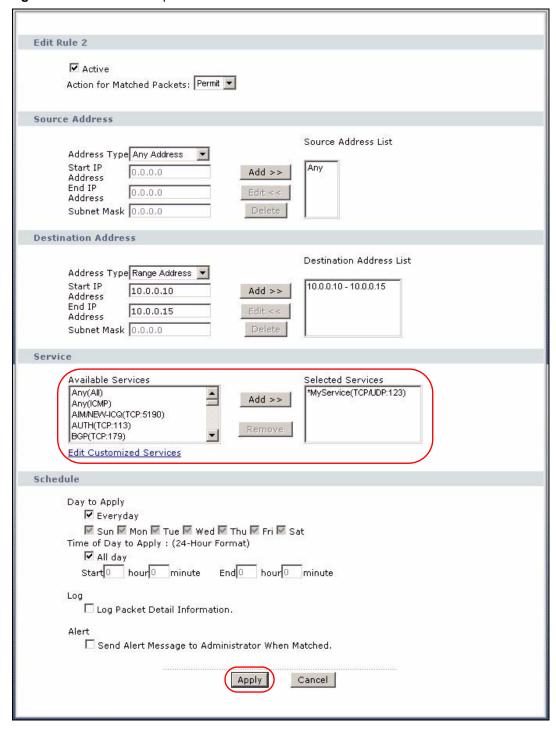

Figure 91 Firewall Example: Edit Rule: Select Customized Services

On completing the configuration procedure for this Internet firewall rule, the **Rules** screen should look like the following.

Rule 1 allows a "MyService" connection from the WAN to IP addresses 10.0.0.10 through 10.0.0.15 on the LAN.

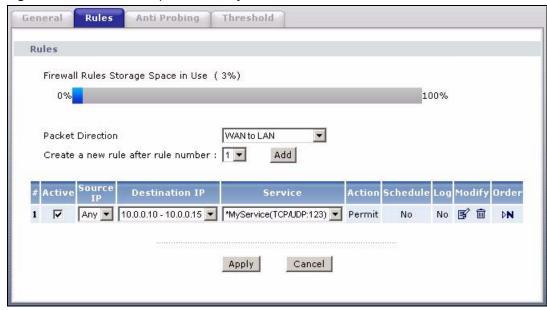

Figure 92 Firewall Example: Rules: MyService

#### 10.8 Predefined Services

The **Available Services** list box in the **Edit Rule** screen (see Section 10.6.1 on page 155) displays all predefined services that the ZyXEL Device already supports. Next to the name of the service, two fields appear in brackets. The first field indicates the IP protocol type (TCP, UDP, or ICMP). The second field indicates the IP port number that defines the service. (Note that there may be more than one IP protocol type. For example, look at the default configuration labeled "(**DNS**)". (**UDP/TCP:53**) means UDP port 53 and TCP port 53. Up to 128 entries are supported. Custom service ports may also be configured using the **Edit Customized Services** function discussed previously.

Table 57 Predefined Services

| SERVICE                       | DESCRIPTION                                                                                                    |
|-------------------------------|----------------------------------------------------------------------------------------------------|
| AIM/NEW_ICQ(TCP:5190)         | AOL's Internet Messenger service, used as a listening port by ICQ.                                                           |
| AUTH(TCP:113)                 | Authentication protocol used by some servers.                                                                                |
| BGP(TCP:179)                  | Border Gateway Protocol.                                                                                                    |
| BOOTP_CLIENT(UDP:68)          | DHCP Client.                                                                                                    |
| BOOTP_SERVER(UDP:67)          | DHCP Server.                                                                                                    |
| CU-SEEME(TCP/UDP:7648, 24032) | A popular videoconferencing solution from White Pines Software.                                                              |
| DNS(UDP/TCP:53)               | Domain Name Server, a service that matches web names (e.g. www.zyxel.com) to IP numbers.                                     |
| FINGER(TCP:79)                | Finger is a UNIX or Internet related command that can be used to find out if a user is logged on.                            |
| FTP(TCP:20.21)                | File Transfer Program, a program to enable fast transfer of files, including large files that may not be possible by e-mail. |

 Table 57
 Predefined Services (continued)

| SERVICE                                      | DESCRIPTION                                                                                                    |  |
|----------------------------------------------|----------------------------------------------------------------------------------------------------|--|
| H.323(TCP:1720)                              | Net Meeting uses this protocol.                                                                                                    |  |
| HTTP(TCP:80)                                 | Hyper Text Transfer Protocol - a client/server protocol for the world wide web.                                                                                                 |  |
| HTTPS                                        | HTTPS is a secured http session often used in e-commerce.                                                                                                    |  |
| ICQ(UDP:4000)                                | This is a popular Internet chat program.                                                                                                    |  |
| IPSEC_TRANSPORT/<br>TUNNEL(AH:0)             | The IPSEC AH (Authentication Header) tunneling protocol uses this service.                                                                                                    |  |
| IPSEC_TUNNEL(ESP:0)                          | The IPSEC ESP (Encapsulation Security Protocol) tunneling protocol uses this service.                                                                                           |  |
| IRC(TCP/UDP:6667)                            | This is another popular Internet chat program.                                                                                                    |  |
| MSN Messenger(TCP:1863)                      | Microsoft Networks' messenger service uses this protocol.                                                                                                    |  |
| MULTICAST(IGMP:0)                            | Internet Group Multicast Protocol is used when sending packets to a specific group of hosts.                                                                                    |  |
| NEWS(TCP:144)                                | A protocol for news groups.                                                                                                    |  |
| NFS(UDP:2049)                                | Network File System - NFS is a client/server distributed file service that provides transparent file-sharing for network environments.                                          |  |
| NNTP(TCP:119)                                | Network News Transport Protocol is the delivery mechanism for the USENET newsgroup service.                                                                                     |  |
| PING(ICMP:0)                                 | Packet INternet Groper is a protocol that sends out ICMP echo requests to test whether or not a remote host is reachable.                                                       |  |
| POP3(TCP:110)                                | Post Office Protocol version 3 lets a client computer get e-mail from a POP3 server through a temporary connection (TCP/IP or other).                                           |  |
| PPTP(TCP:1723)                               | Point-to-Point Tunneling Protocol enables secure transfer of data over public networks. This is the control channel.                                                            |  |
| PPTP_TUNNEL(GRE:0)                           | Point-to-Point Tunneling Protocol enables secure transfer of data over public networks. This is the data channel.                                                               |  |
| RCMD(TCP:512)                                | Remote Command Service.                                                                                                    |  |
| REAL_AUDIO(TCP:7070)                         | A streaming audio service that enables real time sound over the web.                                                                                                    |  |
| REXEC(TCP:514)                               | Remote Execution Daemon.                                                                                                    |  |
| RLOGIN(TCP:513)                              | Remote Login.                                                                                                    |  |
| RTELNET(TCP:107)                             | Remote Telnet.                                                                                                    |  |
| RTSP(TCP/UDP:554)                            | The Real Time Streaming (media control) Protocol (RTSP) is a remote control for multimedia on the Internet.                                                                     |  |
| SFTP(TCP:115) Simple File Transfer Protocol. |                                                                                                    |  |
| SMTP(TCP:25)                                 | Simple Mail Transfer Protocol is the message-exchange standard for the Internet. SMTP enables you to move messages from one e-mail server to another.                           |  |
| SNMP(TCP/UDP:161)                            | Simple Network Management Program.                                                                                                    |  |
| SNMP-TRAPS (TCP/<br>UDP:162)                 | Traps for use with the SNMP (RFC:1215).                                                                                                    |  |
| SQL-NET(TCP:1521)                            | Structured Query Language is an interface to access data on many different types of database systems, including mainframes, midrange systems, UNIX systems and network servers. |  |

**Table 57** Predefined Services (continued)

| SERVICE             | DESCRIPTION                                                                                                    |
|---------------------|----------------------------------------------------------------------------------------------------|
| SSDP(UDP:1900)      | Simole Service Discovery Protocol (SSDP) is a discovery service searching for Universal Plug and Play devices on your home network or upstream Internet gateways using DUDP port 1900.                         |
| SSH(TCP/UDP:22)     | Secure Shell Remote Login Program.                                                                                                    |
| STRMWORKS(UDP:1558) | Stream Works Protocol.                                                                                                    |
| SYSLOG(UDP:514)     | Syslog allows you to send system logs to a UNIX server.                                                                                                    |
| TACACS(UDP:49)      | Login Host Protocol used for (Terminal Access Controller Access Control System).                                                                                                    |
| TELNET(TCP:23)      | Telnet is the login and terminal emulation protocol common on the Internet and in UNIX environments. It operates over TCP/IP networks. Its primary function is to allow users to log into remote host systems. |
| TFTP(UDP:69)        | Trivial File Transfer Protocol is an Internet file transfer protocol similar to FTP, but uses the UDP (User Datagram Protocol) rather than TCP (Transmission Control Protocol).                                |
| VDOLIVE(TCP:7000)   | Another videoconferencing solution.                                                                                                    |

# 10.9 Anti-Probing

If an outside user attempts to probe an unsupported port on your ZyXEL Device, an ICMP response packet is automatically returned. This allows the outside user to know the ZyXEL Device exists. The ZyXEL Device supports anti-probing, which prevents the ICMP response packet from being sent. This keeps outsiders from discovering your ZyXEL Device when unsupported ports are probed.

Internet Control Message Protocol (ICMP) is a message control and error-reporting protocol between a host server and a gateway to the Internet. ICMP uses Internet Protocol (IP) datagrams, but the messages are processed by the TCP/IP software and directly apparent to the application user.

Refer to Section 9.1 on page 137 for more information.

Click **Security > Firewall > Anti Probing** to display the screen as shown.

Figure 93 Firewall: Anti Probing

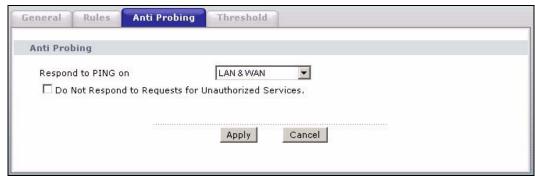

Table 58 Firewall: Anti Probing

| LABEL                                                          | DESCRIPTION                                                                                                    |  |
|----------------------------------------------------------------|----------------------------------------------------------------------------------------------------|--|
| Respond to PING on                                             | The ZyXEL Device does not respond to any incoming Ping requests when <b>Disable</b> is selected.                                                                                                    |  |
|                                                                | Select LAN to reply to incoming LAN Ping requests.                                                                                                    |  |
|                                                                | Select <b>WAN</b> to reply to incoming WAN Ping requests.                                                                                                    |  |
|                                                                | Otherwise select <b>LAN &amp; WAN</b> to reply to both incoming LAN and WAN Ping requests.                                                                                                    |  |
| Do Not Respond to<br>Requests for<br>Unauthorized<br>Services. | Select this option to prevent hackers from finding the ZyXEL Device by probing for unused ports. If you select this option, the ZyXEL Device will not respond to port request(s) for unused ports, thus leaving the unused ports and the ZyXEL Device unseen. By default this option is not selected and the ZyXEL Device will reply with an ICMP Port Unreachable packet for a port probe on its unused UDP ports, and a TCP Reset packet for a port probe on its unused TCP ports. |  |
|                                                                | Note that the probing packets must first traverse the ZyXEL Device's firewall mechanism before reaching this anti-probing mechanism. Therefore if the firewall mechanism blocks a probing packet, the ZyXEL Device reacts based on the corresponding firewall policy to send a TCP reset packet for a blocked TCP packet or an ICMP port-unreachable packet for a blocked UDP packets or just drop the packets without sending a response packet.                                    |  |
| Apply                                                          | Click <b>Apply</b> to save your changes to the ZyXEL Device.                                                                                                    |  |
| Cancel                                                         | Click <b>Cancel</b> to begin configuring this screen afresh.                                                                                                    |  |

#### 10.10 DoS Thresholds

For DoS attacks, the ZyXEL Device uses thresholds to determine when to drop sessions that do not become fully established. These thresholds apply globally to all sessions.

You can use the default threshold values, or you can change them to values more suitable to your security requirements.

Refer to Section 10.10.3 on page 168 to configure thresholds.

#### 10.10.1 Threshold Values

Tune these parameters when something is not working and after you have checked the firewall counters. These default values should work fine for most small offices. Factors influencing choices for threshold values are:

- The maximum number of opened sessions.
- The minimum capacity of server backlog in your LAN network.
- The CPU power of servers in your LAN network.
- · Network bandwidth.
- Type of traffic for certain servers.

If your network is slower than average for any of these factors (especially if you have servers that are slow or handle many tasks and are often busy), then the default values should be reduced.

You should make any changes to the threshold values before you continue configuring firewall rules.

#### 10.10.2 Half-Open Sessions

An unusually high number of half-open sessions (either an absolute number or measured as the arrival rate) could indicate that a Denial of Service attack is occurring. For TCP, "half-open" means that the session has not reached the established state-the TCP three-way handshake has not yet been completed (see Figure 79 on page 140). For UDP, "half-open" means that the firewall has detected no return traffic.

The ZyXEL Device measures both the total number of existing half-open sessions and the <u>rate</u> of session establishment attempts. Both TCP and UDP half-open sessions are counted in the total number and rate measurements. Measurements are made once a minute.

When the number of existing half-open sessions rises above a threshold (max-incomplete high), the ZyXEL Device starts deleting half-open sessions as required to accommodate new connection requests. The ZyXEL Device continues to delete half-open requests as necessary, until the number of existing half-open sessions drops below another threshold (max-incomplete low).

When the rate of new connection attempts rises above a threshold (**one-minute high**), the ZyXEL Device starts deleting half-open sessions as required to accommodate new connection requests. The ZyXEL Device continues to delete half-open sessions as necessary, until the rate of new connection attempts drops below another threshold (**one-minute low**). The rate is the number of new attempts detected in the last one-minute sample period.

#### 10.10.2.1 TCP Maximum Incomplete and Blocking Time

An unusually high number of half-open sessions with the same destination host address could indicate that a Denial of Service attack is being launched against the host.

Whenever the number of half-open sessions with the same destination host address rises above a threshold (**TCP Maximum Incomplete**), the ZyXEL Device starts deleting half-open sessions according to one of the following methods:

- If the **Blocking Time** timeout is 0 (the default), then the ZyXEL Device deletes the oldest existing half-open session for the host for every new connection request to the host. This ensures that the number of half-open sessions to a given host will never exceed the threshold.
- If the **Blocking Time** timeout is greater than 0, then the ZyXEL Device blocks all new connection requests to the host giving the server time to handle the present connections. The ZyXEL Device continues to block all new connection requests until the **Blocking Time** expires.

#### 10.10.3 Configuring Firewall Thresholds

The ZyXEL Device also sends alerts whenever **TCP Maximum Incomplete** is exceeded. The global values specified for the threshold and timeout apply to all TCP connections.

Click **Firewall**, and **Threshold** to bring up the next screen.

Figure 94 Firewall: Threshold

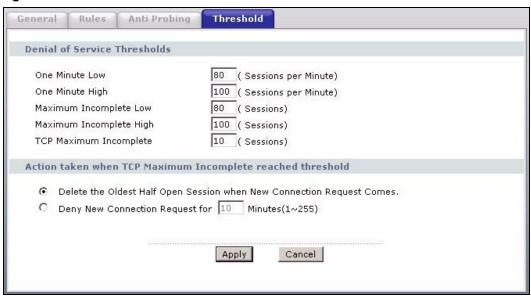

Table 59 Firewall: Threshold

| LABEL                           | DESCRIPTION                                                                                                    | DEFAULT VALUES                                                                                                    |
|---------------------------------|----------------------------------------------------------------------------------------------------|----------------------------------------------------------------------------------------------------|
| Denial of Service<br>Thresholds |                                                                                                    |                                                                                                    |
| One Minute Low                  | This is the rate of new half-open sessions that causes the firewall to stop deleting half-open sessions. The ZyXEL Device continues to delete half-open sessions as necessary, until the rate of new connection attempts drops below this number.                           | 80 existing half-open sessions.                                                                                                    |
| One Minute High                 | This is the rate of new half-open sessions that causes the firewall to start deleting half-open sessions. When the rate of new connection attempts rises above this number, the ZyXEL Device deletes half-open sessions as required to accommodate new connection attempts. | 100 half-open sessions per minute. The above numbers cause the ZyXEL Device to start deleting half-open sessions when more than 100 session establishment attempts have been detected in the last minute, and to stop deleting half-open sessions when fewer than 80 session establishment attempts have been detected in the last minute. |

 Table 59
 Firewall: Threshold (continued)

| LABEL                                                                             | DESCRIPTION                                                                                                    | DEFAULT VALUES                                                                                                    |
|-----------------------------------------------------------------------------------|----------------------------------------------------------------------------------------------------|----------------------------------------------------------------------------------------------------|
| Maximum<br>Incomplete Low                                                         | This is the number of existing half-open sessions that causes the firewall to stop deleting half-open sessions. The ZyXEL Device continues to delete half-open requests as necessary, until the number of existing half-open sessions drops below this number.                                                                                                    | 80 existing half-open sessions.                                                                                                    |
| Maximum<br>Incomplete High                                                        | This is the number of existing half-open sessions that causes the firewall to start deleting half-open sessions. When the number of existing half-open sessions rises above this number, the ZyXEL Device deletes half-open sessions as required to accommodate new connection requests. Do not set Maximum Incomplete High to lower than the current Maximum Incomplete Low number. | 100 existing half-open sessions. The above values causes the ZyXEL Device to start deleting half-open sessions when the number of existing half-open sessions rises above 100, and to stop deleting half-open sessions with the number of existing half-open sessions drops below 80. |
| TCP Maximum<br>Incomplete                                                         | This is the number of existing half-open TCP sessions with the same destination host IP address that causes the firewall to start dropping half-open sessions to that same destination host IP address. Enter a number between 1 and 256. As a general rule, you should choose a smaller number for a smaller network, a slower system or limited bandwidth.                         | 30 existing half-open TCP sessions.                                                                                                    |
| Action taken when                                                                 | the TCP Maximum Incomplete threshold is reac                                                                                                    | hed.                                                                                                    |
| Delete the oldest<br>half open session<br>when new<br>connection<br>request comes | Select this radio button to clear the oldest half open session when a new connection request comes.                                                                                                    |                                                                                                    |
| Deny new connection request for                                                   | Select this radio button and specify for how long the ZyXEL Device should block new connection requests when <b>TCP Maximum Incomplete</b> is reached.  Enter the length of blocking time in minutes (between 1 and 256).                                                                                                    |                                                                                                    |
| Apply                                                                             | Click <b>Apply</b> to save your changes to the ZyXEL Device.                                                                                                    |                                                                                                    |
| Cancel                                                                            | Click Cancel to begin configuring this screen afresh.                                                                                                    |                                                                                                    |

# CHAPTER 11 Content Filtering

This chapter covers how to configure content filtering.

# 11.1 Content Filtering Overview

Internet content filtering allows you to create and enforce Internet access policies tailored to your needs. Content filtering gives you the ability to block web sites that contain key words (that you specify) in the URL. You can set a schedule for when the ZyXEL Device performs content filtering. You can also specify trusted IP addresses on the LAN for which the ZyXEL Device will not perform content filtering.

# 11.2 Configuring Keyword Blocking

Use this screen to block sites containing certain keywords in the URL. For example, if you enable the keyword "bad", the ZyXEL Device blocks all sites containing this keyword including the URL http://www.website.com/bad.html, even if it is not included in the Filter List.

To have your ZyXEL Device block Web sites containing keywords in their URLs, click **Security > Content Filter**. The screen appears as shown.

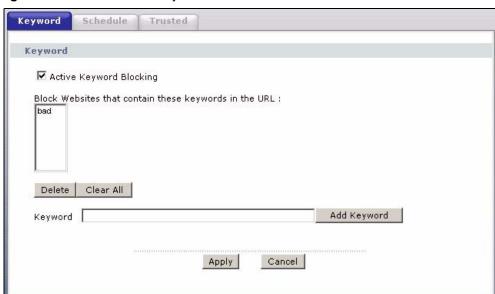

Figure 95 Content Filter: Keyword

Table 60 Content Filter: Keyword

| LABEL                                                  | DESCRIPTION                                                                                                    |  |
|--------------------------------------------------------|----------------------------------------------------------------------------------------------------|--|
| Active Keyword Blocking                                | Select this check box to enable this feature.                                                                                                |  |
| Block Websites that contain these keywords in the URL: |                                                                                                    |  |
| Delete                                                 | Highlight a keyword in the box and click <b>Delete</b> to remove it.                                                                         |  |
| Clear All                                              | Click Clear All to remove all of the keywords from the list.                                                                                 |  |
| Keyword                                                | Type a keyword in this field. You may use any character (up to 127 characters). Wildcards are not allowed.                                   |  |
| Add Keyword                                            | Click <b>Add Keyword</b> after you have typed a keyword.  Repeat this procedure to add other keywords. Up to 64 keywords are                 |  |
|                                                        | allowed.                                                                                                    |  |
|                                                        | When you try to access a web page containing a keyword, you will get a message telling you that the content filter is blocking this request. |  |
| Apply                                                  | Click <b>Apply</b> to save your changes to the ZyXEL Device.                                                                                 |  |
| Cancel                                                 | Click <b>Cancel</b> to return to the previously saved settings.                                                                              |  |

# 11.3 Configuring the Schedule

To set the days and times for the ZyXEL Device to perform content filtering, click **Security > Content Filter > Schedule**. The screen appears as shown.

Figure 96 Content Filter: Schedule

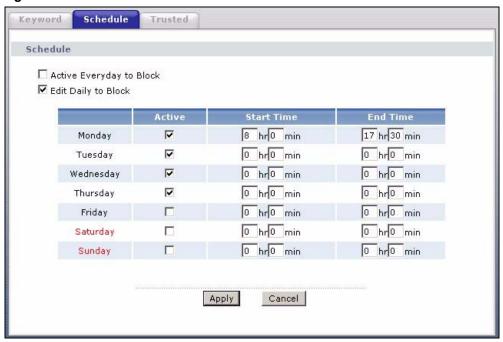

Table 61 Content Filter: Schedule

| LABEL      | DESCRIPTION                                                                                                    |  |
|------------|----------------------------------------------------------------------------------------------------|--|
| Schedule   | Select <b>Active Everyday to Block</b> to make the content filtering active everyday.  Otherwise, select <b>Edit Daily to Block</b> and configure which days of the week (or everyday) and which time of the day you want the content filtering to be active. |  |
| Active     | Select the check box to have the content filtering active on the selected day.                                                                                                    |  |
| Start TIme | Enter the start time when you want the content filtering to take effect in hour-minute format.                                                                                                    |  |
| End Time   | Enter the end time when you want the content filtering to stop in hour-minute format.                                                                                                    |  |
| Apply      | Click <b>Apply</b> to save your changes.                                                                                                    |  |
| Cancel     | Click Cancel to return to the previously saved settings.                                                                                                    |  |

# 11.4 Configuring Trusted Computers

To exclude a range of users on the LAN from content filtering on your ZyXEL Device, click **Security > Content Filter > Trusted**. The screen appears as shown.

Figure 97 Content Filter: Trusted

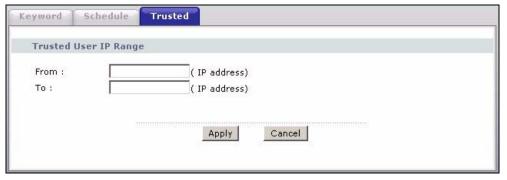

Table 62 Content Filter: Trusted

| LABEL                 | DESCRIPTION                                                                                                    |  |
|-----------------------|----------------------------------------------------------------------------------------------------|--|
| Trusted User IP Range |                                                                                                    |  |
| From                  | Type the IP address of a computer (or the beginning IP address of a specific range of computers) on the LAN that you want to exclude from content filtering.                               |  |
| То                    | Type the ending IP address of a specific range of users on your LAN that you want to exclude from content filtering. Leave this field blank if you want to exclude an individual computer. |  |
| Apply                 | Click <b>Apply</b> to save your changes to the ZyXEL Device.                                                                                                    |  |
| Cancel                | Click Cancel to return to the previously saved settings.                                                                                                    |  |

# CHAPTER 12 **Static Route**

This chapter shows you how to configure static routes for your ZyXEL Device.

#### 12.1 Static Route

Each remote node specifies only the network to which the gateway is directly connected, and the ZyXEL Device has no knowledge of the networks beyond. For instance, the ZyXEL Device knows about network N2 in the following figure through remote node Router 1. However, the ZyXEL Device is unable to route a packet to network N3 because it doesn't know that there is a route through the same remote node Router 1 (via gateway Router 2). The static routes are for you to tell the ZyXEL Device about the networks beyond the remote nodes.

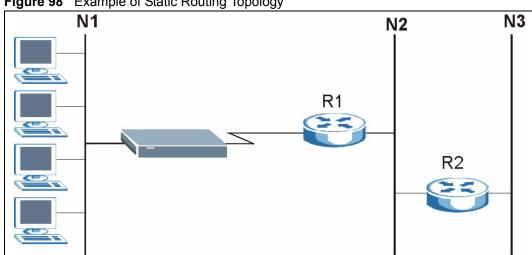

Figure 98 Example of Static Routing Topology

# 12.2 Configuring Static Route

Click Advanced > Static Route to open the Static Route screen.

Figure 99 Static Route

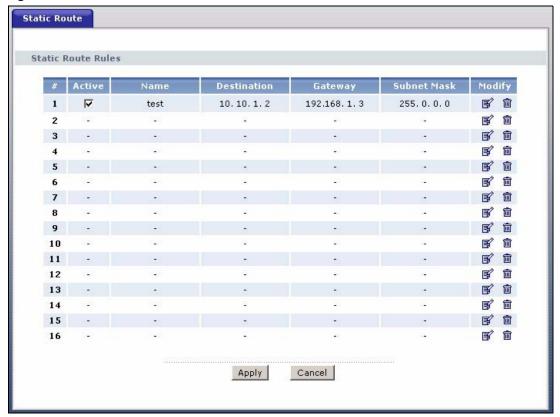

Table 63 Static Route

| LABEL       | DESCRIPTION                                                                                                    |  |
|-------------|----------------------------------------------------------------------------------------------------|--|
| #           | This is the number of an individual static route.                                                                                                    |  |
| Active      | Select the check box to activate this static route. Otherwise, clear the check box.                                                                                                    |  |
| Name        | This is the name that describes or identifies this route.                                                                                                    |  |
| Destination | This parameter specifies the IP network address of the final destination. Routing is always based on network number.                                                                           |  |
| Gateway     | This is the IP address of the gateway. The gateway is a router or switch on the same network segment as the device's LAN or WAN port. The gateway helps forward packets to their destinations. |  |
| Subnet Mask | This is the IP subnet mask.                                                                                                    |  |
| Modify      | Click the Edit icon to go to the screen where you can set up a static route on the ZyXEL Device.                                                                                               |  |
|             | Click the Delete icon to remove a static route from the ZyXEL Device. A window displays asking you to confirm that you want to delete the route.                                               |  |

#### 12.2.1 Static Route Edit

Select a static route index number and click **Edit**. The screen shown next appears. Use this screen to configure the required information for a static route.

Figure 100 Static Route Edit

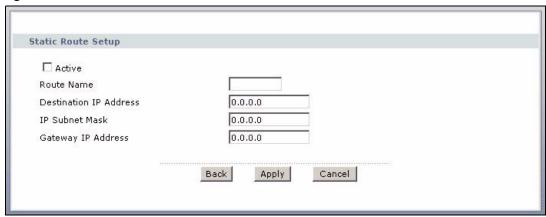

Table 64 Static Route Edit

| LABEL                     | DESCRIPTION                                                                                                    |  |
|---------------------------|----------------------------------------------------------------------------------------------------|--|
| Active                    | This field allows you to activate/deactivate this static route.                                                                                                    |  |
| Route Name                | Enter the name of the IP static route. Leave this field blank to delete this static route.                                                                                                    |  |
| Destination IP<br>Address | This parameter specifies the IP network address of the final destination. Routing is always based on network number. If you need to specify a route to a single host, use a subnet mask of 255.255.255.255 in the subnet mask field to force the network number to be identical to the host ID. |  |
| IP Subnet Mask            | Enter the IP subnet mask here.                                                                                                    |  |
| Gateway IP<br>Address     | Enter the IP address of the gateway. The gateway is a router or switch on the same network segment as the device's LAN or WAN port. The gateway helps forward packets to their destinations.                                                                                                    |  |
| Back                      | Click <b>Back</b> to return to the previous screen without saving.                                                                                                    |  |
| Apply                     | Click <b>Apply</b> to save your changes to the ZyXEL Device.                                                                                                    |  |
| Cancel                    | Click Cancel to begin configuring this screen afresh.                                                                                                    |  |

# CHAPTER 13 Bandwidth Management

This chapter contains information about configuring bandwidth management, editing rules and viewing the ZyXEL Device's bandwidth management logs.

# 13.1 Bandwidth Management Overview

ZyXEL's Bandwidth Management allows you to specify bandwidth management rules based on an application and/or subnet. You can allocate specific amounts of bandwidth capacity (bandwidth budgets) to different bandwidth rules.

The ZyXEL Device applies bandwidth management to traffic that it forwards out through an interface. The ZyXEL Device does not control the bandwidth of traffic that comes into an interface.

Bandwidth management applies to all traffic flowing out of the router, regardless of the traffic's source.

Traffic redirect or IP alias may cause LAN-to-LAN traffic to pass through the ZyXEL Device and be managed by bandwidth management.

The sum of the bandwidth allotments that apply to any interface must be less than or equal to the speed allocated to that interface in the **Bandwidth Management > Summary** screen.

# 13.2 Application-based Bandwidth Management

You can create bandwidth classes based on individual applications (like VoIP, Web, FTP, Email and Video for example).

### 13.3 Subnet-based Bandwidth Management

You can create bandwidth classes based on subnets.

The following figure shows LAN subnets. You could configure one bandwidth class for subnet **A** and another for subnet **B** 

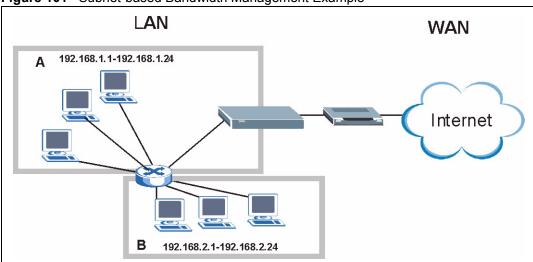

Figure 101 Subnet-based Bandwidth Management Example

# 13.4 Application and Subnet-based Bandwidth Management

You could also create bandwidth classes based on a combination of a subnet and an application. The following example table shows bandwidth allocations for application specific traffic from separate LAN subnets.

 Table 65
 Application and Subnet-based Bandwidth Management Example

| TRAFFIC TYPE | FROM SUBNET A | FROM SUBNET B |
|--------------|---------------|---------------|
| VoIP         | 64 Kbps       | 64 Kbps       |
| Web          | 64 Kbps       | 64 Kbps       |
| FTP          | 64 Kbps       | 64 Kbps       |
| E-mail       | 64 Kbps       | 64 Kbps       |
| Video        | 64 Kbps       | 64 Kbps       |

### 13.5 Scheduler

The scheduler divides up an interface's bandwidth among the bandwidth classes. The ZyXEL Device has two types of scheduler: fairness-based and priority-based.

### 13.5.1 Priority-based Scheduler

With the priority-based scheduler, the ZyXEL Device forwards traffic from bandwidth classes according to the priorities that you assign to the bandwidth classes. The larger a bandwidth class's priority number is, the higher the priority. Assign real-time applications (like those using audio or video) a higher priority number to provide smoother operation.

#### 13.5.2 Fairness-based Scheduler

The ZyXEL Device divides bandwidth equally among bandwidth classes when using the fairness-based scheduler; thus preventing one bandwidth class from using all of the interface's bandwidth.

# 13.6 Maximize Bandwidth Usage

The maximize bandwidth usage option (see Figure 102 on page 184) allows the ZyXEL Device to divide up any available bandwidth on the interface (including unallocated bandwidth and any allocated bandwidth that a class is not using) among the bandwidth classes that require more bandwidth.

When you enable maximize bandwidth usage, the ZyXEL Device first makes sure that each bandwidth class gets up to its bandwidth allotment. Next, the ZyXEL Device divides up an interface's available bandwidth (bandwidth that is unbudgeted or unused by the classes) depending on how many bandwidth classes require more bandwidth and on their priority levels. When only one class requires more bandwidth, the ZyXEL Device gives extra bandwidth to that class.

When multiple classes require more bandwidth, the ZyXEL Device gives the highest priority classes the available bandwidth first (as much as they require, if there is enough available bandwidth), and then to lower priority classes if there is still bandwidth available. The ZyXEL Device distributes the available bandwidth equally among classes with the same priority level.

# 13.6.1 Reserving Bandwidth for Non-Bandwidth Class Traffic

Do the following three steps to configure the ZyXEL Device to allow bandwidth for traffic that is not defined in a bandwidth filter.

- 1 Leave some of the interface's bandwidth unbudgeted.
- 2 Do not enable the interface's Maximize Bandwidth Usage option.
- **3** Do not enable bandwidth borrowing on the child-classes that have the root class as their parent (see Section 13.9 on page 185).

#### 13.6.2 Maximize Bandwidth Usage Example

Here is an example of a ZyXEL Device that has maximize bandwidth usage enabled on an interface. The following table shows each bandwidth class's bandwidth budget. The classes are set up based on subnets. The interface is set to 10240 kbps. Each subnet is allocated 2048 kbps. The unbudgeted 2048 kbps allows traffic not defined in any of the bandwidth filters to go out when you do not select the maximize bandwidth option.

Table 66 Maximize Bandwidth Usage Example

| BANDWIDTH CLASSES AND ALLOTMENTS |                           |
|----------------------------------|---------------------------|
| Root Class: 10240 kbps           | Administration: 2048 kbps |
|                                  | Sales: 2048 kbps          |
|                                  | Marketing: 2048 kbps      |
|                                  | Research: 2048 kbps       |

The ZyXEL Device divides up the unbudgeted 2048 kbps among the classes that require more bandwidth. If the administration department only uses 1024 kbps of the budgeted 2048 kbps, the ZyXEL Device also divides the remaining 1024 kbps among the classes that require more bandwidth. Therefore, the ZyXEL Device divides a total of 3072 kbps of unbudgeted and unused bandwidth among the classes that require more bandwidth.

#### 13.6.2.1 Priority-based Allotment of Unused and Unbudgeted Bandwidth

The following table shows the priorities of the bandwidth classes and the amount of bandwidth that each class gets.

 Table 67
 Priority-based Allotment of Unused and Unbudgeted Bandwidth Example

| BANDWIDTH CLASSES, PRIORITIES AND ALLOTMENTS |                                       |
|----------------------------------------------|---------------------------------------|
| Root Class: 10240 kbps                       | Administration: Priority 4, 1024 kbps |
|                                              | Sales: Priority 6, 3584 kbps          |
|                                              | Marketing: Priority 6, 3584 kbps      |
|                                              | Research: Priority 5, 2048 kbps       |

Suppose that all of the classes except for the administration class need more bandwidth.

- Each class gets up to its budgeted bandwidth. The administration class only uses 1024 kbps of its budgeted 2048 kbps.
- The sales and marketing are first to get extra bandwidth because they have the highest priority (6). If they each require 1536 kbps or more of extra bandwidth, the ZyXEL Device divides the total 3072 kbps total of unbudgeted and unused bandwidth equally between the sales and marketing departments (1536 kbps extra to each for a total of 3584 kbps for each) because they both have the highest priority level.

 Research requires more bandwidth but only gets its budgeted 2048 kbps because all of the unbudgeted and unused bandwidth goes to the higher priority sales and marketing classes.

#### 13.6.2.2 Fairness-based Allotment of Unused and Unbudgeted Bandwidth

The following table shows the amount of bandwidth that each class gets.

 Table 68
 Fairness-based Allotment of Unused and Unbudgeted Bandwidth Example

| BANDWIDTH CLASSES AND ALLOTMENTS |                           |
|----------------------------------|---------------------------|
| Root Class: 10240 kbps           | Administration: 1024 kbps |
|                                  | Sales: 3072 kbps          |
|                                  | Marketing: 3072 kbps      |
|                                  | Research: 3072 kbps       |

Suppose that all of the classes except for the administration class need more bandwidth.

- Each class gets up to its budgeted bandwidth. The administration class only uses 1024 kbps of its budgeted 2048 kbps.
- The ZyXEL Device divides the total 3072 kbps total of unbudgeted and unused bandwidth equally among the other classes. 1024 kbps extra goes to each so the other classes each get a total of 3072 kbps.

# 13.6.3 Bandwidth Management Priorities

The following table describes the priorities that you can apply to traffic that the ZyXEL Device forwards out through an interface.

Table 69 Bandwidth Management Priorities

| PRIORITY LEVELS: TRAFFIC WITH A HIGHER PRIORITY GETS THROUGH FASTER WHILE TRAFFIC WITH A LOWER PRIORITY IS DROPPED IF THE NETWORK IS CONGESTED. |                                                                                                    |
|----------------------------------------------------------------------------------------------------|----------------------------------------------------------------------------------------------------|
| High                                                                                                    | Typically used for voice traffic or video that is especially sensitive to jitter (jitter is the variations in delay).                                         |
| Mid                                                                                                    | Typically used for "excellent effort" or better than best effort and would include important business traffic that can tolerate some delay.                   |
| Low                                                                                                    | This is typically used for non-critical "background" traffic such as bulk transfers that are allowed but that should not affect other applications and users. |

#### 13.7 Over Allotment of Bandwidth

You can set the bandwidth management speed for an interface higher than the interface's actual transmission speed. Higher priority traffic gets to use up to its allocated bandwidth, even if it takes up all of the interface's available bandwidth. This could stop lower priority traffic from being sent. The following is an example.

Table 70 Over Allotment of Bandwidth Example

| BANDWIDTH CLASSES, ALLOTMENTS                                   |                                                | PRIORITIES |
|-----------------------------------------------------------------|------------------------------------------------|------------|
| Actual outgoing bandwidth available on the interface: 1000 kbps |                                                |            |
| Root Class: 1500 kbps (same as Speed setting)                   | VoIP traffic (Service = SIP): 500 Kbps         | High       |
|                                                                 | NetMeeting traffic (Service = H.323): 500 kbps | High       |
|                                                                 | FTP (Service = FTP): 500 Kbps                  | Medium     |

If you use VoIP and NetMeeting at the same time, the device allocates up to 500 Kbps of bandwidth to each of them before it allocates any bandwidth to FTP. As a result, FTP can only use bandwidth when VoIP and NetMeeting do not use all of their allocated bandwidth.

Suppose you try to browse the web too. In this case, VoIP, NetMeeting and FTP all have higher priority, so they get to use the bandwidth first. You can only browse the web when VoIP, NetMeeting, and FTP do not use all 1000 Kbps of available bandwidth.

# **13.8 Configuring Summary**

Click **Advanced > Bandwidth MGMT** to open the screen as shown next.

Enable bandwidth management on an interface and set the maximum allowed bandwidth for that interface.

Figure 102 Bandwidth Management: Summary

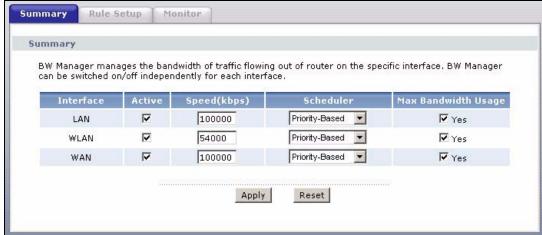

 Table 71
 Media Bandwidth Management: Summary

| LABEL                     | DESCRIPTION                                                                                                    |
|---------------------------|----------------------------------------------------------------------------------------------------|
| Interface                 | These read-only labels represent the physical interfaces. Select an interface's check box to enable bandwidth management on that interface. Bandwidth management applies to all traffic flowing out of the router through the interface, regardless of the traffic's source.  Traffic redirect or IP alias may cause LAN-to-LAN traffic to pass through the ZyXEL Device and be managed by bandwidth management. |
| Active                    | Select an interface's check box to enable bandwidth management on that interface.                                                                                                    |
| Speed (kbps)              | Enter the amount of bandwidth for this interface that you want to allocate using bandwidth management.                                                                                                    |
|                           | The recommendation is to set this speed to match the interface's actual transmission speed. For example, set the WAN interface speed to 1000 kbps if your Internet connection has an upstream transmission speed of 1 Mbps.                                                                                                    |
|                           | You can set this number higher than the interface's actual transmission speed. This may stop lower priority traffic from being sent if higher priority traffic uses all of the actual bandwidth.                                                                                                    |
|                           | You can also set this number lower than the interface's actual transmission speed. If you do not enable <b>Max Bandwidth Usage</b> , this will cause the ZyXEL Device to not use some of the interface's available bandwidth.                                                                                                    |
| Scheduler                 | Select either <b>Priority-Based</b> or <b>Fairness-Based</b> from the drop-down menu to control the traffic flow.                                                                                                    |
|                           | Select <b>Priority-Based</b> to give preference to bandwidth classes with higher priorities.                                                                                                    |
|                           | Select Fairness-Based to treat all bandwidth classes equally.                                                                                                    |
| Max<br>Bandwidth<br>Usage | Select this check box to have the ZyXEL Device divide up all of the interface's unallocated and/or unused bandwidth among the bandwidth classes that require bandwidth. Do not select this if you want to reserve bandwidth for traffic that does not match a bandwidth class or you want to limit the speed of this interface (see the <b>Speed</b> field description).                                         |
| Apply                     | Click <b>Apply</b> to save your settings to the ZyXEL Device.                                                                                                    |
| Cancel                    | Click Cancel to begin configuring this screen afresh.                                                                                                    |

# 13.9 Bandwidth Management Rule Setup

You must use the **Bandwidth Management Summary** screen to enable bandwidth management on an interface before you can configure rules for that interface.

Click **Advanced > Bandwidth MGMT > Rule Setup** to open the following screen.

Summary Rule Setup Monitor Rule Setup Bandwidth 10 Priority High Direction LAN 💌 Service WWW Add (kbps) To LAN Interface Bandwidth(kbps) Active Rule Name **Destination Port** Priority Modify V www 10 **F** High V Telnet 0 Mid 10 Apply Cancel

Figure 103 Bandwidth Management: Rule Setup

Table 72 Bandwidth Management: Rule Setup

| LABEL            | DESCRIPTION                                                                                                    |
|------------------|----------------------------------------------------------------------------------------------------|
| Direction        | Select the direction of traffic to which you want to apply bandwidth management.                                                                    |
| Service          | Select a service for your rule or you can select <b>User Defined</b> to go to the screen where you can define your own.                             |
| Priority         | Select a priority from the drop down list box. Choose <b>High</b> , <b>Mid</b> or <b>Low</b> .                                                      |
| Bandwidth (kbps) | Specify the maximum bandwidth allowed for the rule in kbps. The recommendation is a setting between 20 kbps and 20000 kbps for an individual rule.  |
| Add              | Click this button to add a rule to the following table.                                                                                             |
| #                | This is the number of an individual bandwidth management rule.                                                                                      |
| Active           | This displays whether the rule is enabled. Select this check box to have the ZyXEL Device apply this bandwidth management rule.                     |
|                  | Enable a bandwidth management rule to give traffic that matches the rule priority over traffic that does not match the rule.                        |
|                  | Enabling a bandwidth management rule also allows you to control the maximum amounts of bandwidth that can be used by traffic that matches the rule. |
| Rule Name        | This is the name of the rule.                                                                                                    |
| Destination Port | This is the port number of the destination. 0 means any destination port.                                                                           |
| Priority         | This is the priority of this rule.                                                                                                    |
| Bandwidth (kbps) | This is the maximum bandwidth allowed for the rule in kbps.                                                                                         |
| Modify           | Click the Edit icon to go to the screen where you can edit the rule.                                                                                |
|                  | Click the Remove icon to delete an existing rule.                                                                                                   |
| Apply            | Click <b>Apply</b> to save your changes to the ZyXEL Device.                                                                                        |
| Cancel           | Click Cancel to begin configuring this screen afresh.                                                                                               |

#### 13.9.1 Rule Configuration

Click the Edit icon or select **User Defined** from the **Service** drop-down list in the **Rule Setup** screen to configure a bandwidth management rule. Use bandwidth rules to allocate specific amounts of bandwidth capacity (bandwidth budgets) to specific applications and/or subnets.

Figure 104 Bandwidth Management Rule Configuration

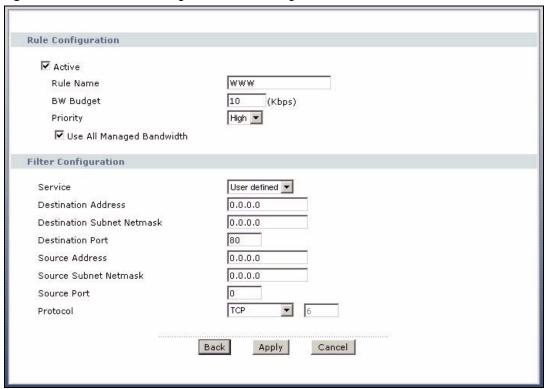

The following table describes the labels in this screen.

 Table 73
 Bandwidth Management Rule Configuration

| LABEL              | DESCRIPTION                                                                                                    |
|--------------------|----------------------------------------------------------------------------------------------------|
| Rule Configuration |                                                                                                    |
| Active             | Select this check box to have the ZyXEL Device apply this bandwidth management rule.                                                                |
|                    | Enable a bandwidth management rule to give traffic that matches the rule priority over traffic that does not match the rule.                        |
|                    | Enabling a bandwidth management rule also allows you to control the maximum amounts of bandwidth that can be used by traffic that matches the rule. |
| Rule Name          | Use the auto-generated name or enter a descriptive name of up to 20 alphanumeric characters, including spaces.                                      |
| BW Budget          | Specify the maximum bandwidth allowed for the rule in kbps. The recommendation is a setting between 20 kbps and 20000 kbps for an individual rule.  |
| Priority           | Select a priority from the drop down list box. Choose <b>High</b> , <b>Mid</b> or <b>Low</b> .                                                      |

 Table 73
 Bandwidth Management Rule Configuration (continued)

| LABEL                         | DESCRIPTION                                                                                                    |
|-------------------------------|----------------------------------------------------------------------------------------------------|
| Use All Managed<br>Bandwidth  | Select this option to allow a rule to borrow unused bandwidth on the interface. Bandwidth borrowing is governed by the priority of the rules. That is, a rule with the highest priority is the first to borrow bandwidth. Do not select this if you want to leave bandwidth available for other traffic types or if you want to restrict the amount of bandwidth that can be used for the traffic that matches this rule. |
| Filter Configuration          |                                                                                                    |
| Service                       | This field simplifies bandwidth class configuration by allowing you to select a predefined application. When you select a predefined application, you do not configure the rest of the bandwidth filter fields (other than enabling or disabling the filter).                                                                                                    |
|                               | SIP (Session Initiation Protocol) is a signaling protocol used in Internet telephony, instant messaging and other VoIP (Voice over IP) applications. Select SIP from the drop-down list box to configure this bandwidth filter for traffic that uses SIP.                                                                                                    |
|                               | File Transfer Protocol (FTP) is an Internet file transfer service that operates on the Internet and over TCP/IP networks. A system running the FTP server accepts commands from a system running an FTP client. The service allows users to send commands to the server for uploading and downloading files. Select <b>FTP</b> from the drop-down list box to configure this bandwidth filter for FTP traffic.            |
|                               | H.323 is a standard teleconferencing protocol suite that provides audio, data and video conferencing. It allows for real-time point-to-point and multipoint communication between client computers over a packet-based network that does not provide a guaranteed quality of service. Select <b>H.323</b> from the drop-down list box to configure this bandwidth filter for traffic that uses H.323.                     |
|                               | Select <b>User defined</b> from the drop-down list box if you do not want to use a predefined application for the bandwidth class. When you select <b>User defined</b> , you need to configure at least one of the following fields (other than the <b>Subnet Mask</b> fields which you only enter if you also enter a corresponding destination or source IP address).                                                   |
| Destination Address           | Enter the destination IP address in dotted decimal notation.                                                                                                    |
| Destination Subnet<br>Netmask | Enter the destination subnet mask. This field is N/A if you do not specify a <b>Destination Address</b> . Refer to the appendices for more information on IP subnetting.                                                                                                    |
| Destination Port              | Enter the port number of the destination. See Table 74 on page 189 for some common services and port numbers. A blank destination IP address means any destination IP address.                                                                                                    |
| Source Address                | Enter the source IP address in dotted decimal notation. A blank source IP address means any source IP address.                                                                                                    |
| Source Subnet<br>Netmask      | Enter the destination subnet mask. This field is N/A if you do not specify a <b>Source Address</b> . Refer to the appendices for more information on IP subnetting. A blank source port means any source port number.                                                                                                    |
| Source Port                   | Enter the port number of the source. See Table 74 on page 189 for some common services and port numbers.                                                                                                    |
| Protocol                      | Select the protocol ( <b>TCP</b> or <b>UDP</b> ) or select <b>User defined</b> and enter the protocol (service type) number. 0 means any protocol number.                                                                                                    |
| Back                          | Click <b>Back</b> to go to the previous screen.                                                                                                    |
| Apply                         | Click <b>Apply</b> to save your changes to the ZyXEL Device.                                                                                                    |
| Cancel                        | Click Cancel to begin configuring this screen afresh.                                                                                                    |

Table 74 Services and Port Numbers

| SERVICES                                        | PORT NUMBER |
|-------------------------------------------------|-------------|
| ЕСНО                                            | 7           |
| FTP (File Transfer Protocol)                    | 21          |
| SMTP (Simple Mail Transfer Protocol)            | 25          |
| DNS (Domain Name System)                        | 53          |
| Finger                                          | 79          |
| HTTP (Hyper Text Transfer protocol or WWW, Web) | 80          |
| POP3 (Post Office Protocol)                     | 110         |
| NNTP (Network News Transport Protocol)          | 119         |
| SNMP (Simple Network Management Protocol)       | 161         |
| SNMP trap                                       | 162         |
| PPTP (Point-to-Point Tunneling Protocol)        | 1723        |

#### 13.10 Bandwidth Monitor

To view the ZyXEL Device's bandwidth usage and allotments, click **Advanced > Bandwidth MGMT > Monitor**. The screen appears as shown. Select an interface from the drop-down list box to view the bandwidth usage of its bandwidth rules. The gray section of the bar represents the percentage of unused bandwidth and the blue color represents the percentage of bandwidth in use.

Figure 105 Bandwidth Management: Monitor

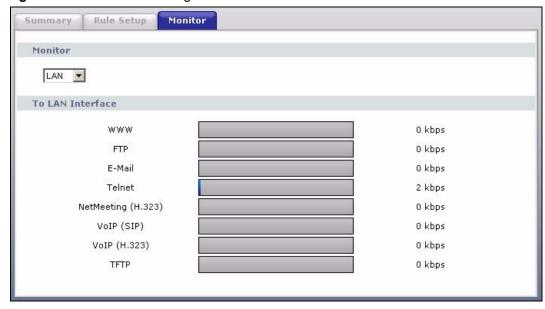

# CHAPTER 14 Dynamic DNS Setup

This chapter discusses how to configure your ZyXEL Device to use Dynamic DNS.

# 14.1 Dynamic DNS Overview

Dynamic DNS allows you to update your current dynamic IP address with one or many dynamic DNS services so that anyone can contact you (in NetMeeting, CU-SeeMe, etc.). You can also access your FTP server or Web site on your own computer using a domain name (for instance myhost.dhs.org, where myhost is a name of your choice) that will never change instead of using an IP address that changes each time you reconnect. Your friends or relatives will always be able to call you even if they don't know your IP address.

First of all, you need to have registered a dynamic DNS account with www.dyndns.org. This is for people with a dynamic IP from their ISP or DHCP server that would still like to have a domain name. The Dynamic DNS service provider will give you a password or key.

#### 14.1.1 DYNDNS Wildcard

Enabling the wildcard feature for your host causes \*.yourhost.dyndns.org to be aliased to the same IP address as yourhost.dyndns.org. This feature is useful if you want to be able to use, for example, www.yourhost.dyndns.org and still reach your hostname.

If you have a private WAN IP address, then you cannot use Dynamic DNS.

See Section 14.2 on page 191 for configuration instruction.

# 14.2 Configuring Dynamic DNS

To change your ZyXEL Device's DDNS, click **Advanced > Dynamic DNS**. The screen appears as shown.

See Section 14.1 on page 191 for more information.

Figure 106 Dynamic DNS

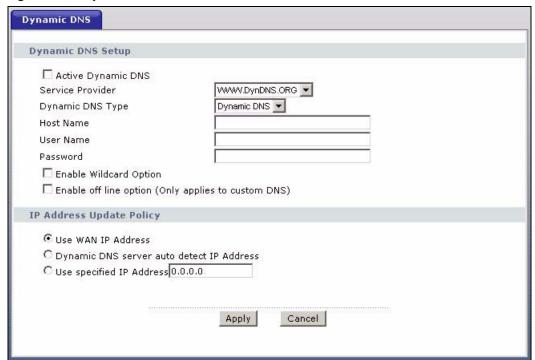

Table 75 Dynamic DNS

| LABEL                       | DESCRIPTION                                                                                                    |
|-----------------------------|----------------------------------------------------------------------------------------------------|
| Dynamic DNS<br>Setup        |                                                                                                    |
| Active Dynamic DNS          | Select this check box to use dynamic DNS.                                                                                                    |
| Service Provider            | This is the name of your Dynamic DNS service provider.                                                                                                    |
| Dynamic DNS<br>Type         | Select the type of service that you are registered for from your Dynamic DNS service provider.                                                                                                    |
| Host Name                   | Type the domain name assigned to your ZyXEL Device by your Dynamic DNS provider.                                                                                                    |
|                             | You can specify up to two host names in the field separated by a comma (",").                                                                                                    |
| User Name                   | Type your user name.                                                                                                    |
| Password                    | Type the password assigned to you.                                                                                                    |
| Enable Wildcard Option      | Select the check box to enable DynDNS Wildcard.                                                                                                    |
| Enable off line option      | This option is available when <b>Custom DNS</b> is selected in the <b>DDNS Type</b> field. Check with your Dynamic DNS service provider to have traffic redirected to a URL (that you can specify) while you are off line. |
| IP Address<br>Update Policy |                                                                                                    |
| Use WAN IP<br>Address       | Select this option to update the IP address of the host name(s) to the WAN IP address.                                                                                                    |

 Table 75
 Dynamic DNS (continued)

| LABEL                                              | DESCRIPTION                                                                                                    |
|----------------------------------------------------|----------------------------------------------------------------------------------------------------|
| Dynamic DNS<br>server auto<br>detect IP<br>Address | Select this option only when there are one or more NAT routers between the ZyXEL Device and the DDNS server. This feature has the DDNS server automatically detect and use the IP address of the NAT router that has a public IP address. |
|                                                    | <b>Note:</b> The DDNS server may not be able to detect the proper IP address if there is an HTTP proxy server between the ZyXEL Device and the DDNS server.                                                                               |
| Use specified IP<br>Address                        | Type the IP address of the host name(s). Use this if you have a static IP address.                                                                                                    |
| Apply                                              | Click <b>Apply</b> to save your changes to the ZyXEL Device.                                                                                                    |
| Cancel                                             | Click Cancel to begin configuring this screen afresh.                                                                                                    |

# CHAPTER 15 Remote Management Configuration

This chapter provides information on configuring remote management.

# 15.1 Remote Management Overview

Remote management allows you to determine which services/protocols can access which ZyXEL Device interface (if any) from which computers.

**Note:** When you configure remote management to allow management from the WAN, you still need to configure a firewall rule to allow access.

You may manage your ZyXEL Device from a remote location via:

- Internet (WAN only)
- ALL (LAN and WAN)
- · LAN only,
- · Neither (Disable).

**Note:** When you choose **WAN** only or **LAN & WAN**, you still need to configure a firewall rule to allow access.

To disable remote management of a service, select **Disable** in the corresponding **Access Status** field.

You may only have one remote management session running at a time. The ZyXEL Device automatically disconnects a remote management session of lower priority when another remote management session of higher priority starts. The priorities for the different types of remote management sessions are as follows.

- 1 Telnet
- **2** HTTP

# 15.1.1 Remote Management Limitations

Remote management over LAN or WAN will not work when:

• You have disabled that service in one of the remote management screens.

- The IP address in the **Secured Client IP** field does not match the client IP address. If it does not match, the ZyXEL Device will disconnect the session immediately.
- There is already another remote management session with an equal or higher priority running. You may only have one remote management session running at one time.
- There is a firewall rule that blocks it.

#### 15.1.2 Remote Management and NAT

When NAT is enabled:

- Use the ZyXEL Device's WAN IP address when configuring from the WAN.
- Use the ZyXEL Device's LAN IP address when configuring from the LAN.

#### 15.1.3 System Timeout

There is a default system management idle timeout of five minutes (three hundred seconds). The ZyXEL Device automatically logs you out if the management session remains idle for longer than this timeout period. The management session does not time out when a statistics screen is polling.

#### 15.2 WWW

To change your ZyXEL Device's World Wide Web settings, click **Advanced > Remote MGMT** to display the **WWW** screen.

Figure 107 Remote Management: WWW

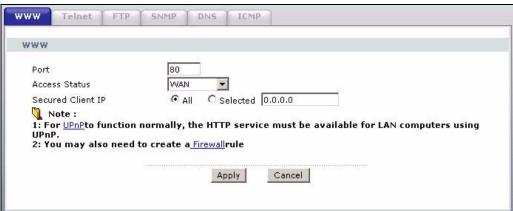

Table 76 Remote Management: WWW

| LABEL             | DESCRIPTION                                                                                                    |  |
|-------------------|----------------------------------------------------------------------------------------------------|--|
| Port              | You may change the server port number for a service if needed, however you must use the same port number in order to use that service for remote management. |  |
| Access Status     | Select the interface(s) through which a computer may access the ZyXEL Device using this service.                                                             |  |
| Secured Client IP | A secured client is a "trusted" computer that is allowed to communicate with the ZyXEL Device using this service.                                            |  |
|                   | Select <b>All</b> to allow any computer to access the ZyXEL Device using this service.                                                                       |  |
|                   | Choose <b>Selected</b> to just allow the computer with the IP address that you specify to access the ZyXEL Device using this service.                        |  |
| Apply             | Click <b>Apply</b> to save your settings to the ZyXEL Device.                                                                                                |  |
| Cancel            | Click Cancel to begin configuring this screen afresh.                                                                                                    |  |

## 15.3 Telnet

You can configure your ZyXEL Device for remote Telnet access as shown next. The administrator uses Telnet from a computer on a remote network to access the ZyXEL Device.

Figure 108 Telnet Configuration on a TCP/IP Network

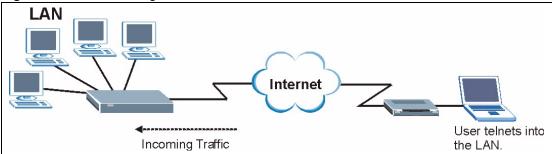

# 15.4 Configuring Telnet

Click **Advanced > Remote MGMT > Telnet** tab to display the screen as shown.

Figure 109 Remote Management: Telnet

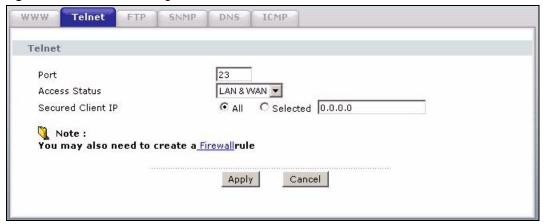

Table 77 Remote Management: Telnet

| LABEL             | DESCRIPTION                                                                                                    |  |
|-------------------|----------------------------------------------------------------------------------------------------|--|
| Port              | You may change the server port number for a service if needed, however you must use the same port number in order to use that service for remote management. |  |
| Access Status     | Select the interface(s) through which a computer may access the ZyXEL Device using this service.                                                             |  |
| Secured Client IP | A secured client is a "trusted" computer that is allowed to communicate with the ZyXEL Device using this service.                                            |  |
|                   | Select <b>All</b> to allow any computer to access the ZyXEL Device using this service.                                                                       |  |
|                   | Choose <b>Selected</b> to just allow the computer with the IP address that you specify to access the ZyXEL Device using this service.                        |  |
| Apply             | Click <b>Apply</b> to save your customized settings and exit this screen.                                                                                    |  |
| Cancel            | Click Cancel to begin configuring this screen afresh.                                                                                                    |  |

# 15.5 Configuring FTP

You can upload and download the ZyXEL Device's firmware and configuration files using FTP, please see the chapter on firmware and configuration file maintenance for details. To use this feature, your computer must have an FTP client.

To change your ZyXEL Device's FTP settings, click **Advanced > Remote MGMT > FTP** tab. The screen appears as shown.

Figure 110 Remote Management: FTP

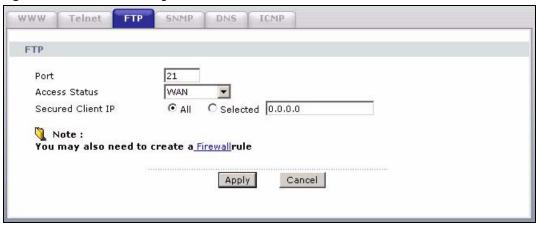

Table 78 Remote Management: FTP

| LABEL             | DESCRIPTION                                                                                                    |  |
|-------------------|----------------------------------------------------------------------------------------------------|--|
| Port              | You may change the server port number for a service if needed, however you must use the same port number in order to use that service for remote management. |  |
| Access Status     | Select the interface(s) through which a computer may access the ZyXEL Device using this service.                                                             |  |
| Secured Client IP | A secured client is a "trusted" computer that is allowed to communicate with the ZyXEL Device using this service.                                            |  |
|                   | Select <b>All</b> to allow any computer to access the ZyXEL Device using this service.                                                                       |  |
|                   | Choose <b>Selected</b> to just allow the computer with the IP address that you specify to access the ZyXEL Device using this service.                        |  |
| Apply             | Click <b>Apply</b> to save your customized settings and exit this screen.                                                                                    |  |
| Cancel            | Click Cancel to begin configuring this screen afresh.                                                                                                    |  |

#### 15.6 **SNMP**

Simple Network Management Protocol (SNMP) is a protocol used for exchanging management information between network devices. SNMP is a member of the TCP/IP protocol suite. Your ZyXEL Device supports SNMP agent functionality, which allows a manager station to manage and monitor the ZyXEL Device through the network. The ZyXEL Device supports SNMP version one (SNMPv1) and version two (SNMPv2). The next figure illustrates an SNMP management operation.

**Note:** SNMP is only available if TCP/IP is configured.

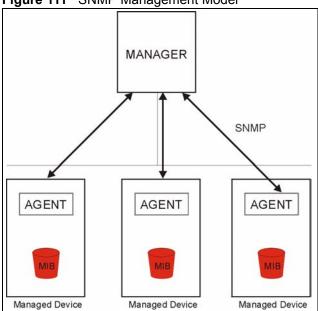

Figure 111 SNMP Management Model

An SNMP managed network consists of two main types of component: agents and a manager.

An agent is a management software module that resides in a managed device (the ZyXEL Device). An agent translates the local management information from the managed device into a form compatible with SNMP. The manager is the console through which network administrators perform network management functions. It executes applications that control and monitor managed devices.

The managed devices contain object variables/managed objects that define each piece of information to be collected about a device. Examples of variables include such as number of packets received, node port status etc. A Management Information Base (MIB) is a collection of managed objects. SNMP allows a manager and agents to communicate for the purpose of accessing these objects.

SNMP itself is a simple request/response protocol based on the manager/agent model. The manager issues a request and the agent returns responses using the following protocol operations:

- Get Allows the manager to retrieve an object variable from the agent.
- GetNext Allows the manager to retrieve the next object variable from a table or list within an agent. In SNMPv1, when a manager wants to retrieve all elements of a table from an agent, it initiates a Get operation, followed by a series of GetNext operations.
- Set Allows the manager to set values for object variables within an agent.
- Trap Used by the agent to inform the manager of some events.

# 15.6.1 Supported MIBs

The ZyXEL Device supports MIB II that is defined in RFC-1213 and RFC-1215. The focus of the MIBs is to let administrators collect statistical data and monitor status and performance.

## 15.6.2 SNMP Traps

The ZyXEL Device will send traps to the SNMP manager when any one of the following events occurs:

Table 79 SNMP Traps

| TRAP# | TRAP NAME                        | DESCRIPTION                                                                                                    |
|-------|----------------------------------|----------------------------------------------------------------------------------------------------|
| 0     | coldStart (defined in RFC-1215)  | A trap is sent after booting (power on).                                                                                                    |
| 1     | warmStart (defined in RFC-1215)  | A trap is sent after booting (software reboot).                                                                                                    |
| 6     | whyReboot (defined in ZYXEL-MIB) | A trap is sent with the reason of restart before rebooting when the system is going to restart (warm start).                                                |
| 6a    | For intentional reboot:          | A trap is sent with the message "System reboot by user!" if reboot is done intentionally, (for example, download new files, CI command "sys reboot", etc.). |
| 6b    | For fatal error:                 | A trap is sent with the message of the fatal code if the system reboots because of fatal errors.                                                            |

# 15.6.3 Configuring SNMP

To change your ZyXEL Device's SNMP settings, click **Advanced > Remote MGMT > SNMP**. The screen appears as shown.

Figure 112 Remote Management: SNMP

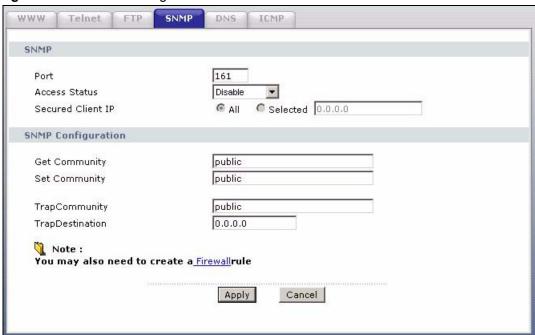

Table 80 Remote Management: SNMP

| LABEL              | DESCRIPTION                                                                                                    |  |  |
|--------------------|----------------------------------------------------------------------------------------------------|--|--|
| SNMP               | SNMP                                                                                                    |  |  |
| Port               | You may change the server port number for a service if needed, however you must use the same port number in order to use that service for remote management.                 |  |  |
| Access Status      | Select the interface(s) through which a computer may access the ZyXEL Device using this service.                                                                             |  |  |
| Secured Client IP  | A secured client is a "trusted" computer that is allowed to communicate with the ZyXEL Device using this service.                                                            |  |  |
|                    | Select <b>All</b> to allow any computer to access the ZyXEL Device using this service.                                                                                       |  |  |
|                    | Choose <b>Selected</b> to just allow the computer with the IP address that you specify to access the ZyXEL Device using this service.                                        |  |  |
| SNMP Configuration |                                                                                                    |  |  |
| Get Community      | Enter the <b>Get Community</b> , which is the password for the incoming Get and GetNext requests from the management station. The default is public and allows all requests. |  |  |
| Set Community      | Enter the <b>Set community</b> , which is the password for incoming Set requests from the management station. The default is public and allows all requests.                 |  |  |
| Trap               |                                                                                                    |  |  |
| Community          | Type the trap community, which is the password sent with each trap to the SNMP manager. The default is public and allows all requests.                                       |  |  |
| Destination        | Type the IP address of the station to send your SNMP traps to.                                                                                                    |  |  |
| Apply              | Click <b>Apply</b> to save your customized settings and exit this screen.                                                                                                    |  |  |
| Cancel             | Click Cancel to begin configuring this screen afresh.                                                                                                    |  |  |

# 15.7 Configuring DNS

Use DNS (Domain Name System) to map a domain name to its corresponding IP address and vice versa. Refer to the chapter on LAN for background information.

To change your ZyXEL Device's DNS settings, click **Advanced > Remote MGMT > DNS**. The screen appears as shown. Use this screen to set from which IP address the ZyXEL Device will accept DNS queries and on which interface it can send them your ZyXEL Device's DNS settings.

Figure 113 Remote Management: DNS

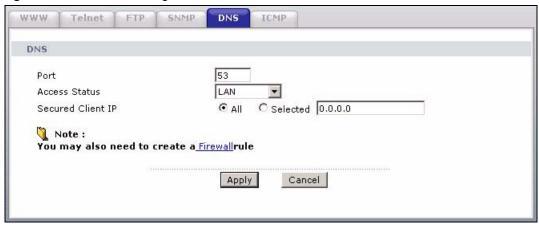

Table 81 Remote Management: DNS

| LABEL             | DESCRIPTION                                                                                                    |  |
|-------------------|----------------------------------------------------------------------------------------------------|--|
| Port              | The DNS service port number is 53.                                                                                              |  |
| Access Status     | Select the interface(s) through which a computer may send DNS queries to the ZyXEL Device.                                      |  |
| Secured Client IP | A secured client is a "trusted" computer that is allowed to send DNS queries to the ZyXEL Device.                               |  |
|                   | Select <b>All</b> to allow any computer to send DNS queries to the ZyXEL Device.                                                |  |
|                   | Choose <b>Selected</b> to just allow the computer with the IP address that you specify to send DNS queries to the ZyXEL Device. |  |
| Apply             | Click <b>Apply</b> to save your customized settings and exit this screen.                                                       |  |
| Cancel            | Click Cancel to begin configuring this screen afresh.                                                                           |  |

# 15.8 Configuring ICMP

To change your ZyXEL Device's security settings, click **Advanced > Remote MGMT > ICMP**. The screen appears as shown.

If an outside user attempts to probe an unsupported port on your ZyXEL Device, an ICMP response packet is automatically returned. This allows the outside user to know the ZyXEL Device exists. Your ZyXEL Device supports anti-probing, which prevents the ICMP response packet from being sent. This keeps outsiders from discovering your ZyXEL Device when unsupported ports are probed.

Figure 114 Remote Management: ICMP

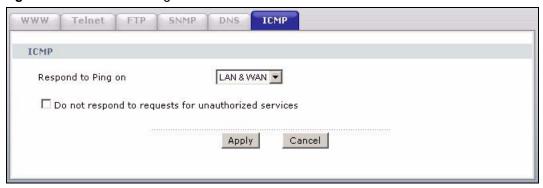

Table 82 Remote Management: ICMP

| LABEL                                                | DESCRIPTION                                                                                                    |  |
|------------------------------------------------------|----------------------------------------------------------------------------------------------------|--|
| ICMP                                                 | Internet Control Message Protocol is a message control and error-reporting protocol between a host server and a gateway to the Internet. ICMP uses Internet Protocol (IP) datagrams, but the messages are processed by the TCP/IP software and directly apparent to the application user.                                                                                                    |  |
| Respond to Ping on                                   | The ZyXEL Device will not respond to any incoming Ping requests when <b>Disable</b> is selected. Select <b>LAN</b> to reply to incoming LAN Ping requests. Select <b>WAN</b> to reply to incoming WAN Ping requests. Otherwise select <b>LAN &amp; WAN</b> to reply to both incoming LAN and WAN Ping requests.                                                                                                    |  |
| Do not respond to requests for unauthorized services | Select this option to prevent hackers from finding the ZyXEL Device by probing for unused ports. If you select this option, the ZyXEL Device will not respond to port request(s) for unused ports, thus leaving the unused ports and the ZyXEL Device unseen. By default this option is not selected and the ZyXEL Device will reply with an ICMP Port Unreachable packet for a port probe on its unused UDP ports, and a TCP Reset packet for a port probe on its unused TCP ports. |  |
|                                                      | Note that the probing packets must first traverse the ZyXEL Device's firewall mechanism before reaching this anti-probing mechanism. Therefore if the firewall mechanism blocks a probing packet, the ZyXEL Device reacts based on the corresponding firewall policy to send a TCP reset packet for a blocked TCP packet or an ICMP port-unreachable packet for a blocked UDP packets or just drop the packets without sending a response packet.                                    |  |
| Apply                                                | Click <b>Apply</b> to save your customized settings and exit this screen.                                                                                                    |  |
| Cancel                                               | Click Cancel to begin configuring this screen afresh.                                                                                                    |  |

#### 15.9 TR-069

TR-069 is a protocol that defines how your ZyXEL Device can be managed via a management server such as ZyXEL's Vantage CNM Access.

An administrator can use CNM Access to remotely set up the ZyXEL device, modify settings, perform firmware upgrades as well as monitor and diagnose the ZyXEL device. All you have to do is enable the device to be managed by CNM Access and specify the CNM Access IP address or domain name and username and password.

Follow the procedure below to configure your ZyXEL Device to be managed by CNM Access. See the Command Interpreter appendix for information on the command structure and how to access the CLI (Command Line Interface) on the ZyXEL Device.

**Note:** In this example **a.b.c.d** is the IP address of CNM Access. You must change this value to reflect your actual management server IP address or domain name. See **Table 83 on page 205** for detailed descriptions of the commands.

Figure 115 Enabling TR-069

```
ras> wan tr069 load
ras> wan tr069 acsUrl a.b.c.d
Auto-Configuration Server URL: http://a.b.c.d
ras> wan tr069 periodicEnable 1
ras> wan tr069 informInterval 2400
TR069 Informinterval 2400
ras> wan tr069 active 1
ras> wan tr069 save
```

The following table gives a description of TR-069 commands.

Table 83 TR-069 Commands

| Root | Command or Subdirectory | Command                                         | Description                                                                                                    |
|------|-------------------------|-------------------------------------------------|----------------------------------------------------------------------------------------------------|
| wan  | tr069                   |                                                 | All TR-069 related commands must be preceded by wan tr069.                                                                                                    |
|      |                         | load                                            | Start configuring TR-069 on your ZyXEL Device.                                                                                                    |
|      |                         | active [0:no/<br>1:yes]                         | Enable/disable TR-069 operation.                                                                                                    |
|      |                         | acsUrl <url></url>                              | Set the IP address or domain name of CNM Access.                                                                                                    |
|      |                         | username [maxlength:15]                         | Username used to authenticate the device when making a connection to CNM Access. This username is set up on the server and must be provided by the CNM Access administrator.                                   |
|      |                         | password [maxlength:15]                         | Password used to authenticate the device when making a connection to CNM Access. This password is set up on the server and must be provided by the CNM Access administrator.                                   |
|      |                         | <pre>periodicEnable [0:Disable/ 1:Enable]</pre> | Whether or not the device must periodically send information to CNM Access. It is recommended to set this value to $1$ in order for the ZyXEL Device to send information to CNM Access.                        |
|      |                         | informInterval [sec]                            | The duration in seconds of the interval for which the device MUST attempt to connect with CNM Access to send information and check for configuration updates. Enter a value between 30 and 2147483647 seconds. |
|      |                         | save                                            | Save the TR-069 settings to your ZyXEL Device.                                                                                                    |

# CHAPTER 16 Universal Plug-and-Play (UPnP)

This chapter introduces the UPnP feature in the web configurator.

# 16.1 Introducing Universal Plug and Play

Universal Plug and Play (UPnP) is a distributed, open networking standard that uses TCP/IP for simple peer-to-peer network connectivity between devices. A UPnP device can dynamically join a network, obtain an IP address, convey its capabilities and learn about other devices on the network. In turn, a device can leave a network smoothly and automatically when it is no longer in use.

See Section 16.2.1 on page 208 for configuration instructions.

#### 16.1.1 How do I know if I'm using UPnP?

UPnP hardware is identified as an icon in the Network Connections folder (Windows XP). Each UPnP compatible device installed on your network will appear as a separate icon. Selecting the icon of a UPnP device will allow you to access the information and properties of that device.

#### 16.1.2 NAT Traversal

UPnP NAT traversal automates the process of allowing an application to operate through NAT. UPnP network devices can automatically configure network addressing, announce their presence in the network to other UPnP devices and enable exchange of simple product and service descriptions. NAT traversal allows the following:

- · Dynamic port mapping
- Learning public IP addresses
- Assigning lease times to mappings

Windows Messenger is an example of an application that supports NAT traversal and UPnP.

See the NAT chapter for more information on NAT.

#### 16.1.3 Cautions with UPnP

The automated nature of NAT traversal applications in establishing their own services and opening firewall ports may present network security issues. Network information and configuration may also be obtained and modified by users in some network environments.

When a UPnP device joins a network, it announces its presence with a multicast message. For security reasons, the ZyXEL Device allows multicast messages only on the LAN.

All UPnP-enabled devices may communicate freely with each other without additional configuration. Disable UPnP if this is not your intention.

You must have IIS (Internet Information Services) enabled on the Windows web server for UPnP to work.

# 16.2 UPnP and ZyXEL

ZyXEL has achieved UPnP certification from the Universal Plug and Play Forum UPnP<sup>TM</sup> Implementers Corp. (UIC). ZyXEL's UPnP implementation supports IGD 1.0 (Internet Gateway Device).

See the following sections for examples of installing and using UPnP.

#### 16.2.1 Configuring UPnP

Click **Advanced** > **UPnP** to display the screen shown next.

See Section 16.1 on page 207 for more information.

Figure 116 Configuring UPnP

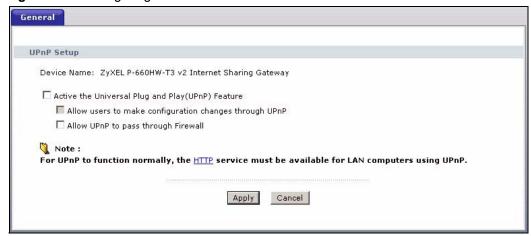

Table 84 Configuring UPnP

| LABEL                                                  | DESCRIPTION                                                                                                    |
|--------------------------------------------------------|----------------------------------------------------------------------------------------------------|
| Active the Universal Plug and Play (UPnP) Feature      | Select this check box to activate UPnP. Be aware that anyone could use a UPnP application to open the web configurator's login screen without entering the ZyXEL Device's IP address (although you must still enter the password to access the web configurator).                                                                                                    |
| Allow users to make configuration changes through UPnP | Select this check box to allow UPnP-enabled applications to automatically configure the ZyXEL Device so that they can communicate through the ZyXEL Device, for example by using NAT traversal, UPnP applications automatically reserve a NAT forwarding port in order to communicate with another UPnP enabled device; this eliminates the need to manually configure port forwarding for the UPnP enabled application. |
| Allow UPnP to pass through Firewall                    | Select this check box to allow traffic from UPnP-enabled applications to bypass the firewall.  Clear this check box to have the firewall block all UPnP application packets (for example, MSN packets).                                                                                                    |
| Apply                                                  | Click <b>Apply</b> to save the setting to the ZyXEL Device.                                                                                                    |
| Cancel                                                 | Click <b>Cancel</b> to return to the previously saved settings.                                                                                                    |

# 16.3 Installing UPnP in Windows Example

This section shows how to install UPnP in Windows Me and Windows XP.

# 16.3.1 Installing UPnP in Windows Me

Follow the steps below to install the UPnP in Windows Me.

- 1 Click Start and Control Panel. Double-click Add/Remove Programs.
- **2** Click on the **Windows Setup** tab and select **Communication** in the **Components** selection box. Click **Details**.

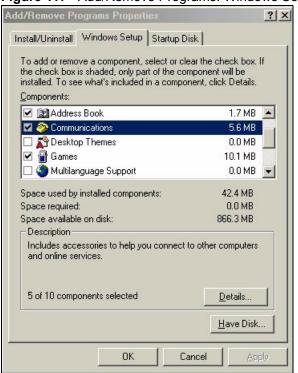

Figure 117 Add/Remove Programs: Windows Setup: Communication

**3** In the Communications window, select the Universal Plug and Play check box in the Components selection box.

Figure 118 Add/Remove Programs: Windows Setup: Communication: Components

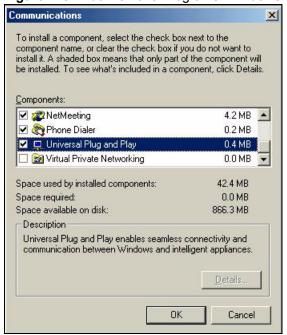

- 4 Click OK to go back to the Add/Remove Programs Properties window and click Next.
- **5** Restart the computer when prompted.

#### 16.3.2 Installing UPnP in Windows XP

Follow the steps below to install the UPnP in Windows XP.

- 1 Click start and Control Panel.
- 2 Double-click Network Connections
- 3 In the Network Connections window, click Advanced in the main menu and select Optional Networking Components ....

Figure 119 Network Connections

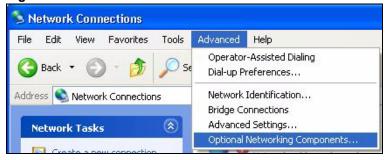

4 The Windows Optional Networking Components Wizard window displays. Select Networking Service in the Components selection box and click Details.

Figure 120 Windows Optional Networking Components Wizard

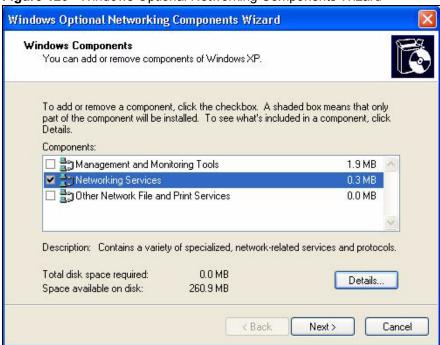

5 In the Networking Services window, select the Universal Plug and Play check box.

Figure 121 Networking Services

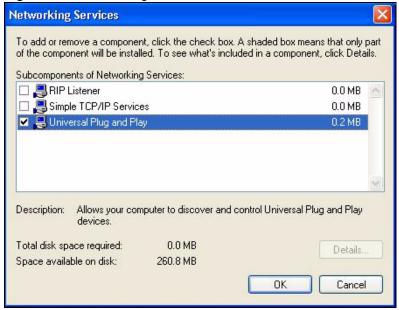

6 Click OK to go back to the Windows Optional Networking Component Wizard window and click Next.

# 16.4 Using UPnP in Windows XP Example

This section shows you how to use the UPnP feature in Windows XP. You must already have UPnP installed in Windows XP and UPnP activated on the ZyXEL Device.

Make sure the computer is connected to a LAN port of the ZyXEL Device. Turn on your computer and the ZyXEL Device.

#### 16.4.1 Auto-discover Your UPnP-enabled Network Device

- 1 Click start and Control Panel. Double-click Network Connections. An icon displays under Internet Gateway.
- **2** Right-click the icon and select **Properties**.

Figure 122 Network Connections

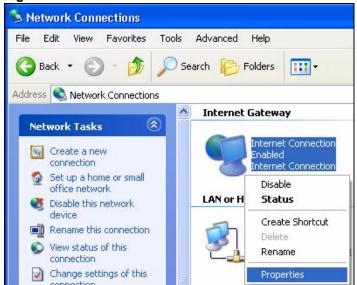

**3** In the **Internet Connection Properties** window, click **Settings** to see the port mappings there were automatically created.

Figure 123 Internet Connection Properties

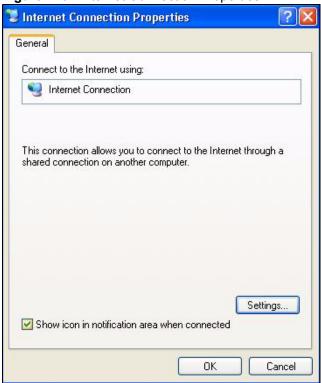

4 You may edit or delete the port mappings or click Add to manually add port mappings.

Advanced Settings

Services

Select the services lunning on your network that internet users can access.

Services

manage (192-1681, 96-9618) 16608 TCP

manage (192-1681, 96-9618) 16603 TUDP

manage (192-1681, 91-7810) 31711 TCP

Manage (192-1681, 91-7810) 31711 TCP

Figure 124 Internet Connection Properties: Advanced Settings

Figure 125 Internet Connection Properties: Advanced Settings: Add

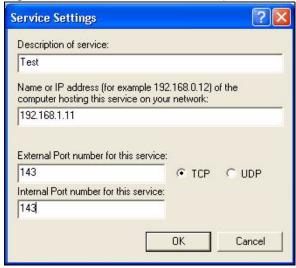

**Note:** When the UPnP-enabled device is disconnected from your computer, all port mappings will be deleted automatically.

**5** Select **Show icon in notification area when connected** option and click **OK**. An icon displays in the system tray.

Figure 126 System Tray Icon

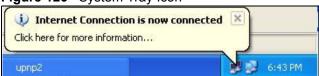

**6** Double-click on the icon to display your current Internet connection status.

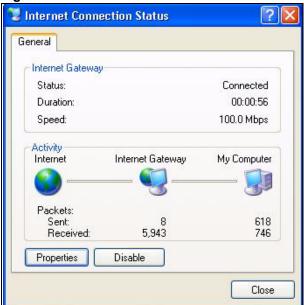

Figure 127 Internet Connection Status

## 16.4.2 Web Configurator Easy Access

With UPnP, you can access the web-based configurator on the ZyXEL Device without finding out the IP address of the ZyXEL Device first. This comes helpful if you do not know the IP address of the ZyXEL Device.

Follow the steps below to access the web configurator.

- 1 Click Start and then Control Panel.
- 2 Double-click Network Connections.
- **3** Select My Network Places under Other Places.

🞁 start

Network Connections Edit View Favorites Tools Advanced Help Search Folders Address 🖎 Network Connections Internet Gateway (2) **Network Tasks** Internet Connection Create a new connection Disabled Internet Connection Set up a home or small office network LAN or High-Speed Internet \* See Also Local Area Connection Enabled Network Troubleshooter Accton EN1207D-TX PCI Fast ... \* Other Places Control Panel My Network Places My Documents My Computer \* Details **Network Connections** System Folder

🦠 Network Connections

Figure 128 Network Connections

- 4 An icon with the description for each UPnP-enabled device displays under Local Network.
- 5 Right-click on the icon for your ZyXEL Device and select Invoke. The web configurator login screen displays.

Figure 129 Network Connections: My Network Places

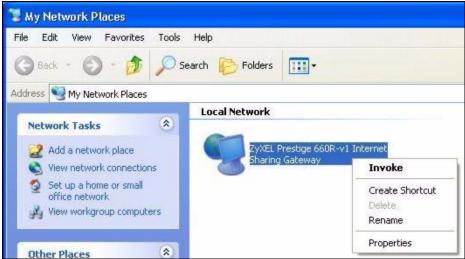

**6** Right-click on the icon for your ZyXEL Device and select **Properties**. A properties window displays with basic information about the ZyXEL Device.

Figure 130 Network Connections: My Network Places: Properties: Example

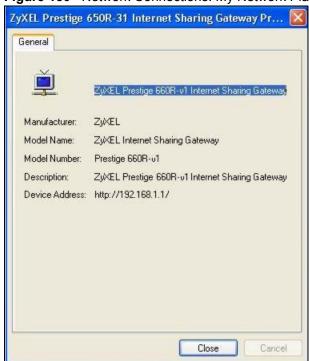

# CHAPTER 17 System

Use this screen to configure the ZyXEL Device's time and date settings.

## 17.1 General Setup

#### 17.1.1 General Setup and System Name

**General Setup** contains administrative and system-related information. **System Name** is for identification purposes. However, because some ISPs check this name you should enter your computer's "Computer Name".

- In Windows 95/98 click **Start**, **Settings**, **Control Panel**, **Network**. Click the Identification tab, note the entry for the **Computer Name** field and enter it as the **System Name**.
- In Windows 2000, click **Start**, **Settings**, **Control Panel** and then double-click **System**. Click the **Network Identification** tab and then the **Properties** button. Note the entry for the **Computer name** field and enter it as the **System Name**.
- In Windows XP, click start, My Computer, View system information and then click
  the Computer Name tab. Note the entry in the Full computer name field and enter it as
  the ZyXEL Device System Name.

#### 17.1.2 General Setup

The **Domain Name** entry is what is propagated to the DHCP clients on the LAN. If you leave this blank, the domain name obtained by DHCP from the ISP is used. While you must enter the host name (System Name), the domain name can be assigned from the ZyXEL Device via DHCP.

Click Maintenance > System to open the General screen.

Figure 131 System General Setup

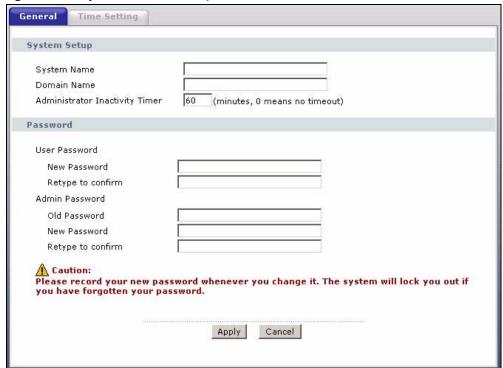

The following table describes the labels in this screen.

Table 85 System General Setup

| LABEL                             | DESCRIPTION                                                                                                    |
|-----------------------------------|----------------------------------------------------------------------------------------------------|
| General Setup                     |                                                                                                    |
| System Name                       | Choose a descriptive name for identification purposes. It is recommended you enter your computer's "Computer name" in this field. This name can be up to 30 alphanumeric characters long. Spaces are not allowed, but dashes "-" and underscores "_" are accepted.                                                                                          |
| Domain Name                       | Enter the domain name (if you know it) here. If you leave this field blank, the ISP may assign a domain name via DHCP.  The domain name entered by you is given priority over the ISP assigned domain name.                                                                                                    |
| Administrator<br>Inactivity Timer | Type how many minutes a management session can be left idle before the session times out. The default is 5 minutes. After it times out you have to log in with your password again. Very long idle timeouts may have security risks. A value of "0" means a management session never times out, no matter how long it has been left idle (not recommended). |
| Password                          |                                                                                                    |
| User Password                     | If you log in with the user password, you can only view the ZyXEL Device status. The default user password is <b>user</b> .                                                                                                    |
| New Password                      | Type your new system password (up to 30 characters). Note that as you type a password, the screen displays a (*) for each character you type. After you change the password, use the new password to access the ZyXEL Device.                                                                                                    |
| Retype to<br>Confirm              | Type the new password again for confirmation.                                                                                                    |

Table 85 System General Setup

| LABEL                | DESCRIPTION                                                                                                    |
|----------------------|----------------------------------------------------------------------------------------------------|
| Admin Password       | If you log in with the admin password, you can configure the advanced features as well as the wizard setup on the ZyXEL Device.                                                                                               |
| Old Password         | Type the default admin password (1234) or the existing password you use to access the system for configuring advanced features.                                                                                               |
| New Password         | Type your new system password (up to 30 characters). Note that as you type a password, the screen displays a (*) for each character you type. After you change the password, use the new password to access the ZyXEL Device. |
| Retype to<br>Confirm | Type the new password again for confirmation.                                                                                                    |
| Apply                | Click <b>Apply</b> to save your changes to the ZyXEL Device.                                                                                                    |
| Cancel               | Click <b>Cancel</b> to begin configuring this screen afresh.                                                                                                    |

## 17.2 Time Setting

To change your ZyXEL Device's time and date, click **Maintenance > System > Time Setting**. The screen appears as shown. Use this screen to configure the ZyXEL Device's time based on your local time zone.

Figure 132 System Time Setting

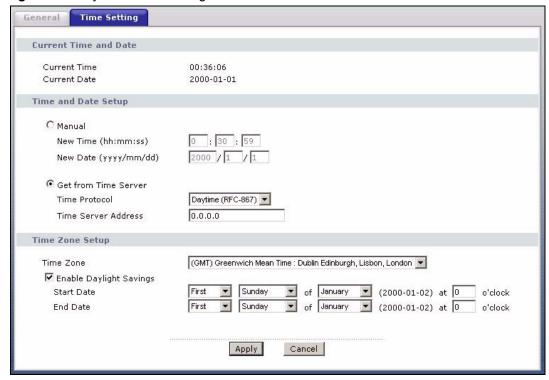

The following table describes the fields in this screen.

Table 86 System Time Setting

| LABEL                      | DESCRIPTION                                                                                                    |
|----------------------------|----------------------------------------------------------------------------------------------------|
| Current Time and Date      |                                                                                                    |
| Current Time               | This field displays the time of your ZyXEL Device.  Each time you reload this page, the ZyXEL Device synchronizes the time with the time server.                                                                                                    |
| Current Date               | This field displays the date of your ZyXEL Device.  Each time you reload this page, the ZyXEL Device synchronizes the date with the time server.                                                                                                    |
| Time and Date<br>Setup     |                                                                                                    |
| Manual                     | Select this radio button to enter the time and date manually. If you configure a new time and date, Time Zone and Daylight Saving at the same time, the new time and date you entered has priority and the Time Zone and Daylight Saving settings do not affect it. |
| New Time<br>(hh:mm:ss)     | This field displays the last updated time from the time server or the last time configured manually.  When you set <b>Time and Date Setup</b> to <b>Manual</b> , enter the new time in this field and then click <b>Apply</b> .                                     |
| New Date<br>(yyyy/mm/dd)   | This field displays the last updated date from the time server or the last date configured manually.  When you set <b>Time and Date Setup</b> to <b>Manual</b> , enter the new date in this field and then click <b>Apply</b> .                                     |
| Get from Time<br>Server    | Select this radio button to have the ZyXEL Device get the time and date from the time server you specified below.                                                                                                    |
| Time Protocol              | Select the time service protocol that your time server uses. Not all time servers support all protocols, so you may have to check with your ISP/network administrator or use trial and error to find a protocol that works.                                         |
|                            | The main difference between them is the format.                                                                                                    |
|                            | Daytime (RFC 867) format is day/month/year/time zone of the server.                                                                                                    |
|                            | <b>Time (RFC 868)</b> format displays a 4-byte integer giving the total number of seconds since 1970/1/1 at 0:0:0.                                                                                                    |
|                            | The default, NTP (RFC 1305), is similar to Time (RFC 868).                                                                                                    |
| Time Server<br>Address     | Enter the IP address or URL (up to 20 extended ASCII characters in length) of your time server. Check with your ISP/network administrator if you are unsure of this information.                                                                                    |
| Time Zone Setup            |                                                                                                    |
| Time Zone                  | Choose the time zone of your location. This will set the time difference between your time zone and Greenwich Mean Time (GMT).                                                                                                    |
| Enable Daylight<br>Savings | Daylight saving is a period from late spring to early fall when many countries set their clocks ahead of normal local time by one hour to give more daytime light in the evening.                                                                                   |
|                            | Select this option if you use Daylight Saving Time.                                                                                                    |

 Table 86
 System Time Setting (continued)

| LABEL      | DESCRIPTION                                                                                                    |
|------------|----------------------------------------------------------------------------------------------------|
| Start Date | Configure the day and time when Daylight Saving Time starts if you selected <b>Enable Daylight Saving</b> . The <b>o'clock</b> field uses the 24 hour format. Here are a couple of examples:                                                                                                    |
|            | Daylight Saving Time starts in most parts of the United States on the first Sunday of April. Each time zone in the United States starts using Daylight Saving Time at 2 A.M. local time. So in the United States you would select <b>First</b> , <b>Sunday</b> , <b>April</b> and type 2 in the <b>o'clock</b> field.                                                                                                    |
|            | Daylight Saving Time starts in the European Union on the last Sunday of March. All of the time zones in the European Union start using Daylight Saving Time at the same moment (1 A.M. GMT or UTC). So in the European Union you would select <b>Last</b> , <b>Sunday</b> , <b>March</b> . The time you type in the <b>o'clock</b> field depends on your time zone. In Germany for instance, you would type 2 because Germany's time zone is one hour ahead of GMT or UTC (GMT+1). |
| End Date   | Configure the day and time when Daylight Saving Time ends if you selected <b>Enable Daylight Saving</b> . The <b>o'clock</b> field uses the 24 hour format. Here are a couple of examples:                                                                                                    |
|            | Daylight Saving Time ends in the United States on the last Sunday of October. Each time zone in the United States stops using Daylight Saving Time at 2 A.M. local time. So in the United States you would select <b>Last</b> , <b>Sunday</b> , <b>October</b> and type 2 in the <b>o'clock</b> field.                                                                                                    |
|            | Daylight Saving Time ends in the European Union on the last Sunday of October. All of the time zones in the European Union stop using Daylight Saving Time at the same moment (1 A.M. GMT or UTC). So in the European Union you would select <b>Last, Sunday, October</b> . The time you type in the <b>o'clock</b> field depends on your time zone. In Germany for instance, you would type 2 because Germany's time zone is one hour ahead of GMT or UTC (GMT+1).                |
| Apply      | Click <b>Apply</b> to save your changes to the ZyXEL Device.                                                                                                    |
| Cancel     | Click Cancel to begin configuring this screen afresh.                                                                                                    |

# CHAPTER 18 Logs

This chapter contains information about configuring general log settings and viewing the ZyXEL Device's logs. Refer to the appendix for example log message explanations.

## 18.1 Logs Overview

The web configurator allows you to choose which categories of events and/or alerts to have the ZyXEL Device log and then display the logs or have the ZyXEL Device send them to an administrator (as e-mail) or to a syslog server.

#### 18.1.1 Alerts and Logs

An alert is a type of log that warrants more serious attention. They include system errors, attacks (access control) and attempted access to blocked web sites. Some categories such as **System Errors** consist of both logs and alerts. You may differentiate them by their color in the **View Log** screen. Alerts display in red and logs display in black.

## 18.2 Viewing the Logs

Click **Maintenance > Logs** to open the **View Log** screen. Use the **View Log** screen to see the logs for the categories that you selected in the **Log Settings** screen (see Section 18.3 on page 226).

Log entries in red indicate alerts. The log wraps around and deletes the old entries after it fills. Click a column heading to sort the entries. A triangle indicates ascending or descending sort order.

Figure 133 View Log

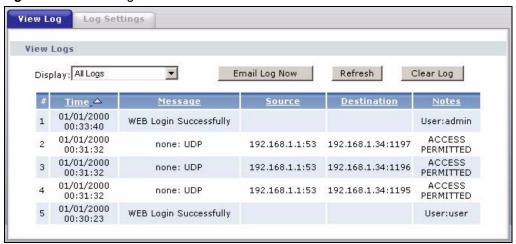

The following table describes the fields in this screen.

Table 87 View Log

| LABEL         | DESCRIPTION                                                                                                    |
|---------------|----------------------------------------------------------------------------------------------------|
| Display       | The categories that you select in the <b>Log Settings</b> screen display in the drop-down list box.                                                                                                    |
|               | Select a category of logs to view; select <b>All Logs</b> to view logs from all of the log categories that you selected in the <b>Log Settings</b> page.                                                                   |
| Time          | This field displays the time the log was recorded.                                                                                                    |
| Message       | This field states the reason for the log.                                                                                                    |
| Source        | This field lists the source IP address and the port number of the incoming packet.                                                                                                    |
| Destination   | This field lists the destination IP address and the port number of the incoming packet.                                                                                                    |
| Notes         | This field displays additional information about the log entry.                                                                                                    |
| Email Log Now | Click <b>Email Log Now</b> to send the log screen to the e-mail address specified in the <b>Log Settings</b> page (make sure that you have first filled in the <b>E-mail Log Settings</b> fields in <b>Log Settings</b> ). |
| Refresh       | Click <b>Refresh</b> to renew the log screen.                                                                                                    |
| Clear Log     | Click Clear Log to delete all the logs.                                                                                                    |

## 18.3 Configuring Log Settings

Use the **Log Settings** screen to configure to where the ZyXEL Device is to send logs; the schedule for when the ZyXEL Device is to send the logs and which logs and/or immediate alerts the ZyXEL Device is to record. See Section 18.1 on page 225 for more information.

To change your ZyXEL Device's log settings, click **Maintenance > Logs > Log Settings**. The screen appears as shown.

Alerts are e-mailed as soon as they happen. Logs may be e-mailed as soon as the log is full. Selecting many alert and/or log categories (especially **Access Control**) may result in many e-mails being sent.

Figure 134 Log Settings

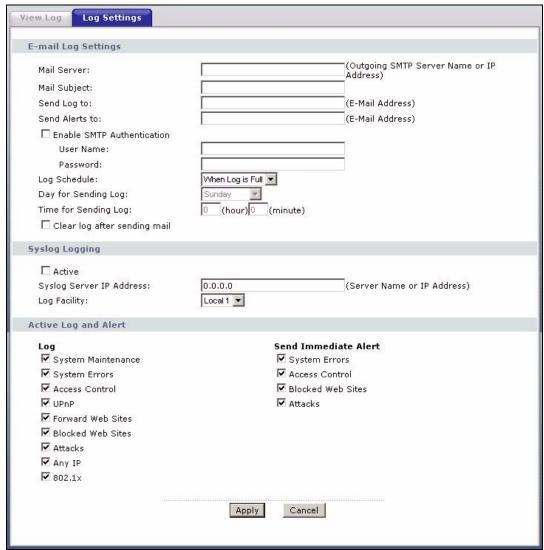

The following table describes the fields in this screen.

Table 88 Log Settings

| LABEL               | DESCRIPTION                                                                                                    |  |
|---------------------|----------------------------------------------------------------------------------------------------|--|
| E-mail Log Settings |                                                                                                    |  |
| Mail Server         | Enter the server name or the IP address of the mail server for the e-mail addresses specified below. If this field is left blank, logs and alert messages will not be sent via E-mail. |  |
| Mail Subject        | Type a title that you want to be in the subject line of the log e-mail message that the ZyXEL Device sends. Not all ZyXEL models have this field.                                      |  |

Table 88 Log Settings

| LAREL                        | DESCRIPTION                                                                                                    |  |
|------------------------------|----------------------------------------------------------------------------------------------------|--|
| LABEL                        | DESCRIPTION                                                                                                    |  |
| Send Log To                  | The ZyXEL Device sends logs to the e-mail address specified in this field. If this field is left blank, the ZyXEL Device does not send logs via e-mail.                                                                                                    |  |
| Send Alerts To               | Alerts are real-time notifications that are sent as soon as an event, such as a DoS attack, system error, or forbidden web access attempt occurs. Enter the E-mail address where the alert messages will be sent. Alerts include system errors, attacks and attempted access to blocked web sites. If this field is left blank, alert messages will not be sent via E-mail. |  |
| Log Schedule                 | This drop-down menu is used to configure the frequency of log messages being sent as E-mail:  Daily  Weekly  Hourly  When Log is Full  None.                                                                                                    |  |
|                              | If you select <b>Weekly</b> or <b>Daily</b> , specify a time of day when the E-mail should be sent. If you select <b>Weekly</b> , then also specify which day of the week the E-mail should be sent. If you select <b>When Log is Full</b> , an alert is sent when the log fills up. If you select <b>None</b> , no log messages are sent.                                  |  |
| Day for Sending<br>Log       | Use the drop down list box to select which day of the week to send the logs.                                                                                                    |  |
| Time for Sending Log         | Enter the time of the day in 24-hour format (for example 23:00 equals 11:00 pm) to send the logs.                                                                                                    |  |
| Clear log after sending mail | Select the checkbox to delete all the logs after the ZyXEL Device sends an E-mail of the logs.                                                                                                    |  |
| Syslog Logging               | The ZyXEL Device sends a log to an external syslog server.                                                                                                    |  |
| Active                       | Click <b>Active</b> to enable syslog logging.                                                                                                    |  |
| Syslog Server IP<br>Address  | Enter the server name or IP address of the syslog server that will log the selected categories of logs.                                                                                                    |  |
| Log Facility                 | Select a location from the drop down list box. The log facility allows you to log the messages to different files in the syslog server. Refer to the syslog server manual for more information.                                                                                                    |  |
| Active Log and Alert         |                                                                                                    |  |
| Log                          | Select the categories of logs that you want to record.                                                                                                    |  |
| Send Immediate<br>Alert      | Select log categories for which you want the ZyXEL Device to send E-mail alerts immediately.                                                                                                    |  |
| Apply                        | Click <b>Apply</b> to save your customized settings and exit this screen.                                                                                                    |  |
| Cancel                       | Click <b>Cancel</b> to return to the previously saved settings.                                                                                                    |  |

## 18.3.1 Example E-mail Log

An "End of Log" message displays for each mail in which a complete log has been sent. The following is an example of a log sent by e-mail.

- You may edit the subject title.
- The date format here is Day-Month-Year.

- The date format here is Month-Day-Year. The time format is Hour-Minute-Second.
- "End of Log" message shows that a complete log has been sent.

Figure 135 E-mail Log Example

```
Subject:
       Firewall Alert From xxxxx
  Date:
       Fri, 07 Apr 2000 10:05:42
  From:
       user@zyxel.com
    To:
      user@zyxel.com
 1|Apr 7 00 |From:192.168.1.1
                             To:192.168.1.255 | default policy | forward
  | 09:54:03 | UDP | src port:00520 dest port:00520 |<1,00>
 2|Apr 7 00 |From:192.168.1.131 To:192.168.1.255 |default policy |forward
  | 09:54:17 | UDP | src port:00520 dest port:00520 |<1,00>
                                                             3|Apr 7 00 |From:192.168.1.6 To:10.10.10.10 |match
                                                          |forward
  | 09:54:19 | UDP | src port:03516 dest port:00053 | <1,01>
126|Apr 7 00 |From:192.168.1.1 To:192.168.1.255 |match
                                                              Iforward
  | 10:05:00 | UDP | src port:00520 dest port:00520 | <1,02>
                                                              127|Apr 7 00 |From:192.168.1.131 To:192.168.1.255 |match
                                                              |forward
  | 10:05:17 | UDP | src port:00520 dest port:00520 | <1,02>
                                                              128|Apr 7 00 |From:192.168.1.1 To:192.168.1.255 |match
                                                              |forward
  | 10:05:30 | UDP | src port:00520 dest port:00520 | <1,02>
End of Firewall Log
```

## 18.4 Log Descriptions

This section provides descriptions of example log messages.

Table 89 System Maintenance Logs

| LOG MESSAGE                    | DESCRIPTION                                                                        |
|--------------------------------|------------------------------------------------------------------------------------|
| Time calibration is successful | The router has adjusted its time based on information from the time server.        |
| Time calibration failed        | The router failed to get information from the time server.                         |
| WAN interface gets IP:%s       | A WAN interface got a new IP address from the DHCP, PPPoE, PPTP or dial-up server. |
| DHCP client IP expired         | A DHCP client's IP address has expired.                                            |
| DHCP server assigns%s          | The DHCP server assigned an IP address to a client.                                |
| Successful WEB login           | Someone has logged on to the router's web configurator interface.                  |
| WEB login failed               | Someone has failed to log on to the router's web configurator interface.           |
| Successful TELNET login        | Someone has logged on to the router via telnet.                                    |
| TELNET login failed            | Someone has failed to log on to the router via telnet.                             |
| Successful FTP login           | Someone has logged on to the router via ftp.                                       |

 Table 89
 System Maintenance Logs (continued)

| LOG MESSAGE                                     | DESCRIPTION                                                                                   |
|-------------------------------------------------|-----------------------------------------------------------------------------------------------|
| FTP login failed                                | Someone has failed to log on to the router via ftp.                                           |
| NAT Session Table is Full!                      | The maximum number of NAT session table entries has been exceeded and the table is full.      |
| Starting Connectivity Monitor                   | Starting Connectivity Monitor.                                                                |
| Time initialized by Daytime<br>Server           | The router got the time and date from the Daytime server.                                     |
| Time initialized by Time server                 | The router got the time and date from the time server.                                        |
| Time initialized by NTP server                  | The router got the time and date from the NTP server.                                         |
| Connect to Daytime server fail                  | The router was not able to connect to the Daytime server.                                     |
| Connect to Time server fail                     | The router was not able to connect to the Time server.                                        |
| Connect to NTP server fail                      | The router was not able to connect to the NTP server.                                         |
| Too large ICMP packet has been dropped          | The router dropped an ICMP packet that was too large.                                         |
| Configuration Change: PC = 0x%x, Task ID = 0x%x | The router is saving configuration changes.                                                   |
| Successful SSH login                            | Someone has logged on to the router's SSH server.                                             |
| SSH login failed                                | Someone has failed to log on to the router's SSH server.                                      |
| Successful HTTPS login                          | Someone has logged on to the router's web configurator interface using HTTPS protocol.        |
| HTTPS login failed                              | Someone has failed to log on to the router's web configurator interface using HTTPS protocol. |

 Table 90
 System Error Logs

| LOG MESSAGE                                           | DESCRIPTION                                                                                                    |  |
|-------------------------------------------------------|----------------------------------------------------------------------------------------------------|--|
| %s exceeds the max.<br>number of session per<br>host! | This attempt to create a NAT session exceeds the maximum number of NAT session table entries allowed to be created per host. |  |
| setNetBIOSFilter: calloc error                        | The router failed to allocate memory for the NetBIOS filter settings.                                                        |  |
| readNetBIOSFilter: calloc error                       | The router failed to allocate memory for the NetBIOS filter settings.                                                        |  |
| WAN connection is down.                               | A WAN connection is down. You cannot access the network through this interface.                                              |  |

Table 91 Access Control Logs

| LOG MESSAGE                                                                                                    | DESCRIPTION                                                                                                    |
|----------------------------------------------------------------------------------------------------|----------------------------------------------------------------------------------------------------|
| Firewall default policy: [TCP   UDP   IGMP   ESP   GRE   OSPF] <packet direction=""></packet>                       | Attempted TCP/UDP/IGMP/ESP/GRE/OSPF access matched the default policy and was blocked or forwarded according to the default policy's setting.                                |
| Firewall rule [NOT] match:[TCP   UDP   IGMP   ESP   GRE   OSPF] <packet direction="">, <rule:%d></rule:%d></packet> | Attempted TCP/UDP/IGMP/ESP/GRE/OSPF access matched (or did not match) a configured firewall rule (denoted by its number) and was blocked or forwarded according to the rule. |
| Triangle route packet forwarded: [TCP   UDP   IGMP   ESP   GRE   OSPF]                                              | The firewall allowed a triangle route session to pass through.                                                                                                    |
| Packet without a NAT table entry blocked: [TCP   UDP   IGMP   ESP   GRE   OSPF]                                     | The router blocked a packet that didn't have a corresponding NAT table entry.                                                                                                |
| Router sent blocked web site message: TCP                                                                           | The router sent a message to notify a user that the router blocked access to a web site that the user requested.                                                             |

Table 92 TCP Reset Logs

| LOG MESSAGE                               | DESCRIPTION                                                                                                    |
|-------------------------------------------|----------------------------------------------------------------------------------------------------|
| Under SYN flood attack, sent TCP RST      | The router sent a TCP reset packet when a host was under a SYN flood attack (the TCP incomplete count is per destination host.)                                                                                                    |
| Exceed TCP MAX incomplete, sent TCP RST   | The router sent a TCP reset packet when the number of TCP incomplete connections exceeded the user configured threshold. (the TCP incomplete count is per destination host.) Note: Refer to TCP Maximum Incomplete in the Firewall Attack Alerts screen. |
| Peer TCP state out of order, sent TCP RST | The router sent a TCP reset packet when a TCP connection state was out of order.Note: The firewall refers to RFC793 Figure 6 to check the TCP state.                                                                                                    |
| Firewall session time out, sent TCP RST   | The router sent a TCP reset packet when a dynamic firewall session timed out.                                                                                                    |
|                                           | The default timeout values are as follows:                                                                                                    |
|                                           | ICMP idle timeout: 3 minutes                                                                                                    |
|                                           | UDP idle timeout: 3 minutes                                                                                                    |
|                                           | TCP connection (three way handshaking) timeout: 270 seconds                                                                                                    |
|                                           | TCP FIN-wait timeout: 2 MSL (Maximum Segment Lifetime set in the TCP header).                                                                                                    |
|                                           | TCP idle (established) timeout (s): 150 minutes                                                                                                    |
|                                           | TCP reset timeout: 10 seconds                                                                                                    |

Table 92 TCP Reset Logs (continued)

| LOG MESSAGE                         | DESCRIPTION                                                                                                    |
|-------------------------------------|----------------------------------------------------------------------------------------------------|
| Exceed MAX incomplete, sent TCP RST | The router sent a TCP reset packet when the number of incomplete connections (TCP and UDP) exceeded the user-configured threshold. (Incomplete count is for all TCP and UDP connections through the firewall.)Note: When the number of incomplete connections (TCP + UDP) > "Maximum Incomplete High", the router sends TCP RST packets for TCP connections and destroys TOS (firewall dynamic sessions) until incomplete connections < "Maximum Incomplete Low". |
| Access block, sent TCP<br>RST       | The router sends a TCP RST packet and generates this log if you turn on the firewall TCP reset mechanism (via CI command: "sys firewall tcprst").                                                                                                    |

 Table 93
 Packet Filter Logs

| LOG MESSAGE | DESCRIPTION                                                                                                    |
|-------------|----------------------------------------------------------------------------------------------------|
|             | Attempted access matched a configured filter rule (denoted by its set and rule number) and was blocked or forwarded according to the rule. |

#### Table 94 ICMP Logs

| LOG MESSAGE                                                                                                    | DESCRIPTION                                                                                                    |
|----------------------------------------------------------------------------------------------------|----------------------------------------------------------------------------------------------------|
| Firewall default policy: ICMP <packet direction="">, <type:%d>, <code:%d></code:%d></type:%d></packet>                        | ICMP access matched the default policy and was blocked or forwarded according to the user's setting. For type and code details, see Table 106 on page 242.                              |
| Firewall rule [NOT] match: ICMP <packet direction="">, <rule:%d>, <type:%d>, <code:%d></code:%d></type:%d></rule:%d></packet> | ICMP access matched (or didn't match) a firewall rule (denoted by its number) and was blocked or forwarded according to the rule. For type and code details, see Table 106 on page 242. |
| Triangle route packet forwarded: ICMP                                                                                         | The firewall allowed a triangle route session to pass through.                                                                                                    |
| Packet without a NAT table entry blocked: ICMP                                                                                | The router blocked a packet that didn't have a corresponding NAT table entry.                                                                                                    |
| Unsupported/out-of-order ICMP: ICMP                                                                                           | The firewall does not support this kind of ICMP packets or the ICMP packets are out of order.                                                                                           |
| Router reply ICMP packet: ICMP                                                                                                | The router sent an ICMP reply packet to the sender.                                                                                                    |

#### Table 95 CDR Logs

| LOG MESSAGE                                                          | DESCRIPTION                                                                                                    |
|----------------------------------------------------------------------|----------------------------------------------------------------------------------------------------|
| board%d line%d channel%d, call%d,%s C01 Outgoing Call dev=%x ch=%x%s | The router received the setup requirements for a call. "call" is the reference (count) number of the call. "dev" is the device type (3 is for dial-up, 6 is for PPPoE, 10 is for PPTP). "channel" or "ch" is the call channel ID.For example, "board 0 line 0 channel 0, call 3, C01 Outgoing Call dev=6 ch=0 "Means the router has dialed to the PPPoE server 3 times. |
| board%d line%d channel%d, call%d,%s CO2 OutCall Connected%d%s        | The PPPoE, PPTP or dial-up call is connected.                                                                                                    |
| board%d line%d channel%d, call%d,%s CO2 Call Terminated              | The PPPoE, PPTP or dial-up call was disconnected.                                                                                                    |

#### Table 96 PPP Logs

| LOG MESSAGE       | DESCRIPTION                                                                        |
|-------------------|------------------------------------------------------------------------------------|
| ppp:LCP Starting  | The PPP connection's Link Control Protocol stage has started.                      |
| ppp:LCP Opening   | The PPP connection's Link Control Protocol stage is opening.                       |
| ppp:CHAP Opening  | The PPP connection's Challenge Handshake Authentication Protocol stage is opening. |
| ppp:IPCP Starting | The PPP connection's Internet Protocol Control Protocol stage is starting.         |
| ppp:IPCP Opening  | The PPP connection's Internet Protocol Control Protocol stage is opening.          |
| ppp:LCP Closing   | The PPP connection's Link Control Protocol stage is closing.                       |
| ppp:IPCP Closing  | The PPP connection's Internet Protocol Control Protocol stage is closing.          |

#### Table 97 UPnP Logs

| LOG MESSAGE                | DESCRIPTION                                 |
|----------------------------|---------------------------------------------|
| UPnP pass through Firewall | UPnP packets can pass through the firewall. |

#### Table 98 Content Filtering Logs

| LOG MESSAGE                 | DESCRIPTION                                                                                             |  |
|-----------------------------|----------------------------------------------------------------------------------------------------|--|
| %s: Keyword blocking        | The content of a requested web page matched a user defined keyword.                                     |  |
| %s: Not in trusted web list | The web site is not in a trusted domain, and the router blocks all traffic except trusted domain sites. |  |
| %s: Forbidden Web site      | The web site is in the forbidden web site list.                                                         |  |

Table 98 Content Filtering Logs (continued)

| LOG MESSAGE                              | DESCRIPTION                                                                                                    |
|------------------------------------------|----------------------------------------------------------------------------------------------------|
| %s: Contains ActiveX                     | The web site contains ActiveX.                                                                                                    |
| %s: Contains Java applet                 | The web site contains a Java applet.                                                                                                    |
| %s: Contains cookie                      | The web site contains a cookie.                                                                                                    |
| %s: Proxy mode detected                  | The router detected proxy mode in the packet.                                                                                                    |
| %S                                       | The content filter server responded that the web site is in the blocked category list, but it did not return the category type.                                    |
| %s:%s                                    | The content filter server responded that the web site is in the blocked category list, and returned the category type.                                             |
| %s(cache hit)                            | The system detected that the web site is in the blocked list from the local cache, but does not know the category type.                                            |
| %s:%s(cache hit)                         | The system detected that the web site is in blocked list from the local cache, and knows the category type.                                                        |
| %s: Trusted Web site                     | The web site is in a trusted domain.                                                                                                    |
| %s                                       | When the content filter is not on according to the time schedule or you didn't select the "Block Matched Web Site" check box, the system forwards the web content. |
| Waiting content filter server timeout    | The external content filtering server did not respond within the timeout period.                                                                                   |
| DNS resolving failed                     | The ZyXEL Device cannot get the IP address of the external content filtering via DNS query.                                                                        |
| Creating socket failed                   | The ZyXEL Device cannot issue a query because TCP/IP socket creation failed, port:port number.                                                                     |
| Connecting to content filter server fail | The connection to the external content filtering server failed.                                                                                                    |
| License key is invalid                   | The external content filtering license key is invalid.                                                                                                    |

Table 99 Attack Logs

| LOG MESSAGE                                                   | DESCRIPTION                                                                                      |
|---------------------------------------------------------------|--------------------------------------------------------------------------------------------------|
| attack [TCP   UDP   IGMP  <br>ESP   GRE   OSPF]               | The firewall detected a TCP/UDP/IGMP/ESP/GRE/OSPF attack.                                        |
| attack ICMP (type:%d, code:%d)                                | The firewall detected an ICMP attack. For type and code details, see Table 106 on page 242.      |
| land [TCP   UDP   IGMP  <br>ESP   GRE   OSPF]                 | The firewall detected a TCP/UDP/IGMP/ESP/GRE/OSPF land attack.                                   |
| land ICMP (type:%d, code:%d)                                  | The firewall detected an ICMP land attack. For type and code details, see Table 106 on page 242. |
| ip spoofing - WAN [TCP  <br>UDP   IGMP   ESP   GRE  <br>OSPF] | The firewall detected an IP spoofing attack on the WAN port.                                     |

Table 99 Attack Logs (continued)

| LOG MESSAGE                                                                     | DESCRIPTION                                                                                                    |
|---------------------------------------------------------------------------------|----------------------------------------------------------------------------------------------------|
| ip spoofing - WAN ICMP (type:%d, code:%d)                                       | The firewall detected an ICMP IP spoofing attack on the WAN port. For type and code details, see Table 106 on page 242. |
| <pre>icmp echo: ICMP (type:%d, code:%d)</pre>                                   | The firewall detected an ICMP echo attack. For type and code details, see Table 106 on page 242.                        |
| syn flood TCP                                                                   | The firewall detected a TCP syn flood attack.                                                                           |
| ports scan TCP                                                                  | The firewall detected a TCP port scan attack.                                                                           |
| teardrop TCP                                                                    | The firewall detected a TCP teardrop attack.                                                                            |
| teardrop UDP                                                                    | The firewall detected an UDP teardrop attack.                                                                           |
| teardrop ICMP (type:%d, code:%d)                                                | The firewall detected an ICMP teardrop attack. For type and code details, see Table 106 on page 242.                    |
| illegal command TCP                                                             | The firewall detected a TCP illegal command attack.                                                                     |
| NetBIOS TCP                                                                     | The firewall detected a TCP NetBIOS attack.                                                                             |
| <pre>ip spoofing - no routing entry [TCP   UDP   IGMP   ESP   GRE   OSPF]</pre> | The firewall classified a packet with no source routing entry as an IP spoofing attack.                                 |
| <pre>ip spoofing - no routing entry ICMP (type:%d, code:%d)</pre>               | The firewall classified an ICMP packet with no source routing entry as an IP spoofing attack.                           |
| vulnerability ICMP (type:%d, code:%d)                                           | The firewall detected an ICMP vulnerability attack. For type and code details, see Table 106 on page 242.               |
| traceroute ICMP (type:%d, code:%d)                                              | The firewall detected an ICMP traceroute attack. For type and code details, see Table 106 on page 242.                  |

Table 100 IPSec Logs

| LOG MESSAGE                                                    | DESCRIPTION                                                                                                    |
|----------------------------------------------------------------|----------------------------------------------------------------------------------------------------|
| Discard REPLAY packet                                          | The router received and discarded a packet with an incorrect sequence number.                                                                                                    |
| Inbound packet authentication failed                           | The router received a packet that has been altered. A third party may have altered or tampered with the packet.                                                                                                    |
| Receive IPSec packet,<br>but no corresponding<br>tunnel exists | The router dropped an inbound packet for which SPI could not find a corresponding phase 2 SA.                                                                                                    |
| Rule <%d> idle time out, disconnect                            | The router dropped a connection that had outbound traffic and no inbound traffic for a certain time period. You can use the "ipsec timer chk_conn" CI command to set the time period. The default value is 2 minutes. |
| WAN IP changed to <ip></ip>                                    | The router dropped all connections with the "MyIP" configured as "0.0.0.0" when the WAN IP address changed.                                                                                                    |

Table 101 IKE Logs

| LOG MESSAGE                                                                          | DESCRIPTION                                                                                                    |
|--------------------------------------------------------------------------------------|----------------------------------------------------------------------------------------------------|
| Active connection allowed exceeded                                                   | The IKE process for a new connection failed because the limit of simultaneous phase 2 SAs has been reached.                                                                                                    |
| Start Phase 2: Quick Mode                                                            | Phase 2 Quick Mode has started.                                                                                                    |
| Verifying Remote ID failed:                                                          | The connection failed during IKE phase 2 because the router and the peer's Local/Remote Addresses don't match.                                                                                                 |
| Verifying Local ID failed:                                                           | The connection failed during IKE phase 2 because the router and the peer's Local/Remote Addresses don't match.                                                                                                 |
| IKE Packet Retransmit                                                                | The router retransmitted the last packet sent because there was no response from the peer.                                                                                                    |
| Failed to send IKE Packet                                                            | An Ethernet error stopped the router from sending IKE packets.                                                                                                    |
| Too many errors! Deleting SA                                                         | An SA was deleted because there were too many errors.                                                                                                    |
| Phase 1 IKE SA process done                                                          | The phase 1 IKE SA process has been completed.                                                                                                    |
| Duplicate requests with the same cookie                                              | The router received multiple requests from the same peer while still processing the first IKE packet from the peer.                                                                                            |
| IKE Negotiation is in process                                                        | The router has already started negotiating with the peer for the connection, but the IKE process has not finished yet.                                                                                         |
| No proposal chosen                                                                   | Phase 1 or phase 2 parameters don't match. Please check all protocols / settings. Ex. One device being configured for 3DES and the other being configured for DES causes the connection to fail.               |
| Local / remote IPs of incoming request conflict with rule <%d>                       | The security gateway is set to "0.0.0.0" and the router used the peer's "Local Address" as the router's "Remote Address". This information conflicted with static rule #d; thus the connection is not allowed. |
| Cannot resolve Secure Gateway<br>Addr for rule <%d>                                  | The router couldn't resolve the IP address from the domain name that was used for the secure gateway address.                                                                                                  |
| Peer ID: <peer id=""> <my remote="" type=""> -<my local="" type=""></my></my></peer> | The displayed ID information did not match between the two ends of the connection.                                                                                                    |
| vs. My Remote <my remote=""> - <my remote=""></my></my>                              | The displayed ID information did not match between the two ends of the connection.                                                                                                    |
| vs. My Local <my local="">-<my local=""></my></my>                                   | The displayed ID information did not match between the two ends of the connection.                                                                                                    |
| Send <packet></packet>                                                               | A packet was sent.                                                                                                    |
| Recv <packet></packet>                                                               | IKE uses ISAKMP to transmit data. Each ISAKMP packet contains many different types of payloads. All of them show in the LOG. Refer to RFC2408 – ISAKMP for a list of all ISAKMP payload types.                 |
| Recv <main aggressive="" or=""><br/>Mode request from <ip></ip></main>               | The router received an IKE negotiation request from the peer address specified.                                                                                                    |
| Send <main aggressive="" or=""> Mode request to <ip></ip></main>                     | The router started negotiation with the peer.                                                                                                    |
| <pre>Invalid IP <peer local=""> / <peer local=""></peer></peer></pre>                | The peer's "Local IP Address" is invalid.                                                                                                    |

 Table 101
 IKE Logs (continued)

| LOG MESSAGE                                                                         | DESCRIPTION                                                                                                    |
|-------------------------------------------------------------------------------------|----------------------------------------------------------------------------------------------------|
| Remote IP <remote ip=""> / <remote ip=""> conflicts</remote></remote>               | The security gateway is set to "0.0.0.0" and the router used the peer's "Local Address" as the router's "Remote Address". This information conflicted with static rule #d; thus the connection is not allowed. |
| Phase 1 ID type mismatch                                                            | This router's "Peer ID Type" is different from the peer IPSec router's "Local ID Type".                                                                                                    |
| Phase 1 ID content mismatch                                                         | This router's "Peer ID Content" is different from the peer IPSec router's "Local ID Content".                                                                                                    |
| No known phase 1 ID type found                                                      | The router could not find a known phase 1 ID in the connection attempt.                                                                                                    |
| ID type mismatch. Local / Peer: <local id="" peer="" type=""></local>               | The phase 1 ID types do not match.                                                                                                    |
| ID content mismatch                                                                 | The phase 1 ID contents do not match.                                                                                                    |
| Configured Peer ID Content:<br><configured content="" id="" peer=""></configured>   | The phase 1 ID contents do not match and the configured "Peer ID Content" is displayed.                                                                                                    |
| <pre>Incoming ID Content:      <incoming content="" id="" peer=""></incoming></pre> | The phase 1 ID contents do not match and the incoming packet's ID content is displayed.                                                                                                    |
| Unsupported local ID Type: <%d>                                                     | The phase 1 ID type is not supported by the router.                                                                                                    |
| Build Phase 1 ID                                                                    | The router has started to build the phase 1 ID.                                                                                                    |
| Adjust TCP MSS to%d                                                                 | The router automatically changed the TCP Maximum Segment Size value after establishing a tunnel.                                                                                                    |
| Rule <%d> input idle time out, disconnect                                           | The tunnel for the listed rule was dropped because there was no inbound traffic within the idle timeout period.                                                                                                |
| XAUTH succeed! Username: <username></username>                                      | The router used extended authentication to authenticate the listed username.                                                                                                    |
| XAUTH fail! Username:<br><username></username>                                      | The router was not able to use extended authentication to authenticate the listed username.                                                                                                    |
| Rule[%d] Phase 1 negotiation mode mismatch                                          | The listed rule's IKE phase 1 negotiation mode did not match between the router and the peer.                                                                                                    |
| Rule [%d] Phase 1 encryption algorithm mismatch                                     | The listed rule's IKE phase 1 encryption algorithm did not match between the router and the peer.                                                                                                    |
| Rule [%d] Phase 1 authentication algorithm mismatch                                 | The listed rule's IKE phase 1 authentication algorithm did not match between the router and the peer.                                                                                                    |
| Rule [%d] Phase 1 authentication method mismatch                                    | The listed rule's IKE phase 1 authentication method did not match between the router and the peer.                                                                                                    |
| Rule [%d] Phase 1 key group mismatch                                                | The listed rule's IKE phase 1 key group did not match between the router and the peer.                                                                                                    |
| Rule [%d] Phase 2 protocol mismatch                                                 | The listed rule's IKE phase 2 protocol did not match between the router and the peer.                                                                                                    |
| Rule [%d] Phase 2 encryption algorithm mismatch                                     | The listed rule's IKE phase 2 encryption algorithm did not match between the router and the peer.                                                                                                    |

 Table 101
 IKE Logs (continued)

| LOG MESSAGE                                         | DESCRIPTION                                                                                                    |
|-----------------------------------------------------|----------------------------------------------------------------------------------------------------|
| Rule [%d] Phase 2 authentication algorithm mismatch | The listed rule's IKE phase 2 authentication algorithm did not match between the router and the peer.                        |
| Rule [%d] Phase 2 encapsulation mismatch            | The listed rule's IKE phase 2 encapsulation did not match between the router and the peer.                                   |
| Rule [%d]> Phase 2 pfs mismatch                     | The listed rule's IKE phase 2 perfect forward secret (pfs) setting did not match between the router and the peer.            |
| Rule [%d] Phase 1 ID mismatch                       | The listed rule's IKE phase 1 ID did not match between the router and the peer.                                              |
| Rule [%d] Phase 1 hash mismatch                     | The listed rule's IKE phase 1 hash did not match between the router and the peer.                                            |
| Rule [%d] Phase 1 preshared key mismatch            | The listed rule's IKE phase 1 pre-shared key did not match between the router and the peer.                                  |
| Rule [%d] Tunnel built successfully                 | The listed rule's IPSec tunnel has been built successfully.                                                                  |
| Rule [%d] Peer's public key not found               | The listed rule's IKE phase 1 peer's public key was not found.                                                               |
| Rule [%d] Verify peer's signature failed            | The listed rule's IKE phase 1verification of the peer's signature failed.                                                    |
| Rule [%d] Sending IKE request                       | IKE sent an IKE request for the listed rule.                                                                                 |
| Rule [%d] Receiving IKE request                     | IKE received an IKE request for the listed rule.                                                                             |
| Swap rule to rule [%d]                              | The router changed to using the listed rule.                                                                                 |
| Rule [%d] Phase 1 key length mismatch               | The listed rule's IKE phase 1 key length (with the AES encryption algorithm) did not match between the router and the peer.  |
| Rule [%d] phase 1 mismatch                          | The listed rule's IKE phase 1 did not match between the router and the peer.                                                 |
| Rule [%d] phase 2 mismatch                          | The listed rule's IKE phase 2 did not match between the router and the peer.                                                 |
| Rule [%d] Phase 2 key length mismatch               | The listed rule's IKE phase 2 key lengths (with the AES encryption algorithm) did not match between the router and the peer. |

Table 102 PKI Logs

| LOG MESSAGE                                               | DESCRIPTION                                                                                                    |
|-----------------------------------------------------------|----------------------------------------------------------------------------------------------------|
| Enrollment successful                                     | The SCEP online certificate enrollment was successful. The Destination field records the certification authority server IP address and port. |
| Enrollment failed                                         | The SCEP online certificate enrollment failed. The Destination field records the certification authority server's IP address and port.       |
| Failed to resolve<br><scep ca="" server="" url=""></scep> | The SCEP online certificate enrollment failed because the certification authority server's address cannot be resolved.                       |

 Table 102
 PKI Logs (continued)

| LOG MESSAGE                                                                      | DESCRIPTION                                                                                                    |
|----------------------------------------------------------------------------------|----------------------------------------------------------------------------------------------------|
| Enrollment successful                                                            | The CMP online certificate enrollment was successful. The Destination field records the certification authority server's IP address and port.                                                                                                    |
| Enrollment failed                                                                | The CMP online certificate enrollment failed. The Destination field records the certification authority server's IP address and port.                                                                                                    |
| Failed to resolve <cmp ca="" server="" url=""></cmp>                             | The CMP online certificate enrollment failed because the certification authority server's IP address cannot be resolved.                                                                                                    |
| Rcvd ca cert: <subject name=""></subject>                                        | The router received a certification authority certificate, with subject name as recorded, from the LDAP server whose IP address and port are recorded in the Source field.                                                                                                    |
| Rcvd user cert:<br><subject name=""></subject>                                   | The router received a user certificate, with subject name as recorded, from the LDAP server whose IP address and port are recorded in the Source field.                                                                                                    |
| Rcvd CRL <size>:<br/><issuer name=""></issuer></size>                            | The router received a CRL (Certificate Revocation List), with size and issuer name as recorded, from the LDAP server whose IP address and port are recorded in the Source field.                                                                                                    |
| Rcvd ARL <size>:<br/><issuer name=""></issuer></size>                            | The router received an ARL (Authority Revocation List), with size and issuer name as recorded, from the LDAP server whose address and port are recorded in the Source field.                                                                                                    |
| Failed to decode the received ca cert                                            | The router received a corrupted certification authority certificate from the LDAP server whose address and port are recorded in the Source field.                                                                                                    |
| Failed to decode the received user cert                                          | The router received a corrupted user certificate from the LDAP server whose address and port are recorded in the Source field.                                                                                                    |
| Failed to decode the received CRL                                                | The router received a corrupted CRL (Certificate Revocation List) from the LDAP server whose address and port are recorded in the Source field.                                                                                                    |
| Failed to decode the received ARL                                                | The router received a corrupted ARL (Authority Revocation List) from the LDAP server whose address and port are recorded in the Source field.                                                                                                    |
| Rcvd data <size> too<br/>large! Max size<br/>allowed: <max size=""></max></size> | The router received directory data that was too large (the size is listed) from the LDAP server whose address and port are recorded in the Source field. The maximum size of directory data that the router allows is also recorded.                                                     |
| Cert trusted: <subject name=""></subject>                                        | The router has verified the path of the certificate with the listed subject name.                                                                                                    |
| Due to <reason codes="">, cert not trusted: <subject name=""></subject></reason> | Due to the reasons listed, the certificate with the listed subject name has not passed the path verification. The recorded reason codes are only approximate reasons for not trusting the certificate. Please see Table 103 on page 239 for the corresponding descriptions of the codes. |

 Table 103
 Certificate Path Verification Failure Reason Codes

| CODE | DESCRIPTION                                                            |  |
|------|------------------------------------------------------------------------|--|
| 1    | Algorithm mismatch between the certificate and the search constraints. |  |
| 2    | Key usage mismatch between the certificate and the search constraints. |  |
| 3    | Certificate was not valid in the time interval.                        |  |

 Table 103
 Certificate Path Verification Failure Reason Codes (continued)

| CODE | DESCRIPTION                                                         |
|------|---------------------------------------------------------------------|
| 4    | (Not used)                                                          |
| 5    | Certificate is not valid.                                           |
| 6    | Certificate signature was not verified correctly.                   |
| 7    | Certificate was revoked by a CRL.                                   |
| 8    | Certificate was not added to the cache.                             |
| 9    | Certificate decoding failed.                                        |
| 10   | Certificate was not found (anywhere).                               |
| 11   | Certificate chain looped (did not find trusted root).               |
| 12   | Certificate contains critical extension that was not handled.       |
| 13   | Certificate issuer was not valid (CA specific information missing). |
| 14   | (Not used)                                                          |
| 15   | CRL is too old.                                                     |
| 16   | CRL is not valid.                                                   |
| 17   | CRL signature was not verified correctly.                           |
| 18   | CRL was not found (anywhere).                                       |
| 19   | CRL was not added to the cache.                                     |
| 20   | CRL decoding failed.                                                |
| 21   | CRL is not currently valid, but in the future.                      |
| 22   | CRL contains duplicate serial numbers.                              |
| 23   | Time interval is not continuous.                                    |
| 24   | Time information not available.                                     |
| 25   | Database method failed due to timeout.                              |
| 26   | Database method failed.                                             |
| 27   | Path was not verified.                                              |
| 28   | Maximum path length reached.                                        |

**Table 104** 802.1X Logs

| LOG MESSAGE                                          | DESCRIPTION                                                                                                    |
|------------------------------------------------------|----------------------------------------------------------------------------------------------------|
| Local User Database accepts user.                    | A user was authenticated by the local user database.                                                               |
| Local User Database reports user credential error.   | A user was not authenticated by the local user database because of an incorrect user password.                     |
| Local User Database does not find user's credential. | A user was not authenticated by the local user database because the user is not listed in the local user database. |
| RADIUS accepts user.                                 | A user was authenticated by the RADIUS Server.                                                                     |
| RADIUS rejects user. Pls check<br>RADIUS Server.     | A user was not authenticated by the RADIUS Server. Please check the RADIUS Server.                                 |

Table 104802.1X Logs (continued)

| LOG MESSAGE                                                  | DESCRIPTION                                                                                                    |
|--------------------------------------------------------------|----------------------------------------------------------------------------------------------------|
| Local User Database does not support authentication method.  | The local user database only supports the EAP-MD5 method. A user tried to use another authentication method and was not authenticated. |
| User logout because of session timeout expired.              | The router logged out a user whose session expired.                                                                                    |
| User logout because of user deassociation.                   | The router logged out a user who ended the session.                                                                                    |
| User logout because of no authentication response from user. | The router logged out a user from which there was no authentication response.                                                          |
| User logout because of idle timeout expired.                 | The router logged out a user whose idle timeout period expired.                                                                        |
| User logout because of user request.                         | A user logged out.                                                                                                    |
| Local User Database does not support authentication method.  | A user tried to use an authentication method that the local user database does not support (it only supports EAP-MD5).                 |
| No response from RADIUS. Pls check RADIUS Server.            | There is no response message from the RADIUS server, please check the RADIUS server.                                                   |
| Use Local User Database to authenticate user.                | The local user database is operating as the authentication server.                                                                     |
| Use RADIUS to authenticate user.                             | The RADIUS server is operating as the authentication server.                                                                           |
| No Server to authenticate user.                              | There is no authentication server to authenticate a user.                                                                              |
| Local User Database does not find user's credential.         | A user was not authenticated by the local user database because the user is not listed in the local user database.                     |

Table 105 ACL Setting Notes

| PACKET DIRECTION | DIRECTION                   | DESCRIPTION                                                                |
|------------------|-----------------------------|----------------------------------------------------------------------------|
| (L to W)         | LAN to WAN                  | ACL set for packets traveling from the LAN to the WAN.                     |
| (W to L)         | WAN to LAN                  | ACL set for packets traveling from the WAN to the LAN.                     |
| (L to L)         | LAN to LAN/<br>ZyXEL Device | ACL set for packets traveling from the LAN to the LAN or the ZyXEL Device. |
| (W to W)         | WAN to WAN/<br>ZyXEL Device | ACL set for packets traveling from the WAN to the WAN or the ZyXEL Device. |

Table 106 ICMP Notes

| TYPE | CODE | DESCRIPTION                                                                                                    |  |
|------|------|----------------------------------------------------------------------------------------------------|--|
| 0    |      | Echo Reply                                                                                                    |  |
|      | 0    | Echo reply message                                                                                                    |  |
| 3    |      | Destination Unreachable                                                                                                    |  |
|      | 0    | Net unreachable                                                                                                    |  |
|      | 1    | Host unreachable                                                                                                    |  |
|      | 2    | Protocol unreachable                                                                                                    |  |
|      | 3    | Port unreachable                                                                                                    |  |
|      | 4    | A packet that needed fragmentation was dropped because it was set to Don't Fragment (DF)                                                                                            |  |
|      | 5    | Source route failed                                                                                                    |  |
| 4    |      | Source Quench                                                                                                    |  |
|      | 0    | A gateway may discard internet datagrams if it does not have the buffer space needed to queue the datagrams for output to the next network on the route to the destination network. |  |
| 5    |      | Redirect                                                                                                    |  |
|      | 0    | Redirect datagrams for the Network                                                                                                    |  |
|      | 1    | Redirect datagrams for the Host                                                                                                    |  |
|      | 2    | Redirect datagrams for the Type of Service and Network                                                                                                    |  |
|      | 3    | Redirect datagrams for the Type of Service and Host                                                                                                    |  |
| 8    |      | Echo                                                                                                    |  |
|      | 0    | Echo message                                                                                                    |  |
| 11   |      | Time Exceeded                                                                                                    |  |
|      | 0    | Time to live exceeded in transit                                                                                                    |  |
|      | 1    | Fragment reassembly time exceeded                                                                                                    |  |
| 12   |      | Parameter Problem                                                                                                    |  |
|      | 0    | Pointer indicates the error                                                                                                    |  |
| 13   |      | Timestamp                                                                                                    |  |
|      | 0    | Timestamp request message                                                                                                    |  |
| 14   |      | Timestamp Reply                                                                                                    |  |
|      | 0    | Timestamp reply message                                                                                                    |  |
| 15   |      | Information Request                                                                                                    |  |
|      | 0    | Information request message                                                                                                    |  |
| 16   |      | Information Reply                                                                                                    |  |
|      | 0    | Information reply message                                                                                                    |  |

Table 107 Syslog Logs

| LOG MESSAGE                                                                                                    | DESCRIPTION                                                                                                    |
|----------------------------------------------------------------------------------------------------|----------------------------------------------------------------------------------------------------|
| <facility*8 +="" severity="">Mon dd<br/>hr:mm:ss hostname<br/>src="<srcip:srcport>"<br/>dst="<dstip:dstport>"<br/>msg="<msg>" note="<note>"<br/>devID="<mac address="" last="" three<br="">numbers&gt;" cat="<category></category></mac></note></msg></dstip:dstport></srcip:srcport></facility*8> | "This message is sent by the system ("RAS" displays as the system name if you haven't configured one) when the router generates a syslog. The facility is defined in the web MAIN MENU->LOGS->Log Settings page. The severity is the log's syslog class. The definition of messages and notes are defined in the various log charts throughout this appendix. The "devID" is the last three characters of the MAC address of the router's LAN port. The "cat" is the same as the category in the router's logs. |

The following table shows RFC-2408 ISAKMP payload types that the log displays. Please refer to the RFC for detailed information on each type.

Table 108 RFC-2408 ISAKMP Payload Types

| LOG DISPLAY | PAYLOAD TYPE         |
|-------------|----------------------|
| SA          | Security Association |
| PROP        | Proposal             |
| TRANS       | Transform            |
| KE          | Key Exchange         |
| ID          | Identification       |
| CER         | Certificate          |
| CER_REQ     | Certificate Request  |
| HASH        | Hash                 |
| SIG         | Signature            |
| NONCE       | Nonce                |
| NOTFY       | Notification         |
| DEL         | Delete               |
| VID         | Vendor ID            |

## CHAPTER 19 Tools

This chapter describes how to upload new firmware, manage configuration and restart your ZyXEL Device.

## 19.1 Firmware Upgrade

Find firmware at www.zyxel.com in a file that (usually) uses the system model name with a .bin extension, for example, "ZyXEL Device.bin". The upload process uses HTTP (Hypertext Transfer Protocol) and may take up to two minutes. After a successful upload, the system will reboot.

Only use firmware for your device's specific model. Refer to the label on the bottom of your device.

Click **Maintenance > Tools** to open the **Firmware** screen. Follow the instructions in this screen to upload firmware to your ZyXEL Device.

Figure 136 Firmware Upgrade

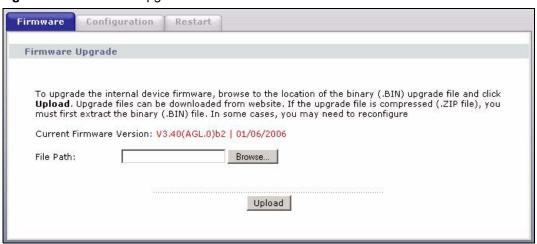

The following table describes the labels in this screen.

**Table 109** Firmware Upgrade

| LABEL                    | DESCRIPTION                                                                                          |
|--------------------------|----------------------------------------------------------------------------------------------------|
| Current Firmware Version | This is the present Firmware version and the date created.                                           |
| File Path                | Type in the location of the file you want to upload in this field or click <b>Browse</b> to find it. |

**Table 109** Firmware Upgrade (continued)

| LABEL  | DESCRIPTION                                                                                                    |
|--------|----------------------------------------------------------------------------------------------------|
| Browse | Click <b>Browse</b> to find the .bin file you want to upload. Remember that you must decompress compressed (.zip) files before you can upload them. |
| Upload | Click <b>Upload</b> to begin the upload process. This process may take up to two minutes.                                                           |

**Note:** Do NOT turn off the ZyXEL Device while firmware upload is in progress!

After you see the **Firmware Upload in Progress** screen, wait two minutes before logging into the ZyXEL Device again.

Figure 137 Firmware Upload In Progress

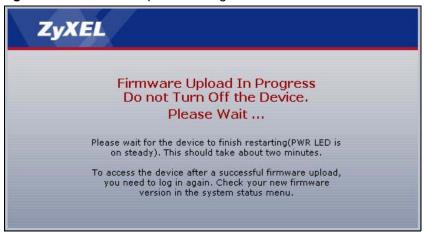

The ZyXEL Device automatically restarts in this time causing a temporary network disconnect. In some operating systems, you may see the following icon on your desktop.

Figure 138 Network Temporarily Disconnected

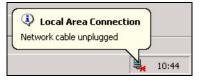

After two minutes, log in again and check your new firmware version in the **Status** screen.

If the upload was not successful, the following screen will appear. Click **Return** to go back to the **Firmware** screen.

Figure 139 Error Message

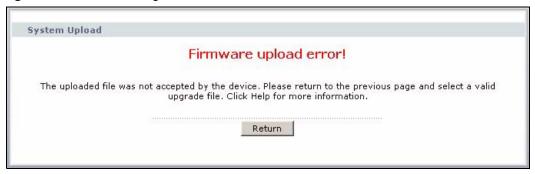

## 19.2 Configuration Screen

Click **Maintenance > Tools > Configuration**. Information related to factory defaults, backup configuration, and restoring configuration appears as shown next.

Figure 140 Configuration

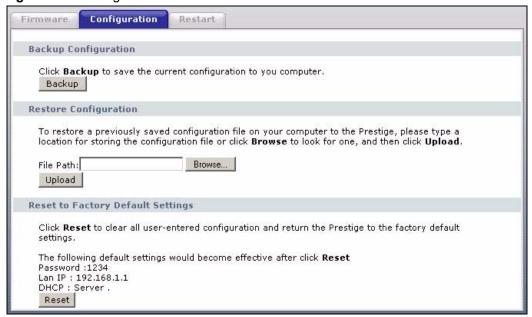

## 19.2.1 Backup Configuration

Backup configuration allows you to back up (save) the ZyXEL Device's current configuration to a file on your computer. Once your ZyXEL Device is configured and functioning properly, it is highly recommended that you back up your configuration file before making configuration changes. The backup configuration file will be useful in case you need to return to your previous settings.

Click **Backup** to save the ZyXEL Device's current configuration to your computer

#### 19.2.2 Restore Configuration

Restore configuration allows you to upload a new or previously saved configuration file from your computer to your ZyXEL Device.

**Table 110** Maintenance Restore Configuration

| LABEL     | DESCRIPTION                                                                                                    |
|-----------|----------------------------------------------------------------------------------------------------|
| File Path | Type in the location of the file you want to upload in this field or click <b>Browse</b> to find it.                                           |
| Browse    | Click <b>Browse</b> to find the file you want to upload. Remember that you must decompress compressed (.ZIP) files before you can upload them. |
| Upload    | Click <b>Upload</b> to begin the upload process.                                                                                               |

**Note:** Do not turn off the ZyXEL Device while configuration file upload is in progress

After you see a "Restore Configuration successful" screen, you must then wait one minute before logging into the ZyXEL Device again.

Figure 141 Configuration Restore Successful

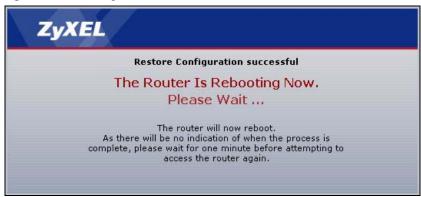

The ZyXEL Device automatically restarts in this time causing a temporary network disconnect. In some operating systems, you may see the following icon on your desktop.

Figure 142 Temporarily Disconnected

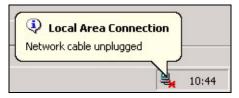

If you uploaded the default configuration file you may need to change the IP address of your computer to be in the same subnet as that of the default ZyXEL Device IP address (192.168.1.1). See the appendix for details on how to set up your computer's IP address.

If the upload was not successful, the following screen will appear. Click **Return** to go back to the **Configuration** screen.

Figure 143 Configuration Restore Error

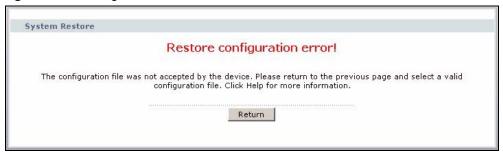

## 19.2.3 Back to Factory Defaults

Pressing the **RESET** button in this section clears all user-entered configuration information and returns the ZyXEL Device to its factory defaults.

You can also press the **RESET** button on the rear panel to reset the factory defaults of your ZyXEL Device. Refer to the chapter about introducing the web configurator for more information on the **RESET** button.

#### 19.3 Restart

System restart allows you to reboot the ZyXEL Device without turning the power off.

Click **Maintenance > Tools > Restart**. Click **Restart** to have the ZyXEL Device reboot. This does not affect the ZyXEL Device's configuration.

Figure 144 Restart Screen

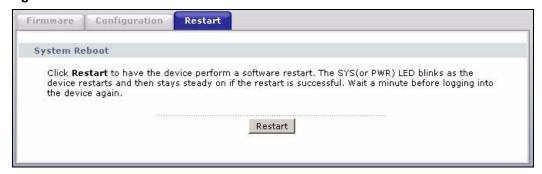

# CHAPTER 20 Diagnostic

These read-only screens display information to help you identify problems with the ZyXEL Device.

## 20.1 General Diagnostic

Click **Maintenance > Diagnostic** to open the screen shown next.

Figure 145 Diagnostic: General

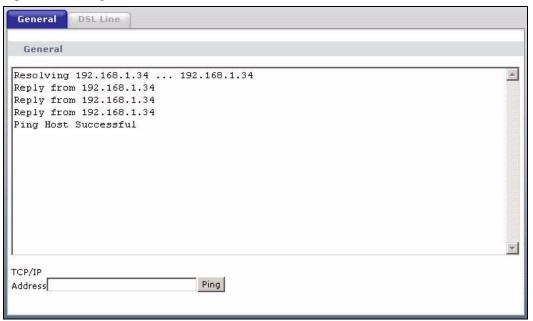

The following table describes the fields in this screen.

 Table 111
 Diagnostic: General

| LABEL             | DESCRIPTION                                                                            |
|-------------------|----------------------------------------------------------------------------------------|
| TCP/IP<br>Address | Type the IP address of a computer that you want to ping in order to test a connection. |
| Ping              | Click this button to ping the IP address that you entered.                             |

## 20.2 DSL Line Diagnostic

Click Maintenance > Diagnostic > DSL Line to open the screen shown next.

Figure 146 Diagnostic: DSL Line

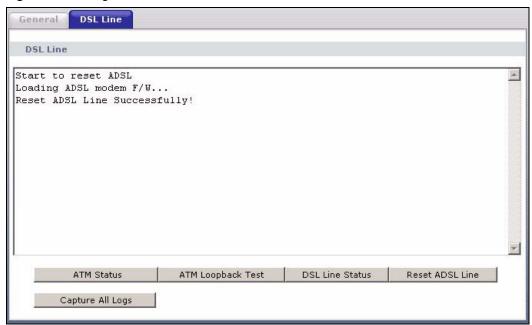

The following table describes the fields in this screen.

Table 112 Diagnostic: DSL Line

| LABEL                | DESCRIPTION                                                                                                    |
|----------------------|----------------------------------------------------------------------------------------------------|
| ATM Status           | Click this button to view ATM status.                                                                                                    |
| ATM Loopback<br>Test | Click this button to start the ATM loopback test. Make sure you have configured at least one PVC with proper VPIs/VCIs before you begin this test. The ZyXEL Device sends an OAM F5 packet to the DSLAM/ATM switch and then returns it (loops it back) to the ZyXEL Device. The ATM loopback test is useful for troubleshooting problems with the DSLAM and ATM network. |
| DSL Line Status      | Click this button to view the DSL port's line operating values and line bit allocation.                                                                                                    |
| Reset ADSL<br>Line   | Click this button to reinitialize the ADSL line. The large text box above then displays the progress and results of this operation, for example:                                                                                                    |
|                      | "Start to reset ADSL                                                                                                    |
|                      | Loading ADSL modem F/W                                                                                                    |
|                      | Reset ADSL Line Successfully!"                                                                                                    |
| Capture All Logs     | Click this button to display all logs generated with the DSL line.                                                                                                    |

# **CHAPTER 21 Troubleshooting**

This chapter covers potential problems and the corresponding remedies.

# 21.1 Problems Starting Up the ZyXEL Device

Table 113 Troubleshooting Starting Up Your ZyXEL Device

| PROBLEM                                                               | CORRECTIVE ACTION                                                                                                    |
|-----------------------------------------------------------------------|----------------------------------------------------------------------------------------------------|
| None of the<br>LEDs turn on<br>when I turn on<br>the ZyXEL<br>Device. | Make sure that the ZyXEL Device's power adapter is connected to the ZyXEL Device and plugged in to an appropriate power source. Make sure that the ZyXEL Device and the power source are both turned on.  Turn the ZyXEL Device off and on.  If the error persists, you may have a hardware problem. In this case, you should contact your vendor. |

### 21.2 Problems with the LAN

Table 114 Troubleshooting the LAN

| PROBLEM                                                 | CORRECTIVE ACTION                                                                                                    |
|---------------------------------------------------------|----------------------------------------------------------------------------------------------------|
| The LAN LEDs do not turn on.                            | Check your Ethernet cable connections (refer to the Quick Start Guide for details). Check for faulty Ethernet cables.                            |
|                                                         | Make sure your computer's Ethernet Card is working properly.                                                                                     |
| I cannot access<br>the ZyXEL<br>Device from the<br>LAN. | If <b>Any IP</b> is disabled, make sure that the IP address and the subnet mask of the ZyXEL Device and your computer(s) are on the same subnet. |

# 21.3 Problems with the WAN

 Table 115
 Troubleshooting the WAN

| PROBLEM                              | CORRECTIVE ACTION                                                                                                    |  |  |
|--------------------------------------|----------------------------------------------------------------------------------------------------|--|--|
| The DSL LED is off.                  | Check the telephone wire and connections between the ZyXEL Device DSL port and the wall jack.                                                                                                    |  |  |
|                                      | Make sure that the telephone company has checked your phone line and set it up for DSL service.                                                                                                    |  |  |
|                                      | Reset your ADSL line to reinitialize your link to the DSLAM. For details, refer to the Table 112 on page 252.                                                                                                    |  |  |
| I cannot get a<br>WAN IP address     | The ISP provides the WAN IP address after authenticating you. Authentication may be through the user name and password, the MAC address or the host name.                                                                                                    |  |  |
| from the ISP.                        | The username and password apply to PPPoE and PPPoA encapsulation only. Make sure that you have entered the correct <b>Service Type</b> , <b>User Name</b> and <b>Password</b> (be sure to use the correct casing). Refer to the WAN Setup chapter.                      |  |  |
| I cannot access the Internet.        | Make sure the ZyXEL Device is turned on and connected to the network.  Verify your WAN settings. Refer to the chapter on WAN setup.  Make sure you entered the correct user name and password.  If you use PPPoE pass through, make sure that bridge mode is turned on. |  |  |
| The Internet connection disconnects. | Check the schedule rules.  If you use PPPoA or PPPoE encapsulation, check the idle time-out setting. Refer to the Chapter 5 on page 75.  Contact your ISP.                                                                                                    |  |  |

# 21.4 Problems Accessing the ZyXEL Device

Table 116 Troubleshooting Accessing the ZyXEL Device

| PROBLEM                           | CORRECTIVE ACTION                                                                                                    |
|-----------------------------------|----------------------------------------------------------------------------------------------------|
| I cannot access the ZyXEL Device. | The default user password is "user" and admin password is "1234". The <b>Password</b> field is case-sensitive. Make sure that you enter the correct password using the proper case.                  |
|                                   | If you have changed the password and have now forgotten it, you will need to upload the default configuration file. This restores all of the factory defaults including the password.                |
| I cannot                          | Make sure that there is not a Telnet session running.                                                                                                    |
| access the web                    | Use the ZyXEL Device's WAN IP address when configuring from the WAN. Refer to the instructions on checking your WAN connection.                                                                      |
| configurator.                     | Use the ZyXEL Device's LAN IP address when configuring from the LAN. Refer to for instructions on checking your LAN connection.                                                                      |
|                                   | Check that you have enabled web service access. If you have configured a secured client IP address, your computer's IP address must match it. Refer to the chapter on remote management for details. |
|                                   | Your computer's and the ZyXEL Device's IP addresses must be on the same subnet for LAN access.                                                                                                    |
|                                   | If you changed the ZyXEL Device's LAN IP address, then enter the new one as the URL.                                                                                                    |
|                                   | Make sure that pop-up windows, JavaScripts and Java permissions are allowed. See the appendix for how to enable them.                                                                                |

# **APPENDIX A**Product Specifications

See also the Introduction chapter for a general overview of the key features.

# **Specification Tables**

Table 117 Device Specifications

| Default IP Address                                              | 192.168.1.1                                                            |
|-----------------------------------------------------------------|------------------------------------------------------------------------|
| Default Subnet Mask                                             | 255.255.255.0 (24 bits)                                                |
| Default Password                                                | 1234                                                                   |
| DHCP Pool                                                       | 192.168.1.33 to 192.168.1.64                                           |
| Dimensions (W x D x H)                                          | 180 x 128 x 36 mm                                                      |
| Power Specification                                             | 12V AC 1A                                                              |
| Built-in Switch                                                 | Four auto-negotiating, auto MDI/MDI-X 10/100 Mbps RJ-45 Ethernet ports |
| Operation Temperature                                           | 0° C ~ 50° C                                                           |
| Storage Temperature                                             | -30° ~ 60° C                                                           |
| Operation Humidity                                              | 20% ~ 95% RH                                                           |
| Storage Humidity                                                | 20% ~ 95% RH                                                           |
| Distance separating the wall-mounting holes (centre to centre). | 108 mm                                                                 |
| Screw size for wall-<br>mounting                                | M3*10                                                                  |

Table 118 Firmware

| ADOL 0:        | M. ICAM, I I I. ANDITA MALE O. O. L. (10.000 I) O. C. (10.000 I)                                  |
|----------------|---------------------------------------------------------------------------------------------------|
| ADSL Standards | Multi-Mode standard (ANSI T1.413,Issue 2; G.dmt(G.992.1); G.lite(G992.2)).                        |
|                | ADSL2 G.dmt.bis (G.992.3)                                                                         |
|                | ADSL2 G.lite.bis (G.992.4)                                                                        |
|                | ADSL2+ (G.992.5)                                                                                  |
|                | Reach-Extended ADSL (RE ADSL)                                                                     |
|                | SRA (Seamless Rate Adaptation)                                                                    |
|                | Auto-negotiating rate adaptation                                                                  |
|                | ADSL physical connection ATM AAL5 (ATM Adaptation Layer type 5)                                   |
|                | Multi-protocol over AAL5 (RFC2684/1483)                                                           |
|                | PPP over ATM AAL5 (RFC 2364)                                                                      |
|                | , ,                                                                                               |
|                | PPP over Ethernet (RFC 2516)                                                                      |
|                | RFC 1483 encapsulation over ATM                                                                   |
|                | MAC encapsulated routing (ENET encapsulation)                                                     |
|                | VC-based and LLC-based multiplexing                                                               |
|                | Up to 8 PVCs (Permanent Virtual Circuits)                                                         |
|                | I.610 F4/F5 OAM                                                                                   |
| Other Protocol | PPP (Point-to-Point Protocol) link layer protocol.                                                |
| Support        | Transparent bridging for unsupported network layer protocols.                                     |
|                | DHCP Server/Client/Relay                                                                          |
|                | RIP I / RIP II                                                                                    |
|                | ICMP                                                                                              |
|                | ATM QoS                                                                                           |
|                |                                                                                                   |
|                | SNMP v1 and v2c with MIB II support (RFC 1213)                                                    |
|                | IP Multicasting IGMP v1 and v2                                                                    |
|                | IGMP Proxy                                                                                        |
|                | UPnP                                                                                              |
| Management     | Embedded Web Configurator                                                                         |
|                | CLI (Command Line Interpreter)                                                                    |
|                | Remote Management via Telnet or Web                                                               |
|                | SNMP manageable                                                                                   |
|                | FTP/TFTP for firmware downloading, configuration backup and restoration.                          |
|                | Syslog                                                                                            |
|                | Built-in Diagnostic Tools for FLASH memory, ADSL circuitry, RAM and LAN port                      |
|                | MAP - "Multimedia Auto Provisioner" (multimedia installation tutorial and automatic configurator) |
|                | TR-069                                                                                            |
| Wireless       | IEEE 802.11g compliance                                                                           |
|                | Frequency Range: 2.4 GHz                                                                          |
|                | Advanced Orthogonal Frequency Division Multiplexing (OFDM)                                        |
|                | Data Rates: 54Mbps and Auto Fallback                                                              |
|                | Wired Equivalent Privacy (WEP) Data Encryption 64/128/256 bit                                     |
|                | WPA(2), WPA(2)-PSK                                                                                |
|                | External RADIUS server using EAP-MD5, TLS, TTLS                                                   |
|                | WLAN bridge to LAN                                                                                |
|                | Up to 32 MAC address filters                                                                      |
| I              | OP to 32 MAC address litters                                                                      |

 Table 118
 Firmware (continued)

| Stateful Packet Inspection.                                                           |
|---------------------------------------------------------------------------------------|
| Prevents Denial of Service attacks such as Ping of Death, SYN Flood, LAND, Smurf etc. |
| Real-time E-mail alerts.                                                              |
| Reports and logs.                                                                     |
| Port Forwarding                                                                       |
| 1024 NAT sessions                                                                     |
| Multimedia application                                                                |
| PPTP under NAT/SUA                                                                    |
| IPSec passthrough                                                                     |
| SIP ALG passthrough                                                                   |
| VPN passthrough                                                                       |
| Web page blocking by URL keyword.                                                     |
| 16 IP and 4 Bridge                                                                    |
| Any IP                                                                                |
| Zero Configuration (VC auto-hunting)                                                  |
| Traffic Redirect                                                                      |
| Dynamic DNS                                                                           |
| IP Alias                                                                              |
| MBM (Multimedia Bandwidth Management) QoS (Quality of Service)                        |
|                                                                                       |

# APPENDIX B About ADSL

#### Introduction to DSL

DSL (Digital Subscriber Line) technology enhances the data capacity of the existing twisted-pair wire that runs between the local telephone company switching offices and most homes and offices. While the wire itself can handle higher frequencies, the telephone switching equipment is designed to cut off signals above 4,000 Hz to filter noise off the voice line, but now everybody is searching for ways to get more bandwidth to improve access to the Web hence DSL technologies.

There are actually seven types of DSL service, ranging in speeds from 16 Kbits/sec to 52 Mbits/sec. The services are either symmetrical (traffic flows at the same speed in both directions), or asymmetrical (the downstream capacity is higher than the upstream capacity). Asymmetrical services (ADSL) are suitable for Internet users because more information is usually downloaded than uploaded. For example, a simple button click in a web browser can start an extended download that includes graphics and text.

As data rates increase, the carrying distance decreases. That means that users who are beyond a certain distance from the telephone company's central office may not be able to obtain the higher speeds.

A DSL connection is a point-to-point dedicated circuit, meaning that the link is always up and there is no dialing required.

#### **ADSL Overview**

Asynchronous Digital Subscriber Line (ADSL) technology provides high-speed data access across regular telephone or ISDN lines by making use of previously unused high-frequency bandwidth. ADSL is asymmetric in the sense that it provides a higher downstream data rate transfer (up to 8Mbps), than in the upstream transfer (up to 832 Kbps). Asymmetric operation is ideal for typical home and small office use where files and information are downloaded more frequently than uploaded.

#### **Advantages of ADSL**

**1** ADSL provides a private (unlike cable telephone and modem services where the line is shared), dedicated and secure channel of communications between you and your service provider.

- **2** Because your line is dedicated (not shared), transmission speeds between you and the device to which you connect at your service provider are not affected by other users. With cable modems, transmission speeds drop significantly as more users go on-line because the line is shared.
- **3** ADSL can be "always on" (connected). This means that there is no time wasted dialing up the service several times a day and waiting to be connected; ADSL is on standby, ready for use whenever you need it.

# APPENDIX C Internal SPTGEN

This appendix introduces Internal SPTGEN. All menus shown in this appendix are example menus meant to show SPTGEN usage. Actual menus for your product may differ.

#### Internal SPTGEN Overview

Internal SPTGEN (System Parameter Table Generator) is a configuration text file useful for efficient configuration of multiple ZyXEL Devices. Internal SPTGEN lets you configure, save and upload multiple menus at the same time using just one configuration text file – eliminating the need to navigate and configure individual screens for each ZyXEL Device. You can use FTP to get the Internal SPTGEN file. Then edit the file in a text editor and use FTP to upload it again to the same device or another one. See the following sections for details.

### The Configuration Text File Format

All Internal SPTGEN text files conform to the following format:

```
<field identification number = field name = parameter values allowed = input>,
```

where <input> is your input conforming to <parameter values allowed>.

The figure shown next is an example of an Internal SPTGEN text file.

Figure 147 Configuration Text File Format: Column Descriptions

```
/ Menu 1 General Setup
10000000 = Configured
                                            <0 (No) | 1 (Yes) >
                                                                     = 1
10000001 = System Name
                                            <Str>
                                                                     = Your Device
10000002 = Location
                                            \langle Str \rangle
10000003 = Contact Person's Name
                                            <Str>
10000004 = Route IP
                                            <0 (No) | 1 (Yes) >
                                                                     = 1
10000005 = Route IPX
                                          <0 (No) | 1 (Yes) >
                                                                   = 0
10000006 = Bridge
                                          <0 (No) | 1 (Yes) >
                                                                   = 0
```

Note: DO NOT alter or delete any field except parameters in the Input column.

This appendix introduces Internal SPTGEN. All menus shown in this appendix are example menus meant to show SPTGEN usage. Actual menus for your product may differ.

#### **Internal SPTGEN File Modification - Important Points to Remember**

Each parameter you enter must be preceded by one "="sign and one space.

Some parameters are dependent on others. For example, if you disable the **Configured** field in menu 1 (see Figure 147 on page 263), then you disable every field in this menu.

If you enter a parameter that is invalid in the **Input** column, the ZyXEL Device will not save the configuration and the command line will display the **Field Identification Number**. Figure 148 on page 264, shown next, is an example of what the ZyXEL Device displays if you enter a value other than "0" or "1" in the **Input** column of **Field Identification Number** 1000000 (refer to Figure 147 on page 263).

Figure 148 Invalid Parameter Entered: Command Line Example

```
field value is not legal error:-1

ROM-t is not saved, error Line ID:10000000

reboot to get the original configuration

Bootbase Version: V2.02 | 2/22/2001 13:33:11

RAM: Size = 8192 Kbytes

FLASH: Intel 8M *2
```

The ZyXEL Device will display the following if you enter parameter(s) that are valid.

Figure 149 Valid Parameter Entered: Command Line Example

```
Please wait for the system to write SPT text file(ROM-t)...
Bootbase Version: V2.02 | 2/22/2001 13:33:11
RAM: Size = 8192 Kbytes
FLASH: Intel 8M *2
```

#### Internal SPTGEN FTP Download Example

- **1** Launch your FTP application.
- **2** Enter "bin". The command "bin" sets the transfer mode to binary.
- **3** Get "rom-t" file. The command "get" transfers files from the ZyXEL Device to your computer. The name "rom-t" is the configuration filename on the ZyXEL Device.
- **4** Edit the "rom-t" file using a text editor (do not use a word processor). You must leave this FTP screen to edit

#### Figure 150 Internal SPTGEN FTP Download Example

```
c:\ftp 192.168.1.1
220 PPP FTP version 1.0 ready at Sat Jan 1 03:22:12 2000
User (192.168.1.1:(none)):
331 Enter PASS command
Password:
230 Logged in
ftp>bin
200 Type I OK
ftp> get rom-t
ftp>bye
c:\edit rom-t
(edit the rom-t text file by a text editor and save it)
```

**Note:** You can rename your "rom-t" file when you save it to your computer but it must be named "rom-t" when you upload it to your ZyXEL Device.

### **Internal SPTGEN FTP Upload Example**

- **1** Launch your FTP application.
- **2** Enter "bin". The command "bin" sets the transfer mode to binary.
- **3** Upload your "rom-t" file from your computer to the ZyXEL Device using the "put" command. computer to the ZyXEL Device.
- **4** Exit this FTP application.

#### Figure 151 Internal SPTGEN FTP Upload Example

```
c:\ftp 192.168.1.1
220 PPP FTP version 1.0 ready at Sat Jan 1 03:22:12 2000
User (192.168.1.1:(none)):
331 Enter PASS command
Password:
230 Logged in
ftp>bin
200 Type I OK
ftp> put rom-t
ftp>bye
```

# **Example Internal SPTGEN Menus**

This section provides example Internal SPTGEN menus.

 Table 119
 Abbreviations Used in the Example Internal SPTGEN Screens Table

| ABBREVIATION | MEANING                          |
|--------------|----------------------------------|
| FIN          | Field Identification Number      |
| FN           | Field Name                       |
| PVA          | Parameter Values Allowed         |
| INPUT        | An example of what you may enter |
| *            | Applies to the ZyXEL Device.     |

Table 120 Menu 1 General Setup

| / Menu 1 General Setup |                       |                  |               |
|------------------------|-----------------------|------------------|---------------|
| FIN                    | FN                    | PVA              | INPUT         |
| 10000000 =             | Configured            | <0(No)   1(Yes)> | = 0           |
| 10000001 =             | System Name           | <str></str>      | = Your Device |
| 10000002 =             | Location              | <str></str>      | =             |
| 10000003 =             | Contact Person's Name | <str></str>      | =             |
| 10000004 =             | Route IP              | <0(No)   1(Yes)> | = 1           |
| 10000006 =             | Bridge                | <0(No)   1(Yes)> | = 0           |

Table 121 Menu 3

| / Menu 3.1 General Ethernet Setup |                               |     |       |
|-----------------------------------|-------------------------------|-----|-------|
| FIN                               | FN                            | PVA | INPUT |
| 30100001 =                        | Input Protocol filters Set 1  |     | = 2   |
| 30100002 =                        | Input Protocol filters Set 2  |     | = 256 |
| 30100003 =                        | Input Protocol filters Set 3  |     | = 256 |
| 30100004 =                        | Input Protocol filters Set 4  |     | = 256 |
| 30100005 =                        | Input device filters Set 1    |     | = 256 |
| 30100006 =                        | Input device filters Set 2    |     | = 256 |
| 30100007 =                        | Input device filters Set 3    |     | = 256 |
| 30100008 =                        | Input device filters Set 4    |     | = 256 |
| 30100009 =                        | Output protocol filters Set 1 |     | = 256 |
| 30100010 =                        | Output protocol filters Set 2 |     | = 256 |
| 30100011 =                        | Output protocol filters Set 3 |     | = 256 |

Table 121 Menu 3

|                   | T                               | T                                                               |                   |
|-------------------|---------------------------------|-----------------------------------------------------------------|-------------------|
| 30100012 =        | Output protocol filters Set 4   |                                                                 | = 256             |
| 30100013 =        | Output device filters Set 1     |                                                                 | = 256             |
| 30100014 =        | Output device filters Set 2     |                                                                 | = 256             |
| 30100015 =        | Output device filters Set 3     |                                                                 | = 256             |
| 30100016 =        | Output device filters Set 4     |                                                                 | = 256             |
| / Menu 3.2 TCP/IP | and DHCP Ethernet Setup         |                                                                 |                   |
| FIN               | FN                              | PVA                                                             | INPUT             |
| 30200001 =        | DHCP                            | <0(None)  <br>1(Server)  <br>2(Relay)>                          | = 0               |
| 30200002 =        | Client IP Pool Starting Address |                                                                 | =<br>192.168.1.33 |
| 30200003 =        | Size of Client IP Pool          |                                                                 | = 32              |
| 30200004 =        | Primary DNS Server              |                                                                 | = 0.0.0.0         |
| 30200005 =        | Secondary DNS Server            |                                                                 | = 0.0.0.0         |
| 30200006 =        | Remote DHCP Server              |                                                                 | = 0.0.0.0         |
| 30200008 =        | IP Address                      |                                                                 | =<br>172.21.2.200 |
| 30200009 =        | IP Subnet Mask                  |                                                                 | = 16              |
| 30200010 =        | RIP Direction                   | <pre>&lt;0(None)   1(Both)   2(In Only)   3(Out Only)&gt;</pre> | = 0               |
| 30200011 =        | Version                         | <0(Rip-1)  <br>1(Rip-2B)<br> 2(Rip-2M)>                         | = 0               |
| 30200012 =        | Multicast                       | <0(IGMP-v2)  <br>1(IGMP-v1)  <br>2(None)>                       | = 2               |
| 30200013 =        | IP Policies Set 1 (1~12)        |                                                                 | = 256             |
| 30200014 =        | IP Policies Set 2 (1~12)        |                                                                 | = 256             |
| 30200015 =        | IP Policies Set 3 (1~12)        |                                                                 | = 256             |
| 30200016 =        | IP Policies Set 4 (1~12)        |                                                                 | = 256             |
| / Menu 3.2.1 IP A | lias Setup                      |                                                                 |                   |
| FIN               | FN                              | PVA                                                             | INPUT             |
| 30201001 =        | IP Alias 1                      | <0(No)  <br>1(Yes)>                                             | = 0               |
| 30201002 =        | IP Address                      |                                                                 | = 0.0.0.0         |
| 30201003 =        | IP Subnet Mask                  |                                                                 | = 0               |
| 30201004 =        | RIP Direction                   | <0(None)  <br>1(Both)   2(In<br>Only)   3(Out<br>Only)>         | = 0               |

Table 121 Menu 3

| 30201005 = | Version                                        | <0(Rip-1)  <br>1(Rip-2B)<br> 2(Rip-2M)>                 | = 0       |
|------------|------------------------------------------------|---------------------------------------------------------|-----------|
| 30201006 = | IP Alias #1 Incoming protocol filters<br>Set 1 |                                                         | = 256     |
| 30201007 = | IP Alias #1 Incoming protocol filters<br>Set 2 |                                                         | = 256     |
| 30201008 = | IP Alias #1 Incoming protocol filters<br>Set 3 |                                                         | = 256     |
| 30201009 = | IP Alias #1 Incoming protocol filters<br>Set 4 |                                                         | = 256     |
| 30201010 = | IP Alias #1 Outgoing protocol filters<br>Set 1 |                                                         | = 256     |
| 30201011 = | IP Alias #1 Outgoing protocol filters<br>Set 2 |                                                         | = 256     |
| 30201012 = | IP Alias #1 Outgoing protocol filters<br>Set 3 |                                                         | = 256     |
| 30201013 = | IP Alias #1 Outgoing protocol filters<br>Set 4 |                                                         | = 256     |
| 30201014 = | IP Alias 2 <0(No)   1(Yes)>                    |                                                         | = 0       |
| 30201015 = | IP Address                                     |                                                         | = 0.0.0.0 |
| 30201016 = | IP Subnet Mask                                 |                                                         | = 0       |
| 30201017 = | RIP Direction                                  | <0(None)  <br>1(Both)   2(In<br>Only)   3(Out<br>Only)> | = 0       |
| 30201018 = | Version                                        | <0(Rip-1)  <br>1(Rip-2B)<br> 2(Rip-2M)>                 | = 0       |
| 30201019 = | IP Alias #2 Incoming protocol filters<br>Set 1 |                                                         | = 256     |
| 30201020 = | IP Alias #2 Incoming protocol filters<br>Set 2 |                                                         | = 256     |
| 30201021 = | IP Alias #2 Incoming protocol filters<br>Set 3 |                                                         | = 256     |
| 30201022 = | IP Alias #2 Incoming protocol filters<br>Set 4 |                                                         | = 256     |
| 30201023 = | IP Alias #2 Outgoing protocol filters<br>Set 1 |                                                         | = 256     |
| 30201024 = | IP Alias #2 Outgoing protocol filters<br>Set 2 |                                                         | = 256     |
| 30201025 = | IP Alias #2 Outgoing protocol filters<br>Set 3 |                                                         | = 256     |
| 30201026 = | IP Alias #2 Outgoing protocol filters<br>Set 4 |                                                         | = 256     |

Table 121 Menu 3

|    | FIN             | FN                   | PVA                                                            | INPUT                      |
|----|-----------------|----------------------|----------------------------------------------------------------|----------------------------|
|    | 30500001 =      | ESSID                |                                                                | Wireless                   |
|    | 30500002 =      | Hide ESSID           | <0(No)  <br>1(Yes)>                                            | = 0                        |
|    | 30500003 =      | Channel ID           | <1 2 3 4 5 6 7<br> 8 9 10 11 12 <br>13>                        | = 1                        |
|    | 30500004 =      | RTS Threshold        | <0 ~ 2432>                                                     | = 2432                     |
|    | 30500005 =      | FRAG. Threshold      | <256 ~ 2432>                                                   | = 2432                     |
|    | 30500006 =      | WEP                  | <pre>&lt;0(DISABLE)   1(64-bit WEP)   2(128-bit WEP)&gt;</pre> | = 0                        |
|    | 30500007 =      | Default Key          | <1   2   3   4>                                                | = 0                        |
|    | 30500008 =      | WEP Key1             |                                                                | =                          |
|    | 30500009 =      | WEP Key2             |                                                                | =                          |
|    | 30500010 =      | WEP Key3             |                                                                | =                          |
|    | 30500011 =      | WEP Key4             |                                                                | =                          |
|    | 30500012 =      | Wlan Active          | <0(Disable)  <br>1(Enable)>                                    | = 0                        |
|    | 30500013 =      | Wlan 4X Mode         | <0(Disable)  <br>1(Enable)>                                    | = 0                        |
| */ | MENU 3.5.1 WLAN | N MAC ADDRESS FILTER |                                                                |                            |
|    | FIN             | FN                   | PVA                                                            | INPUT                      |
|    | 30501001 =      | Mac Filter Active    | <0(No)  <br>1(Yes)>                                            | = 0                        |
|    | 30501002 =      | Filter Action        | <0(Allow)  <br>1(Deny)>                                        | = 0                        |
|    | 30501003 =      | Address 1            |                                                                | =<br>00:00:00:00:0<br>0:00 |
|    | 30501004 =      | Address 2            |                                                                | =<br>00:00:00:00:0<br>0:00 |
|    | 30501005 =      | Address 3            |                                                                | =<br>00:00:00:00:0<br>0:00 |
|    | Continued       |                      |                                                                |                            |
|    | 30501034 =      | Address 32           |                                                                | =<br>00:00:00:00:0<br>0:00 |

Table 122 Menu 4 Internet Access Setup

| FIN        | FN                                 | PVA                                                           | INPUT      |
|------------|------------------------------------|---------------------------------------------------------------|------------|
| 40000000 = | Configured                         | <0(No)  <br>1(Yes)>                                           | = 1        |
| 40000001 = | ISP                                | <0(No)  <br>1(Yes)>                                           | = 1        |
| 40000002 = | Active                             | <0(No)  <br>1(Yes)>                                           | = 1        |
| 40000003 = | ISP's Name                         |                                                               | = ChangeMe |
| 40000004 = | Encapsulation                      | <2(PPPOE)  <br>3(RFC 1483)  <br>4(PPPOA )  <br>5(ENET ENCAP)> | = 2        |
| 40000005 = | Multiplexing                       | <1 (LLC-based)<br>  2 (VC-based)                              | = 1        |
| 40000006 = | VPI #                              |                                                               | = 0        |
| 40000007 = | VCI #                              |                                                               | = 35       |
| 40000008 = | Service Name                       | <str></str>                                                   | = any      |
| 40000009 = | My Login                           | <str></str>                                                   | = test@pqa |
| 40000010 = | My Password                        | <str></str>                                                   | = 1234     |
| 40000011 = | Single User Account                | <0(No)  <br>1(Yes)>                                           | = 1        |
| 40000012 = | IP Address Assignment              | <0(Static) 1(D ynamic)>                                       | = 1        |
| 40000013 = | IP Address                         |                                                               | = 0.0.0.0  |
| 40000014 = | Remote IP address                  |                                                               | = 0.0.0.0  |
| 40000015 = | Remote IP subnet mask              |                                                               | = 0        |
| 40000016 = | ISP incoming protocol filter set 1 |                                                               | = 6        |
| 40000017 = | ISP incoming protocol filter set 2 |                                                               | = 256      |
| 40000018 = | ISP incoming protocol filter set 3 |                                                               | = 256      |
| 40000019 = | ISP incoming protocol filter set 4 |                                                               | = 256      |
| 40000020 = | ISP outgoing protocol filter set 1 |                                                               | = 256      |
| 40000021 = | ISP outgoing protocol filter set 2 |                                                               | = 256      |
| 40000022 = | ISP outgoing protocol filter set 3 |                                                               | = 256      |
| 40000023 = | ISP outgoing protocol filter set 4 |                                                               | = 256      |
| 40000024 = | ISP PPPoE idle timeout             |                                                               | = 0        |
| 40000025 = | Route IP                           | <0(No)  <br>1(Yes)>                                           | = 1        |
| 40000026 = | Bridge                             | <0(No)  <br>1(Yes)>                                           | = 0        |

 Table 122
 Menu 4 Internet Access Setup (continued)

| 40000027 = | ATM QoS Type            | <0(CBR)   (1<br>(UBR)>                                          | = 1 |
|------------|-------------------------|-----------------------------------------------------------------|-----|
| 40000028 = | Peak Cell Rate (PCR)    |                                                                 | = 0 |
| 40000029 = | Sustain Cell Rate (SCR) |                                                                 | = 0 |
| 40000030 = | Maximum Burst Size(MBS) |                                                                 | = 0 |
| 40000031=  | RIP Direction           | <pre>&lt;0(None)   1(Both)   2(In Only)   3(Out Only)&gt;</pre> | = 0 |
| 40000032=  | RIP Version             | <0(Rip-1)  <br>1(Rip-2B)<br> 2(Rip-2M)>                         | = 0 |
| 40000033=  | Nailed-up Connection    | <0(No)<br> 1(Yes)>                                              | = 0 |

**Table 123** Menu 12

| / Menu 12.1.1 IP Static Route Setup |                                                   |                 |           |
|-------------------------------------|---------------------------------------------------|-----------------|-----------|
| FIN                                 | FN                                                | PVA             | INPUT     |
| 120101001 =                         | IP Static Route set #1, Name                      | <str></str>     | =         |
| 120101002 =                         | IP Static Route set #1, Active                    | <0(No)  1(Yes)> | = 0       |
| 120101003 =                         | IP Static Route set #1, Destination IP address    |                 | = 0.0.0.0 |
| 120101004 =                         | IP Static Route set #1, Destination IP subnetmask |                 | = 0       |
| 120101005 =                         | IP Static Route set #1, Gateway                   |                 | = 0.0.0.0 |
| 120101006 =                         | IP Static Route set #1, Metric                    |                 | = 0       |
| 120101007 =                         | IP Static Route set #1, Private                   | <0(No)  1(Yes)> | = 0       |
| / Menu 12.1.2 IP S                  | tatic Route Setup                                 |                 |           |
| FIN                                 | FN                                                | PVA             | INPUT     |
| 120108001 =                         | IP Static Route set #8, Name                      | <str></str>     | =         |
| 120108002 =                         | IP Static Route set #8, Active                    | <0(No)  1(Yes)> | = 0       |
| 120108003 =                         | IP Static Route set #8, Destination IP address    |                 | = 0.0.0.0 |
| 120108004 =                         | IP Static Route set #8, Destination IP subnetmask |                 | = 0       |
| 120108005 =                         | IP Static Route set #8, Gateway                   |                 | = 0.0.0.0 |
| 120108006 =                         | IP Static Route set #8, Metric                    |                 | = 0       |
| 120108007 =                         | IP Static Route set #8, Private                   | <0(No)  1(Yes)> | = 0       |

Table 124 Menu 15 SUA Server Setup

| / Menu 15 SUA Server Setup |                                        |                             |           |
|----------------------------|----------------------------------------|-----------------------------|-----------|
| FIN                        | FN                                     | PVA                         | INPUT     |
| 150000001 =                | SUA Server IP address for default port |                             | = 0.0.0.0 |
| 150000002 =                | SUA Server #2 Active                   | <0(No)   1(Yes)>            | = 0       |
| 150000003 =                | SUA Server #2 Protocol                 | <0(All) 6(TCP) 17(U<br>DP)> | = 0       |
| 150000004 =                | SUA Server #2 Port Start               |                             | = 0       |
| 150000005 =                | SUA Server #2 Port End                 |                             | = 0       |
| 150000006 =                | SUA Server #2 Local IP address         |                             | = 0.0.0.0 |
| 150000007 =                | SUA Server #3 Active                   | <0(No)   1(Yes)>            | = 0       |
| 150000008 =                | SUA Server #3 Protocol                 | <0(All) 6(TCP) 17(UDP)>     | = 0       |
| 150000009 =                | SUA Server #3 Port Start               |                             | = 0       |
| 150000010 =                | SUA Server #3 Port End                 |                             | = 0       |
| 150000011 =                | SUA Server #3 Local IP address         |                             | = 0.0.0.0 |
| 150000012 =                | SUA Server #4 Active                   | <0(No)   1(Yes)>            | = 0       |
| 150000013 =                | SUA Server #4 Protocol                 | <0(All) 6(TCP) 17(UDP)>     | = 0       |
| 150000014 =                | SUA Server #4 Port Start               |                             | = 0       |
| 150000015 =                | SUA Server #4 Port End                 |                             | = 0       |
| 150000016 =                | SUA Server #4 Local IP address         |                             | = 0.0.0.0 |
| 150000017 =                | SUA Server #5 Active                   | <0(No)   1(Yes)>            | = 0       |
| 150000018 =                | SUA Server #5 Protocol                 | <0(All) 6(TCP) 17(UDP)>     | = 0       |
| 150000019 =                | SUA Server #5 Port Start               |                             | = 0       |
| 150000020 =                | SUA Server #5 Port End                 |                             | = 0       |
| 150000021 =                | SUA Server #5 Local IP address         |                             | = 0.0.0.0 |
| 150000022 =                | SUA Server #6 Active                   | <0(No)   1(Yes)> = 0        | = 0       |
| 150000023 =                | SUA Server #6 Protocol                 | <0(All) 6(TCP) 17(U<br>DP)> | = 0       |
| 150000024 =                | SUA Server #6 Port Start               |                             | = 0       |
| 150000025 =                | SUA Server #6 Port End                 |                             | = 0       |
| 150000026 =                | SUA Server #6 Local IP address         |                             | = 0.0.0.0 |
| 150000027 =                | SUA Server #7 Active                   | <0(No)   1(Yes)>            | = 0       |
| 150000028 =                | SUA Server #7 Protocol                 | <0(All) 6(TCP) 17(U<br>DP)> | = 0.0.0.0 |
| 150000029 =                | SUA Server #7 Port Start               |                             | = 0       |
| 150000030 =                | SUA Server #7 Port End                 |                             | = 0       |

 Table 124
 Menu 15 SUA Server Setup (continued)

| 150000031 = | SUA Server #7 Local IP address  |                             | = 0.0.0.0 |
|-------------|---------------------------------|-----------------------------|-----------|
| 150000032 = | SUA Server #8 Active            | <0(No)   1(Yes)>            | = 0       |
| 150000033 = | SUA Server #8 Protocol          | <0(All) 6(TCP) 17(U<br>DP)> | = 0       |
| 150000034 = | SUA Server #8 Port Start        |                             | = 0       |
| 150000035 = | SUA Server #8 Port End          |                             | = 0       |
| 150000036 = | SUA Server #8 Local IP address  |                             | = 0.0.0.0 |
| 150000037 = | SUA Server #9 Active            | <0(No)   1(Yes)>            | = 0       |
| 150000038 = | SUA Server #9 Protocol          | <0(All) 6(TCP) 17(U<br>DP)> | = 0       |
| 150000039 = | SUA Server #9 Port Start        |                             | = 0       |
| 150000040 = | SUA Server #9 Port End          |                             | = 0       |
| 150000041 = | SUA Server #9 Local IP address  |                             | = 0.0.0.0 |
| 150000042   | = SUA Server #10 Active         | <0(No)   1(Yes)>            | = 0       |
| 150000043 = | SUA Server #10 Protocol         | <0(All) 6(TCP) 17(U<br>DP)> | = 0       |
| 150000044 = | SUA Server #10 Port Start       |                             | = 0       |
| 150000045 = | SUA Server #10 Port End         |                             | = 0       |
| 150000046 = | SUA Server #10 Local IP address |                             | = 0.0.0.0 |
| 150000047 = | SUA Server #11 Active           | <0(No)   1(Yes)>            | = 0       |
| 150000048 = | SUA Server #11 Protocol         | <0(All) 6(TCP) 17(U<br>DP)> | = 0       |
| 150000049 = | SUA Server #11 Port Start       |                             | = 0       |
| 150000050 = | SUA Server #11 Port End         |                             | = 0       |
| 150000051 = | SUA Server #11 Local IP address |                             | = 0.0.0.0 |
| 150000052 = | SUA Server #12 Active           | <0(No)   1(Yes)>            | = 0       |
| 150000053 = | SUA Server #12 Protocol         | <0(All) 6(TCP) 17(U<br>DP)> | = 0       |
| 150000054 = | SUA Server #12 Port Start       |                             | = 0       |
| 150000055 = | SUA Server #12 Port End         |                             | = 0       |
| 150000056 = | SUA Server #12 Local IP address |                             | = 0.0.0.0 |
|             |                                 |                             |           |

Table 125 Menu 21.1 Filter Set #1

| / Menu 21 Filter set #1 |                              |             |     |  |
|-------------------------|------------------------------|-------------|-----|--|
| FIN FN PVA              |                              |             |     |  |
| 210100001 =             | Filter Set 1, Name           | <str></str> | =   |  |
| / Menu 21.1.1.1         | set #1, rule #1              |             |     |  |
| FIN FN PVA INPUT        |                              |             |     |  |
| 210101001 =             | IP Filter Set 1, Rule 1 Type | <2(TCP/IP)> | = 2 |  |

 Table 125
 Menu 21.1 Filter Set #1 (continued)

| IP Filter Set 1, Rule 1 Active           | <0(No) 1(Yes)>                                                                                                    | = 1                                                                                                    |
|------------------------------------------|----------------------------------------------------------------------------------------------------|----------------------------------------------------------------------------------------------------|
| IP Filter Set 1, Rule 1 Protocol         |                                                                                                    | = 6                                                                                                    |
| IP Filter Set 1, Rule 1 Dest IP address  |                                                                                                    | = 0.0.0.0                                                                                                    |
| IP Filter Set 1, Rule 1 Dest Subnet Mask |                                                                                                    | = 0                                                                                                    |
| IP Filter Set 1, Rule 1 Dest Port        |                                                                                                    | = 137                                                                                                    |
| IP Filter Set 1, Rule 1 Dest Port Comp   | <pre>&lt;0(none) 1(equal)  2(not equal)  3(less)  4(greater)&gt;</pre>                                                                                                    | = 1                                                                                                    |
| IP Filter Set 1, Rule 1 Src IP address   |                                                                                                    | = 0.0.0.0                                                                                                    |
| IP Filter Set 1, Rule 1 Src Subnet Mask  |                                                                                                    | = 0                                                                                                    |
| IP Filter Set 1, Rule 1 Src Port         |                                                                                                    | = 0                                                                                                    |
| IP Filter Set 1, Rule 1 Src Port Comp    | <pre>&lt;0 (none)  1 (equal)  2 (not equal)  3 (less)  4 ( greater) &gt;</pre>                                                                                                    | = 0                                                                                                    |
| IP Filter Set 1, Rule 1 Act Match        | <1(check<br>next) 2(forward) <br>3(drop)>                                                                                                    | = 3                                                                                                    |
| IP Filter Set 1, Rule 1 Act Not Match    | <pre>&lt;1(check next) 2(forward)  3(drop)&gt;</pre>                                                                                                    | = 1                                                                                                    |
| set #1, rule #2                          |                                                                                                    |                                                                                                    |
| FN                                       | PVA                                                                                                    | INPUT                                                                                                    |
| IP Filter Set 1, Rule 2 Type             | <2(TCP/IP)>                                                                                                    | = 2                                                                                                    |
| IP Filter Set 1, Rule 2 Active           | <0(No) 1(Yes)>                                                                                                    | = 1                                                                                                    |
| IP Filter Set 1, Rule 2 Protocol         |                                                                                                    | = 6                                                                                                    |
| IP Filter Set 1, Rule 2 Dest IP address  |                                                                                                    | = 0.0.0.0                                                                                                    |
| IP Filter Set 1, Rule 2 Dest Subnet Mask |                                                                                                    | = 0                                                                                                    |
| IP Filter Set 1, Rule 2 Dest Port        |                                                                                                    | = 138                                                                                                    |
| IP Filter Set 1, Rule 2 Dest Port Comp   | <pre>&lt;0 (none)  1 (equal)  2 (not equal)  3 (less)  4 ( greater) &gt;</pre>                                                                                                    | = 1                                                                                                    |
| IP Filter Set 1, Rule 2 Src IP address   |                                                                                                    | = 0.0.0.0                                                                                                    |
| IP Filter Set 1, Rule 2 Src Subnet Mask  |                                                                                                    | = 0                                                                                                    |
| IP Filter Set 1, Rule 2 Src Port         |                                                                                                    | = 0                                                                                                    |
| IP Filter Set 1, Rule 2 Src Port Comp    | <pre>&lt;0 (none)  1 (equal)  2 (not equal)  3 (less)  4 ( greater) &gt;</pre>                                                                                                    | = 0                                                                                                    |
|                                          | IP Filter Set 1,Rule 1 Protocol IP Filter Set 1,Rule 1 Dest IP address IP Filter Set 1,Rule 1 Dest Subnet Mask IP Filter Set 1,Rule 1 Dest Port IP Filter Set 1,Rule 1 Dest Port Comp  IP Filter Set 1,Rule 1 Src IP address IP Filter Set 1,Rule 1 Src Subnet Mask IP Filter Set 1,Rule 1 Src Port IP Filter Set 1,Rule 1 Src Port IP Filter Set 1,Rule 1 Src Port Comp  IP Filter Set 1,Rule 1 Src Port Comp  IP Filter Set 1,Rule 1 Act Match  IP Filter Set 1,Rule 1 Act Not Match  set #1, rule #2  FN IP Filter Set 1,Rule 2 Type IP Filter Set 1,Rule 2 Protocol IP Filter Set 1,Rule 2 Dest IP address IP Filter Set 1,Rule 2 Dest Port IP Filter Set 1,Rule 2 Dest Port IP Filter Set 1,Rule 2 Dest Port IP Filter Set 1,Rule 2 Dest Port Comp  IP Filter Set 1,Rule 2 Dest Port Comp  IP Filter Set 1,Rule 2 Src IP address IP Filter Set 1,Rule 2 Src Subnet Mask IP Filter Set 1,Rule 2 Src Subnet Mask IP Filter Set 1,Rule 2 Src Subnet Mask IP Filter Set 1,Rule 2 Src Subnet Mask IP Filter Set 1,Rule 2 Src Subnet Mask IP Filter Set 1,Rule 2 Src Subnet Mask | IP Filter Set 1,Rule 1 Protocol  IP Filter Set 1,Rule 1 Dest IP address  IP Filter Set 1,Rule 1 Dest Subnet Mask  IP Filter Set 1,Rule 1 Dest Port  IP Filter Set 1,Rule 1 Dest Port Comp  IP Filter Set 1,Rule 1 Dest Port Comp  IP Filter Set 1,Rule 1 Src IP address  IP Filter Set 1,Rule 1 Src Port  IP Filter Set 1,Rule 1 Src Port  IP Filter Set 1,Rule 1 Src Port  IP Filter Set 1,Rule 1 Src Port Comp  IP Filter Set 1,Rule 1 Act Match  IP Filter Set 1,Rule 1 Act Match  IP Filter Set 1,Rule 1 Act Not Match  IP Filter Set 1,Rule 2 Active  IP Filter Set 1,Rule 2 Type  IP Filter Set 1,Rule 2 Protocol  IP Filter Set 1,Rule 2 Dest IP address  IP Filter Set 1,Rule 2 Dest Port  IP Filter Set 1,Rule 2 Dest Port  IP Filter Set 1,Rule 2 Dest Port  IP Filter Set 1,Rule 2 Src IP address  IP Filter Set 1,Rule 2 Src Subnet Mask  IP Filter Set 1,Rule 2 Src Port  IP Filter Set 1,Rule 2 Src Port  IP Filter Set 1,Rule 2 Src Port  IP Filter Set 1,Rule 2 Src Port Comp  IP Filter Set 1,Rule 2 Src Port  IP Filter Set 1,Rule 2 Src Port  IP Filter Set 1,Rule 2 Src Port Comp  IP Filter Set 1,Rule 2 Src Port  IP Filter Set 1,Rule 2 Src Port Comp  IP Filter Set 1,Rule 2 Src Port  IP Filter Set 1,Rule 2 Src Port Comp  IP Filter Set 1,Rule 2 Src Port Comp  IP Filter Set 1,Rule 2 Src Port Comp  IP Filter Set 1,Rule 2 Src Port Comp  IP Filter Set 1,Rule 2 Src Port Comp  IP Filter Set 1,Rule 2 Src Port Comp  IP Filter Set 1,Rule 2 Src Port Comp  IP Filter Set 1,Rule 2 Src Port Comp  IP Filter Set 1,Rule 2 Src Port Comp  IP Filter Set 1,Rule 2 Src Port Comp  IP Filter Set 1,Rule 2 Src Port Comp  IP Filter Set 1,Rule 2 Src Port Comp  IP Filter Set 1,Rule 2 Src Port Comp  IP Filter Set 1,Rule 2 Src Port Comp |

#### Table 125 Menu 21.1 Filter Set #1 (continued)

| 210102013 = | IP Filter Set 1, Rule 2 Act Match     | <1 (check<br>next)  2 (forward)  <br>3 (drop) > | = 3 |
|-------------|---------------------------------------|-------------------------------------------------|-----|
| 210102014 = | IP Filter Set 1, Rule 2 Act Not Match | <1(check<br>next) 2(forward) <br>3(drop)>       | = 1 |

#### Table 126 Menu 21.1 Filer Set #2,

| / Menu 21.1 filter set #2, |                                             |                                                                                    |               |  |
|----------------------------|---------------------------------------------|------------------------------------------------------------------------------------|---------------|--|
| FIN                        | FN                                          | PVA                                                                                | INPUT         |  |
| 210200001 =                | Filter Set 2, Nam                           | <str></str>                                                                        | = NetBIOS_WAN |  |
| / Menu 21.1.2.1 F          | ilter set #2, rule #1                       |                                                                                    |               |  |
| FIN                        | FN                                          | PVA                                                                                | INPUT         |  |
| 210201001 =                | IP Filter Set 2, Rule 1 Type                | <0(none) 2(TCP/IP)>                                                                | = 2           |  |
| 210201002 =                | IP Filter Set 2, Rule 1 Active              | <0(No) 1(Yes)>                                                                     | = 1           |  |
| 210201003 =                | IP Filter Set 2, Rule 1 Protocol            |                                                                                    | = 6           |  |
| 210201004 =                | IP Filter Set 2, Rule 1 Dest IP address     |                                                                                    | = 0.0.0.0     |  |
| 210201005 =                | IP Filter Set 2, Rule 1 Dest<br>Subnet Mask |                                                                                    | = 0           |  |
| 210201006 =                | IP Filter Set 2, Rule 1 Dest Port           |                                                                                    | = 137         |  |
| 210201007 =                | IP Filter Set 2, Rule 1 Dest Port Comp      | <pre>&lt;0 (none)  1 (equal)  2 (not equal)  3 (less)  4 (gr eater) &gt;</pre>     | = 1           |  |
| 210201008 =                | IP Filter Set 2, Rule 1 Src IP address      |                                                                                    | = 0.0.0.0     |  |
| 210201009 =                | IP Filter Set 2, Rule 1 Src Subnet Mask     |                                                                                    | = 0           |  |
| 210201010 =                | IP Filter Set 2, Rule 1 Src Port            |                                                                                    | = 0           |  |
| 210201011 =                | IP Filter Set 2, Rule 1 Src Port Comp       | <pre>&lt;0 (none)  1 (equal)  2 (not   equal)  3 (less)  4 (gr   eater) &gt;</pre> |               |  |
| 210201013 =                | IP Filter Set 2, Rule 1 Act Match           | <1(check<br>next) 2(forward) 3(<br>drop)>                                          | = 3           |  |
| 210201014 =                | IP Filter Set 2, Rule 1 Act Not Match       | <1(check<br>next) 2(forward) 3(<br>drop)>                                          | = 1           |  |
| / Menu 21.1.2.2 F          | ilter set #2, rule #2                       |                                                                                    |               |  |
| FIN                        | FN                                          | PVA                                                                                | INPUT         |  |

Table 126 Menu 21.1 Filer Set #2, (continued)

| 210202001 = | IP Filter Set 2, Rule 2 Type                | <0(none) 2(TCP/IP)>                                                       | = 2       |
|-------------|---------------------------------------------|---------------------------------------------------------------------------|-----------|
| 210202002 = | IP Filter Set 2, Rule 2 Active              | <0(No) 1(Yes)>                                                            | = 1       |
| 210202003 = | IP Filter Set 2, Rule 2 Protocol            |                                                                           | = 6       |
| 210202004 = | IP Filter Set 2, Rule 2 Dest IP address     |                                                                           | = 0.0.0.0 |
| 210202005 = | IP Filter Set 2, Rule 2 Dest<br>Subnet Mask |                                                                           | = 0       |
| 210202006 = | IP Filter Set 2, Rule 2 Dest Port           |                                                                           | = 138     |
| 210202007 = | IP Filter Set 2, Rule 2 Dest Port<br>Comp   | <pre>&lt;0(none)  1(equal)  2 (not equal)  3(less)  4(gr eater)&gt;</pre> | = 1       |
| 210202008 = | IP Filter Set 2, Rule 2 Src IP address      |                                                                           | = 0.0.0.0 |
| 210202009 = | IP Filter Set 2, Rule 2 Src Subnet Mask     |                                                                           | = 0       |
| 210202010 = | IP Filter Set 2, Rule 2 Src Port            |                                                                           | = 0       |
| 210202011 = | IP Filter Set 2, Rule 2 Src Port<br>Comp    | <pre>&lt;0(none)  1(equal)  2 (not equal)  3(less)  4(gr eater)&gt;</pre> | = 0       |
| 210202013 = | IP Filter Set 2, Rule 2 Act Match           | <1(check<br>next) 2(forward) 3(<br>drop)>                                 | = 3       |
| 210202014 = | IP Filter Set 2, Rule 2 Act Not Match       | <1(check<br>next) 2(forward) 3(<br>drop)>                                 | = 1       |
|             |                                             |                                                                           |           |

Table 127 Menu 23 System Menus

| */ Menu 23.1 System Password Setup |                                  |                  |                   |  |
|------------------------------------|----------------------------------|------------------|-------------------|--|
| FIN                                | FN                               | PVA              | INPUT             |  |
| 230000000 =                        | System Password                  |                  | = 1234            |  |
| */ Menu 23.2 Syst                  | em security: radius server       |                  |                   |  |
| FIN                                | FN                               | PVA              | INPUT             |  |
| 230200001 =                        | Authentication Server Configured | <0(No)   1(Yes)> | = 1               |  |
| 230200002 =                        | Authentication Server Active     | <0(No)   1(Yes)> | = 1               |  |
| 230200003 =                        | Authentication Server IP Address |                  | =<br>192.168.1.32 |  |
| 230200004 =                        | Authentication Server Port       |                  | = 1822            |  |

 Table 127
 Menu 23 System Menus (continued)

| 230200005 =       | Authentication Server Shared<br>Secret           |                                                                                                    | =<br>111111111111111111111111111111111111 |
|-------------------|--------------------------------------------------|----------------------------------------------------------------------------------------------------|-------------------------------------------|
|                   |                                                  |                                                                                                    | 1111<br>1111111111111<br>1111             |
| 230200006 =       | Accounting Server Configured                     | <0(No)   1(Yes)>                                                                                       | = 1                                       |
| 230200007 =       | Accounting Server Active                         | <0(No)   1(Yes)>                                                                                       | = 1                                       |
| 230200008 =       | Accounting Server IP Address                     |                                                                                                    | =<br>192.168.1.44                         |
| 230200009 =       | Accounting Server Port                           |                                                                                                    | = 1823                                    |
| 230200010 =       | Accounting Server Shared Secret                  |                                                                                                    | = 1234                                    |
| */ Menu 23.4 Syst | tem security: IEEE802.1x                         |                                                                                                    |                                           |
| FIN               | FN                                               | PVA                                                                                                    | INPUT                                     |
| 230400001 =       | Wireless Port Control                            | <pre>&lt;0 (Authentication Required)  1 (No Access Allowed)  2 (No Authentication Required) &gt;</pre> | = 2                                       |
| 230400002 =       | ReAuthentication Timer (in second)               |                                                                                                    | = 555                                     |
| 230400003 =       | Idle Timeout (in second)                         |                                                                                                    | = 999                                     |
| 230400004 =       | Authentication Databases                         | <pre>&lt;0(Local User Database Only)  1(RADIUS Only)  2(Local,RADIUS)  3(RADIUS,Local)&gt;</pre>       | = 1                                       |
| 230400005 =       | Key Management Protocol                          | <0(8021x)  1(WPA)<br> 2(WPAPSK)>                                                                       | = 0                                       |
| 230400006 =       | Dynamic WEP Key Exchange                         | <0(Disable)  1(64-<br>bit WEP)  2(128-bit<br>WEP)>                                                     | = 0                                       |
| 230400007 =       | PSK =                                            |                                                                                                    | =                                         |
| 230400008 =       | WPA Mixed Mode                                   | <0(Disable)<br> 1(Enable)>                                                                             | = 0                                       |
| 230400009 =       | Data Privacy for Broadcast/<br>Multicast packets | <0(TKIP)  1(WEP)>                                                                                      | = 0                                       |
| 230400010 =       | WPA Broadcast/Multicast Key Update<br>Timer      |                                                                                                    | = 0                                       |

Table 128 Menu 24.11 Remote Management Control

| / Menu 24.11 Remote Management Control |                    |     |       |
|----------------------------------------|--------------------|-----|-------|
| FIN                                    | FN                 | PVA | INPUT |
| 241100001 =                            | TELNET Server Port |     | = 23  |

 Table 128
 Menu 24.11
 Remote Management Control (continued)

| 241100002 = | TELNET Server Access             | <0(all) 1(none) 2(L<br>an) 3(Wan)> | = 0       |
|-------------|----------------------------------|------------------------------------|-----------|
| 241100003 = | TELNET Server Secured IP address |                                    | = 0.0.0.0 |
| 241100004 = | FTP Server Port                  |                                    | = 21      |
| 241100005 = | FTP Server Access                | <0(all) 1(none) 2(L<br>an) 3(Wan)> | = 0       |
| 241100006 = | FTP Server Secured IP address    |                                    | = 0.0.0.0 |
| 241100007 = | WEB Server Port                  |                                    | = 80      |
| 241100008 = | WEB Server Access                | <0(all) 1(none) 2(L<br>an) 3(Wan)> | = 0       |
| 241100009 = | WEB Server Secured IP address    |                                    | = 0.0.0.0 |

# **Command Examples**

The following are example Internal SPTGEN screens associated with the ZyXEL Device's command interpreter commands.

Table 129 Command Examples

|                                             | FIN                                         | FN        | PVA                                                          | INPUT |  |  |
|---------------------------------------------|---------------------------------------------|-----------|--------------------------------------------------------------|-------|--|--|
| /c                                          | /ci command (for annex a): wan adsl opencmd |           |                                                              |       |  |  |
|                                             | FIN                                         | FN        | PVA                                                          | INPUT |  |  |
|                                             | 990000001 =                                 | ADSL OPMD | <pre>&lt;0(glite) 1(t1.413 ) 2(gdmt) 3(multim ode)&gt;</pre> | = 3   |  |  |
| /ci command (for annex B): wan adsl opencmd |                                             |           |                                                              |       |  |  |
|                                             | FIN                                         | FN        | PVA                                                          | INPUT |  |  |
|                                             | 990000001 =                                 | ADSL OPMD | <pre>&lt;0(etsi) 1(normal)  2(gdmt) 3(multimo de)&gt;</pre>  | = 3   |  |  |

# **APPENDIX D**Wall-mounting Instructions

Do the following to hang your ZyXEL Device on a wall.

**Note:** See the product specifications appendix for the size of screws to use and how far apart to place them.

- 1 Locate a high position on wall that is free of obstructions. Use a sturdy wall.
- **2** Drill two holes for the screws. Make sure the distance between the centers of the holes matches what is listed in the product specifications appendix.

**Note:** Be careful to avoid damaging pipes or cables located inside the wall when drilling holes for the screws.

- **3** Do not screw the screws all the way into the wall. Leave a small gap of about 0.5 cm between the heads of the screws and the wall.
- **4** Make sure the screws are snugly fastened to the wall. They need to hold the weight of the ZyXEL Device with the connection cables.
- **5** Align the holes on the back of the ZyXEL Device with the screws on the wall. Hang the ZyXEL Device on the screws.

Figure 152 Wall-mounting Example

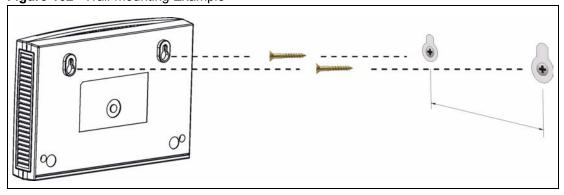

# APPENDIX E

# **Setting up Your Computer's IP Address**

All computers must have a 10M or 100M Ethernet adapter card and TCP/IP installed.

Windows 95/98/Me/NT/2000/XP, Macintosh OS 7 and later operating systems and all versions of UNIX/LINUX include the software components you need to install and use TCP/IP on your computer. Windows 3.1 requires the purchase of a third-party TCP/IP application package.

TCP/IP should already be installed on computers using Windows NT/2000/XP, Macintosh OS 7 and later operating systems.

After the appropriate TCP/IP components are installed, configure the TCP/IP settings in order to "communicate" with your network.

If you manually assign IP information instead of using dynamic assignment, make sure that your computers have IP addresses that place them in the same subnet as the ZyXEL Device's LAN port.

#### Windows 95/98/Me

Click **Start**, **Settings**, **Control Panel** and double-click the **Network** icon to open the **Network** window.

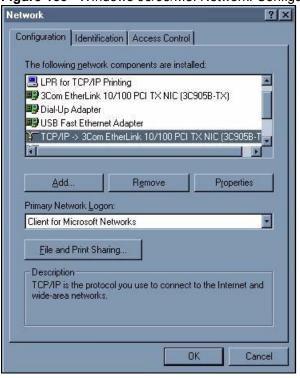

Figure 153 WIndows 95/98/Me: Network: Configuration

#### **Installing Components**

The **Network** window **Configuration** tab displays a list of installed components. You need a network adapter, the TCP/IP protocol and Client for Microsoft Networks.

If you need the adapter:

- 1 In the Network window, click Add.
- 2 Select Adapter and then click Add.
- **3** Select the manufacturer and model of your network adapter and then click **OK**.

If you need TCP/IP:

- 1 In the Network window, click Add.
- 2 Select Protocol and then click Add.
- 3 Select Microsoft from the list of manufacturers.
- 4 Select TCP/IP from the list of network protocols and then click OK.

If you need Client for Microsoft Networks:

- 1 Click Add.
- 2 Select Client and then click Add.

- **3** Select **Microsoft** from the list of manufacturers.
- **4** Select **Client for Microsoft Networks** from the list of network clients and then click **OK**.
- **5** Restart your computer so the changes you made take effect.

#### Configuring

- 1 In the **Network** window **Configuration** tab, select your network adapter's TCP/IP entry and click **Properties**
- 2 Click the IP Address tab.
  - If your IP address is dynamic, select **Obtain an IP address** automatically.
  - If you have a static IP address, select **Specify an IP address** and type your information into the **IP Address** and **Subnet Mask** fields.

Figure 154 Windows 95/98/Me: TCP/IP Properties: IP Address

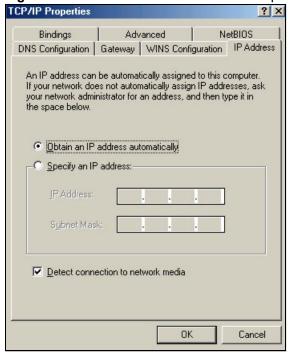

- **3** Click the **DNS** Configuration tab.
  - If you do not know your DNS information, select **Disable DNS**.
  - If you know your DNS information, select **Enable DNS** and type the information in the fields below (you may not need to fill them all in).

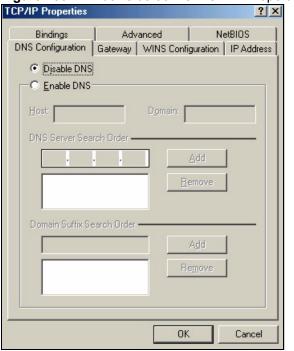

Figure 155 Windows 95/98/Me: TCP/IP Properties: DNS Configuration

- 4 Click the Gateway tab.
  - If you do not know your gateway's IP address, remove previously installed gateways.
  - If you have a gateway IP address, type it in the **New gateway field** and click **Add**.
- **5** Click **OK** to save and close the **TCP/IP Properties** window.
- **6** Click **OK** to close the **Network** window. Insert the Windows CD if prompted.
- **7** Turn on your ZyXEL Device and restart your computer when prompted.

### **Verifying Settings**

- 1 Click Start and then Run.
- **2** In the **Run** window, type "winipcfg" and then click **OK** to open the **IP Configuration** window.
- **3** Select your network adapter. You should see your computer's IP address, subnet mask and default gateway.

### Windows 2000/NT/XP

The following example figures use the default Windows XP GUI theme.

1 Click start (Start in Windows 2000/NT), Settings, Control Panel.

Figure 156 Windows XP: Start Menu

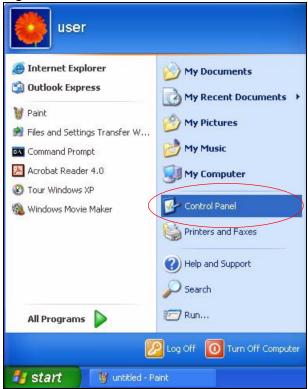

2 In the Control Panel, double-click Network Connections (Network and Dial-up Connections in Windows 2000/NT).

Figure 157 Windows XP: Control Panel

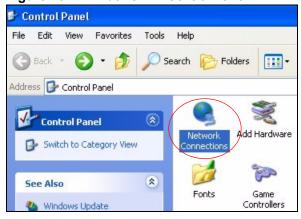

**3** Right-click Local Area Connection and then click Properties.

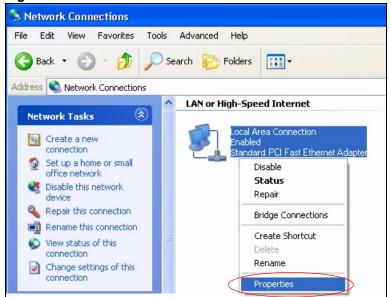

Figure 158 Windows XP: Control Panel: Network Connections: Properties

**4** Select **Internet Protocol (TCP/IP)** (under the **General** tab in Win XP) and then click **Properties**.

Figure 159 Windows XP: Local Area Connection Properties

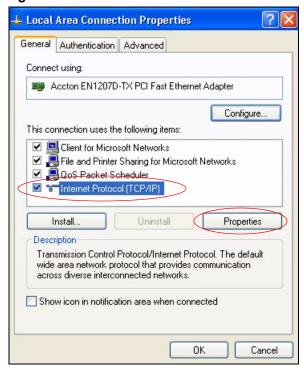

- **5** The **Internet Protocol TCP/IP Properties** window opens (the **General tab** in Windows XP).
  - If you have a dynamic IP address click Obtain an IP address automatically.

- If you have a static IP address click **Use the following IP Address** and fill in the **IP address**, **Subnet mask**, and **Default gateway** fields.
- Click Advanced.

Figure 160 Windows XP: Internet Protocol (TCP/IP) Properties

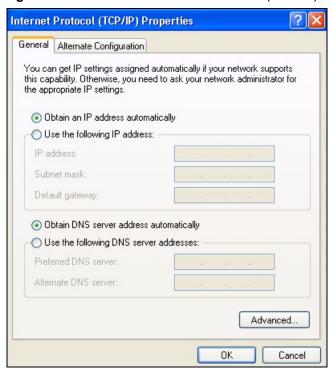

**6** If you do not know your gateway's IP address, remove any previously installed gateways in the **IP Settings** tab and click **OK**.

Do one or more of the following if you want to configure additional IP addresses:

- In the **IP Settings** tab, in **IP** addresses, click **Add**.
- In TCP/IP Address, type an IP address in IP address and a subnet mask in Subnet mask, and then click Add.
- Repeat the above two steps for each IP address you want to add.
- Configure additional default gateways in the **IP Settings** tab by clicking **Add** in **Default gateways**.
- In **TCP/IP Gateway Address**, type the IP address of the default gateway in **Gateway**. To manually configure a default metric (the number of transmission hops), clear the **Automatic metric** check box and type a metric in **Metric**.
- Click Add.
- Repeat the previous three steps for each default gateway you want to add.
- Click **OK** when finished.

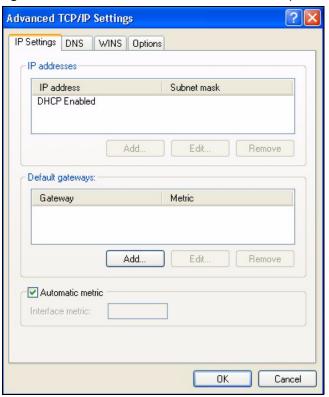

Figure 161 Windows XP: Advanced TCP/IP Properties

- 7 In the Internet Protocol TCP/IP Properties window (the General tab in Windows XP):
  - Click **Obtain DNS server address automatically** if you do not know your DNS server IP address(es).
  - If you know your DNS server IP address(es), click Use the following DNS server addresses, and type them in the Preferred DNS server and Alternate DNS server fields.

If you have previously configured DNS servers, click **Advanced** and then the **DNS** tab to order them.

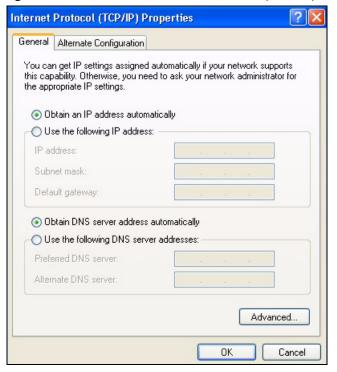

Figure 162 Windows XP: Internet Protocol (TCP/IP) Properties

- 8 Click OK to close the Internet Protocol (TCP/IP) Properties window.
- **9** Click Close (OK in Windows 2000/NT) to close the Local Area Connection Properties window.
- **10** Close the **Network Connections** window (**Network and Dial-up Connections** in Windows 2000/NT).
- **11**Turn on your ZyXEL Device and restart your computer (if prompted).

### **Verifying Settings**

- 1 Click Start, All Programs, Accessories and then Command Prompt.
- **2** In the **Command Prompt** window, type "ipconfig" and then press [ENTER]. You can also open **Network Connections**, right-click a network connection, click **Status** and then click the **Support** tab.

#### Macintosh OS 8/9

1 Click the Apple menu, Control Panel and double-click TCP/IP to open the TCP/IP Control Panel.

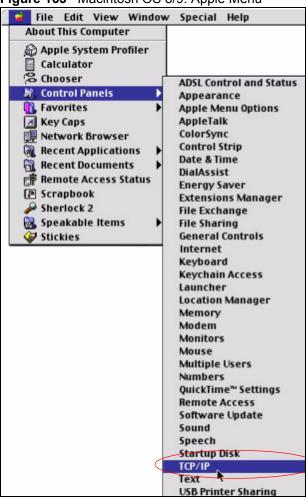

Figure 163 Macintosh OS 8/9: Apple Menu

2 Select Ethernet built-in from the Connect via list.

Figure 164 Macintosh OS 8/9: TCP/IP

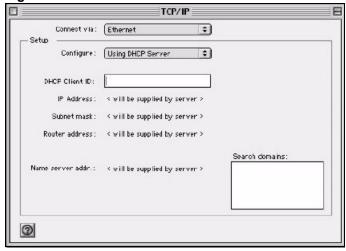

- **3** For dynamically assigned settings, select **Using DHCP Server** from the **Configure:** list.
- **4** For statically assigned settings, do the following:

- From the Configure box, select Manually.
- Type your IP address in the **IP Address** box.
- Type your subnet mask in the Subnet mask box.
- Type the IP address of your ZyXEL Device in the **Router address** box.
- **5** Close the TCP/IP Control Panel.
- **6** Click **Save** if prompted, to save changes to your configuration.
- **7** Turn on your ZyXEL Device and restart your computer (if prompted).

#### **Verifying Settings**

Check your TCP/IP properties in the TCP/IP Control Panel window.

#### **Macintosh OS X**

1 Click the **Apple** menu, and click **System Preferences** to open the **System Preferences** window.

Figure 165 Macintosh OS X: Apple Menu

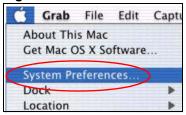

- 2 Click **Network** in the icon bar.
  - Select **Automatic** from the **Location** list.
  - Select **Built-in Ethernet** from the **Show** list.
  - Click the **TCP/IP** tab.
- **3** For dynamically assigned settings, select **Using DHCP** from the **Configure** list.

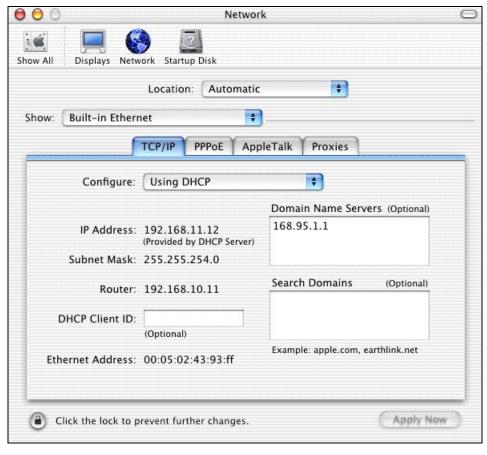

Figure 166 Macintosh OS X: Network

- **4** For statically assigned settings, do the following:
  - From the **Configure** box, select **Manually**.
  - Type your IP address in the **IP Address** box.
  - Type your subnet mask in the **Subnet mask** box.
  - Type the IP address of your ZyXEL Device in the **Router address** box.
- **5** Click **Apply Now** and close the window.
- **6** Turn on your ZyXEL Device and restart your computer (if prompted).

### **Verifying Settings**

Check your TCP/IP properties in the **Network** window.

#### Linux

This section shows you how to configure your computer's TCP/IP settings in Red Hat Linux 9.0. Procedure, screens and file location may vary depending on your Linux distribution and release version.

Note: Make sure you are logged in as the root administrator.

#### **Using the K Desktop Environment (KDE)**

Follow the steps below to configure your computer IP address using the KDE.

1 Click the Red Hat button (located on the bottom left corner), select **System Setting** and click **Network**.

Figure 167 Red Hat 9.0: KDE: Network Configuration: Devices

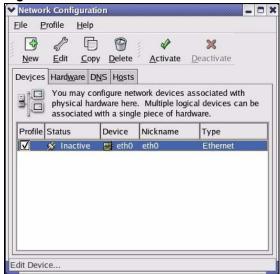

**2** Double-click on the profile of the network card you wish to configure. The **Ethernet Device General** screen displays as shown.

Figure 168 Red Hat 9.0: KDE: Ethernet Device: General

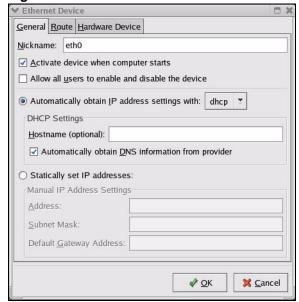

If you have a dynamic IP address click **Automatically obtain IP** address settings with and select dhcp from the drop down list.

- If you have a static IP address click Statically set IP Addresses and fill in the Address, Subnet mask, and Default Gateway Address fields.
- **3** Click **OK** to save the changes and close the **Ethernet Device General** screen.
- **4** If you know your DNS server IP address(es), click the **DNS** tab in the **Network Configuration** screen. Enter the DNS server information in the fields provided.

Figure 169 Red Hat 9.0: KDE: Network Configuration: DNS

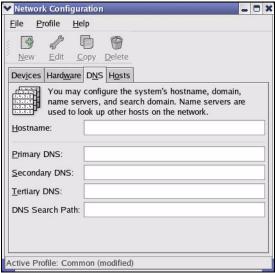

- **5** Click the **Devices** tab.
- **6** Click the **Activate** button to apply the changes. The following screen displays. Click **Yes** to save the changes in all screens.

Figure 170 Red Hat 9.0: KDE: Network Configuration: Activate

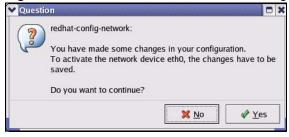

7 After the network card restart process is complete, make sure the **Status** is **Active** in the **Network Configuration** screen.

# **Using Configuration Files**

Follow the steps below to edit the network configuration files and set your computer IP address.

1 Assuming that you have only one network card on the computer, locate the ifconfigeth0 configuration file (where eth0 is the name of the Ethernet card). Open the configuration file with any plain text editor.

• If you have a dynamic IP address, enter **dhcp** in the BOOTPROTO= field. The following figure shows an example.

Figure 171 Red Hat 9.0: Dynamic IP Address Setting in ifconfig-eth0

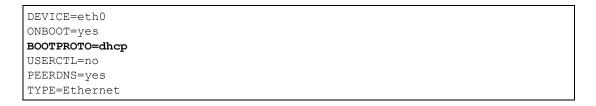

• If you have a static IP address, enter static in the BOOTPROTO= field. Type IPADDR= followed by the IP address (in dotted decimal notation) and type NETMASK= followed by the subnet mask. The following example shows an example where the static IP address is 192.168.1.10 and the subnet mask is 255.255.255.0.

Figure 172 Red Hat 9.0: Static IP Address Setting in ifconfig-eth0

```
DEVICE=eth0
ONBOOT=yes
BOOTPROTO=static
IPADDR=192.168.1.10
NETMASK=255.255.255.0
USERCTL=no
PEERDNS=yes
TYPE=Ethernet
```

**2** If you know your DNS server IP address(es), enter the DNS server information in the resolv.conf file in the /etc directory. The following figure shows an example where two DNS server IP addresses are specified.

Figure 173 Red Hat 9.0: DNS Settings in resolv.conf

```
nameserver 172.23.5.1
nameserver 172.23.5.2
```

**3** After you edit and save the configuration files, you must restart the network card. Enter ./network restart in the /etc/rc.d/init.d directory. The following figure shows an example.

Figure 174 Red Hat 9.0: Restart Ethernet Card

| [root@localhost init.d]# network restart |      |
|------------------------------------------|------|
| Shutting down interface eth0:            | [OK] |
| Shutting down loopback interface:        | [OK] |
| Setting network parameters:              | [OK] |
| Bringing up loopback interface:          | [OK] |
| Bringing up interface eth0:              | [OK] |

### **Verifying Settings**

Enter ifconfig in a terminal screen to check your TCP/IP properties.

Figure 175 Red Hat 9.0: Checking TCP/IP Properties

# APPENDIX F IP Subnetting

This appendix introduces addresses, IP address classes and subnet masks.

#### Introduction to IP Addresses

An IP address is made up of four octets, written in dotted decimal notation (for example, 192.168.1.1). An octet is an 8-digit binary number. Therefore, each octet has a possible range of 00000000 to 111111111 in binary, or 0 to 256 in decimal.

An IP address has two parts: the network number and the host ID. Routers use the network number to send packets to the correct network, while the host ID identifies a single device on the network

#### **IP Address Classes and Hosts**

The class of an IP address determines the number of hosts you can have on your network.

- In a class A address the first octet is the network number, and the remaining three octets are the host ID.
- In a class B address the first two octets make up the network number, and the two remaining octets make up the host ID.
- In a class C address the first three octets make up the network number, and the last octet is the host ID.

The following table shows the network number and host ID arrangement for classes A, B and C.

Table 130 Classes of IP Addresses

| IP ADDRESS | OCTET 1        | OCTET 2        | OCTET 3        | OCTET 4 |
|------------|----------------|----------------|----------------|---------|
| Class A    | Network number | Host ID        | Host ID        | Host ID |
| Class B    | Network number | Network number | Host ID        | Host ID |
| Class C    | Network number | Network number | Network number | Host ID |

An IP address with host IDs of all zeros is the IP address of the network. An IP address with host IDs of all ones is the broadcast address for that network. Therefore, to determine the total number of hosts allowed in a network, deduct two as shown next:

- A class C address (1 host octet: 8 host bits) can have  $2^8 2$ , or 254 hosts.
- A class B address (2 host octets: 16 host bits) can have  $2^{16} 2$ , or 65534 hosts.

A class A address (3 host octets: 24 host bits) can have  $2^{24} - 2$  hosts, or approximately 16 million hosts.

#### IP Address Classes and Network ID

The value of the first octet of an IP address determines the class of an address.

- Class A addresses have a **0** in the leftmost bit.
- Class B addresses have a 1 in the leftmost bit and a 0 in the next leftmost bit.
- Class C addresses start with 1 1 0 in the first three leftmost bits.
- Class D addresses begin with 1 1 1 0. Class D addresses are used for multicasting, which is used to send information to groups of computers.
- There is also a class E. It is reserved for future use.

The following table shows the allowed ranges for the first octet of each class. This range determines the number of subnets you can have in a network.

Table 131 Allowed IP Address Range By Class

| CLASS                 | ALLOWED RANGE OF FIRST OCTET (BINARY) | ALLOWED RANGE OF FIRST OCTET (DECIMAL) |
|-----------------------|---------------------------------------|----------------------------------------|
| Class A               | <b>0</b> 0000000 to <b>0</b> 1111111  | 0 to 127                               |
| Class B               | <b>10</b> 000000 to <b>10</b> 111111  | 128 to 191                             |
| Class C               | <b>110</b> 00000 to <b>110</b> 11111  | 192 to 223                             |
| Class D               | <b>1110</b> 0000 to <b>1110</b> 1111  | 224 to 239                             |
| Class E<br>(reserved) | <b>1111</b> 0000 to <b>1111</b> 1111  | 240 to 255                             |

#### **Subnet Masks**

A subnet mask is used to determine which bits are part of the network number, and which bits are part of the host ID (using a logical AND operation).

A subnet mask has 32 bits. If a bit in the subnet mask is a "1" then the corresponding bit in the IP address is part of the network number. If a bit in the subnet mask is "0" then the corresponding bit in the IP address is part of the host ID.

Subnet masks are expressed in dotted decimal notation just like IP addresses. The "natural" masks for class A, B and C IP addresses are as follows.

Table 132 "Natural" Masks

| CLASS | NATURAL MASK |
|-------|--------------|
| A     | 255.0.0.0    |

Table 132 "Natural" Masks (continued)

| CLASS | NATURAL MASK  |  |
|-------|---------------|--|
| В     | 255.255.0.0   |  |
| С     | 255.255.255.0 |  |

### **Subnetting**

With subnetting, the class arrangement of an IP address is ignored. For example, a class C address no longer has to have 24 bits of network number and 8 bits of host ID. With subnetting, some of the host ID bits are converted into network number bits.

By convention, subnet masks always consist of a continuous sequence of ones beginning from the leftmost bit of the mask, followed by a continuous sequence of zeros, for a total number of 32 bits.

Since the mask is always a continuous number of ones beginning from the left, followed by a continuous number of zeros for the remainder of the 32 bit mask, you can simply specify the number of ones instead of writing the value of each octet. This is usually specified by writing a "/" followed by the number of bits in the mask after the address.

For example, 192.1.1.0 /25 is equivalent to saying 192.1.1.0 with mask 255.255.255.128.

The following table shows all possible subnet masks for a class "C" address using both notations.

Table 133 Alternative Subnet Mask Notation

| SUBNET MASK     | SUBNET MASK "1" BITS | LAST OCTET BIT VALUE |
|-----------------|----------------------|----------------------|
| 255.255.255.0   | /24                  | 0000 0000            |
| 255.255.255.128 | /25                  | 1000 0000            |
| 255.255.255.192 | /26                  | 1100 0000            |
| 255.255.255.224 | /27                  | 1110 0000            |
| 255.255.255.240 | /28                  | 1111 0000            |
| 255.255.255.248 | /29                  | 1111 1000            |
| 255.255.255.252 | /30                  | 1111 1100            |

The first mask shown is the class "C" natural mask. Normally if no mask is specified it is understood that the natural mask is being used.

### **Example: Two Subnets**

As an example, you have a class "C" address 192.168.1.0 with subnet mask of 255.255.255.0.

Table 134 Two Subnets Example

| IP/SUBNET MASK       | NETWORK NUMBER              | HOST ID  |
|----------------------|-----------------------------|----------|
| IP Address           | 192.168.1.                  | 0        |
| IP Address (Binary)  | 11000000.10101000.00000001. | 00000000 |
| Subnet Mask          | 255.255.255.                | 0        |
| Subnet Mask (Binary) | 11111111.11111111.11111111. | 00000000 |

The first three octets of the address make up the network number (class "C").

To make two networks, divide the network 192.168.1.0 into two separate subnets by converting one of the host ID bits of the IP address to a network number bit. The "borrowed" host ID bit can be either "0" or "1" thus giving two subnets; 192.168.1.0 with mask 255.255.255.128 and 192.168.1.128 with mask 255.255.255.128.

**Note:** In the following charts, shaded/bolded last octet bit values indicate host ID bits "borrowed" to make network ID bits. The number of "borrowed" host ID bits determines the number of subnets you can have. The remaining number of host ID bits (after "borrowing") determines the number of hosts you can have on each subnet.

Table 135 Subnet 1

| IP/SUBNET MASK                      | NETWORK NUMBER                 | LAST OCTET BIT<br>VALUE |
|-------------------------------------|--------------------------------|-------------------------|
| IP Address                          | 192.168.1.                     | 0                       |
| IP Address (Binary)                 | 11000000.10101000.00000001.    | <b>0</b> 0000000        |
| Subnet Mask                         | 255.255.255.                   | 128                     |
| Subnet Mask (Binary)                | 11111111.11111111.11111111.    | 10000000                |
| Subnet Address: 192.168.1.0         | Lowest Host ID: 192.168.1.1    |                         |
| Broadcast Address:<br>192.168.1.127 | Highest Host ID: 192.168.1.126 |                         |

Table 136 Subnet 2

| IP/SUBNET MASK       | NETWORK NUMBER              | LAST OCTET BIT VALUE |
|----------------------|-----------------------------|----------------------|
| IP Address           | 192.168.1.                  | 128                  |
| IP Address (Binary)  | 11000000.10101000.00000001. | 10000000             |
| Subnet Mask          | 255.255.255.                | 128                  |
| Subnet Mask (Binary) | 11111111.11111111.11111111. | 10000000             |

Table 136 Subnet 2 (continued)

| IP/SUBNET MASK                   | NETWORK NUMBER                 | LAST OCTET BIT VALUE |
|----------------------------------|--------------------------------|----------------------|
| Subnet Address: 192.168.1.128    | Lowest Host ID: 192.168.1.129  |                      |
| Broadcast Address: 192.168.1.255 | Highest Host ID: 192.168.1.254 |                      |

Host IDs of all zeros represent the subnet itself and host IDs of all ones are the broadcast address for that subnet, so the actual number of hosts available on each subnet in the example above is  $2^7 - 2$  or 126 hosts for each subnet.

192.168.1.0 with mask 255.255.255.128 is the subnet itself, and 192.168.1.127 with mask 255.255.255.128 is the directed broadcast address for the first subnet. Therefore, the lowest IP address that can be assigned to an actual host for the first subnet is 192.168.1.1 and the highest is 192.168.1.126. Similarly the host ID range for the second subnet is 192.168.1.129 to 192.168.1.254.

### **Example: Four Subnets**

Table 137 Subnet 1

| IP/SUBNET MASK                  | NETWORK NUMBER                          | LAST OCTET BIT<br>VALUE |
|---------------------------------|-----------------------------------------|-------------------------|
| IP Address                      | 192.168.1.                              | 0                       |
| IP Address (Binary)             | 11000000.10101000.00000001.             | 00000000                |
| Subnet Mask (Binary)            | 11111111.111111111111111111111111111111 | 11000000                |
| Subnet Address: 192.168.1.0     | Lowest Host ID: 192.168.1.1             |                         |
| Broadcast Address: 192.168.1.63 | Highest Host ID: 192.168.1.62           |                         |

Table 138 Subnet 2

| IP/SUBNET MASK       | NETWORK NUMBER              | LAST OCTET BIT<br>VALUE |
|----------------------|-----------------------------|-------------------------|
| IP Address           | 192.168.1.                  | 64                      |
| IP Address (Binary)  | 11000000.10101000.00000001. | <b>01</b> 000000        |
| Subnet Mask (Binary) | 11111111.11111111.11111111. | 11000000                |

Table 138 Subnet 2 (continued)

| IP/SUBNET MASK                   | NETWORK NUMBER                 | LAST OCTET BIT VALUE |
|----------------------------------|--------------------------------|----------------------|
| Subnet Address: 192.168.1.64     | Lowest Host ID: 192.168.1.65   |                      |
| Broadcast Address: 192.168.1.127 | Highest Host ID: 192.168.1.126 |                      |

Table 139 Subnet 3

| IP/SUBNET MASK                   | NETWORK NUMBER                          | LAST OCTET BIT<br>VALUE |
|----------------------------------|-----------------------------------------|-------------------------|
| IP Address                       | 192.168.1.                              | 128                     |
| IP Address (Binary)              | 11000000.10101000.00000001.             | <b>10</b> 000000        |
| Subnet Mask (Binary)             | 11111111.111111111111111111111111111111 | 11000000                |
| Subnet Address: 192.168.1.128    | Lowest Host ID: 192.168.1.129           |                         |
| Broadcast Address: 192.168.1.191 | Highest Host ID: 192.168.1.190          |                         |

Table 140 Subnet 4

| IP/SUBNET MASK                      | NETWORK NUMBER                          | LAST OCTET BIT VALUE |
|-------------------------------------|-----------------------------------------|----------------------|
| IP Address                          | 192.168.1.                              | 192                  |
| IP Address (Binary)                 | 11000000.10101000.00000001.             | 11000000             |
| Subnet Mask (Binary)                | 11111111.111111111111111111111111111111 | 11000000             |
| Subnet Address: 192.168.1.192       | Lowest Host ID: 192.168.1.193           |                      |
| Broadcast Address:<br>192.168.1.255 | Highest Host ID: 192.168.1.254          |                      |

# **Example Eight Subnets**

Similarly use a 27-bit mask to create eight subnets (000, 001, 010, 011, 100, 101, 110 and 111).

The following table shows class C IP address last octet values for each subnet.

Table 141 Eight Subnets

| SUBNET | SUBNET ADDRESS | FIRST ADDRESS | LAST ADDRESS | BROADCAST<br>ADDRESS |
|--------|----------------|---------------|--------------|----------------------|
| 1      | 0              | 1             | 30           | 31                   |
| 2      | 32             | 33            | 62           | 63                   |
| 3      | 64             | 65            | 94           | 95                   |
| 4      | 96             | 97            | 126          | 127                  |

 Table 141
 Eight Subnets (continued)

| SUBNET | SUBNET ADDRESS | FIRST ADDRESS | LAST ADDRESS | BROADCAST<br>ADDRESS |
|--------|----------------|---------------|--------------|----------------------|
| 5      | 128            | 129           | 158          | 159                  |
| 6      | 160            | 161           | 190          | 191                  |
| 7      | 192            | 193           | 222          | 223                  |
| 8      | 224            | 225           | 254          | 255                  |

The following table is a summary for class "C" subnet planning.

Table 142 Class C Subnet Planning

| NO. "BORROWED" HOST<br>BITS | SUBNET MASK           | NO. SUBNETS | NO. HOSTS PER<br>SUBNET |
|-----------------------------|-----------------------|-------------|-------------------------|
| 1                           | 255.255.255.128 (/25) | 2           | 126                     |
| 2                           | 255.255.255.192 (/26) | 4           | 62                      |
| 3                           | 255.255.255.224 (/27) | 8           | 30                      |
| 4                           | 255.255.255.240 (/28) | 16          | 14                      |
| 5                           | 255.255.255.248 (/29) | 32          | 6                       |
| 6                           | 255.255.255.252 (/30) | 64          | 2                       |
| 7                           | 255.255.255.254 (/31) | 128         | 1                       |

# Subnetting With Class A and Class B Networks.

For class "A" and class "B" addresses the subnet mask also determines which bits are part of the network number and which are part of the host ID.

A class "B" address has two host ID octets available for subnetting and a class "A" address has three host ID octets (see Table 130 on page 297) available for subnetting.

The following table is a summary for class "B" subnet planning.

Table 143 Class B Subnet Planning

| NO. "BORROWED" HOST<br>BITS | SUBNET MASK         | NO. SUBNETS | NO. HOSTS PER<br>SUBNET |
|-----------------------------|---------------------|-------------|-------------------------|
| 1                           | 255.255.128.0 (/17) | 2           | 32766                   |
| 2                           | 255.255.192.0 (/18) | 4           | 16382                   |
| 3                           | 255.255.224.0 (/19) | 8           | 8190                    |
| 4                           | 255.255.240.0 (/20) | 16          | 4094                    |
| 5                           | 255.255.248.0 (/21) | 32          | 2046                    |
| 6                           | 255.255.252.0 (/22) | 64          | 1022                    |
| 7                           | 255.255.254.0 (/23) | 128         | 510                     |

 Table 143
 Class B Subnet Planning (continued)

| NO. "BORROWED" HOST<br>BITS | SUBNET MASK           | NO. SUBNETS | NO. HOSTS PER<br>SUBNET |
|-----------------------------|-----------------------|-------------|-------------------------|
| 8                           | 255.255.255.0 (/24)   | 256         | 254                     |
| 9                           | 255.255.255.128 (/25) | 512         | 126                     |
| 10                          | 255.255.255.192 (/26) | 1024        | 62                      |
| 11                          | 255.255.255.224 (/27) | 2048        | 30                      |
| 12                          | 255.255.255.240 (/28) | 4096        | 14                      |
| 13                          | 255.255.255.248 (/29) | 8192        | 6                       |
| 14                          | 255.255.255.252 (/30) | 16384       | 2                       |
| 15                          | 255.255.255.254 (/31) | 32768       | 1                       |

# **APPENDIX G**Command Interpreter

The following describes how to use the command interpreter. You can telnet to access the CLI (Command Line Interface) on the ZyXEL Device. See the included disk or zyxel.com for more detailed information on these commands.

**Note:** Use of undocumented commands or misconfiguration can damage the unit and possibly render it unusable.

# **Accessing the CLI**

Use the following steps to telnet into your ZyXEL Device.

- **1** Connect your computer to the **ETHERNET** port on the ZyXEL Device.
- **2** Make sure your computer IP address and the ZyXEL Device IP address are on the same subnet. In Windows, click **Start** (usually in the bottom left corner), **Run** and then type telnet 192.168.1.1 (the default ZyXEL Device IP address) and click **OK**.
- **3** A login screen displays. Enter the default admin password "1234".

### **Command Syntax**

- The command keywords are in courier new font.
- Enter the command keywords exactly as shown, do not abbreviate.
- The required fields in a command are enclosed in angle brackets <>.
- The optional fields in a command are enclosed in square brackets [].
- The | symbol means or.

For example,

sys filter netbios config <type> <on|off>

means that you must specify the type of netbios filter and whether to turn it on or off.

### **Command Usage**

A list of valid commands can be found by typing help or? at the command prompt. Always type the full command. Type exit to log out of the CLI when finished.

### **Log Commands**

This section provides some general examples of how to use the log commands. The items that display with your device may vary but the basic function should be the same.

Go to the command interpreter interface.

#### Configuring What You Want the ZyXEL Device to Log

- 1 Use the sys logs load command to load the log setting buffer that allows you to configure which logs the ZyXEL Device is to record.
- **2** Use sys logs category to view a list of the log categories.

Figure 176 Displaying Log Categories Example

```
Copyright (c) 1994 - 2006 ZyXEL Communications Corp.
ras>?
Valid commands are:
sys exit ether aux
ip ipsec bridge bm
certificates cnm 8021x radius
ras>
```

**3** Use sys logs category followed by a log category to display the parameters that are available for the category.

Figure 177 Displaying Log Parameters Example

```
ras> sys logs category access
Usage: [0:none/1:log/2:alert/3:both] [0:don't show debug type/
1:show debug type]
```

**4** Use sys logs category followed by a log category and a parameter to decide what to record.

Use 0 to not record logs for that category, 1 to record only logs for that category, 2 to record only alerts for that category, and 3 to record both logs and alerts for that category. Not every parameter is available with every category.

**5** Use the sys logs save command to store the settings in the ZyXEL Device (you must do this in order to record logs).

### **Displaying Logs**

• Use the sys logs display command to show all of the logs in the ZyXEL Device's log.

- Use the sys logs category display command to show the log settings for all of the log categories.
- Use the sys logs display [log category] command to show the logs in an individual ZyXEL Device log category.
- Use the sys logs clear command to erase all of the ZyXEL Device's logs.

# **Log Command Example**

This example shows how to set the ZyXEL Device to record the access logs and alerts and then view the results.

| ras> sys logs load                           |                     |          |
|----------------------------------------------|---------------------|----------|
| ras> sys logs category access 3              |                     |          |
| ras> sys logs save                           |                     |          |
| ras> sys logs display access                 |                     |          |
|                                              |                     |          |
| #.time source                                | destination         | notes    |
|                                              |                     |          |
| message                                      |                     |          |
| 0 06/08/2004 05:58:21  172.21.4.154          | 224.0.1.24          | ACCESS   |
| BLOCK                                        |                     |          |
| Firewall default policy: IGMP (W to W)       |                     |          |
| 1 06/08/2004 05:58:20  172.21.3.56           | 239.255.255.250     | ACCESS   |
| BLOCK                                        |                     |          |
| Firewall default policy: IGMP (W to W)       | 1000 055 055 054    |          |
|                                              | 239.255.255.254     | ACCESS   |
| BLOCK                                        |                     |          |
| Firewall default policy: IGMP (W to W)       | 1224 0 1 22         | LACCECC  |
| 3 06/08/2004 05:58:20  172.21.3.191<br>BLOCK | 1224.0.1.22         | ACCESS   |
| Firewall default policy: IGMP (W to W)       |                     |          |
| 4 06/08/2004 05:58:20  172.21.0.254          | 1224 0 0 1          | IACCESS  |
| BLOCK                                        | 224.0.0.1           | TACCESS  |
| Firewall default policy: IGMP (W to W)       |                     |          |
| 5 06/08/2004 05:58:20  172.21.4.187:137      | 1172.21.255.255.137 | LACCESS  |
| BLOCK                                        | 11,11,11,11,11      | ,1100000 |
| Firewall default policy: UDP (W to W)        |                     |          |
| policy of the second                         |                     |          |
|                                              |                     |          |

# **APPENDIX H**Firewall Commands

The following describes the firewall commands.

Table 144 Firewall Commands

| FUNCTION       | COMMAND                                                                         | DESCRIPTION                                                                                                    |
|----------------|---------------------------------------------------------------------------------|----------------------------------------------------------------------------------------------------|
| Firewall SetUp |                                                                                 |                                                                                                    |
|                | config edit firewall active <yes no=""  =""></yes>                              | This command turns the firewall on or off.                                                                                                    |
|                | config retrieve firewall                                                        | This command returns the previously saved firewall settings.                                                                                                    |
|                | config save firewall                                                            | This command saves the current firewall settings.                                                                                                    |
| Display        |                                                                                 |                                                                                                    |
|                | config display firewall                                                         | This command shows the of all the firewall settings including e-mail, attack, and the sets/rules.                                                                                                    |
|                |                                                                                 |                                                                                                    |
|                | <pre>config display firewall set <set #=""></set></pre>                         | This command shows the current configuration of a set; including timeout values, name, default-permit, and etc.lf you don't put use a number (#) after "set", information about all of the sets/rules appears. |
|                |                                                                                 |                                                                                                    |
|                | <pre>config display firewall set <set #=""> rule <rule #=""></rule></set></pre> | This command shows the current entries of a rule in a firewall rule set.                                                                                                    |
|                |                                                                                 |                                                                                                    |
|                | config display firewall attack                                                  | This command shows all of the attack response settings.                                                                                                    |
|                |                                                                                 |                                                                                                    |
|                | config display firewall e-mail                                                  | This command shows all of the e-mail settings.                                                                                                    |
|                |                                                                                 |                                                                                                    |
|                | config display firewall?                                                        | This command shows all of the available firewall sub commands.                                                                                                    |
|                |                                                                                 |                                                                                                    |
| Edit           |                                                                                 |                                                                                                    |

 Table 144
 Firewall Commands (continued)

| FUNCTION | COMMAND                                                                                                    | DESCRIPTION                                                                                                    |
|----------|----------------------------------------------------------------------------------------------------|----------------------------------------------------------------------------------------------------|
| E-mail   | config edit firewall e-mail mail-server <ip address="" mail="" of="" server=""></ip>                                       | This command sets the IP address to which the e-mail messages are sent.                                                                                                    |
|          | config edit firewall e-mail return-addr <e-mail address=""></e-mail>                                                       | This command sets the source e-mail address of the firewall e-mails.                                                                                                    |
|          | config edit firewall e-mail email-to <e-mail address=""></e-mail>                                                          | This command sets the e-mail address to which the firewall e-mails are sent.                                                                                                    |
|          | <pre>config edit firewall e-mail policy <full daily="" hourly="" weekly=""  =""></full></pre>                              | This command sets how frequently the firewall log is sent via e-mail.                                                                                                    |
|          | config edit firewall e-mail day <sunday friday="" monday="" saturday="" thursday="" tuesday="" wednesday=""  =""></sunday> | This command sets the day on which the current firewall log is sent through e-mail if the ZyXEL Device is set to send it on a weekly basis.                                                                |
|          | config edit firewall e-mail hour <0-23>                                                                                    | This command sets the hour when the firewall log is sent through e- mail if the ZyXEL Device is set to send it on an hourly, daily or weekly basis.                                                        |
|          | config edit firewall e-mail minute <0-59>                                                                                  | This command sets the minute of the hour for the firewall log to be sent via e- mail if the ZyXEL Device is set to send it on a hourly, daily or weekly basis.                                             |
| Attack   | config edit firewall attack send-alert <yes no=""  =""></yes>                                                              | This command enables or disables the immediate sending of DOS attack notification e-mail messages.                                                                                                    |
|          | config edit firewall attack<br>block <yes no=""  =""></yes>                                                                | Set this command to yes to block new traffic after the tcp-max-incomplete threshold is exceeded. Set it to no to delete the oldest halfopen session when traffic exceeds the tcp-max-incomplete threshold. |
|          | config edit firewall attack block-minute <0-255>                                                                           | This command sets the number of minutes for new sessions to be blocked when the tcp-max-incomplete threshold is reached. This command is only valid when block is set to yes.                              |

 Table 144
 Firewall Commands (continued)

| FUNCTION | COMMAND                                                                                    | DESCRIPTION                                                                                                    |
|----------|--------------------------------------------------------------------------------------------|----------------------------------------------------------------------------------------------------|
|          | config edit firewall attack minute-high <0-255>                                            | This command sets the threshold rate of new half-open sessions per minute where the ZyXEL Device starts deleting old half-opened sessions until it gets them down to the minute-low threshold. |
|          |                                                                                            |                                                                                                    |
|          | config edit firewall attack minute-low <0-255>                                             | This command sets the threshold of half-open sessions where the ZyXEL Device stops deleting half-opened sessions.                                                                              |
|          |                                                                                            |                                                                                                    |
|          | config edit firewall attack max-incomplete-high <0-255>                                    | This command sets the threshold of half-open sessions where the ZyXEL Device starts deleting old half-opened sessions until it gets them down to the max incomplete low.                       |
|          |                                                                                            |                                                                                                    |
|          | <pre>config edit firewall attack max-incomplete-low &lt;0-255&gt;</pre>                    | This command sets the threshold where the ZyXEL Device stops deleting half-opened sessions.                                                                                                    |
|          |                                                                                            |                                                                                                    |
|          | <pre>config edit firewall attack tcp-max-incomplete &lt;0-255&gt;</pre>                    | This command sets the threshold of half-open TCP sessions with the same destination where the ZyXEL Device starts dropping half-open sessions to that destination.                             |
|          |                                                                                            |                                                                                                    |
| Sets     | <pre>config edit firewall set <set #=""> name <desired name=""></desired></set></pre>      | This command sets a name to identify a specified set.                                                                                                    |
|          |                                                                                            |                                                                                                    |
|          | Config edit firewall set <set #=""> default-permit <forward block=""  =""></forward></set> | This command sets whether a packet is dropped or allowed through, when it does not meet a rule within the set.                                                                                 |
|          |                                                                                            |                                                                                                    |
|          | <pre>Config edit firewall set <set #=""> icmp-timeout <seconds></seconds></set></pre>      | This command sets the time period to allow an ICMP session to wait for the ICMP response.                                                                                                    |
|          |                                                                                            |                                                                                                    |
|          | <pre>Config edit firewall set <set #=""> udp-idle-timeout <seconds></seconds></set></pre>  | This command sets how long a UDP connection is allowed to remain inactive before the ZyXEL Device considers the connection closed.                                                             |
|          |                                                                                            |                                                                                                    |
|          | Config edit firewall set <set #=""> connection-timeout <seconds></seconds></set>           | This command sets how long ZyXEL Device waits for a TCP session to be established before dropping the session.                                                                                 |
|          |                                                                                            |                                                                                                    |
|          | Config edit firewall set <set #=""> fin-wait-timeout <seconds></seconds></set>             | This command sets how long the ZyXEL Device leaves a TCP session open after the firewall detects a FIN-exchange (indicating the end of the TCP session).                                       |

 Table 144
 Firewall Commands (continued)

| Config edit firewall set <set #=""> tcp-idle-timeout <seconds></seconds></set>                                                                             | This command sets how long ZyXEL Device lets an inactive TCP connection remain open before considering it closed.                                                                                                    |
|----------------------------------------------------------------------------------------------------|----------------------------------------------------------------------------------------------------|
|                                                                                                    |                                                                                                    |
| Config edit firewall set <set #=""> log <yes no=""  =""></yes></set>                                                                                       | This command sets whether or not the ZyXEL Device creates logs for packets that match the firewall's default rule set.                                                                                                    |
| Config edit firewall set <set #=""> rule <rule #=""> permit <forward block=""  =""></forward></rule></set>                                                 | This command sets whether packets that match this rule are dropped or allowed through.                                                                                                    |
| Config edit firewall set <set #=""> rule <rule #=""> active <yes no=""  =""></yes></rule></set>                                                            | This command sets whether a rule is enabled or not.                                                                                                    |
| Config edit firewall set <set<br>#&gt; rule <rule #=""> protocol<br/><integer protocol="" value=""></integer></rule></set<br>                              | This command sets the protocol specification number made in this rule for ICMP.                                                                                                    |
| Config edit firewall set <set #=""> rule <rule #=""> log <none both="" match="" not-match=""  =""></none></rule></set>                                     | This command sets the ZyXEL Device to log traffic that matches the rule, doesn't match, both or neither.                                                                                                    |
| Config edit firewall set <set #=""> rule <rule #=""> alert <yes no=""  =""></yes></rule></set>                                                             | This command sets whether or not the ZyXEL Device sends an alert e-mail when a DOS attack or a violation of a particular rule occurs.                                                                                                    |
| <pre>config edit firewall set <set #=""> rule <rule #=""> srcaddr- single <ip address=""></ip></rule></set></pre>                                          | This command sets the rule to have the ZyXEL Device check for traffic with this individual source address.                                                                                                    |
| <pre>config edit firewall set <set #=""> rule <rule #=""> srcaddr- subnet <ip address=""> <subnet mask=""></subnet></ip></rule></set></pre>                | This command sets a rule to have the ZyXEL Device check for traffic from a particular subnet (defined by IP address and subnet mask).                                                                                                    |
| config edit firewall set <set<br>#&gt; rule <rule #=""> srcaddr-range<br/><start address="" ip=""> <end ip<br="">address&gt;</end></start></rule></set<br> | This command sets a rule to have the ZyXEL Device check for traffic from this range of addresses.                                                                                                    |
|                                                                                                    | Config edit firewall set <set #=""> log <yes no=""  ="">  Config edit firewall set <set #=""> rule <rule #=""> permit <forward block=""  ="">  Config edit firewall set <set #=""> rule <rule #=""> active <yes no=""  ="">  Config edit firewall set <set #=""> rule <rule #=""> protocol <integer protocol="" value="">  Config edit firewall set <set #=""> rule <rule #=""> log <none both="" match="" not-match=""  ="">  Config edit firewall set <set #=""> rule <rule #=""> alert <yes no=""  ="">  Config edit firewall set <set #=""> rule <rule #=""> alert <yes no=""  ="">  config edit firewall set <set #=""> rule <rule #=""> srcaddr-single <ip address="">  config edit firewall set <set #=""> rule <rule #=""> srcaddr-subnet <ip address="">  config edit firewall set <set #=""> rule <rule #=""> srcaddr-subnet <ip address=""> <subnet mask="">  config edit firewall set <set #=""> rule <rule #=""> srcaddr-range <start address="" ip=""> <end ip<="" td=""></end></start></rule></set></subnet></ip></rule></set></ip></rule></set></ip></rule></set></yes></rule></set></yes></rule></set></none></rule></set></integer></rule></set></yes></rule></set></forward></rule></set></yes></set> |

 Table 144
 Firewall Commands (continued)

| FUNCTION | COMMAND                                                                                                    | DESCRIPTION                                                                                                    |  |
|----------|----------------------------------------------------------------------------------------------------|----------------------------------------------------------------------------------------------------|--|
|          | <pre>config edit firewall set <set #=""> rule <rule #=""> destaddr- single <ip address=""></ip></rule></set></pre>                                         | This command sets the rule to have the ZyXEL Device check for traffic with this individual destination address.                                                                    |  |
|          | <pre>config edit firewall set <set #=""> rule <rule #=""> destaddr- subnet <ip address=""> <subnet mask=""></subnet></ip></rule></set></pre>               | This command sets a rule to have the ZyXEL Device check for traffic with a particular subnet destination (defined by IP address and subnet mask).                                  |  |
|          | <pre>config edit firewall set <set #=""> rule <rule #=""> destaddr- range <start address="" ip=""> <end address="" ip=""></end></start></rule></set></pre> | This command sets a rule to have the ZyXEL Device check for traffic going to this range of addresses.                                                                              |  |
|          | <pre>config edit firewall set <set #=""> rule <rule #=""> TCP destport- single <port #=""></port></rule></set></pre>                                       | This command sets a rule to have the ZyXEL Device check for TCP traffic with this destination address. You may repeat this command to enter various, non-consecutive port numbers. |  |
|          | <pre>config edit firewall set <set #=""> rule <rule #=""> TCP destport- range <start #="" port=""> <end #="" port=""></end></start></rule></set></pre>     | This command sets a rule to have the ZyXEL Device check for TCP traffic with a destination port in this range.                                                                     |  |
|          | <pre>config edit firewall set <set #=""> rule <rule #=""> UDP destport- single <port #=""></port></rule></set></pre>                                       | This command sets a rule to have the ZyXEL Device check for UDP traffic with this destination address. You may repeat this command to enter various, non-consecutive port numbers. |  |
|          | <pre>config edit firewall set <set #=""> rule <rule #=""> UDP destport- range <start #="" port=""> <end #="" port=""></end></start></rule></set></pre>     | This command sets a rule to have the ZyXEL Device check for UDP traffic with a destination port in this range.                                                                     |  |
| D.I.I.   |                                                                                                    |                                                                                                    |  |
| Delete   | config delete firewall e-mail                                                                                                    | This command removes all of the settings for e-mail alert.                                                                                                    |  |
|          | config delete firewall attack                                                                                                    | This command resets all of the attack response settings to their defaults.                                                                                                    |  |
|          | <pre>config delete firewall set <set #=""></set></pre>                                                                                                    | This command removes the specified set from the firewall configuration.                                                                                                    |  |

 Table 144
 Firewall Commands (continued)

| FUNCTION | COMMAND                                                                       | DESCRIPTION                                                              |  |
|----------|-------------------------------------------------------------------------------|--------------------------------------------------------------------------|--|
|          |                                                                               |                                                                          |  |
|          | <pre>config delete firewall set <set #=""> rule<rule #=""></rule></set></pre> | This command removes the specified rule in a firewall configuration set. |  |

# APPENDIX I NetBIOS Filter Commands

The following describes the NetBIOS packet filter commands.

#### Introduction

NetBIOS (Network Basic Input/Output System) are TCP or UDP broadcast packets that enable a computer to connect to and communicate with a LAN.

For some dial-up services such as PPPoE or PPTP, NetBIOS packets cause unwanted calls.

You can configure NetBIOS filters to do the following:

- Allow or disallow the sending of NetBIOS packets from the LAN to the WAN and from the WAN to the LAN.
- Allow or disallow the sending of NetBIOS packets through VPN connections.
- Allow or disallow NetBIOS packets to initiate calls.

# **Display NetBIOS Filter Settings**

Syntax: sys filter netbios disp

This command gives a read-only list of the current NetBIOS filter modes for The ZyXEL Device.

**NetBIOS Display Filter Settings Command Example** 

======= NetBIOS Filter Status ======== Between LAN and WAN: Block IPSec Packets: Forward

Trigger Dial: Disabled

The filter types and their default settings are as follows.

Table 145 NetBIOS Filter Default Settings

| NAME                | DESCRIPTION                                                                                                    | EXAMPLE  |
|---------------------|----------------------------------------------------------------------------------------------------|----------|
| Between LAN and WAN | This field displays whether NetBIOS packets are blocked or forwarded between the LAN and the WAN.                                                 | Block    |
| IPSec Packets       | This field displays whether NetBIOS packets sent through a VPN connection are blocked or forwarded.                                               | Forward  |
| Trigger dial        | This field displays whether NetBIOS packets are allowed to initiate calls. Disabled means that NetBIOS packets are blocked from initiating calls. | Disabled |

# **NetBIOS Filter Configuration**

Syntax:sys filter netbios config <type> <on|off>

#### where

Identify which NetBIOS filter (numbered 0-3) to configure. 0 = Between LAN and WAN 3 = IPSec packet pass through 4 = Trigger Dial <on|off> =For type 0 and 1, use on to enable the filter and block NetBIOS packets. Use off to disable the filter and forward NetBIOS packets. For type 3, use on to block NetBIOS packets from being sent through a VPN connection. Use off to allow NetBIOS packets to be

sent through a VPN connection.

For type 4, use on to allow NetBIOS packets to initiate dial backup calls. Use off to block NetBIOS packets from initiating dial backup calls.

#### Example commands

config 4 off

sys filter netbios config 0 on This command blocks LAN to WAN and WAN to LAN NetBIOS packets.

sys filter netbios config 3 on

sys filter netbios This command stops NetBIOS commands from initiating calls.

316

# APPENDIX J **Splitters and Microfilters**

This appendix tells you how to install a POTS splitter or a telephone microfilter.

# Connecting a POTS Splitter

When you use the Full Rate (G.dmt) ADSL standard, you can use a POTS (Plain Old Telephone Service) splitter to separate the telephone and ADSL signals. This allows simultaneous Internet access and telephone service on the same line. A splitter also eliminates the destructive interference conditions caused by telephone sets.

Install the POTS splitter at the point where the telephone line enters your residence, as shown in the following figure.

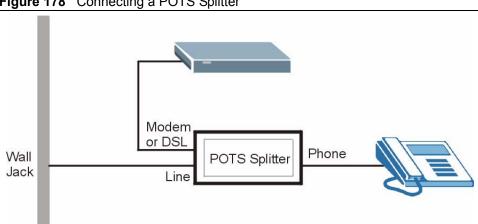

Figure 178 Connecting a POTS Splitter

- **1** Connect the side labeled "Phone" to your telephone.
- **2** Connect the side labeled "Modem" or "DSL" to your ZyXEL Device.
- **3** Connect the side labeled "Line" to the telephone wall jack.

# **Telephone Microfilters**

Telephone voice transmissions take place in the lower frequency range, 0 - 4KHz, while ADSL transmissions take place in the higher bandwidth range, above 4KHz. A microfilter acts as a low-pass filter, for your telephone, to ensure that ADSL transmissions do not interfere with your telephone voice transmissions. The use of a telephone microfilter is optional.

**1** Locate and disconnect each telephone.

- **2** Connect a cable from the wall jack to the "wall side" of the microfilter.
- **3** Connect the "phone side" of the microfilter to your telephone as shown in the following figure.
- **4** After you are done, make sure that your telephone works. If your telephone does not work, disconnect the microfilter and contact either your local telephone company or the provider of the microfilter.

Figure 179 Connecting a Microfilter

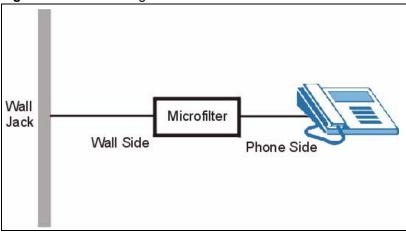

You can also use a Y-Connector with a microfilter in order to connect both your modem and a telephone to the same wall jack without using a POTS splitter.

- **1** Connect a phone cable from the wall jack to the single jack end of the Y-Connector.
- **2** Connect a cable from the double jack end of the Y-Connector to the "wall side" of the microfilter.
- **3** Connect another cable from the double jack end of the Y-Connector to the ZyXEL Device.
- **4** Connect the "phone side" of the microfilter to your telephone as shown in the following figure.

Figure 180 Connecting a Microfilter and Y-Connector

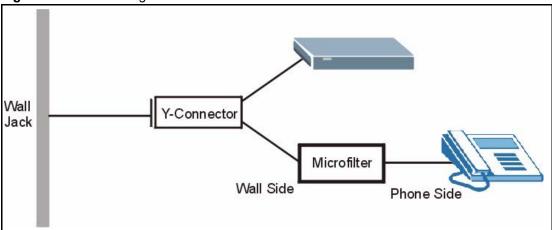

# **ZyXEL Device With ISDN**

This section relates to people who use their ZyXEL Device with ADSL over ISDN (digital telephone service) only. The following is an example installation for the ZyXEL Device with ISDN.

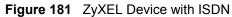

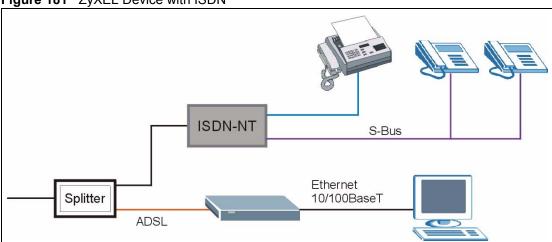

# APPENDIX K Wireless LANs

### **Wireless LAN Topologies**

This section discusses ad-hoc and infrastructure wireless LAN topologies.

#### **Ad-hoc Wireless LAN Configuration**

The simplest WLAN configuration is an independent (Ad-hoc) WLAN that connects a set of computers with wireless adapters (A, B, C). Any time two or more wireless adapters are within range of each other, they can set up an independent network, which is commonly referred to as an Ad-hoc network or Independent Basic Service Set (IBSS). The following diagram shows an example of notebook computers using wireless adapters to form an Ad-hoc wireless LAN.

A DE C

Figure 182 Peer-to-Peer Communication in an Ad-hoc Network

#### **BSS**

A Basic Service Set (BSS) exists when all communications between wireless clients or between a wireless client and a wired network client go through one access point (AP).

Intra-BSS traffic is traffic between wireless clients in the BSS. When Intra-BSS is enabled, wireless client **A** and **B** can access the wired network and communicate with each other. When Intra-BSS is disabled, wireless client **A** and **B** can still access the wired network but cannot communicate with each other.

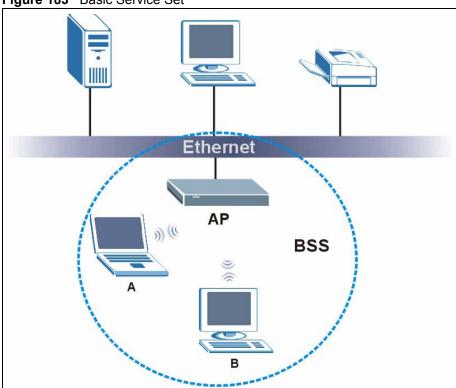

#### Figure 183 Basic Service Set

#### **ESS**

An Extended Service Set (ESS) consists of a series of overlapping BSSs, each containing an access point, with each access point connected together by a wired network. This wired connection between APs is called a Distribution System (DS).

This type of wireless LAN topology is called an Infrastructure WLAN. The Access Points not only provide communication with the wired network but also mediate wireless network traffic in the immediate neighborhood.

An ESSID (ESS IDentification) uniquely identifies each ESS. All access points and their associated wireless clients within the same ESS must have the same ESSID in order to communicate.

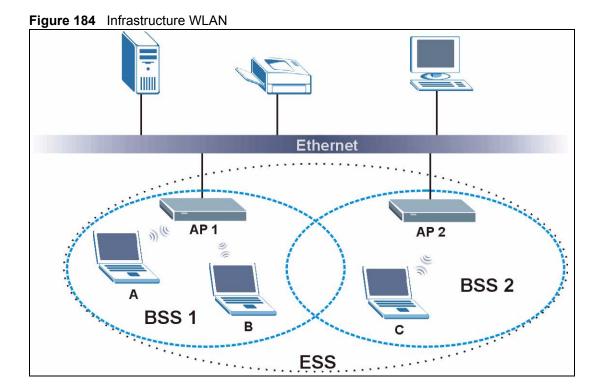

#### Channel

IEEE802.11a/b/g wireless devices operate in the 2.4GHz radio band. This range of frequencies is divided up into channels. The channels available depend on your geographical area. You may have a choice of channels (for your region) so you should use a different channel from an adjacent AP (access point) to reduce interference. Interference occurs when radio signals from different access points overlap, distorting the signal and degrading performance.

Adjacent channels partially overlap however. To avoid interference due to overlap, your AP should be on a channel at least five channels away from a channel that an adjacent AP is using. For example, if your region has 11 channels and an adjacent AP is using channel 1, then you need to select a channel between 6 and 11.

### RTS/CTS

A hidden node occurs when two stations are within range of the same access point, but are not within range of each other. The following figure illustrates a hidden node. Both stations (STA) are within range of the access point (AP) or wireless gateway, but out-of-range of each other, so they cannot "hear" each other, that is they do not know if the channel is currently being used. Therefore, they are considered hidden from each other.

Figure 185 RTS/CTS

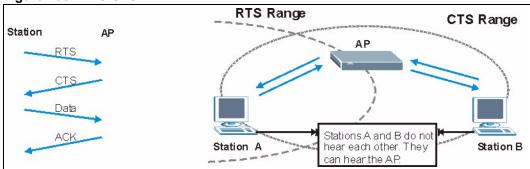

When station **A** sends data to the AP, it might not know that the station **B** is already using the channel. If these two stations send data at the same time, collisions may occur when both sets of data arrive at the AP at the same time, resulting in a loss of messages for both stations.

RTS/CTS is designed to prevent collisions due to hidden nodes. An RTS/CTS defines the biggest size data frame you can send before an RTS (Request To Send)/CTS (Clear to Send) handshake is invoked.

When a data frame exceeds the RTS/CTS value you set (between 0 to 2432 bytes), the station that wants to transmit this frame must first send an RTS (Request To Send) message to the AP for permission to send it. The AP then responds with a CTS (Clear to Send) message to all other stations within its range to notify them to defer their transmission. It also reserves and confirms with the requesting station the time frame for the requested transmission.

Stations can send frames smaller than the specified **RTS/CTS** directly to the AP without the RTS (Request To Send)/CTS (Clear to Send) handshake.

You should only configure **RTS/CTS** if the possibility of hidden nodes exists on your network and the "cost" of resending large frames is more than the extra network overhead involved in the RTS (Request To Send)/CTS (Clear to Send) handshake.

If the RTS/CTS value is greater than the Fragmentation Threshold value (see next), then the RTS (Request To Send)/CTS (Clear to Send) handshake will never occur as data frames will be fragmented before they reach RTS/CTS size.

**Note:** Enabling the RTS Threshold causes redundant network overhead that could negatively affect the throughput performance instead of providing a remedy.

# Fragmentation Threshold

A **Fragmentation Threshold** is the maximum data fragment size (between 256 and 2432 bytes) that can be sent in the wireless network before the AP will fragment the packet into smaller data frames.

A large **Fragmentation Threshold** is recommended for networks not prone to interference while you should set a smaller threshold for busy networks or networks that are prone to interference.

If the **Fragmentation Threshold** value is smaller than the **RTS/CTS** value (see previously) you set then the RTS (Request To Send)/CTS (Clear to Send) handshake will never occur as data frames will be fragmented before they reach **RTS/CTS** size.

# **Preamble Type**

Preamble is used to signal that data is coming to the receiver. **Short** and **Long** refer to the length of the synchronization field in a packet.

Short preamble increases performance as less time sending preamble means more time for sending data. All IEEE 802.11b/g compliant wireless adapters support long preamble, but not all support short preamble.

Select **Long** preamble if you are unsure what preamble mode the wireless adapters support, and to provide more reliable communications in busy wireless networks.

Select **Short** preamble if you are sure the wireless adapters support it, and to provide more efficient communications.

Select **Dynamic** to have the AP automatically use short preamble when wireless adapters support it, otherwise the AP uses long preamble.

**Note:** The AP and the wireless adapters MUST use the same preamble mode in order to communicate.

# **IEEE 802.11g Wireless LAN**

IEEE 802.11g is fully compatible with the IEEE 802.11b standard. This means an IEEE 802.11b adapter can interface directly with an IEEE 802.11g access point (and vice versa) at 11 Mbps or lower depending on range. IEEE 802.11g has several intermediate rate steps between the maximum and minimum data rates. The IEEE 802.11g data rate and modulation are as follows:

**Table 146** IEEE 802.11g

| DATA RATE (MBPS)      | MODULATION                                         |
|-----------------------|----------------------------------------------------|
| 1                     | DBPSK (Differential Binary Phase Shift Keyed)      |
| 2                     | DQPSK (Differential Quadrature Phase Shift Keying) |
| 5.5 / 11              | CCK (Complementary Code Keying)                    |
| 6/9/12/18/24/36/48/54 | OFDM (Orthogonal Frequency Division Multiplexing)  |

# **Wireless Security Overview**

Wireless security is vital to your network to protect wireless communication between wireless clients, access points and the wired network.

Wireless security methods available on the ZyXEL Device are data encryption, wireless client authentication, restricting access by device MAC address and hiding the ZyXEL Device identity.

The following figure shows the relative effectiveness of these wireless security methods available on your ZyXEL Device.

Table 147 Wireless Security Levels

| Security Level | Security Type                                    |
|----------------|--------------------------------------------------|
| Least Secure   | Unique SSID (Default)                            |
|                | Unique SSID with Hide SSID Enabled               |
|                | MAC Address Filtering                            |
|                | WEP Encryption                                   |
|                | IEEE802.1x EAP with RADIUS Server Authentication |
|                | Wi-Fi Protected Access (WPA)                     |
| Most Secure    | WPA2                                             |

**Note:** You must enable the same wireless security settings on the ZyXEL Device and on all wireless clients that you want to associate with it.

# **RADIUS**

RADIUS is based on a client-server model that supports authentication, authorization and accounting. The access point is the client and the server is the RADIUS server. The RADIUS server handles the following tasks:

Authentication

Determines the identity of the users.

Authorization

Determines the network services available to authenticated users once they are connected to the network.

Accounting

Keeps track of the client's network activity.

RADIUS is a simple package exchange in which your AP acts as a message relay between the wireless client and the network RADIUS server.

# **Types of RADIUS Messages**

The following types of RADIUS messages are exchanged between the access point and the RADIUS server for user authentication:

Access-Request

Sent by an access point requesting authentication.

• Access-Reject

Sent by a RADIUS server rejecting access.

· Access-Accept

Sent by a RADIUS server allowing access.

· Access-Challenge

Sent by a RADIUS server requesting more information in order to allow access. The access point sends a proper response from the user and then sends another Access-Request message.

The following types of RADIUS messages are exchanged between the access point and the RADIUS server for user accounting:

Accounting-Request

Sent by the access point requesting accounting.

• Accounting-Response

Sent by the RADIUS server to indicate that it has started or stopped accounting.

In order to ensure network security, the access point and the RADIUS server use a shared secret key, which is a password, they both know. The key is not sent over the network. In addition to the shared key, password information exchanged is also encrypted to protect the network from unauthorized access.

# Types of Authentication

This section discusses some popular authentication types: **EAP-MD5**, **EAP-TLS**, **EAP-TLS**, **EAP-TLS**, **EAP-**

The type of authentication you use depends on the RADIUS server or the AP. Consult your network administrator for more information.

# **EAP-MD5** (Message-Digest Algorithm 5)

MD5 authentication is the simplest one-way authentication method. The authentication server sends a challenge to the wireless client. The wireless client 'proves' that it knows the password by encrypting the password with the challenge and sends back the information. Password is not sent in plain text.

However, MD5 authentication has some weaknesses. Since the authentication server needs to get the plaintext passwords, the passwords must be stored. Thus someone other than the authentication server may access the password file. In addition, it is possible to impersonate an authentication server as MD5 authentication method does not perform mutual authentication. Finally, MD5 authentication method does not support data encryption with dynamic session key. You must configure WEP encryption keys for data encryption.

# **EAP-TLS (Transport Layer Security)**

With EAP-TLS, digital certifications are needed by both the server and the wireless clients for mutual authentication. The server presents a certificate to the client. After validating the identity of the server, the client sends a different certificate to the server. The exchange of certificates is done in the open before a secured tunnel is created. This makes user identity vulnerable to passive attacks. A digital certificate is an electronic ID card that authenticates the sender's identity. However, to implement EAP-TLS, you need a Certificate Authority (CA) to handle certificates, which imposes a management overhead.

# **EAP-TTLS (Tunneled Transport Layer Service)**

EAP-TTLS is an extension of the EAP-TLS authentication that uses certificates for only the server-side authentications to establish a secure connection. Client authentication is then done by sending username and password through the secure connection, thus client identity is protected. For client authentication, EAP-TTLS supports EAP methods and legacy authentication methods such as PAP, CHAP, MS-CHAP and MS-CHAP v2.

# **PEAP (Protected EAP)**

Like EAP-TTLS, server-side certificate authentication is used to establish a secure connection, then use simple username and password methods through the secured connection to authenticate the clients, thus hiding client identity. However, PEAP only supports EAP methods, such as EAP-MD5, EAP-MSCHAPv2 and EAP-GTC (EAP-Generic Token Card), for client authentication. EAP-GTC is implemented only by Cisco.

#### **LEAP**

LEAP (Lightweight Extensible Authentication Protocol) is a Cisco implementation of IEEE 802.1x.

Strong

Yes

Moderate

Moderate

Moderate

No

# **Dynamic WEP Key Exchange**

The AP maps a unique key that is generated with the RADIUS server. This key expires when the wireless connection times out, disconnects or reauthentication times out. A new WEP key is generated each time reauthentication is performed.

If this feature is enabled, it is not necessary to configure a default encryption key in the Wireless screen. You may still configure and store keys here, but they will not be used while Dynamic WEP is enabled.

Note: EAP-MD5 cannot be used with Dynamic WEP Key Exchange

For added security, certificate-based authentications (EAP-TLS, EAP-TTLS and PEAP) use dynamic keys for data encryption. They are often deployed in corporate environments, but for public deployment, a simple user name and password pair is more practical. The following table is a comparison of the features of authentication types.

EAP-MD5 **EAP-TLS EAP-TTLS PEAP LEAP** No Yes Yes Mutual Authentication Yes Yes Certificate - Client No Yes No Optional Optional Certificate - Server No Yes Yes Yes No Dynamic Key Exchange No Yes Yes Yes Yes

Strong

Hard

No

Strong

Yes

Moderate

Table 148 Comparison of EAP Authentication Types

None

Easy

No

# **WPA and WPA2**

Credential Integrity

Deployment Difficulty

Client Identity Protection

Wi-Fi Protected Access (WPA) is a subset of the IEEE 802.11i standard. WPA2 (IEEE 802.11i) is a wireless security standard that defines stronger encryption, authentication and key management than WPA.

Key differences between WPA or WPA2 and WEP are improved data encryption and user authentication.

If both an AP and the wireless clients support WPA2 and you have an external RADIUS server, use WPA2 for stronger data encryption. If you don't have an external RADIUS server, you should use WPA2-PSK (WPA2-Pre-Shared Key) that only requires a single (identical) password entered into each access point, wireless gateway and wireless client. As long as the passwords match, a wireless client will be granted access to a WLAN.

If the AP or the wireless clients do not support WPA2, just use WPA or WPA-PSK depending on whether you have an external RADIUS server or not.

Select WEP only when the AP and/or wireless clients do not support WPA or WPA2. WEP is less secure than WPA or WPA2.

# **Encryption**

Both WPA and WPA2 improve data encryption by using Temporal Key Integrity Protocol (TKIP), Message Integrity Check (MIC) and IEEE 802.1x. WPA and WPA2 use Advanced Encryption Standard (AES) in the Counter mode with Cipher block chaining Message authentication code Protocol (CCMP) to offer stronger encryption than TKIP.

TKIP uses 128-bit keys that are dynamically generated and distributed by the authentication server. AES (Advanced Encryption Standard) is a block cipher that uses a 256-bit mathematical algorithm called Rijndael. They both include a per-packet key mixing function, a Message Integrity Check (MIC) named Michael, an extended initialization vector (IV) with sequencing rules, and a re-keying mechanism.

WPA and WPA2 regularly change and rotate the encryption keys so that the same encryption key is never used twice.

The RADIUS server distributes a Pairwise Master Key (PMK) key to the AP that then sets up a key hierarchy and management system, using the PMK to dynamically generate unique data encryption keys to encrypt every data packet that is wirelessly communicated between the AP and the wireless clients. This all happens in the background automatically.

The Message Integrity Check (MIC) is designed to prevent an attacker from capturing data packets, altering them and resending them. The MIC provides a strong mathematical function in which the receiver and the transmitter each compute and then compare the MIC. If they do not match, it is assumed that the data has been tampered with and the packet is dropped.

By generating unique data encryption keys for every data packet and by creating an integrity checking mechanism (MIC), with TKIP and AES it is more difficult to decrypt data on a Wi-Fi network than WEP and difficult for an intruder to break into the network.

The encryption mechanisms used for WPA(2) and WPA(2)-PSK are the same. The only difference between the two is that WPA(2)-PSK uses a simple common password, instead of user-specific credentials. The common-password approach makes WPA(2)-PSK susceptible to brute-force password-guessing attacks but it's still an improvement over WEP as it employs a consistent, single, alphanumeric password to derive a PMK which is used to generate unique temporal encryption keys. This prevent all wireless devices sharing the same encryption keys. (a weakness of WEP)

#### **User Authentication**

WPA and WPA2 apply IEEE 802.1x and Extensible Authentication Protocol (EAP) to authenticate wireless clients using an external RADIUS database. WPA2 reduces the number of key exchange messages from six to four (CCMP 4-way handshake) and shortens the time required to connect to a network. Other WPA2 authentication features that are different from WPA include key caching and pre-authentication. These two features are optional and may not be supported in all wireless devices.

Key caching allows a wireless client to store the PMK it derived through a successful authentication with an AP. The wireless client uses the PMK when it tries to connect to the same AP and does not need to go with the authentication process again.

Pre-authentication enables fast roaming by allowing the wireless client (already connecting to an AP) to perform IEEE 802.1x authentication with another AP before connecting to it.

# **Wireless Client WPA Supplicants**

A wireless client supplicant is the software that runs on an operating system instructing the wireless client how to use WPA. At the time of writing, the most widely available supplicant is the WPA patch for Windows XP, Funk Software's Odyssey client.

The Windows XP patch is a free download that adds WPA capability to Windows XP's built-in "Zero Configuration" wireless client. However, you must run Windows XP to use it.

# WPA(2) with RADIUS Application Example

You need the IP address of the RADIUS server, its port number (default is 1812), and the RADIUS shared secret. A WPA(2) application example with an external RADIUS server looks as follows. "A" is the RADIUS server. "DS" is the distribution system.

- **1** The AP passes the wireless client's authentication request to the RADIUS server.
- **2** The RADIUS server then checks the user's identification against its database and grants or denies network access accordingly.
- **3** The RADIUS server distributes a Pairwise Master Key (PMK) key to the AP that then sets up a key hierarchy and management system, using the pair-wise key to dynamically generate unique data encryption keys to encrypt every data packet that is wirelessly communicated between the AP and the wireless clients.

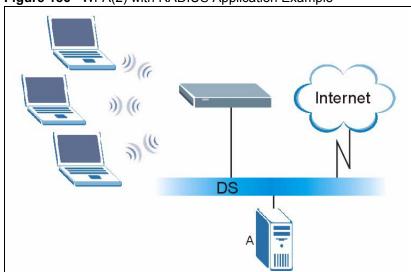

Figure 186 WPA(2) with RADIUS Application Example

# WPA(2)-PSK Application Example

A WPA(2)-PSK application looks as follows.

- **1** First enter identical passwords into the AP and all wireless clients. The Pre-Shared Key (PSK) must consist of between 8 and 63 ASCII characters or 64 hexadecimal characters (including spaces and symbols).
- **2** The AP checks each wireless client's password and (only) allows it to join the network if the password matches.
- **3** The AP and wireless clients use the pre-shared key to generate a common PMK (Pairwise Master Key).
- **4** The AP and wireless clients use the TKIP or AES encryption process to encrypt data exchanged between them.

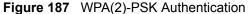

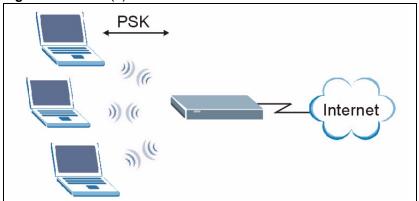

# **Security Parameters Summary**

Refer to this table to see what other security parameters you should configure for each Authentication Method/ key management protocol type. MAC address filters are not dependent on how you configure these security features.

 Table 149
 Wireless Security Relational Matrix

| AUTHENTICATION<br>METHOD/ KEY<br>MANAGEMENT PROTOCOL | ENCRYPTION<br>METHOD | ENTER<br>MANUAL KEY | IEEE 802.1X                    |
|------------------------------------------------------|----------------------|---------------------|--------------------------------|
| Open                                                 | None                 | No                  | Disable                        |
|                                                      |                      |                     | Enable without Dynamic WEP Key |
| Open                                                 | WEP                  | No                  | Enable with Dynamic WEP Key    |
|                                                      |                      | Yes                 | Enable without Dynamic WEP Key |
|                                                      |                      | Yes                 | Disable                        |
| Shared                                               | WEP                  | No                  | Enable with Dynamic WEP Key    |
|                                                      |                      | Yes                 | Enable without Dynamic WEP Key |
|                                                      |                      | Yes                 | Disable                        |
| WPA                                                  | TKIP/AES             | No                  | Enable                         |
| WPA-PSK                                              | TKIP/AES             | Yes                 | Disable                        |
| WPA2                                                 | TKIP/AES             | No                  | Enable                         |
| WPA2-PSK                                             | TKIP/AES             | Yes                 | Disable                        |

# APPENDIX L

# Pop-up Windows, JavaScripts and Java Permissions

In order to use the web configurator you need to allow:

- Web browser pop-up windows from your device.
- JavaScripts (enabled by default).
- Java permissions (enabled by default).

**Note:** Internet Explorer 6 screens are used here. Screens for other Internet Explorer versions may vary.

# **Internet Explorer Pop-up Blockers**

You may have to disable pop-up blocking to log into your device.

Either disable pop-up blocking (enabled by default in Windows XP SP (Service Pack) 2) or allow pop-up blocking and create an exception for your device's IP address.

# **Disable pop-up Blockers**

1 In Internet Explorer, select Tools, Pop-up Blocker and then select Turn Off Pop-up Blocker.

Figure 188 Pop-up Blocker

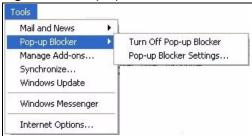

You can also check if pop-up blocking is disabled in the **Pop-up Blocker** section in the **Privacy** tab.

- 1 In Internet Explorer, select Tools, Internet Options, Privacy.
- **2** Clear the **Block pop-ups** check box in the **Pop-up Blocker** section of the screen. This disables any web pop-up blockers you may have enabled.

Figure 189 Internet Options

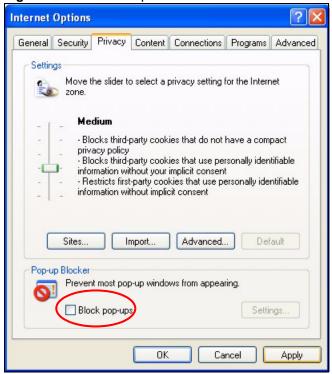

**3** Click **Apply** to save this setting.

# **Enable pop-up Blockers with Exceptions**

Alternatively, if you only want to allow pop-up windows from your device, see the following steps.

- 1 In Internet Explorer, select Tools, Internet Options and then the Privacy tab.
- **2** Select **Settings...**to open the **Pop-up Blocker Settings** screen.

Figure 190 Internet Options (2)

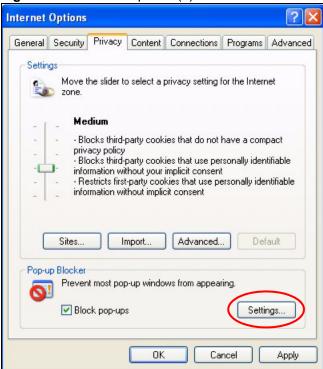

- **3** Type the IP address of your device (the web page that you do not want to have blocked) with the prefix "http://". For example, http://192.168.1.1.
- **4** Click **Add** to move the IP address to the list of **Allowed sites**.

Figure 191 Pop-up Blocker Settings

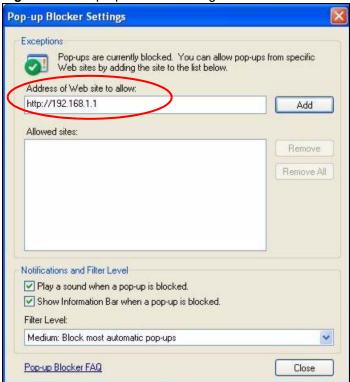

- **5** Click **Close** to return to the **Privacy** screen.
- **6** Click **Apply** to save this setting.

# **JavaScripts**

If pages of the web configurator do not display properly in Internet Explorer, check that JavaScripts are allowed.

1 In Internet Explorer, click Tools, Internet Options and then the Security tab.

Figure 192 Internet Options (3)

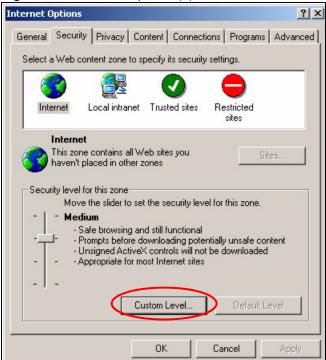

- **2** Click the **Custom Level...** button.
- **3** Scroll down to **Scripting**.
- **4** Under **Active scripting** make sure that **Enable** is selected (the default).
- **5** Under **Scripting of Java applets** make sure that **Enable** is selected (the default).
- **6** Click **OK** to close the window.

Security Settings ? × Settings: Scripting • Active scripting O Disable Enable O Prompt Allow paste operations via script O Disable ● Enable O Prompt Scripting of Java applets O Disable Enable O Prompt Reset custom settings Reset to: Medium ▾ Reset

Figure 193 Security Settings - Java Scripting

### **Java Permissions**

- 1 From Internet Explorer, click Tools, Internet Options and then the Security tab.
- **2** Click the **Custom Level...** button.
- **3** Scroll down to **Microsoft VM**.
- **4** Under **Java permissions** make sure that a safety level is selected.
- **5** Click **OK** to close the window.

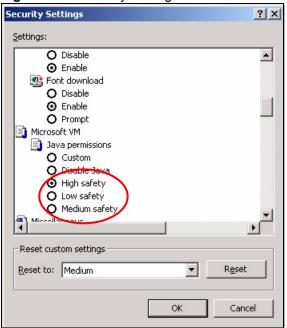

Figure 194 Security Settings - Java

# JAVA (Sun)

- 1 From Internet Explorer, click Tools, Internet Options and then the Advanced tab.
- 2 make sure that Use Java 2 for <applet> under Java (Sun) is selected.
- **3** Click **OK** to close the window.

Figure 195 Java (Sun)

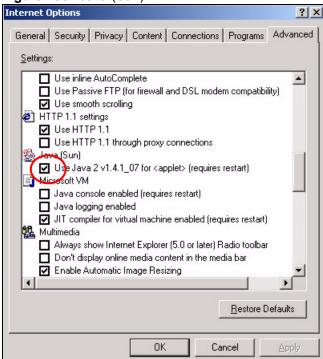

# **APPENDIX M**Triangle Route

# The Ideal Setup

When the firewall is on, your ZyXEL Device acts as a secure gateway between your LAN and the Internet. In an ideal network topology, all incoming and outgoing network traffic passes through the ZyXEL Device to protect your LAN against attacks.

Figure 196 Ideal Setup

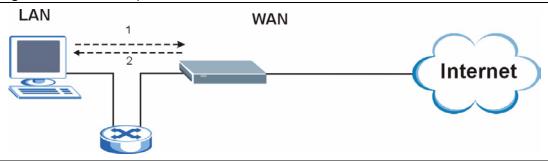

# The "Triangle Route" Problem

A traffic route is a path for sending or receiving data packets between two Ethernet devices. Some companies have more than one route to one or more ISPs. If the alternate gateway is on the LAN (and it's IP address is in the same subnet), the "triangle route" problem may occur. The steps below describe the "triangle route" problem.

- **1** A computer on the LAN initiates a connection by sending out a SYN packet to a receiving server on the WAN.
- **2** The ZyXEL Device reroutes the SYN packet through Gateway **A** on the LAN to the WAN.
- **3** The reply from the WAN goes directly to the computer on the LAN without going through the ZyXEL Device.

As a result, the ZyXEL Device resets the connection, as the connection has not been acknowledged.

Figure 197 "Triangle Route" Problem

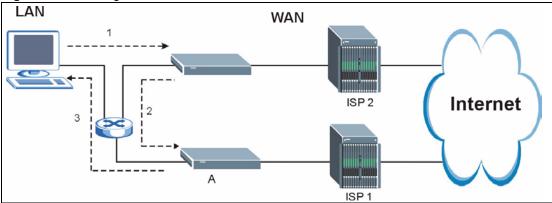

# The "Triangle Route" Solutions

This section presents you two solutions to the "triangle route" problem.

# **IP Aliasing**

IP alias allows you to partition your network into logical sections over the same Ethernet interface. Your ZyXEL Device supports up to three logical LAN interfaces with the ZyXEL Device being the gateway for each logical network. By putting your LAN and Gateway **B** in different subnets, all returning network traffic must pass through the ZyXEL Device to your LAN. The following steps describe such a scenario.

- 1 A computer on the LAN initiates a connection by sending a SYN packet to a receiving server on the WAN.
- **2** The ZyXEL Device reroutes the packet to Gateway A, which is in Subnet 2.
- **3** The reply from WAN goes through the ZyXEL Device to the computer on the LAN in Subnet 1.

Figure 198 IP Alias

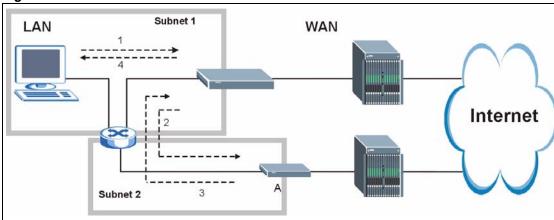

| auxiliary gateway 34  4-port switch 31, 36   B  A  backup 247  backup gateway 34  backup settings 247 |                                 | auxiliary gateway 34         |  |
|----------------------------------------------------------------------------------------------------|---------------------------------|------------------------------|--|
| A backup 247 backup gateway 34 backup settings 247                                                    |                                 | auxiliary gateway 34         |  |
| AAL5 76 backup 247 backup gateway 34 backup settings 247                                              | rt switch 31, 36                |                              |  |
| backup 247  AAL5 76  backup gateway 34  backup settings 247                                           |                                 | В                            |  |
| AAL5 76 backup gateway 34                                                                             |                                 |                              |  |
| hackun settings 247                                                                                   |                                 | -                            |  |
| backup settings 247                                                                                   | 5 <b>76</b>                     | backup gateway 34            |  |
| access point                                                                                          | ess point                       | backup settings 247          |  |
| see AP backup type 91                                                                                 | ·                               |                              |  |
| address assignment 113 bandwidth 35, 69, 259                                                          | ess assignment 113              |                              |  |
| Address Resolution Protocol budget 186                                                                | ress Resolution Protocol        | _                            |  |
|                                                                                                    | ee ARP                          | bandwidth management 69, 179 |  |
| ad-hoc 321 bandwidth manager                                                                          | oc 321                          | <u> </u>                     |  |
| ADSL 35, 261 class configuration 185 monitor 189                                                      | •                               |                              |  |
| standards 33 summary 184                                                                              |                                 |                              |  |
| ADSL 2+ 33 basic service set                                                                          |                                 | <u>*</u>                     |  |
| ADSL line see BSS                                                                                     |                                 | see BSS                      |  |
| reinitialize 252  ADSI standards 23, 259  ADSI standards 23, 259                                      |                                 | blocking time 167            |  |
| ADSL standards 33, 258 brute-force attack 141                                                         |                                 | brute-force attack 141       |  |
| Advanced Encryption Standard BSS 321                                                                  |                                 | BSS 321                      |  |
| AES 330                                                                                               | 330                             |                              |  |
| alerts 225                                                                                            | s <b>225</b>                    |                              |  |
| alternative subnet mask notation 299                                                                  | native subnet mask notation 299 | С                            |  |
| always on 262                                                                                         | ys on <b>262</b>                |                              |  |
| analog 33 CA 328                                                                                      | og <b>33</b>                    | CA 328                       |  |
| antenna gain 104 cable modems 262                                                                     | nna gain 104                    |                              |  |
| Any IP 34, 115                                                                                        |                                 |                              |  |
| how it works 116 note 116 certificate authority                                                       |                                 |                              |  |
| 00 CA                                                                                                 |                                 |                              |  |
| Any IP Setup 118 certifications 4                                                                     | -                               | certifications 4             |  |
| AP 93, 323 Application-level firewalls 138 Application-level firewalls 138                            |                                 |                              |  |
| applications viewing 5 applications change password at login 42                                       |                                 | viewing 5                    |  |
| Internet access 37                                                                                    |                                 |                              |  |
| APP 116 channel 93, 323                                                                               |                                 |                              |  |
| interiered 323                                                                                        |                                 |                              |  |
| ATM Adoptation Layer 5                                                                                |                                 |                              |  |
| See AAL5 Clear To Send See CTS                                                                        |                                 |                              |  |
| ATM loopback test 252 CLI 31, 258                                                                     | loopback test 252               |                              |  |
| attack alert 168 client 35                                                                            | •                               |                              |  |
| attack types 142 Command Line Interpreter                                                             | ck types 142                    |                              |  |
| attacks 225 see CLI                                                                                   |                                 |                              |  |

| computer name 219, 220                     | disclaimer 3                                      |
|--------------------------------------------|---------------------------------------------------|
| configuration 31, 112, 245, 247, 294       | DNS 112, 202                                      |
| backup 247                                 | domain name 113, 130, 219, 220                    |
| restore 247, 248                           | Domain Name System                                |
| upload 248                                 | see DNS                                           |
| configuration text file 263                | DoS 34, 138, 139, 167                             |
| connection failure 34                      | basics 139                                        |
| connection settings 34                     | types 140                                         |
| contact information 9                      | downstream 33, 34                                 |
| content filtering 34, 171, 259             | DSL <b>261</b>                                    |
| categories 171                             | reinitialize 252                                  |
| schedule 172<br>trusted computers 173      | DSLAM 37                                          |
| URL keyword blocking 171                   | dynamic DNS 35, 191                               |
| Continuous Bit Rate                        | Dynamic Host Configuration Protocol               |
| see CBR                                    | see DHCP                                          |
| copyright 3                                | dynamic WEP key exchange 329                      |
| CTS 324                                    | DYNDNS wildcard 191                               |
| custom ports                               |                                                   |
| creating / editing 159                     |                                                   |
| customer support 9                         | E                                                 |
| customized services 158                    | <b>–</b>                                          |
|                                            | EAD 005                                           |
|                                            | EAP 327                                           |
| _                                          | ECHO 130                                          |
| D                                          | e-mail 69                                         |
|                                            | log example 228                                   |
| data rate 33                               | Encapsulated Routing Link Protocol see ENET ENCAP |
| date and time settings 221                 | encapsulation 34, 75, 76                          |
| dedicated circuit 261                      | PPP over Ethernet <b>75</b>                       |
| default 249                                | PPPoA 76                                          |
| default gateway 35                         | RFC 1483 <b>76</b>                                |
| default LAN IP address 41                  | encryption 95, 98, 330                            |
| default settings 247, 248                  | and local (user) database 96                      |
| defaults 257                               | key <b>96</b>                                     |
| Denial of Service                          | WPA compatible 96                                 |
| see DoS                                    | ENET ENCAP 75                                     |
| destination address 151                    | ESS 322                                           |
| detection 56                               | ESSID 97                                          |
| device model number 245                    | Ethernet 258                                      |
| DHCP 35, 112, 113, 191, 219, 258           | Ethernet adapter card 281                         |
| DHCP pool 257                              | Extended Service Set                              |
| diagnostic                                 | see ESS                                           |
| DSL line <b>252</b>                        | Extended Service Set IDentification               |
| general 251                                | see ESSID                                         |
| dial-on-demand 35                          | extended wireless security 65                     |
| digital 33                                 | Extensible Authentication Protocol see EAP        |
| Digital Subscriber Line                    | SCC LAF                                           |
| see DSL                                    |                                                   |
| Digital Subscriber Line Access Multiplexer |                                                   |
| see DSLAM                                  |                                                   |
| dimensions 257                             |                                                   |

| F                                       | Н                                                                                 |
|-----------------------------------------|-----------------------------------------------------------------------------------|
| factory defaults 247, 249               | half-open sessions 167                                                            |
| fairness-based scheduler 181            | help 44                                                                           |
| FCC interference statement 4            | hidden node 323                                                                   |
| feedback 32                             | hide SSID 94                                                                      |
| File Transfer Protocol                  | host <b>220</b> , <b>221</b>                                                      |
| see FTP                                 | host name 219                                                                     |
| filename extension 245                  | HTTP 130, 138, 139, 140, 245                                                      |
| filtering 34                            | hub <b>33</b> , <b>36</b>                                                         |
| finger 130                              | humidity 257                                                                      |
| firewall <b>34</b> , <b>259</b>         | Hypertext Transfer Protocol                                                       |
| access methods 149                      | see HTTP                                                                          |
| address type 157                        |                                                                                   |
| alerts 152                              |                                                                                   |
| anti-probing 165                        |                                                                                   |
| commands 309 creating/editing rules 155 | 1                                                                                 |
| custom ports 158                        |                                                                                   |
| enabling 152                            | IANA 114, 158                                                                     |
| firewall vs filters 147                 | IBSS <b>321</b>                                                                   |
| guidelines for enhancing security 146   | ICMP 141, 165                                                                     |
| introduction 138                        | ICMP echo 141                                                                     |
| LAN to WAN rules 152 policies 149       | icons 32                                                                          |
| rule checklist 150                      | IEEE 802.11g <b>31</b> , <b>36</b> , <b>325</b>                                   |
| rule configuration key fields 151       | IEEE 802.11i <b>36</b>                                                            |
| rule logic 150                          | IGMP 115                                                                          |
| rule security ramifications 150         | Independent Basic Service Set                                                     |
| services 163                            | see IBSS                                                                          |
| types 137<br>when to use 148            | infrastructure 321                                                                |
|                                         | initialization vector                                                             |
| firmware 33, 245<br>upgrade 31, 245     | see IV                                                                            |
| upload <b>245</b>                       | Integrated Services Digital Network                                               |
| upload error 246                        | see ISDN                                                                          |
| four-port switch 36                     | interference 323                                                                  |
| fragmentation threshold 324             | internal SPTGEN 263                                                               |
| FTP 69, 130, 195, 198                   | FTP upload example 265                                                            |
| restrictions 195                        | points to remember 264 text file 263                                              |
| full rate 317                           |                                                                                   |
|                                         | Internet access <b>33</b> , <b>34</b> , <b>38</b> , <b>55</b><br>setup <b>254</b> |
|                                         | wizard setup 55                                                                   |
| G                                       | Internet Assigned Numbers Authority see IANA 114                                  |
| global products 31                      | Internet Control Message Protocol see ICMP                                        |
| graphics key 32                         | Internet Group Multicast Protocol                                                 |
|                                         | see IGMP                                                                          |
|                                         | IP address 113, 130, 131, 132, 257                                                |
|                                         | IP address assignment 77 ENET ENCAP 78                                            |
|                                         | PPPoA or PPPoE 77                                                                 |
|                                         | RFC 1483 77                                                                       |

| IP alias 36                           | Message Integrity Check                         |
|---------------------------------------|-------------------------------------------------|
| IP pool 119                           | see MIC                                         |
| setup 112                             | metric 78                                       |
| IP protocol type 163                  | MIB <b>200</b>                                  |
| IP spoofing <b>140</b> , <b>143</b>   | MIC 330                                         |
| ISDN 33                               | microfilter 317                                 |
| IV 330                                | multicast 115                                   |
|                                       | multi-mode 258                                  |
|                                       | multiplexing 76                                 |
| L                                     | LLC-based 76                                    |
| L                                     | VC-based 76                                     |
|                                       | multiprotocol encapsulation 76                  |
| LAN 36                                |                                                 |
| LAN setup 111                         |                                                 |
| LAN TCP/IP 113                        | N                                               |
| LAN to WAN rules 152                  |                                                 |
| LAND 140, 141                         | nailed-up connection 78                         |
| local (user) database 95              | NAT 35, 113, 125, 130, 131, 259                 |
| and encryption 96                     | address mapping rule 135                        |
| Local Area Network see I AN           | application 127                                 |
| logical network 36                    | definitions 125                                 |
| logs 225                              | how it works 126                                |
| alerts 225                            | mapping types 127                               |
| configuring 226                       | mode <b>129</b><br>what it does <b>126</b>      |
| descriptions 229                      | NAT traversal 207                               |
| e-mail <b>228</b>                     | navigating the web configurator 43              |
| loopback test 252                     | NetBIOS 315                                     |
|                                       | commands 142                                    |
|                                       | Network Address Translation                     |
| M                                     | see NAT                                         |
| IVI                                   | Network Basic Input / Output System see NetBIOS |
| MAC address 94                        | network disconnect icon 246, 248                |
| MAC address filter 94                 | network management 130                          |
| action 109                            | NNTP <b>130</b>                                 |
| MAC address filtering 108             | North American products 31                      |
| MAC filter 108                        |                                                 |
| maintenance 247                       |                                                 |
| management 258                        |                                                 |
| Management Information Base see MIB   | 0                                               |
| management server 36                  | one-minute high 167                             |
| maximize bandwidth usage 181          | one-minute low 167                              |
| Maximum Burst Size see MBS            |                                                 |
| max-incomplete high 167               |                                                 |
| max-incomplete low 167                | Р                                               |
| MBS <b>79</b> , <b>84</b> , <b>89</b> |                                                 |
| media access control see MAC          | packet filtering 147<br>when to use 148         |
| Media Bandwidth Management 35         | WHICH IO USC 170                                |

| packet filtering firewalls 137                                       | RADIUS messages 327               |
|----------------------------------------------------------------------|-----------------------------------|
| Pairwise Master Key                                                  | RADIUS server 95                  |
| see PMK                                                              | reboot 249                        |
| password <b>255</b> , <b>257</b>                                     | registration 31                   |
| PCR <b>79</b> , <b>84</b> , <b>89</b>                                | product 8                         |
| Peak Cell Rate                                                       | related documentation 31          |
| see PCR                                                              | relay 35                          |
| ping <b>251</b>                                                      | remote management 258             |
| ping of death 140                                                    | remote management and NAT 196     |
| PMK 330, 332                                                         | remote management limitations 195 |
| Point to Point Protocol over ATM Adaptation Layer 5 (AAL5) <b>76</b> | Request To Send see RTS           |
| Point-to Point Protocol                                              | reset 249                         |
| see PPP                                                              | reset button 43                   |
| point-to-point 261                                                   | resetting the ZyXEL device 43     |
| point-to-point protocol over ATM                                     | restart 245, 249                  |
| Point-to-Point Protocol over Ethernet                                | restore configuration 248         |
| see PPPoE                                                            | restore settings 248              |
| Point-to-Point Tunneling Protocol see PPTP                           | RF <b>36</b>                      |
| POP3 130, 139, 140                                                   | RFC 1483 <b>76</b>                |
| power specifications 257                                             | RFC 1631 125                      |
| PPP 258                                                              | RFC-1483 77                       |
| PPPoA 77                                                             | RFC-2364 77                       |
| PPPoE 35, 75                                                         | RIP <b>114</b>                    |
| Benefits 75                                                          | Direction 114                     |
| PPTP 130                                                             | Version 114                       |
| preamble mode 325                                                    | RJ-11 <b>33</b>                   |
| priority 183, 186                                                    | RJ-45 <b>33</b>                   |
| priority-based scheduler 180                                         | router 36                         |
| product registration 8                                               | Routing Information Protocol      |
| product specifications 257                                           | see RIP<br>RTS <b>324</b>         |
|                                                                      | threshold 323, 324                |
|                                                                      | rules 152<br>checklist 150        |
| Q                                                                    | key fields 151                    |
|                                                                      | LAN to WAN 152                    |
| QoS 259                                                              | logic 150                         |
| Quick Start Guide 31                                                 | predefined services 163           |
| quick start guide 41                                                 |                                   |
| quiot otalit galao 11                                                |                                   |
|                                                                      | S                                 |
| R                                                                    |                                   |
|                                                                      | safety warnings 6                 |
| radio                                                                | save settings 247                 |
| interference 323                                                     | saving the state 143              |
| Radio Frequency                                                      | scheduler 180                     |
| see RF                                                               | fairness-based 181                |
| RADIUS 326                                                           | priority-based 180                |
| shared secret key 327                                                | SCR 79, 84, 89                    |
| RADIUS message types 327                                             | screws 279                        |

| security general 146 parameters 333   | system name <b>219</b> , <b>220</b> System Parameter Table Generator see SPTGEN |
|---------------------------------------|---------------------------------------------------------------------------------|
| ramifications 150                     | system restart 249                                                              |
| Server 128                            | system timeout 196                                                              |
| server 35, 127, 128, 222              |                                                                                 |
| service 151                           |                                                                                 |
| service set 97                        | _                                                                               |
| Service Set IDentity See SSID         | Т                                                                               |
| service type 159, 254                 | TCP maximum incomplete 167, 168                                                 |
| services 130                          | TCP security 145                                                                |
| settings                              | TCP/IP 139, 140, 281                                                            |
| backup 247                            | TCP/IP address 251                                                              |
| defaults 247                          | TCP/UDP 34                                                                      |
| restore 248                           |                                                                                 |
| setup, general 219                    | teardrop 140                                                                    |
| Single User Account                   | Telnet 70, 197, 255                                                             |
| see SUA                               | temperature 257                                                                 |
| SMTP 130<br>smurf 141, 142            | Temporal Key Integrity Protocol see TKIP                                        |
| SNMP 130, 199                         | TFTP restrictions 195                                                           |
| manager 200                           | three-way handshake 140                                                         |
| MIBs 200                              | threshold values 166                                                            |
| source address 151                    | time and date settings 221                                                      |
| specifications 257                    | timeout 35, 196                                                                 |
| splitter 317                          | TKIP 330                                                                        |
| splitters 317                         | tools 245                                                                       |
| SPTGEN 263                            | TR-069 <b>36</b>                                                                |
| command examples 278                  | traceroute 143                                                                  |
| text file format 263                  | trademarks 3                                                                    |
| SSID 93                               |                                                                                 |
| hide <b>94</b>                        | traffic redirect 34, 89, 90, 91                                                 |
| stateful inspection 34, 137, 138, 143 | traffic shaping 79                                                              |
| and the ZyXEL device 144              | transmission rates 33                                                           |
| process 144                           | triangle route 343                                                              |
| static route 175, 259                 | solutions 344                                                                   |
| SUA 128                               | triple play 34                                                                  |
| SUA vs NAT 128                        | troubleshooting 253 access 255                                                  |
| subnet 34, 297                        | LAN 253                                                                         |
| subnet mask 113, 157, 257, 298        | startup 253                                                                     |
| subnetting 299                        | WAN <b>254</b>                                                                  |
| supporting disk 31                    |                                                                                 |
| Sustain Cell Rate see SCR             |                                                                                 |
| switch 36, 257                        | U                                                                               |
| symmetrical 261                       |                                                                                 |
| SYN Flood 140, 141                    | UBR 84, 88                                                                      |
| SYN-ACK 141                           | UDP/ICMP security 145                                                           |
| syntax conventions 31                 | Universal Plug and Play                                                         |
| syslog 162                            | see UPnP                                                                        |
|                                       | Unspecified Bit Rate                                                            |
| system errors 225                     | Onspecifica Dit Nate                                                            |

| see UBR                                   | WEP <b>37</b> , <b>98</b>                 |
|-------------------------------------------|-------------------------------------------|
| UPnP 35, 207                              | encryption 100                            |
| application 207                           | Wide Area Network                         |
| Forum 208                                 | see WAN                                   |
| security issues 208                       | Wi-Fi Protected Access                    |
| UPnP installation 209                     | see WPA                                   |
| Windows Me 209                            | Wired Equivalent Privacy                  |
| Windows XP 211                            | see WEP                                   |
| upper layer protocols 145, 146            | wireless client 93                        |
| upstream 33, 34                           | WPA supplicants 331                       |
| user authentication 95, 331               | wireless connectivity 31                  |
| local (user) database 95                  | wireless LAN 96                           |
| RADIUS server 95                          | MAC address filtering 37                  |
| weaknesses 95                             | topology 321                              |
| user name 192                             | wireless LAN card 33                      |
|                                           | wireless network 93                       |
|                                           | basic guidelines 93                       |
|                                           | wireless networks                         |
| V                                         | channel 93                                |
|                                           | encryption 95                             |
| Vantage CNM Access 36                     | MAC address filter 94                     |
| Variable Bit Rate                         | security 94                               |
| see VBR                                   | SSID 93                                   |
| VBR 84, 88                                | wireless security 94, 326                 |
| VC 76                                     | basic 66                                  |
| permanent virtual circuit                 | wireless specifications 258               |
| see PVC                                   | wireless stations 49                      |
| VC-based multiplexing 77                  | wizard icon 55                            |
|                                           | WLAN 49                                   |
| VCI 34, 77                                | interference 323                          |
| Virtual Channel Identifier see VCI        | security parameters 333                   |
|                                           | world wide web 196                        |
| virtual circuit<br>see VC                 | WPA 36, 329                               |
|                                           | WPA compatibility 96                      |
| Virtual Path Identifier see VPI           | WPA2 329                                  |
|                                           | WPA2-PSK <b>329</b>                       |
| Voice over IP<br>see VoIP                 | WPA-PSK 329                               |
|                                           | WIAT OR 323                               |
| VoIP 69, 70                               |                                           |
| VPI 34, 77                                |                                           |
|                                           | Z                                         |
|                                           | _                                         |
| W                                         | configuration Internat cosco 24, 00       |
| **                                        | zero configuration Internet access 34, 80 |
|                                           | ZyXEL's firewall                          |
| wall-mounting 257, 279                    | introduction 138                          |
| WAN 75                                    |                                           |
| backup 90                                 |                                           |
| WAN setup 75                              |                                           |
| WAN to LAN rules 152                      |                                           |
| warranty 8                                |                                           |
| note 8                                    |                                           |
| web configurator 31, 41, 43, 44, 146, 151 |                                           |
| screen summary 44                         |                                           |